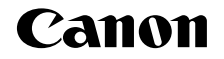

# PowerShot G16

# Руководство пользователя камеры

# **РУССКИЙ**

- Перед началом работы с камерой обязательно ознакомьтесь с данным Руководством, включая раздел «Меры предосторожности»  $(\square$ 8).
- Ознакомление с данным Руководством поможет научиться правильному обращению с камерой.
- Храните это Руководство в надежном месте, чтобы его можно было использовать в будущем.
- Для перехода на другие страницы нажимайте кнопки в правом нижнем углу.
- **В**: следующая страница
- П: предыдущая страница
- **S**: страница до нажатия ссылки
- Для перехода в начало главы нажмите название главы справа. С заглавных страниц глав можно переходить на разделы, нажимая их названия

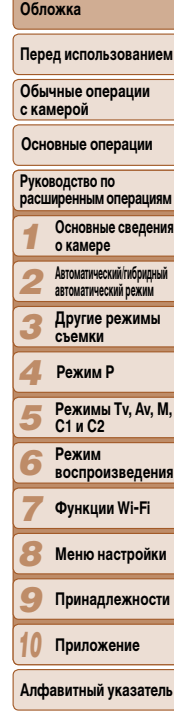

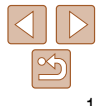

# <span id="page-1-0"></span>Комплект поставки

Перед использованием проверьте наличие в комплекте поставки камеры перечисленных ниже комплектующих.

Если что-либо отсутствует, обращайтесь по месту приобретения камеры.

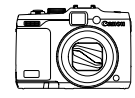

Камера

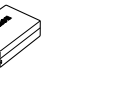

Аккумулятор **NR-10L** (с крышкой клемм)

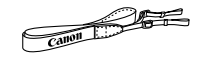

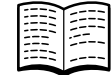

Шейный ремень

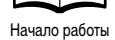

• Карта памяти не входит в комплект поставки ( $\Box$ 2).

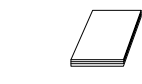

Гарантийный талон Canon на русском языке

Зарядное устройство

CR-2LC/CR-2LCF

# Поддерживаемые карты памяти

Могут использоваться указанные ниже карты памяти (продаются отдельно), независимо от их емкости.

- Карты памяти SD\*1
- Карты памяти SDHC\*1\*2
- Карты памяти SDXC\*1\*2
- \*1 Карты, соответствующие стандартам SD. Однако работа с данной камерой проверена не для всех карт памяти.
- \*2 Также поддерживаются карты памяти UHS-I.

# Предварительные замечания и юридическая информация

- Сначала снимите и проверьте несколько тестовых снимков, чтобы убедиться в правиль ности их записи. Обратите внимание на то, что компания Canon Inc., ее филиалы и дочерние компании, а также дистрибьюторы не несут никакой ответственности за любой ущерб, обусловленный какой-либо неисправностью камеры и ее принадлежностей (включая карты памяти), приводящей к сбою в записи изображения или к запис изображения не тем способом, на который рассчитан аппарат.
- Изображения, снятые камерой, предназначены для личного использования. Не производите несанкционированную съемку, нарушающую законы об охране авторских прав и обратите внимание, что фотосъемка даже для личного использования, производимая на представлениях и выставках, а также в некоторых коммерческих ситуациях, може нарушать авторские права или другие юридические права.
- Условия гарантии на камеру см. в гарантийном талоне Canon на русском языке, входящем в комплект поставки камеры. Контактную информацию службы поддержки клиентов компании Canon см. в гарантийном талоне Canon на русском языке.
- Хотя жидкокристаллический монитор и видоискатель изготавливаются с использованием высокопрецизионных технологий и более 99,99% пикселов соответствуют техническим требованиям, в редких случаях отдельные пикселы могут иметь дефекты или отображаться в виде красных или черных точек. Это не свидетельствует о повреждении камеры и не влияет на записываемые изображения.
- Для защиты от царапин во время транспортировки ЖК-монитор может быть закрыт тонкой пластиковой пленкой. В таком случае перед началом использования камерь удалите пленку.
- При длительном использовании камеры она может стать теплой. Это не является признаком неисправности.

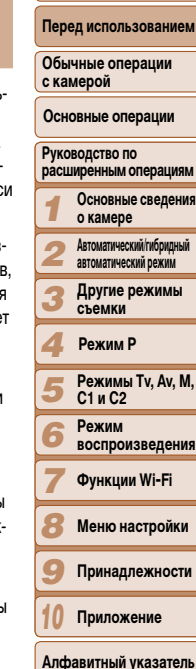

Обложка

# <span id="page-2-0"></span>Названия компонентов и условные обозначения

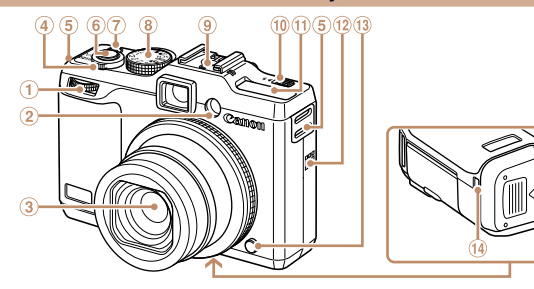

- (1) Передний диск
- 2 Лампа
- (3) Объектив
- (4) Рычаг зумирования

#### Съемка:

- <[4] (положение телефото)>/
- < (444) (широкоугольное положение)>
- Воспроизведение:
	- $\langle Q \rangle$  (увеличение)>/ $\langle \blacksquare$  (индекс)>
- **(5) Крепление ремня**
- 6 Кнопка спуска затвора
- 7 Кнопка/индикатор ON/OFF
- (8) Диск установки режима
- **9) Гнездо внешней вспышки**
- **10 Переключатель** 
	- < $\blacktriangleright$  4 (Поднять вспышку)>
- **110 Вслышка**
- (12) Громкоговоритель
- **13 Кнопка фиксатора кольца**
- 14 Порт кабеля адаптера постоянного тока
- 15 Крышка гнезда карты памяти/отсека элементов питания
- (16) Штативное гнездо
- Режимы съемки, а также значки и текст, отображаемые на экране, указываются в скобках
- ①: Важные сведения, которые следует знать
- Примечания и советы для квалифицированного использования камеры
- номер страницы)
- Инструкции данного Руководства относятся к камере с настройками по умолчанию. ò.
- Для удобства все поддерживаемые карты памяти обозначаются просто как «карта «мтемял
- Вкладки над заголовками указывают, используется ли функция для фотографий, для видеофильмов или как для фотографий, так и для видеофильмов.

Фотографии Видеофильмы

- Указывает, что функция используется при съемке или просмотре фотографий.
- Указывает, что функция используется при съемке или просмотре видеофильмов.

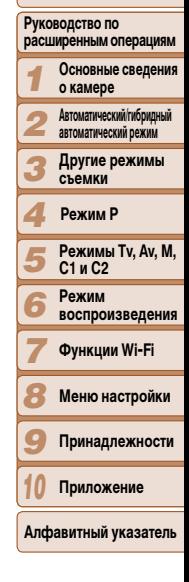

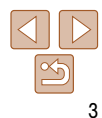

#### Обложка

# Перед использованием

Обычные операции с камерой

Основные операции

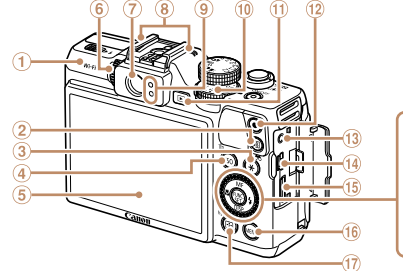

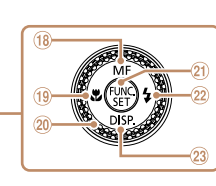

- 
- $\circledR$  Кнопка < $\overline{S}$  (Быстрый доступ)>
- $\overline{\text{B}}$  Кнопка < $\angle$  (Фиксация АЕ/Фиксация FE)>/ < (Фильтрация отображаемых изображений)>
- $\omega$  Кнопка < $\text{ISO}$  (Число ISO)>/  $<$   $\overline{m}$  (Стирание одного изображения)>
- Экран (ЖК-монитор)
- Диск диоптрийной регулировки
- $\circledcirc$ Видоискатель
- Микрофон
- Индикатор
- Диск компенсации экспозиции
- $\circledR$  Кнопка < $\blacktriangleright$  (Воспроизведение)>
- (12) Кнопка видеосъемки
- 
- $\bullet$  Поворот диска управления это один из способов задания параметров, перехода между изображениями и выполнения прочих операций. Большинство таких операций можно также выполнить с помощью кнопок  $\langle \blacktriangle \rangle$  $\langle \blacktriangledown \rangle$  $\langle \blacktriangle \rangle$ .
- **•**  В данном Руководстве значки служат для обозначения кнопок и дисков камеры, на которые эти значки нанесены или на которые они похожи.
- **•**  Значками обозначаются следующие кнопки и органы управления камеры.
	- Диск управления 20 на задней панели
	- <**z<sup>///</sup>/// Передний диск** на передней панели  $\langle \blacktriangle \rangle$  Кнопка «Вверх» (18)

на задней панели

- <**4**> Кнопка «Влево» (19) на задней панели
- <**>** Кнопка «Вправо» 22 на задней панели
- <**W**> Кнопка «Вниз» 23 на задней панели

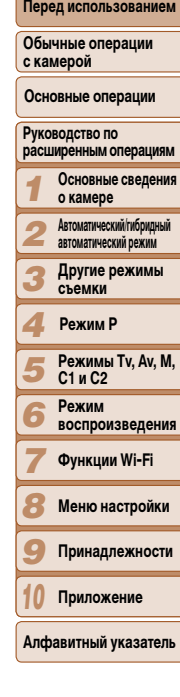

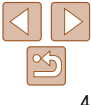

- **Режим P** Область антенны Wi-Fi Разъем дистанционного управления
	- Разъем AV OUT (Аудио/видеовыход)/ DIGITAL
	- Разъем HDMITM
	- 16 Кнопка <MENU>
	- (17) Кнопка < [17] (Выбор рамки автофокусировки) $\frac{1}{\sqrt{5}}$ ( $\left(\bullet\right)$ ) (Wi-Fi) $>$
	- 18 Кнопка <**MF** (Ручная фокусировка)>/ «Вверх»
	- 19 Кнопка < "И (Макро)>/«Влево»
	- Диск управления
	- **21) Кнопка FUNC./SFT**
	- $(22)$  Кнопка < $\blacklozenge$  (Вспышка)>/«Вправо»
	- 23 Кнопка <DISP. (Индикация)>/«Вниз»

# **Содержание**

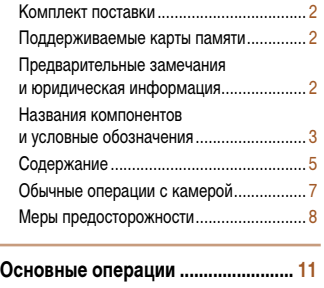

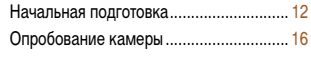

**операциям [.........................................](#page-19-0) 20**

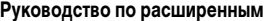

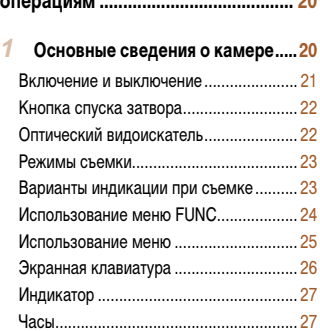

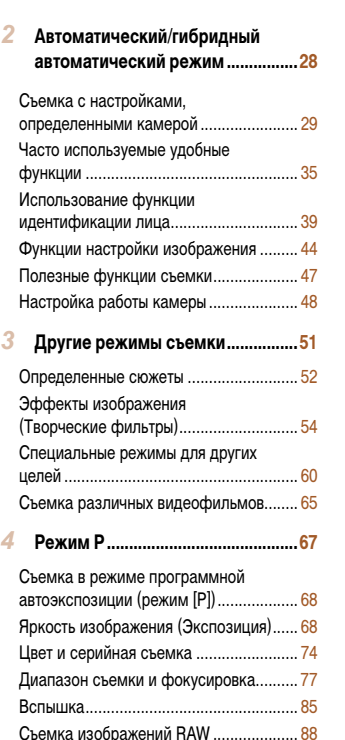

Прочие настройки................................... 89

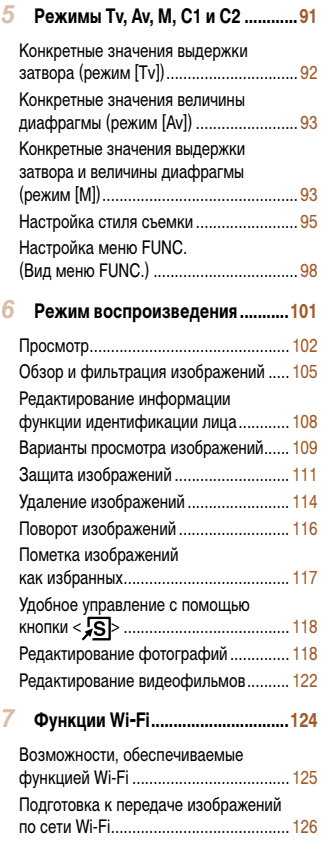

[Регистрация веб-служб](#page-126-0) ........................ 127 [Установка приложения](#page-129-0)  [CameraWindow на смартфон...............](#page-129-0) 130 [Подготовка к регистрации](#page-130-0)  [компьютера...........................................](#page-130-0) 131 [Открытие меню Wi-Fi............................](#page-132-0) 133 [Подключение через точку доступа......](#page-133-0) 134 [Подключение без точки доступа](#page-138-0) ......... 139 [Подключение к другой камере............](#page-140-0) 141 [Отправка изображений](#page-141-0) ........................ 142 [Сохранение изображений](#page-143-0)  в компьютере [........................................](#page-143-0) 144 [Автоматическая отправка](#page-144-0)  [изображений \(Синхронизация](#page-144-0)  [изображений\)........................................](#page-144-0) 145 [Геопривязка изображений](#page-145-0)  [в камере................................................](#page-145-0) 146 [Изменение или удаление](#page-146-0)  параметров Wi-Fi [..................................](#page-146-0) 147 *8* **Меню настройки [..........................149](#page-148-0)** [Настройка основных функций](#page-149-0)  камеры [..................................................](#page-149-0) 150 *9* **Принадлежности [.........................158](#page-157-0)** Состав системы [....................................](#page-158-0) 159 [Дополнительно приобретаемые](#page-159-0)  принадлежности [...................................](#page-159-0) 160 [Использование дополнительно](#page-162-0)  [приобретаемых принадлежностей](#page-162-0) ...... 163 [Использование программного](#page-172-0)  [обеспечения..........................................](#page-172-0) 173

[Печать изображений](#page-175-0) ............................ 176

#### *1 2 3 4 5 6 7 8 9 10* **Обложка Перед использованием Обычные операции с камерой Руководство по расширенным операциям Основные сведения о камере Автоматический/гибридный автоматический режим Другие режимы съемки Режимы Tv, Av, M, C1 и C2 Режим воспроизведения Функции Wi-Fi Меню настройки Принадлежности Приложение Алфавитный указатель Основные операции Режим P**

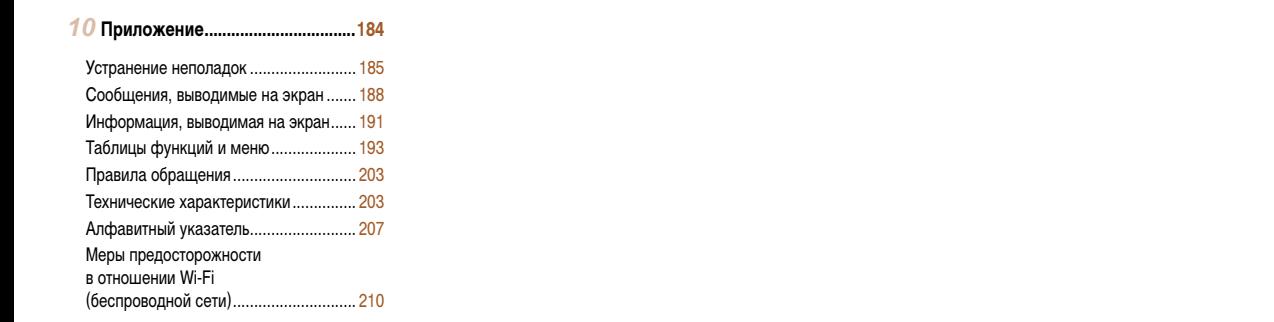

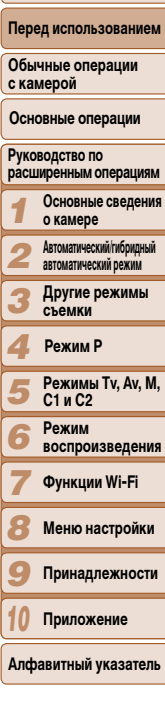

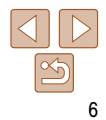

<span id="page-6-0"></span>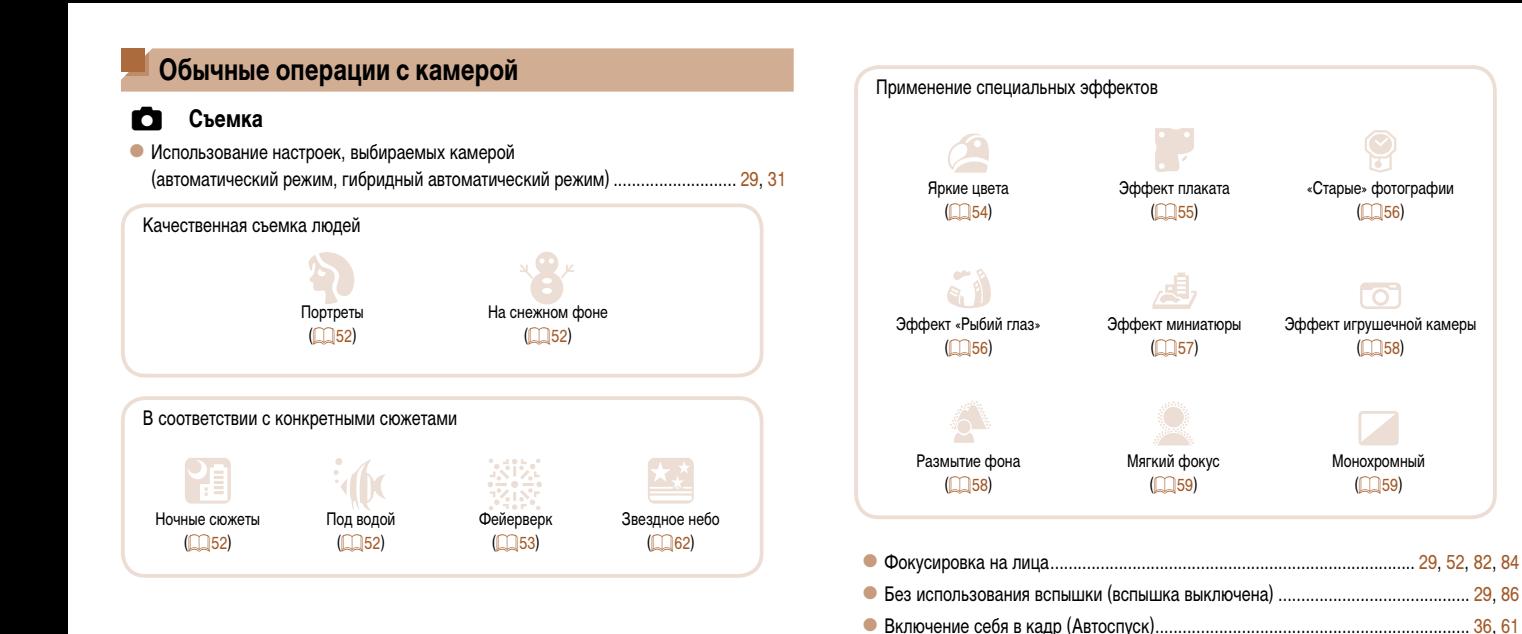

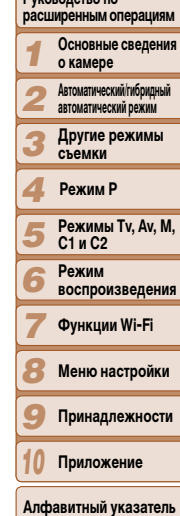

zz Добавление штампа даты........................................................................................... [38](#page-37-0) zz Использование идентификации лица................................................................ [39,](#page-38-1) [105](#page-104-1) zz Сочетание видеоклипов и фотографий (Подборка видео) ...................................... [31](#page-30-0)

**Обложка** 

**Руководство по** 

**Перед использованием Обычные операции с камерой**

**Основные операции**

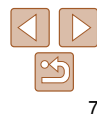

7

# <span id="page-7-0"></span>1 **Просмотр**

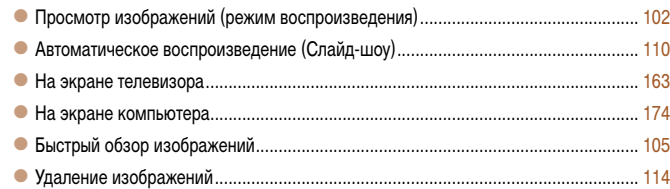

# E **Съемка/просмотр видеофильмов**

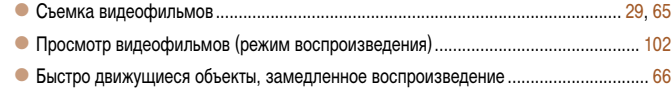

# c **Печать**

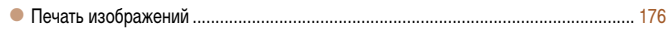

# **Сохранение**

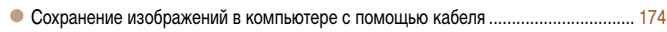

# **Использование функций Wi-Fi**

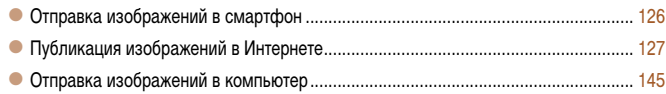

# **Меры предосторожности**

- **•** Перед использованием камеры обязательно прочтите приведенные ниже правила техники безопасности. Строго следите за соблюдением правил надлежащего обращения с камерой.
- **•**  Рассматриваемые на последующих страницах меры предосторожности позволят исключить нанесение травм Вам и другим людям, а также избежать повреждения оборудования.
- **•**  Также обязательно изучите руководства, входящие в комплект поставки всех используемых Вами дополнительных принадлежностей.

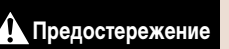

**Предостережение** Указывает на возможность серьезной травмы, вплоть до смертельного исхода.

**• Запрещается применять вспышку в непосредственной близости от глаз людей.** Воздействие света повышенной интенсивности, испускаемого вспышкой, может привести к ухудшению зрения. В частности, при съемке детей минимально допустимое расстояние до ребенка составляет 1 м.

**• Оборудование следует хранить в местах, недоступных для детей и подростков.** Ремень: попадание ремня на шею ребенка может привести к удушению. Элемент питания календаря (если съемный): представляет опасность, если будет проглочен. В этом случае немедленно обратитесь к врачу.

- **• Используйте только рекомендованные источники питания.**
- **• Запрещается разбирать, модифицировать или нагревать изделие.**
- **• Не допускайте падения изделия или сильных ударов по нему.**
- **• Если изделие упало или каким-либо другим образом повреждено, во избежание опасности получения травмы не дотрагивайтесь до его внутренних деталей.**
- **• Если из изделия идет дым, ощущается посторонний запах или изделие работает неправильно, немедленно прекратите использование изделия.**
- **• Запрещается чистить изделие органическими растворителями, такими как спирт, бензин или разбавитель для краски.**
- **• Не допускайте контакта изделия с водой (например, морской) или другими жидкостями.**

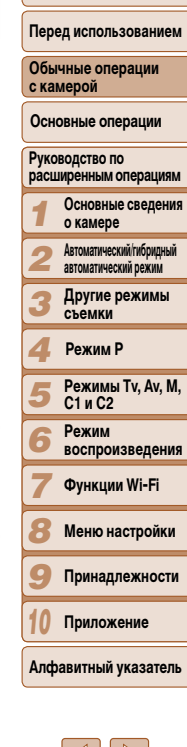

**Обложка** 

*1 2 3 4 5 6 7 8 9 10* **с камерой Руководство по расширенным операциям Основные сведения о камере Автоматический/гибридный автоматический режим Другие режимы съемки Режимы Tv, Av, M, C1 и C2 Режим воспроизведения Функции Wi-Fi Меню настройки Принадлежности Приложение Алфавитный указатель Основные операции Режим P**

**Обложка** 

**Перед использованием Обычные операции** 

**• Держа камеру за ремень, соблюдайте осторожность, чтобы не допускать ударов по камере, не подвергать ее чрезмерным механическим нагрузкам и тряске, а также не допускать зацепления ремня за другие предметы.**

**- под прямыми солнечными лучами;**

В противном случае возможна протечка, перегрев или взрыв аккумулятора или элементов питания, и, в результате, поражение электрическим током, возникновение пожара или

- **• При длительном просмотре эффекты перехода между кадрами слайд-шоу могут вызывать дискомфорт.**
- **• При использовании дополнительно приобретаемых конвертеров, фильтров для объективов или переходников фильтров (если применимо), обязательно следите**

В случае падения конвертера из-за плохого крепления он может разбиться, и можно

**• На камерах, в которых вспышка поднимается и убирается автоматически, будьте осторожны, чтобы не прищемить палец опускающейся вспышкой.**

**Предупреждение** Указывает на возможность травмы.

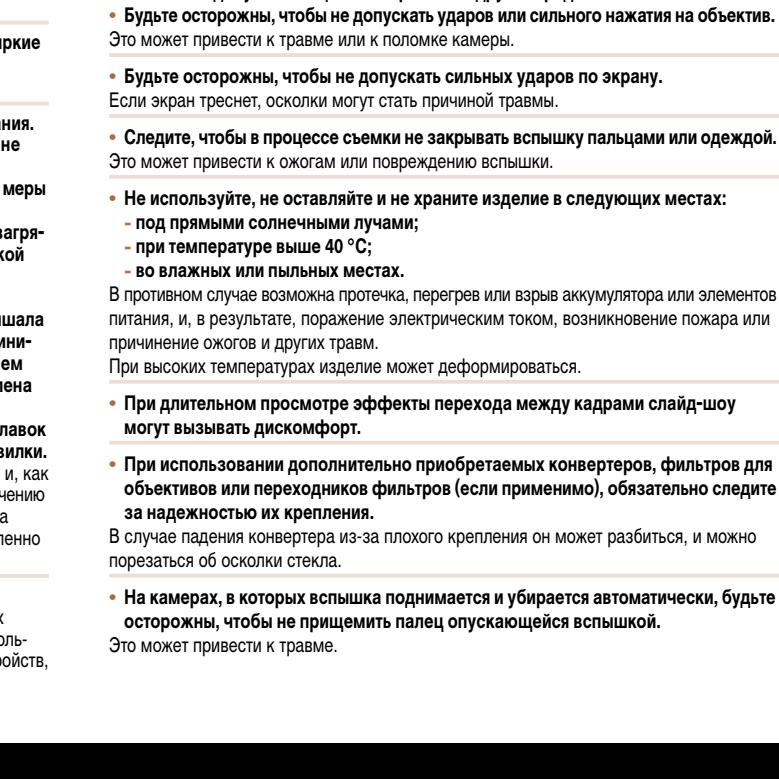

**• Не допускайте попадания в камеру жидкостей или посторонних предметов.** Возможно поражение электрическим током или возгорание.

В случае попадания внутрь камеры жидкости или посторонних предметов немедленно выключите камеру и извлеките из нее аккумулятор/элементы питания. В случае намокания зарядного устройства (для камер, с которыми он используется) отсоедините его от электрической розетки и обратитесь к дистрибьютору камеры или

в службу поддержки клиентов компании Canon.

**• Запрещается смотреть через видоискатель (при его наличии в камере) на яркие источники света, например на солнце в ясный день.**

Это может привести к повреждению глаз.

- **• Пользуйтесь только рекомендованными аккумуляторами/элементами питания.**
- **• Не оставляйте аккумуляторы/элементы питания рядом с открытым огнем и не бросайте их в огонь.**
- **• Если с камерой используется зарядное устройство, соблюдайте следующие меры предосторожности.**
- Регулярно отсоединяйте кабель питания и сухой тканью удаляйте пыль и загря**знения, скапливающиеся на вилке, внутренних поверхностях электрической розетки и на окружающих областях.**
- **- Не беритесь за кабель питания влажными руками.**
- **- При использовании оборудования следите, чтобы его мощность не превышала номинальной нагрузочной способности электрической розетки или соединительных проводов. Не используйте оборудование с поврежденным кабелем или вилкой питания, а также следите, чтобы вилка была полностью вставлена в розетку.**
- **- Не допускайте соприкосновения металлических предметов (например, булавок или ключей) с контактами или вилкой, а также загрязнения контактов или вилки.** Возможен взрыв или утечка электролита из аккумулятора или элементов питания и, как

следствие, поражение электрическим током или пожар. Это может привести к получению травмы и повреждению окружающей обстановки. Если при протечке аккумулятора вытекший из него электролит попал в глаза, в рот, на кожу или на одежду, немедленно смойте его водой.

#### **• Выключайте камеру в местах, в которых ее использование запрещено.**

Излучаемые камерой электромагнитные волны могут мешать работе электронных приборов или других устройств. Соблюдайте необходимую осторожность при использовании камеры в местах, в которых ограничено использование электронных устройств, например в самолетах или в медицинских учреждениях.

**Предупреждение** Указывает на возможность повреждения оборудования.

- **• Не направляйте камеру на яркие источники света (например, на солнце в ясный день).**
- В противном случае возможно повреждение датчика изображения.
- **• При использовании камеры на пляже или в ветреных местах не допускайте попадания внутрь камеры пыли или песка.**
- **• На камерах, в которых вспышка поднимается и убирается автоматически, запрещается принудительно закрывать или открывать вспышку руками.** Это может привести к неполадкам в работе изделия.
- **• При обычном использовании от вспышки может идти небольшой дымок.** Это вызвано тем, что из-за высокой интенсивности вспышки сгорают пыль и другие посторонние материалы, попавшие на линзу вспышки. Во избежание перегрева и повреждения вспышки удаляйте с нее грязь, пыль и другие посторонние материалы с помощью ватной палочки.
- **• Если камера не используется, извлеките из нее аккумулятор или элементы питания и уберите их на хранение.**

Если оставить аккумулятор или элементы питания в камере, они могут протечь и повредить камеру.

**• Перед тем как выбросить аккумулятор или элементы питания, закройте их клеммы лентой или другим изоляционным материалом.**

Контакт с другими металлическими предметами может привести к возгоранию или взрыву.

**• Если с камерой используется зарядное устройство, его следует подключать к электросети только на время зарядки. Во время зарядки аккумулятора не закрывайте его тканью и не ставьте на него никакие предметы.**

Если устройство длительное время остается подключенным к электрической розетке, оно может перегреться и деформироваться, что, в свою очередь, может привести к возгоранию.

**• Не оставляйте аккумулятор рядом с домашними животными.**

Если животное укусит аккумулятор, возможна протечка, перегрев или взрыв аккумулятора и, как следствие, пожар или повреждение имущества.

- **• Если в камере используется несколько элементов питания, не следует одновременно устанавливать элементы с разным уровнем заряда или старые и новые элементы; кроме того, не устанавливайте элементы питания в обратной полярности.** Это может привести к неполадкам в работе изделия.
- **• Не садитесь, если в кармане лежит камера.**

В противном случае возможно возникновение неполадок или повреждение экрана.

- **• Убирая камеру в сумку, следите, чтобы твердые предметы не касались экрана камеры. Кроме того, закройте экран (чтобы он был обращен к корпусу камеры), если это допускается конструкцией камеры.**
- **• Не закрепляйте на камере никакие твердые предметы.**

В противном случае возможно возникновение неполадок или повреждение экрана.

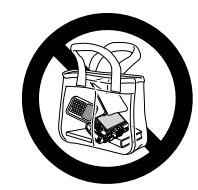

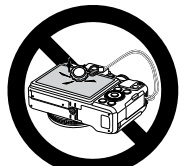

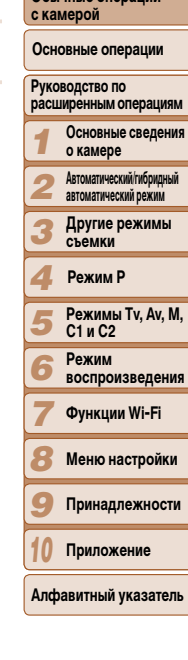

**Обложка** 

Перед использование **Обычные операции** 

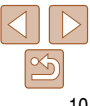

<span id="page-10-0"></span>Основные сведения и инструкции, от первоначальной подготовки до съемки и воспроизведения

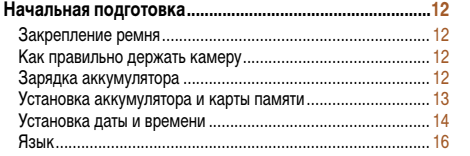

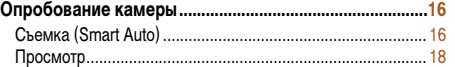

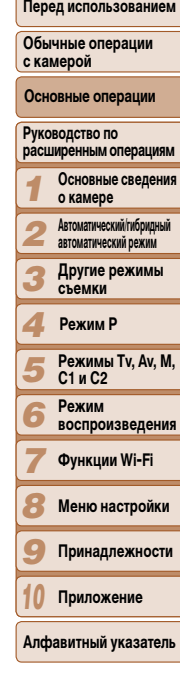

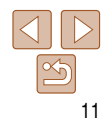

# <span id="page-11-0"></span>**Начальная подготовка**

Выполните указанную ниже подготовку к съемке.

# **Закрепление ремня**

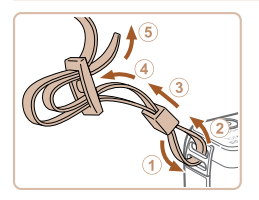

- $\bullet$  Закрепите прилагаемый ремень на камере, как показано на рисунке.
- $\bullet$  На другой стороне камеры закрепите ремень аналогичным образом.

# **Как правильно держать камеру**

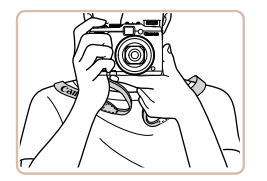

- $\bullet$  Наденьте ремень на шею.
- Во время съемки прижмите локти к туловищу и надежно держите камеру, чтобы исключить ее перемещение. Если Вы подняли вспышку, не кладите на нее пальцы.

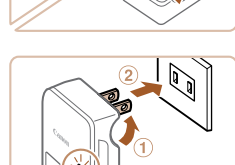

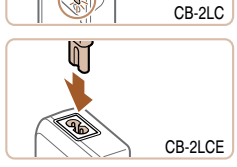

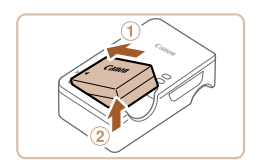

# **Зарядка аккумулятора**

Перед использованием зарядите аккумулятор с помощью прилагаемого зарядного устройства. Обязательно сначала зарядите аккумулятор, так как камера продается с незаряженным аккумулятором.

## *1* **Установите аккумулятор.**

Снимите крышку с аккумулятора, совместите метки на аккумуляторе и зарядном устройстве и установите аккумулятор, нажав на него внутрь  $(①)$  и опустив  $(②)$ .

# *2* **Зарядите аккумулятор.**

- $\bullet$  **CB-2LC**: откройте контакты вилки  $( \odot )$  и подключите зарядное устройство к электрической розетке  $(2)$ .
- **CB-2LCE**: подключите кабель питания к зарядному устройству, затем подключите другой конец кабеля к электрической розетке.
- $\bullet$  Индикатор зарядки загорается оранжевым цветом, и начинается зарядка.
- $\bullet$  После завершения зарядки цвет индикатора изменяется на зеленый.

## *3* **Извлеките аккумулятор.**

• Отсоединив зарядное устройство от сети. извлеките аккумулятор, нажав на него внутрь  $(①)$  и вверх  $(②)$ .

#### *1 2 3 4 5 6 7 8 9* **Руководство по расширенным операциям Основные сведения о камере Автоматический/гибридный автоматический режим Другие режимы съемки Режимы Tv, Av, M, C1 и C2 Режим воспроизведения Функции Wi-Fi Меню настройки Принадлежности Основные операции Режим P**

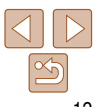

**Приложение Алфавитный указатель**

*10*

**Перед использованием**

**Обычные операции с камерой**

**Обложка** 

**Перед использованием**

**Обычные операции с камерой**

**Основные операции**

*1 2* **Руководство по расширенным операциям Основные сведения о камере Автоматический/гибридный автоматический режим**

*3* **Другие режимы съемки**

*4 5 6 7 8* **Режимы Tv, Av, M, C1 и C2 Режим воспроизведения Функции Wi-Fi Меню настройки Режим P**

*9* **Принадлежности**

*10* **Приложение**

**Алфавитный указатель**

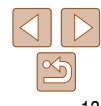

<span id="page-12-0"></span>**•** Для защиты аккумулятора и поддержания его оптимального состояния длительность непрерывной зарядки не должна превышать 24 ч.

- **•** В случае зарядных устройств, в которых используется кабель питания, запрещается подключать зарядное устройство или кабель питания к посторонним предметам. Несоблюдение этого требования может привести к неполадкам или повреждению изделия.
- **•**  Подробные сведения о времени зарядки, а также о количестве кадров и времени съемки с полностью заряженным аккумулятором см. в разделе [«Количество снимков/время съемки,](#page-203-0) время воспроизведения»  $(204)$ .
	- **•**  Заряженные аккумуляторы постепенно разряжаются, даже если они не используются. Заряжайте аккумулятор в день использования (или непосредственно накануне). Для визуальной индикации состояния аккумулятора устанавливайте крышку таким образом, чтобы  $\nu$  заряженного аккумулятора символ  $\blacktriangle$  был виден, а у разряженного – не виден.
	- **•**  Зарядное устройство можно использовать в местах с напряжением сети переменного тока 100 – 240 В (50/60 Гц). Для электрических розеток другой формы используйте имеющиеся в продаже переходники для вилки. Запрещается пользоваться электрическими трансформаторами, предназначенными для путешествий, так как они могут повредить аккумулятор.

# **Установка аккумулятора и карты памяти**

Установите прилагаемый аккумулятор и карту памяти (продается отдельно). Обратите внимание, что перед использованием новой карты памяти (или карты памяти, отформатированной в другом устройстве) необходимо отформатировать эту карту памяти в данной камере  $\Box$ [153\)](#page-152-0).

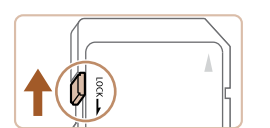

# *1* **Проверьте положение язычка защиты от записи на карте памяти.**

• Запись на карты памяти с язычком защиты от записи невозможна, если язычок находится в положении блокировки (опущен вниз). Сдвиньте язычок вверх до переключения со щелчком в разблокированное положение.

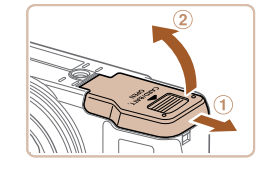

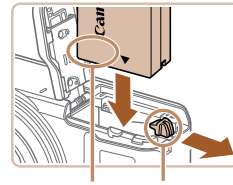

Контакты Фиксатор аккумулятора

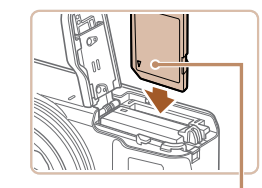

Этикетка

*3* **Установите аккумулятор.**

*2* **Откройте крышку.**

 $\bullet$  Сдвиньте крышку  $\circled$  и откройте ее  $\circled$ ).

- Нажимая на фиксатор аккумулятора в направлении стрелки, вставьте аккумулятор в показанной ориентации и нажмите на него до фиксации со щелчком.
- Аккумулятор, вставленный в неправильной ориентации, не фиксируется в правильном положении. При установке аккумулятора обязательно проверяйте правильность его ориентации и надежность фиксации.

# *4* **Установите карту памяти.**

- Установите карту памяти в показанной ориентации до фиксации со щелчком.
- $\bullet$  При установке карты памяти проверьте правильность ее ориентации. Установка карт памяти в неправильной ориентации может привести к повреждению камеры.

<span id="page-13-0"></span>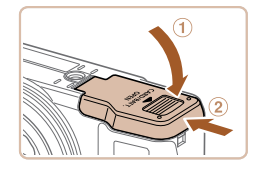

# Закройте крышку.

 $\bullet$  Опустите крышку  $(1)$  и. прижимая крышку вниз, сдвиньте ее до фиксации в закрытом положении (2).

Сведения о количестве кадров, которые можно записать на карту памяти, или о времени видеозаписи на карту памяти см. в разделе «Количество снимков формата 4:3, которые можно записать на карту памяти» ([1204).

# <sup>1</sup> Извлечение аккумулятора и карты памяти

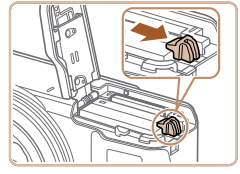

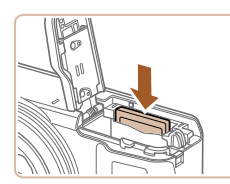

# Извлеките аккумулятор.

Извлеките карту памяти.

медленно отпустите ее. • Карта памяти выдвинется вверх.

• Откройте крышку и нажмите фиксатор аккумулятора в направлении стрелки.

• Нажмите на карту памяти до шелчка, затем

• Аккумулятор выдвинется вверх.

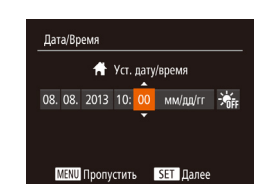

 $\sim$ N/OFF

 $\overline{\mathcal{O}}$ 

<span id="page-13-2"></span>Установка даты и времени

Если при включении камеры отображается экран [Дата/Время], установите правильные

дату и время, как указано ниже. Заданная таким образом информация записывается

в свойства снимаемых изображений и используется для управления изображениями

в соответствии с датой их съемки, а также для печати изображений с указанием даты. Если требуется, можно также добавлять на фотографии отметку даты ( $\Box$ 38).

Включите камеру.

• Нажмите кнопку ON/OFF.

вите дату и время.

• Отображается экран [Дата/Время].

<span id="page-13-1"></span>Установите дату и время.

 $\bullet$  Кнопками < $\bullet$  > выберите значение.

• Кнопками  $\langle \blacktriangle \rangle \langle \blacktriangledown \rangle$  или диском  $\langle \clubsuit \rangle$ > устано-

 $\bullet$  После завершения нажмите кнопку < $(\mathbb{R})$ >.

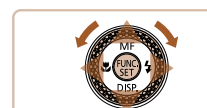

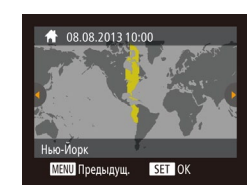

Установите домашний часовой пояс.  $\bullet$  Кнопками < $\blacktriangleleft$ >  $\gt$  > или диском < $\clubsuit$ > выберите свой домашний часовой пояс.

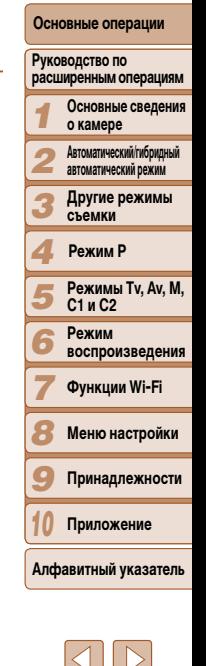

14

# Перед использованием

Обложка

Обычные операции с камерой

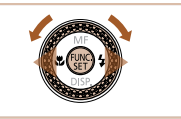

# *4* **Завершите процесс настройки.**

- $\bullet$  После завершения нажмите кнопку < $\langle \frac{FJ}{\langle TT \rangle} \rangle$ . После подтверждающего сообщения экран настройки больше не отображается.
- $\bullet$  Чтобы выключить камеру, нажмите кнопку ON/OFF.
- **•**  Если дата, время и домашний часовой пояс не установлены, экран [Дата/Время] будет отображаться при каждом включении камеры. Укажите правильную информацию.
- <span id="page-14-0"></span>Для установки летнего времени (перевода часов на 1 час вперед) выберите [ $\frac{1}{2}$ <sub>11</sub>] на шаге 2, затем выберите  $[\cdot] \bullet \cdot]$  с помощью кнопок < $\blacktriangle$ >< $\blacktriangledown$ > или диска < $\clubsuit$ >.

# **Изменение даты и времени**

Дата и время настраиваются следующим образом.

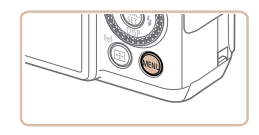

- *1* **Откройте меню камеры.**
- $\bullet$  Нажмите кнопку < $\mathsf{MENU}$ .

 $\bullet$   $\uparrow$   $\uparrow$ Громкость... Настр. звука... Подсказки Вкл. laта/Время. 08.08.'13 10:00  $\overline{\mathbf{A}}$ Часовой пояс...

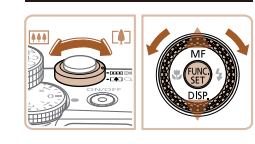

# *2* **Выберите пункт [Дата/Время].**

- Перемещая рычаг зумирования, выберите вклалку [91].
- $\bullet$  Кнопками < $\blacktriangle$ >< $\blacktriangledown$ > или диском < $\clubsuit$ > выберите пункт [Дата/Время], затем нажмите кнопку

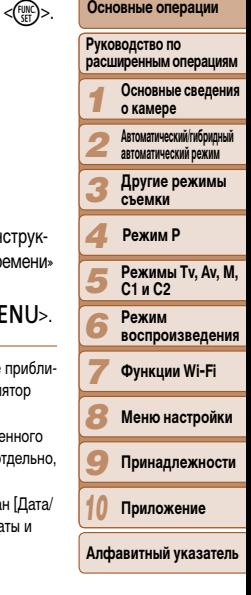

**Обложка** 

**Перед использованием Обычные операции с камерой**

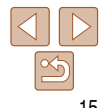

# *3* **Измените дату и время.**

- Выполните настройку в соответствии с ин циями шага 2 раздела «Установка даты и вре  $($  $\Box$ 14).
- $\bullet$  Для закрытия меню нажмите кнопку  $\leq$ М
- После извлечения аккумулятора настройки даты и времени сохраняются в течение зительно 3 недель за счет встроенного в камеру аккумулятора календаря (аккумул резервного питания).
	- Аккумулятор календаря заряжается приблизительно за 4 ч после установки заряже аккумулятора или подключения камеры к адаптеру переменного тока (продается от **[160]**, даже если камера оставлена выключенной.
	- **Если аккумулятор календаря разряжен, при включении камеры отображается экран** Время]. Установите правильную дату и время, как описано в разделе «Установка да времени»  $(114)$ .

<span id="page-15-0"></span>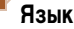

#### Измените требуемым образом язык.

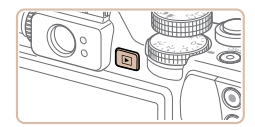

Перейдите в режим воспроизведения.  $\bullet$  Нажмите кнопку  $\leq$   $\blacktriangleright$ .

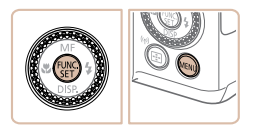

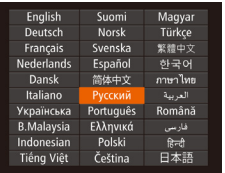

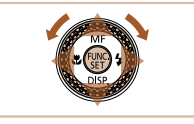

# Откройте экран настройки.

• Нажмите кнопку  $\langle \frac{f(\theta)}{3E} \rangle$  и, не отпуская ее, сразу же нажмите кнопку <MENU>.

# Установите язык.

- $\bullet$  Кнопками < $\blacktriangle$ >< $\blacktriangledown$ >< $\blacktriangle$ > > или диском < $\clubsuit$ > выберите язык, затем нажмите кнопку <(FUNC)>.
- После задания языка экран настройки больше не отображается.

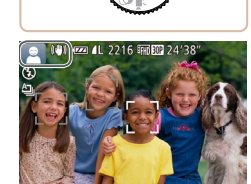

Фотографии

# Обложка

Видеофильмы

Перед использованием

Обычные операции с камерой

Основные операции

#### **Руководство по** расширенным операциям Основные сведения

о камере

Автоматический/гибридный автоматический режим

- Другие режимы съемки
- Режим Р
- Режимы Tv. Av. M.  $C1uC2$ 
	- Режим **воспроизведения**
	-

Функции Wi-Fi

Меню настройки

Принадлежности

Приложение

Алфавитный указатель

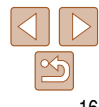

- Если на шаге 2 промежуток между нажатием кнопки < $\binom{m}{k}$ > и кнопки < $\bf{MENU}$ > был слишком большим, отображается текущее время. В таком случае нажмите кнопку < (FIRE)>, чтобы убрать индикацию времени, и повторите шаг 2.
- Язык для отображения текста на экране можно также изменить, нажав кнопку < MENU> и выбрав пункт [Язык [ ] на вкладке [ 1].

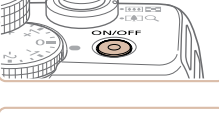

Опробование камеры

фильмов и последующего их просмотра.

<span id="page-15-1"></span>Съемка (Smart Auto)

Следуйте этим инструкциям для включения камеры, съемки фотографий или видео-

Для полностью автоматического выбора оптимальных настроек для определенных

[AUTO].

ЗВУКИ.

Включите камеру.

• Нажмите кнопку ON/OFF.

лизации изображения.

находятся в фокусе.

• Отображается начальный экран.

Перейдите в режим [AUTO].

• Поверните диск установки режима в положение

• Наведите камеру на объект. При определении сюжета камера издает слабые щелкающие

• В левом верхнем углу экрана отображаются значки, обозначающие сюжет и режим стаби-

• Рамки, отображаемые вокруг любых опреде-

ленных объектов, указывают, что эти объекты

сюжетов просто позвольте камере определять объект и условия съемки.

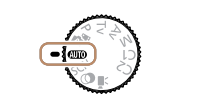

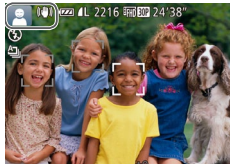

#### **Перед использованием**

**Обычные операции с камерой**

**Основные операции**

#### *1* **Руководство по расширенным операциям Основные сведения о камере**

- *2* **Автоматический/гибридный автоматический режим**
- *3* **Другие режимы съемки**

#### *4* **Режим P**

- *5 6* **Режимы Tv, Av, M, C1 и C2 Режим воспроизведения**
- *7* **Функции Wi-Fi**
- *8* **Меню настройки**
- *9* **Принадлежности**
- *10* **Приложение**

# **Алфавитный указатель**

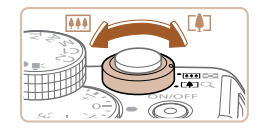

# *3* **Выберите композицию кадра.**

 $\bullet$  Для увеличения объекта переместите рычаг зумирования в направлении символа <[<sup>4</sup>]> (положение телефото), а для уменьшения объекта переместите этот рычаг в направлении символа <j> (широкоугольное положение).

# *4* **Произведите съемку. Съемка фотографий Сфокусируйтесь.**

 $\bullet$  Слегка (наполовину) нажмите кнопку спуска затвора. После завершения фокусировки камера подает два звуковых сигнала и отображаются рамки автофокусировки, указывающие области изображения, находящиеся в фокусе.

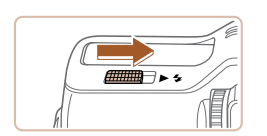

 $\bullet$  Если на экране отображается сообщение [Поднимите вспышку], поднимите вспышку с помощью переключателя <>  $\clubsuit$ >. При съемке сработает вспышка. Если требуется отключить вспышку, пальцем опустите ее вниз в камеру.

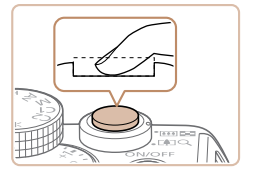

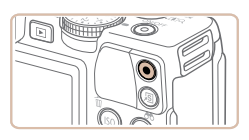

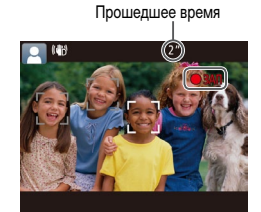

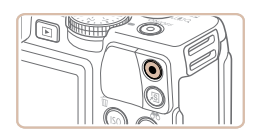

# **Произведите съемку.**

- $\bullet$  Полностью нажмите кнопку спуска затвора.
- $\bullet$  Во время съемки слышен звук срабатывания затвора; если вспышка была поднята, то при недостаточной освещенности она автоматически срабатывает.
- $\bullet$  Держите камеру неподвижно, пока не закончится звук срабатывания затвора.
- $\bullet$  После отображения снятого кадра камера возвращается на экран съемки.

# **Съемка видеофильмов Запустите съемку.**

- $\bullet$  Нажмите кнопку видеосъемки. В начале съемки камера подает один звуковой сигнал и отображается индикатор [ ЗАП] с указанием прошедшего времени съемки.
- $\bullet$  Вверху и внизу экрана отображаются черные полосы, и объект немного увеличивается. Эти области не записываются.
- $\bullet$  Рамки, отображаемые вокруг любых определенных лиц, указывают, что эти лица находятся в фокусе.
- После начала съемки отпустите кнопку видеосъемки.

# **Завершите съемку.**

 $\bullet$  Для завершения съемки еще раз нажмите кнопку видеосъемки. При остановке съемки камера подает два звуковых сигнала.

**Перед использованием**

**Обычные операции с камерой**

**Основные операции**

*1 2* **Руководство по расширенным операциям Основные сведения о камере Автоматический/гибридный автоматический режим**

*3* **Другие режимы съемки**

*4* **Режим P**

*7*

*9*

*5* **Режимы Tv, Av, M, C1 и C2**

*6* **Режим воспроизведения**

**Функции Wi-Fi**

*8* **Меню настройки**

**Принадлежности**

*10* **Приложение**

**Алфавитный указатель**

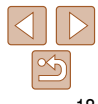

- Для перехода в режим прокрутки экрана быстро поверните диск <7>. В этом режиме для перехода между снимками поворачивайте диск < $\bigcirc$  >.
- $\bullet$  Для возврата в режим отображения одного изображения нажмите кнопку  $\langle \frac{f_{\text{LMC}}}{f_{\text{ST}}} \rangle$ .

 $\bullet$  Видеофильмы обозначаются значком  $\boxed{$ Для воспроизведения видеофильмов переходите к шагу 3.

- *3* **Запустите воспроизведение видеофильмов.**
- **Нажмите кнопку**  $\leq$   $\left(\frac{F[W]}{SE}\right)$ >, чтобы открыть панель управления видеофильмом, выберите значок  $\mathfrak{f} \blacktriangleright \mathfrak{l}$ (кнопками <q><r> или диском <7>), затем снова нажмите кнопку  $\lt^{\text{func}}$ )>.
- $\bullet$  Начинается воспроизведение, и после завершения видеофильма отображается значок [**SE]**.
- Для регулировки громкости используйте кнопки  $\langle \blacktriangle \rangle \langle \blacktriangledown \rangle$ .

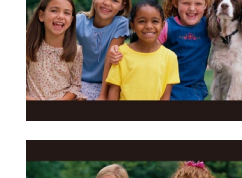

 $4/14$  $08/08/13$   $\Leftrightarrow$ **SET つ** 

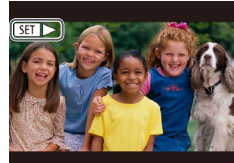

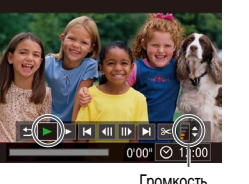

Громкость

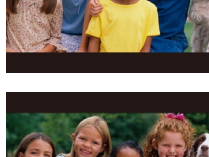

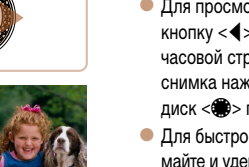

(гибридный автоматический режим ( $\Box$ 31)).

в соответствии с приведенными ниже инструкциями.

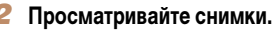

 $\bullet$  Нажмите кнопку  $\leq$  $\bullet$  $\geq$ . • Отображается последний снимок.

<span id="page-17-0"></span>**•**  Можно снять короткий видеофильм о проведенном дне (видеоподборка), просто снимая фотографии. Когда диск установки режима находится в положении [ $\frac{1}{2}$ ], камера автоматически записывает видеоклип эпизода, непосредственно предшествующего каждому кадру

После съемки фотографий или видеофильмов их можно просмотреть на экране

• Для просмотра предыдущего снимка нажмите кнопку  $\lt\blacktriangleleft$  > или поверните диск  $\lt\clubsuit$  > против часовой стрелки. Для просмотра следующего снимка нажмите кнопку  $\langle \rangle$  > или поверните диск <\*\* > по часовой стрелке.

*1* **Перейдите в режим воспроизведения.**

• Для быстрого перехода между снимками нажимайте и удерживайте нажатыми кнопки  $\langle \blacklozenge \rangle$ .

Для переключения из режима воспроизведения в режим съемки наполовину нажмите кнопку спуска затвора.

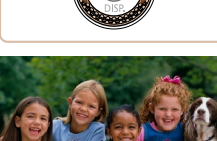

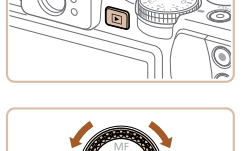

**Просмотр**

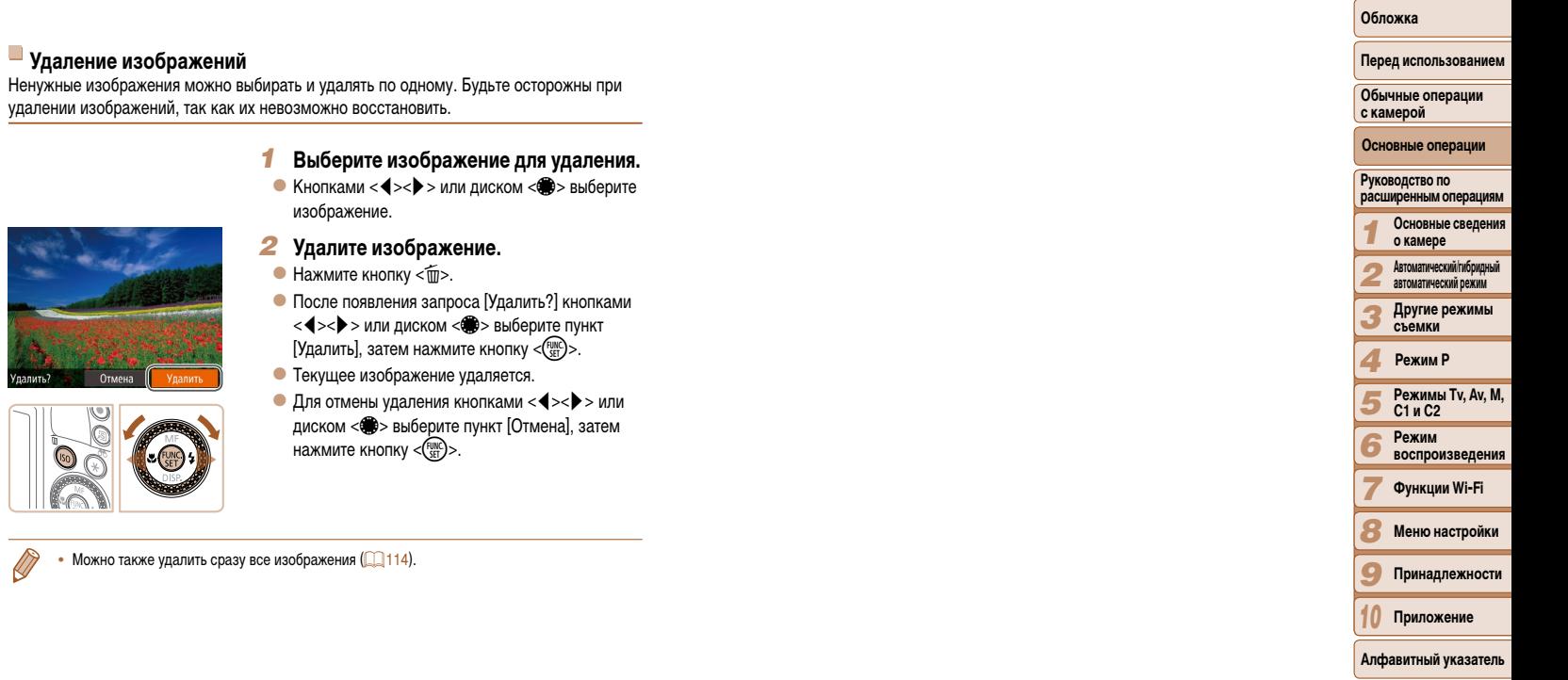

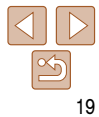

# <span id="page-19-0"></span>**Руководство по расширенным операциям**

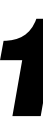

# *1* **Основные сведения о камере**

Практическое руководство, в котором приводятся прочие основные сведения о камере и рассматриваются параметры съемки и воспроизведения.

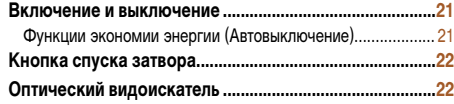

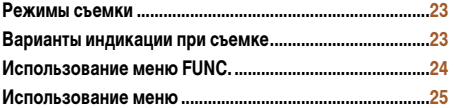

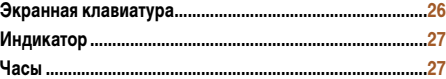

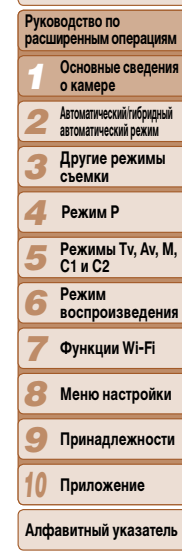

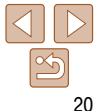

**Перед использованием Обычные операции с камерой**

**Основные операции**

# <span id="page-20-0"></span>**Включение и выключение**

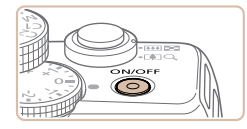

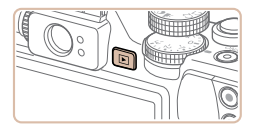

#### **Режим съемки**

- $\bullet$  Нажмите кнопку ON/OFF, чтобы включить камеру и подготовить ее к съемке.
- Чтобы выключить камеру, еще раз нажмите кнопку ON/OFF.

#### **Режим воспроизведения**

- Для включения камеры и просмотра снимков нажмите кнопку  $\langle \blacktriangleright \rangle$ .
- Чтобы выключить камеру, еще раз нажмите кнопку  $\langle \blacktriangleright$ .
- Для переключения в режим воспроизведения из режима съемки нажмите кнопку <**1**>.
- **•**  Для переключения из режима воспроизведения в режим съемки наполовину нажмите кнопку спуска затвора ( $\Box$ 22).
- **•**  Объектив закрывается приблизительно через 1 мин после переключения камеры в режим воспроизведения. Камеру можно выключить при закрытом объективе, нажав кнопку < $\blacktriangleright$ .

# **Функции экономии энергии (Автовыключение)**

Для экономии энергии аккумулятора после определенного периода бездействия камера автоматически выключает экран (Дисплей выкл.), а затем выключается.

# **Экономия энергии в режиме съемки**

Экран автоматически выключается приблизительно через 1 мин простоя. Приблизительно через 2 мин закрывается объектив, и камера выключается. Чтобы включить экран и подготовиться к съемке, когда экран выключен, но объектив еще не закрыт, нажмите наполовину кнопку спуска затвора  $(22)$ .

## **Экономия энергии в режиме воспроизведения**

Камера автоматически выключается приблизительно через 5 мин простоя.

- **•**  Если требуется, можно отключить функцию автовыключения и настроить время выключения дисплея  $($  $\Box$ [152](#page-151-0)).
	- **•**  Функция экономии энергии не работает, когда камера подключена к другим устройствам по соединению Wi-Fi ([1] [124](#page-123-1)) или подключена к компьютеру ([1] [174\)](#page-173-1).

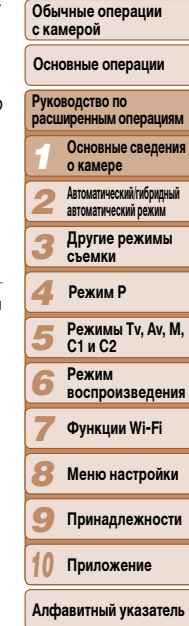

**Обложка** 

**Перед использованием**

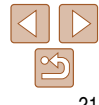

# <span id="page-21-1"></span><span id="page-21-0"></span>**Кнопка спуска затвора**

Для обеспечения резкости снимков обязательно сначала нажмите кнопку спуска затвора наполовину, а затем, когда объект окажется в фокусе, полностью нажмите кнопку спуска затвора для съемки.

В данном руководстве операции с кнопкой спуска затвора описываются как нажатие кнопки наполовину и полное нажатие кнопки.

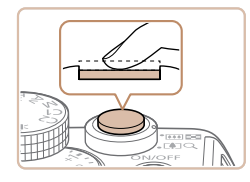

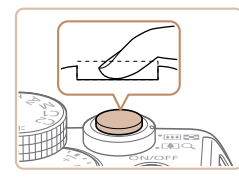

- *1* **Нажмите наполовину. (Слегка нажмите для фокусировки.)**
- $\bullet$  Нажмите наполовину кнопку спуска затвора. Камера подает два звуковых сигнала, и вокруг областей изображения, находящихся в фокусе, отображаются рамки автофокусировки.
- *2* **Полностью нажмите. (Из наполовину нажатого положения полностью нажмите кнопку, чтобы произвести съемку.)**
- Камера производит съемку, и воспроизводится звук срабатывания затвора.
- $\bullet$  Держите камеру неподвижно, пока не закончится звук срабатывания затвора.
- **•** Если при съемке кнопка спуска затвора не была предварительно нажата наполовину, снимки могут получаться нерезкими.
- **•** Длительность воспроизведения звука срабатывания затвора зависит от времени, необходимого для съемки. Для съемки определенных сюжетов может потребоваться больше времени, и в случае перемещения камеры (или снимаемого объекта) до завершения звука срабатывания затвора изображения могут быть смазаны.

# **Оптический видоискатель**

Для экономии энергии аккумулятора во время съемки можно вместо экрана пользоваться оптическим видоискателем. Съемка производится так же, как и при использовании экрана.

# *1* **Выключите экран.**

- $\bullet$  Несколько раз нажмите кнопку  $\lt \blacktriangledown$ , чтобы выключить экран ( $\Box$ 23).
- *2* **Произведите диоптрийную регулировку.**
- Глядя в оптический видоискатель, поворачивайте диск в ту или другую сторону, пока не получите резкое изображение.
- **•** Область, видимая в оптический видоискатель, может несколько отличаться от изображения на снимках.
- Для форматов кадра, отличных от 4:3, область, видимая в оптический видоискатель, отличается от снимаемой области изображения. Проверяйте настройки перед съемкой.
- В некоторых положениях зумирования в оптический видоискатель может быть частично виден объектив.
	- **•**  Хотя камера автоматически фокусируется на объектах, обнаружение лиц и фокусировка на них невозможны.
	- **Серийная съемка в режиме [AUTO] не поддерживается, потому что камера не определяет** снимаемый сюжет.

#### *1 2 3 4 5* **Перед использованием Обычные операции с камерой Руководство по расширенным операциям Основные сведени о камере Автоматический/гибридный автоматический режим Другие режимы съемки Режимы Tv, Av, M, Основные операции Режим P**

**Обложка** 

**C1 и C2 Режим воспроизведения Функции Wi-Fi Меню настройки**

*6 7 8*

- *9* **Принадлежности**
- *10* **Приложение**

**Алфавитный указатель**

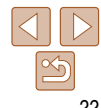

# <span id="page-22-0"></span>**Режимы съемки**

Диск установки режима служит для доступа к каждому из режимов съемки.

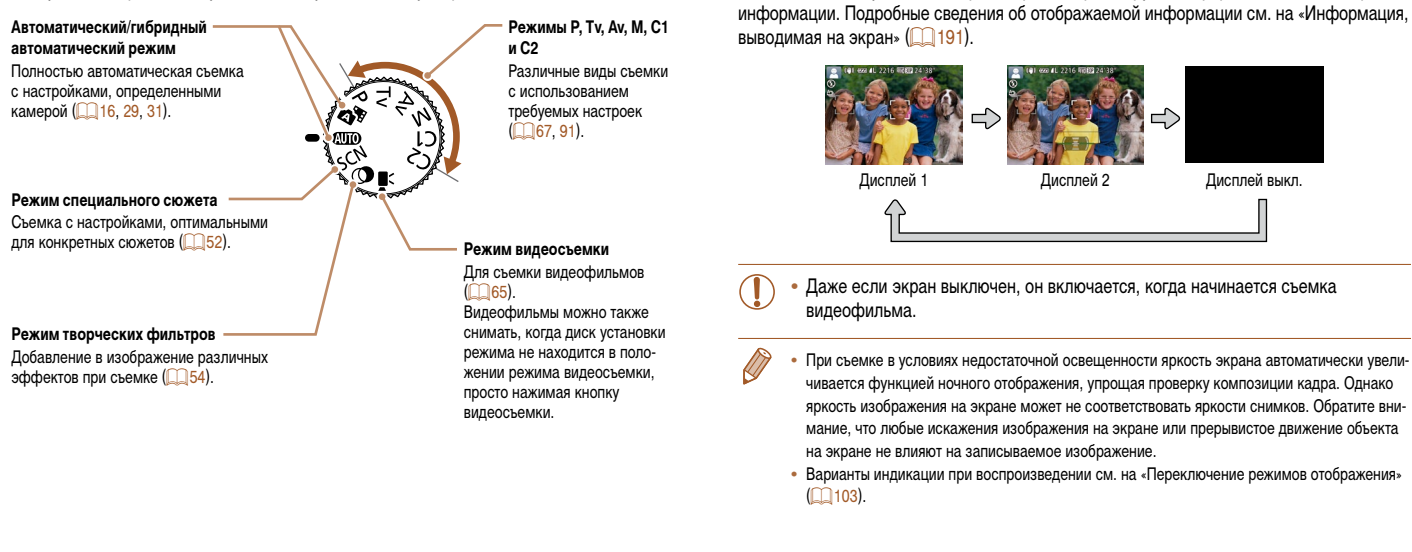

<span id="page-22-1"></span>**Варианты индикации при съемке**

Нажимайте кнопку < $\blacktriangledown$ > для просмотра на экране другой информации или для скрытия

#### **Обложка**

#### **Перед использованием**

**Обычные операции с камерой**

**Основные операции**

*1 2 3 4 5 6* **Руководство по расширенным операциям Основные сведения о камере Автоматический/гибридный автоматический режим Другие режимы съемки Режимы Tv, Av, M, C1 и C2 Режим воспроизведения Режим P**

**Функции Wi-Fi**

*7*

- *8* **Меню настройки**
- *9* **Принадлежности**

*10* **Приложение**

**Алфавитный указатель**

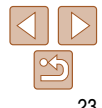

Завершите процесс настройки.

• Снова отображается экран. который отобра-

показывающий настроенное значение.

жался до нажатия кнопки  $\langle \frac{f(x)}{S(T)} \rangle$  на шаге 1,

 $\bullet$  Нажмите кнопку  $\lt^{\text{FMR}}$ .

#### Перед использованием

Обычные операции с камерой

# расширенным операциям Основные сведения о камере **Автоматический/гибридный** автоматический режим Другие режимы<br>Съемки Режим Р Режимы Ту. Av. M.  $C1nC2$ Режим **воспроизведения**

#### Основные операции

**Руководство по** 

- Функции Wi-Fi
- Меню настройки
- Принадлежности
- Приложение
- Алфавитный указатель

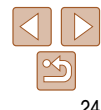

# <span id="page-23-1"></span><span id="page-23-0"></span>Использование меню FUNC.

Часто используемые функции съемки настраиваются с помощью меню FUNC., как указано ниже.

Обратите внимание. что состав меню и значения его пунктов зависят от режима съемки  $195 - 197$ ).

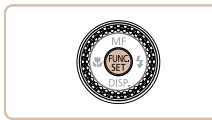

Откройте меню FUNC.  $\bullet$  Нажмите кнопку  $\lt^{\text{FMR}}$ .

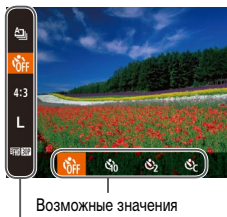

# Выберите пункт меню.

- $\bullet$  Кнопками < $\blacktriangle$ >< $\blacktriangledown$ > выберите пункт меню.
- Доступные значения отображаются в нижней части экрана.

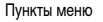

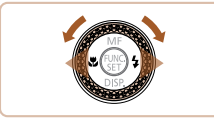

### Выберите вариант.

- $\bullet$  Кнопками < $\blacktriangleleft$  >< $\blacktriangleright$  > или диском < $\clubsuit$  > выберите значение.
- Значения. помеченные значком [  $MTU$ ]. можно настраивать, нажимая кнопку <MENU>.
- Значения, помеченные значком [ $\equiv$ ], можно настраивать, нажимая кнопку <---->.
- Значения, помеченные значком [ISO], можно настраивать, нажимая кнопку <ISO>.

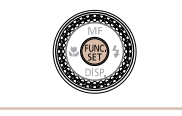

по умолчанию (22157).

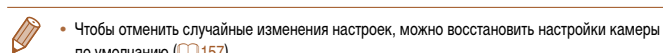

# <span id="page-24-1"></span><span id="page-24-0"></span>Использование меню

Различные функции камеры можно настраивать с помощью других меню, как показано ниже. Пункты меню сгруппированы по их назначению на вкладках, таких как съемка [1]. воспроизведение [D] и т. д. Обратите внимание, что доступные пункты меню зависят от выбранного режима съемки или воспроизведения ( $\Box$ 198 – 202).

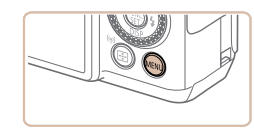

٠ Twxn  $R_{\text{KIR}}$ Громкость... Настр. звука.. Полсказки  $R_{Kn}$ 08.08.'13 10:00 Дата/Время.

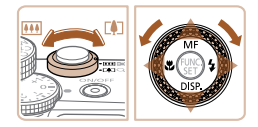

Откройте меню. • Нажмите кнопку <MENU>.

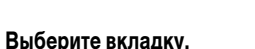

- Выберите вкладку, перемещая рычаг зумирования.
- После первоначального выбора вкладки кнопками <▲><▼> или диском <●> между вкладками можно переходить, нажимая  $KHOTKM < \blacklozenge > \blacktriangleright$ .

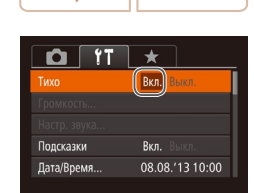

 $Q$   $T$   $\star$ 

Громкость...

Настр. звука...

Подсказки

Дата/Время.

BKA BHKA

08.08.'13 10:00

 $R_{K1}$ 

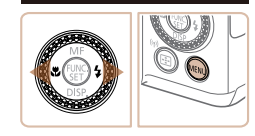

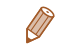

Чтобы отменить случайные изменения настроек, можно восстановить настройки камеры по умолчанию (22157).

- Выберите пункт меню.
- $\bullet$  Кнопками < $\blacktriangle$ >< $\blacktriangledown$ > или диском < $\clubsuit$ > выберите пункт меню.
- Для пунктов меню, значения которых не отображаются, сначала нажмите кнопку  $\langle \frac{f(W)}{SET} \rangle$  или  $\langle \blacktriangleright \rangle$ для перехода между экранами, затем кнопками <▲><▼> или диском <●> выберите пункт меню.
- Для возврата на экран меню нажмите кнопку  $\langle$ MFNII $\rangle$

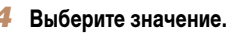

- $\bullet$  Кнопками < $\blacktriangleleft$  > выберите значение.
- Завершите процесс настройки.
	- $\bullet$  Нажмите кнопку < $MENU$ > для возврата на экран, который отображался до нажатия кнопки <MENU> на шаге 1.

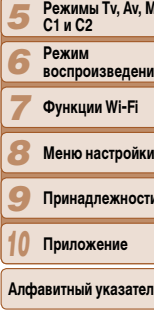

 $\frac{1}{8}$ 

 $\frac{10}{\text{A}}$ 

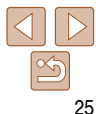

#### Обложка

с камерой

# Перед использованием Обычные операции

Основные операции

расширенным операциям

о камере **Автоматический/гибридный** автоматический режим Другие режимы<br>Съемки

Режим Р

Основные сведения

**Руководство по** 

# <span id="page-25-0"></span>Экранная клавиатура

Экранная клавиатура позволяет вводить информацию для идентификации лиц ( $\Box$ 40). подключений Wi-Fi (CD 133) и т. д. Обратите внимание, что длина и тип вводимой информации зависят от используемой функции.

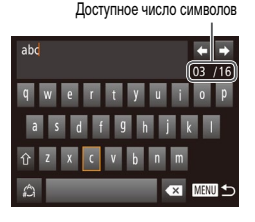

#### Ввод символов

- Кнопками < $\blacktriangle$ >< $\blacktriangledown$ >< $\blacktriangle$ > > или диском < $\clubsuit$ > выберите символ, затем нажмите кнопку  $\langle f_{\text{max}}^{(0)} \rangle$ чтобы ввести его
- Объем вводимой информации зависит от используемой функции.

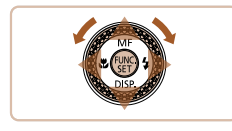

# Перемещение курсора

• Выберите  $[\triangleleft]$  или  $[\triangleleft]$  и нажмите кнопку  $\lt^{\text{(min)}}$ . Можно также поворачивать диск < ()

## Ввод символов новой строки

 $\bullet$  Выберите пункт  $\boxed{1}$ и нажмите кнопку  $\lt^{\text{func}}_{\text{c}}$ .

# Переключение режимов ввода

- Для переключения на цифры или символы выберите  $\left[\begin{array}{c} A \\ C \end{array}\right]$  и нажмите кнопку  $\langle f_{\text{SFT}}^{f\text{FMC}} \rangle$ .
- Для переключения между буквами верхнего и нижнего регистров выберите  $\{\hat{\wedge}\}$  и нажмите KHONKY  $\leq$  (FUNC) >.
- Доступные режимы ввода зависят от используемой функции.

## Удаление символов

- Для удаления предыдущего символа выберите  $\left[\begin{smallmatrix}\blacktriangleleft\end{smallmatrix}\right]$  и нажмите кнопку  $\lt^{\text{(FJ)IC}}_{\text{SE}}$ )>. Можно также нажать кнопку < $\overline{\text{m}}$ >.
- $\bullet$  Если удерживать кнопку < $\overline{m}$ > нажатой, символы будут удаляться группами по пять.

#### Подтверждение ввода и возврат к предыдущему экрану

• Нажмите кнопку <MENU>.

# Перед использованием Обычные операции с камерой Основные операции Руководство по расширенным операциям Основные сведения о камере Автоматический/гибридный автоматический режим Другие режимы съемки Режим Р Режимы Ту. Av. M. C1 и C2 Режим **воспроизведения** Функции Wi-Fi Меню настройки Принадлежности Приложение Алфавитный указатель

Обложка

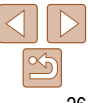

# <span id="page-26-0"></span>Индикатор

Индикатор камеры ( $\Box$ 3, 4) загорается или мигает в зависимости от состояния камеры.

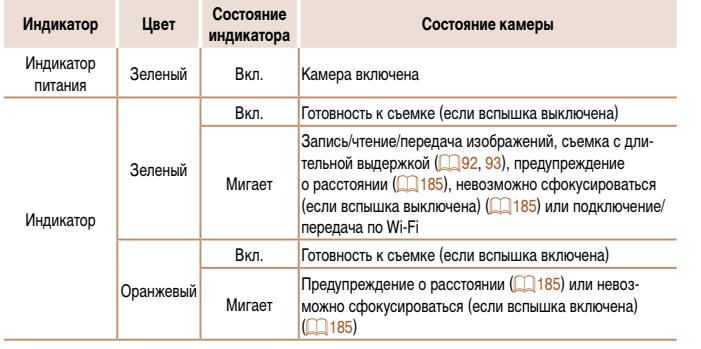

• Когда этот индикатор мигает зеленым цветом, не выключайте камеру, не открывайте крышку гнезда карты памяти/отсека элементов питания, не встряхивайте камеру и не стучите по ней; несоблюдение этих требований может привести к повреждению изображений, камеры или карты памяти.

Часы

#### Можно посмотреть текущее время.

 $\overline{\mathbf{u}}$  ,  $\overline{\mathbf{u}}$  ,  $\overline{\mathbf{u}}$  ,  $\overline{\mathbf{u}}$  ,  $\overline{\mathbf{u}}$  ,  $\overline{\mathbf{u}}$ 

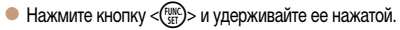

- 
- Если при использовании функции часов камера ориентирована вертикально, индикация изменяется на вертикальную. Кнопками <  $\blacklozenge$  > или диском < > можно изменить цвет индикации.
- KHONKY  $\leq$   $\left(\frac{FUNC}{SET}\right)$  >.

Если камера выключена, для отображения часов нажмите кнопку <(())> и, удерживая ее нажатой, нажмите кнопку ON/OFF.

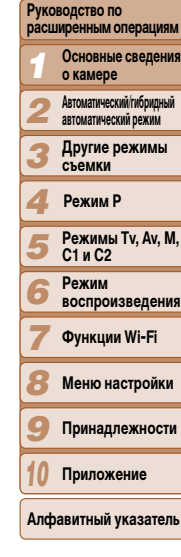

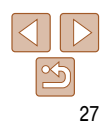

#### Обложка

Перед использованием

Обычные операции с камерой

Основные операции

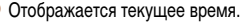

• Для отмены отображения часов снова нажмите

# <span id="page-27-0"></span>**Автоматический/гибридный автоматический режим** *2*

Удобный режим для простой съемки с увеличенными возможностями управления

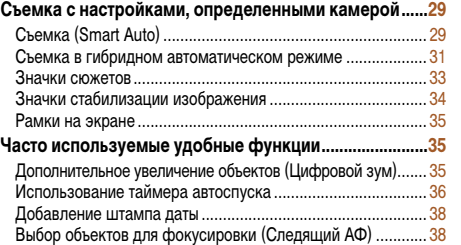

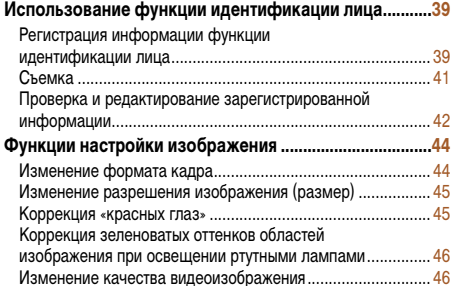

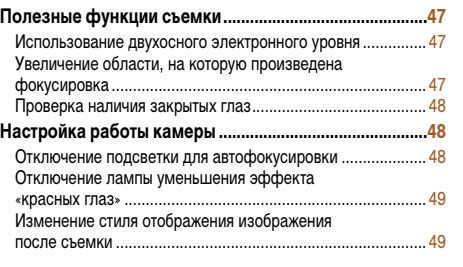

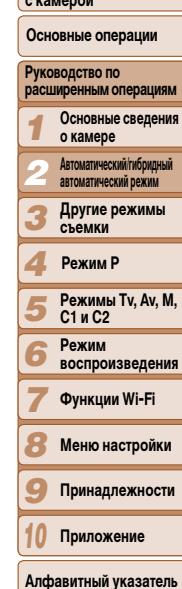

**Обложка** 

**Перед использованием Обычные операции с камерой**

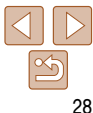

#### 29

# *3* **Выберите композицию кадра.**

<span id="page-28-3"></span> $\bullet$  Для увеличения объекта переместите рычаг зумирования в направлении символа <[<sup>4</sup>]> (положение телефото), а для уменьшения объекта переместите этот рычаг в направлении символа <j> (широкоугольное положение). (Отображается шкала зумирования, показывающая положение зумирования.)

#### *1 2 3 4 5 6 7 8 9 10* **Руководство по расширенным операциям Основные сведения о камере Автоматический/гибридный автоматический режим Другие режимы съемки Режимы Tv, Av, M, C1 и C2 Режим воспроизведения Функции Wi-Fi Меню настройки Принадлежности Приложение Основные операции Режим P**

**Обложка** 

**Перед использованием Обычные операции с камерой**

**Алфавитный указатель**

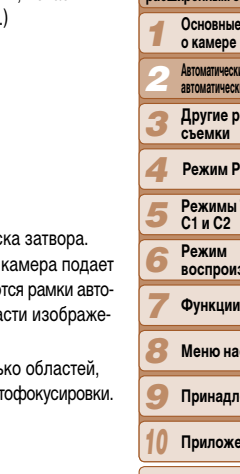

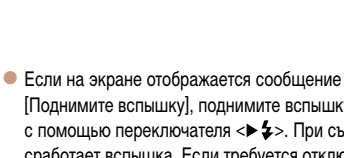

# <span id="page-28-2"></span>[Поднимите вспышку], поднимите вспышку с помощью переключателя <**> 4**>. При съемке сработает вспышка. Если требуется отключить вспышку, пальцем опустите ее вниз в камеру.

# <span id="page-28-5"></span>*4* **Произведите съемку. Съемка фотографий Сфокусируйтесь.**

- $\bullet$  Нажмите наполовину кнопку спуска затвора. После завершения фокусировки камера подает два звуковых сигнала и отображаются рамки автофокусировки, указывающие области изображения, находящиеся в фокусе.
- Если в фокусе находятся несколько областей. отображаются несколько рамок автофокусировки.

Диапазон фокусировки (прибл.)

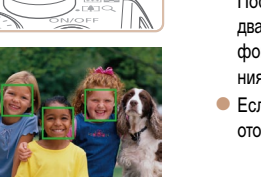

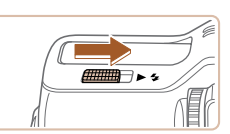

# <span id="page-28-1"></span><span id="page-28-0"></span>**Съемка с настройками, определенными камерой**

Для полностью автоматического выбора оптимальных настроек для определенных сюжетов просто позвольте камере определять объект и условия съемки.

# **Съемка (Smart Auto)**

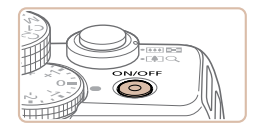

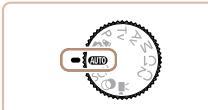

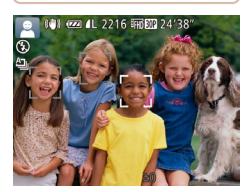

# <span id="page-28-4"></span>*1* **Включите камеру.**

- $\bullet$  Нажмите кнопку ON/OFF.
- Отображается начальный экран.
- *2* **Перейдите в режим [ ].**
- $\bullet$  Поверните диск установки режима в положение  $[ALITO]$ .

Фотографии Видеофильмы

- $\bullet$  Наведите камеру на объект. При определении сюжета камера издает слабые щелкающие звуки.
- $\bullet$  В левом верхнем углу экрана отображаются значки, обозначающие сюжет и режим стаби-лизации изображения (233, [34](#page-33-1)).
- Рамки, отображаемые вокруг любых определенных объектов, указывают, что эти объекты находятся в фокусе.

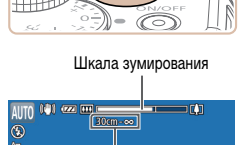

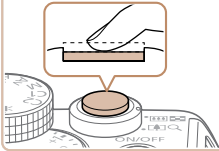

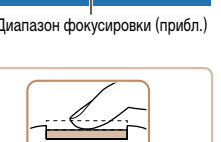

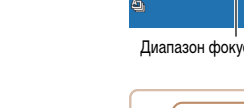

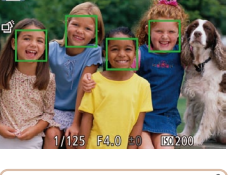

**Перед использованием**

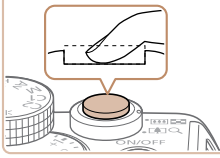

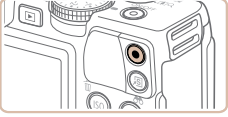

#### Прошедшее время

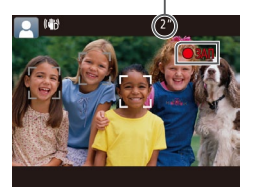

# **Произведите съемку.**

- Полностью нажмите кнопку спуска затвора.
- $\bullet$  Во время съемки слышен звук срабатывания затвора; если вспышка была поднята, то при недостаточной освещенности она автоматически срабатывает.
- $\bullet$  Держите камеру неподвижно, пока не закончится звук срабатывания затвора.
- $\bullet$  После отображения снятого кадра камера возвращается на экран съемки.

### **Съемка видеофильмов Запустите съемку.**

- $\bullet$  Нажмите кнопку видеосъемки. В начале съемки камера подает один звуковой сигнал и отображается индикатор [ ЗАП] с указанием прошедшего времени съемки.
- $\bullet$  Вверху и внизу экрана отображаются черные полосы, и объект немного увеличивается. Эти области не записываются.
- Рамки, отображаемые вокруг любых определенных лиц, указывают, что эти лица находятся в фокусе.
- После начала съемки отпустите кнопку видеосъемки.

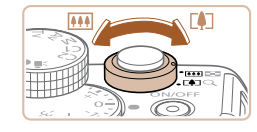

### **Требуемым образом измените размер объекта и композицию кадра.**

 $\bullet$  Чтобы изменить размер объекта, повторите операции из шага  $3$  ( $\Box$  $29$ ).

Однако помните, что звуки работы камеры записываются.

 $\bullet$  При изменении композиции кадров фокусировка, яркость и цвета автоматически настраиваются.

# **Завершите съемку.**

- Для завершения съемки еще раз нажмите кнопку видеосъемки. При остановке съемки камера подает два звуковых сигнала.
- $\bullet$  При полном заполнении карты памяти съемка автоматически останавливается.
- **•**  Срабатывание вспышки во время съемки означает, что камера автоматически пытается обеспечить оптимальные цвета главного объекта и заднего плана (многозонный баланс белого).

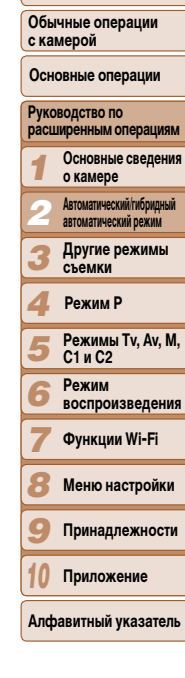

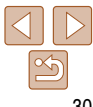

# <span id="page-30-1"></span><span id="page-30-0"></span>**Съемка в гибридном автоматическом режиме**

Можно снять короткий видеофильм о проведенном дне, просто снимая фотографии. Перед каждым кадром камера записывает клипы длительностью 2 – 4 с, которые впоследствии объединяются в видеоподборку.

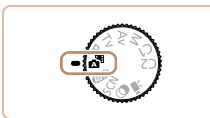

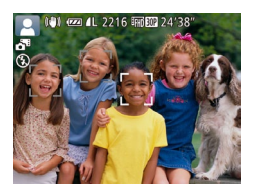

# *1* **Перейдите в режим [ ].**

• В соответствии с шагом 2 раздела «Съемка (Smart Auto)» (29) выберите значок [...].

#### *2* **Выберите композицию кадра.**

- Для компоновки кадра и фокусировки выполните шаги 3 – 4 из раздела «Съемка  $(Smart Auto)$ »  $(29)$ .
- Для большей выразительности видеоподборок перед съемкой фотографий держите камеру наведенной на объект около четырех секунд.
- *3* **Произведите съемку.**
- Для съемки фотографии выполните шаг 4 из раздела «Съемка (Smart Auto)» ( $\Box$ 29).
- $\bullet$  Камера записывает как фотографию, так и видеоклип. Клип, который завершается фотографией и звуком срабатывания затвора, образует одну главу в видеоподборке.
- Время работы от аккумулятора в этом режиме меньше, чем в режиме [AUTO], так как для каждого кадра снимается клип видеоподборки.
- **•** Клип видеоподборки может не записываться при съемке фотографии сразу же после включения камеры, выбора режима [ $\leq$ ] или управления камерой другими способами.
- **•** В видеоподборке записываются звуки работы камеры.
- **Для видеоподборок устанавливается качество [**  $E$ **<b>HD 200** ], которое не может быть изменено.
- **•**  Некоторые звуковые сигналы камеры отключаются. Не воспроизводятся звуковые сигналы при нажатии наполовину кнопки спуска затвора или при срабатывании таймера автоспуска  $($  $\Box$ [150\)](#page-149-1).
- **•**  В указанных ниже случаях клипы видеоподборки записываются как отдельные файлы видеофильмов, даже если они были сняты в один и тот же день в режиме [ $\mathbb{R}$ ].
- Вазмер файла видеоподборки достигает прибл. 4 Гбайт или общее время съемки достигает прибл. 13 мин и 20 с.
- $\cdot$  Видеоподборка защищена от стирания ( $\Box$ [111\)](#page-110-1).
- Изменены настройки летнего времени ( $\Box$ 15) или часового пояса ( $\Box$ [151](#page-150-0)).
- $\cdot$  Создается новая папка ( $\Box$ [155\)](#page-154-0).
- **•**  Изменение или удаление записанных звуков срабатывания затвора невозможно.
- **•**  Если вы предпочитаете записывать видеоподборки без фотографий, произведите такую настройку заранее. Нажмите кнопку < $MENU$ > и на вкладке [ $\bigcirc$ ] задайте для параметра [Тип подборки] значение [Без фото] ([=](#page-24-1)25).
- Отдельные главы можно редактировать (**[124]** [123\)](#page-122-0).

# **Воспроизведение видеоподборки**

Для воспроизведения видеоподборки выведите на экран фотографию, снятую в режиме  $[$   $[$   $]$ , или укажите дату, для которой требуется воспроизвести видеоподборку  $[$   $]$  [104](#page-103-0)).

#### *1 2 3 4 5 6 7 8 9* **Перед использованием Обычные операции с камерой Руководство по расширенным операциям Основные сведения о камере Автоматический/гибридный автоматический режим Другие режимы съемки Режимы Tv, Av, M, C1 и C2 Режим воспроизведения Функции Wi-Fi Меню настройки Принадлежности Основные операции Режим P**

*10* **Приложение**

**Алфавитный указатель**

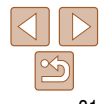

**Перед использованием Обычные операции с камерой**

# **Фотографии/видеофильмы**

- Чтобы включить экран, когда камера включена, но экран в режиме [AUTO] выключен, нажмите кнопку  $\langle \blacktriangledown \rangle$ .
	- Если включить камеру при нажатой кнопке <**W**>, звуковые сигналы камеры будут отключены. Чтобы снова включить звуковые сигналы, нажмите кнопку  $\leq$ MENU $>$ и выберите пункт [Тихо] на вкладке [91], затем кнопками  $\leq$   $\leq$   $\geq$   $>$ выберите значение [Выкл.].

# **Фотографии**

- Мигающий значок [ $\Omega$ ] предупреждает о повышенной вероятности смазывания изображения из-за сотрясения камеры. В таком случае установите камеру на штатив или примите другие меры для обеспечения ее неподвижности.
	- **•** Если снимки получаются темными несмотря на срабатывание вспышки, подойдите ближе к объекту. Подробные сведения о радиусе действия вспышки см. в разделе [«Радиус действия вспышки» \(](#page-204-0)<sup>2205</sup>).
- **•** Если при нажатии наполовину кнопки спуска затвора камера подает только один звуковой сигнал, это может означать, что объект находится слишком близко. Подробные сведения о диапазоне фокусировки (диапазоне съемки) см. в разделе [«Диапазон съемки» \(](#page-204-1) $\Box$ 205).
- **•** Для уменьшения эффекта «красных глаз» и для помощи в фокусировке при съемке в местах с недостаточной освещенностью может загораться лампа.
- Значок [ $\frac{4}{3}$ ], мигающий при попытке съемки, означает, что съемка невозможна, пока не завершится зарядка вспышки. Съемка может возобновиться сразу после того, как будет готова вспышка, поэтому либо полностью нажмите кнопку спуска затвора и подождите, либо отпустите кнопку и снова нажмите ее.
- **•** Звук срабатывания затвора не воспроизводится, если отображаются значки «Спит» или «Малыши (спит)» ([133).
- **•**  Хотя следующий кадр можно снимать еще до появления экрана съемки, используемая фокусировка, яркость и цвета могут определяться предыдущим кадром.

### Длительность отображения изображений после съемки можно изменить (**QQ49**).

**Видеофильмы**

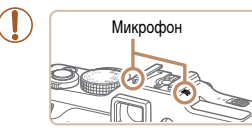

записываются.

**•** Во время съемки видеофильмов не держите пальцы рядом с микрофоном. Перекрытие микрофона может помешать записи звука или привести к приглушенной записи звука.

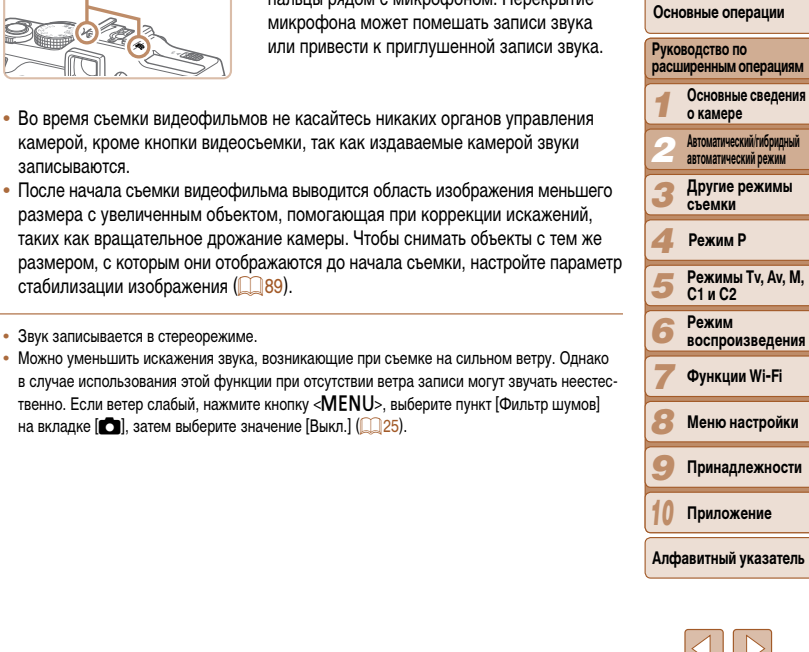

**•**  Звук записывается в стереорежиме.

 $c$ табилизации изображения ( $\Box$ 89).

**•**  Можно уменьшить искажения звука, возникающие при съемке на сильном ветру. Однако в случае использования этой функции при отсутствии ветра записи могут звучать неест твенно. Если ветер слабый, нажмите кнопку <MENU>, выберите пункт [Фильтр шумов на вкладке  $[\bullet]$ , затем выберите значение [Выкл.] ( $\Box$ 25).

камерой, кроме кнопки видеосъемки, так как издаваемые камерой звуки

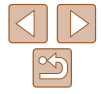

## <span id="page-32-1"></span><span id="page-32-0"></span>**Значки сюжетов**

В режимах [ ] и [ AUTO] определенные камерой снимаемые сюжеты обозначаются значком, и автоматически выбираются соответствующие настройки для обеспечения оптимальной фокусировки, яркости объекта и цвета. В зависимости от сюжетов может производиться серийная съемка ( $\Box$ 34).

| $\Phi$ OH<br>Объект |           | Нормальный           | Контровой<br>свет           | Темный*                 | Закаты | Прожекторы                |
|---------------------|-----------|----------------------|-----------------------------|-------------------------|--------|---------------------------|
| Люди                |           | I.R                  | $\bullet$                   | R                       |        | $\boldsymbol{\mathsf{A}}$ |
| В движении          |           | Ρ€                   | $2^2$                       |                         |        |                           |
| Тени на лице        |           | $\boxed{2}$          |                             |                         |        |                           |
| Улыбается           |           | $\sqrt{2}$           | $\mathbf{e}$                |                         |        |                           |
| Спит                |           | 2 <sup>x</sup>       | $\mathbf{Q}_{\mathbf{z}^2}$ |                         |        |                           |
| Малыши              |           | $\bullet$            | $\bullet$                   |                         |        |                           |
|                     | Улыбается | $\overline{\bullet}$ | e.                          |                         |        |                           |
|                     | Спит      | $\mathbf{Q}_r$       | $\mathbf{Q}_{r}$            |                         |        |                           |
| Дети (в движении)   |           | ⊛≓                   | 2<                          |                         |        |                           |
| Прочие объекты      |           | <b>AUTO</b>          |                             | $\overline{\mathsf{L}}$ | جاده   | Л                         |
| В движении          |           | $O =$                | e÷                          |                         |        |                           |
|                     | Близкие   |                      | S.                          |                         |        | ۵                         |

<sup>\*</sup> На штативе

 Фон значков имеет светло-синий цвет, если на заднем плане находится синее небо, темносиний цвет, если задний план темный, и серый цвет для всех остальных задних планов. Фон значков имеет светло-синий цвет, если на заднем плане находится синее небо, и серый цвет для всех остальных задних планов.

- У значков [ ], [  $\cdot$  ], [  $\cdot$  ], [  $\cdot$  ], [  $\cdot$  ] и [  $\cdot$  ] фоновый цвет темно-синий, у значка [  $\cdot$  ] фоновый цвет оранжевый.
- • При съемке видеофильмов отображаются только значки «Люди», «Прочие объекты» и «Близкие».
- При съемке в режиме [  $\approx$  ] отображаются только значки «Люди», «Тени на лице», «Прочие объекты» и «Близкие».
- • При съемке с таймером автоспуска значки «Люди (В движении)», «Улыбается», «Спит», «Малыши (Улыбается)», «Малыши (Спит)», «Дети», «Прочие объекты (В движении)» не отображаются.
- Если в режиме драйва  $\Box$  ( $\Box$ 34) для параметра [Корр. рт. лампы] установлено значение [Вкл.] и производится автоматическая коррекция эпизода ( $\Box$ 46), значки «Улыбается», «Спит», «Малыши (Улыбается)», «Малыши (Спит)» и «Дети» не отображаются.
- Если для вспышки установлен режим  $[4^A]$ , значки контрового света для эпизодов «Улыбается» и «Дети» не отображаются.
- • Значки «Малыши», «Малыши (Улыбается)», «Малыши (Спит)» и «Дети» отображаются, если для параметра [Идентиф. лица] установлено значение [Вкл.] и обнаружено лицо зарегистрированного малыша (до 2 лет) или ребенка (от 2 до 12 лет) ( $\Box$ 39). Заранее убедитесь в правильности даты и времени  $($  $\Box$ 14).
	- **•** Если значок не соответствует фактическим условиям съемки или если съемка с ожидаемым эффектом, цветом или яркостью невозможна, попробуйте произвести съемку в режиме  $\mathbb{P}(\Box 67)$ .

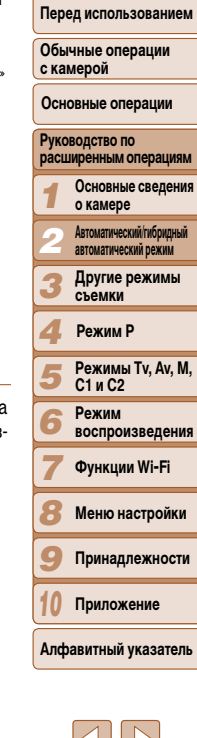

**Обложка** 

# <span id="page-33-2"></span><span id="page-33-0"></span>**Эпизоды, для которых производится серийная съемка**

Если при съемке фотографий отображаются следующие значки сюжета, производится серийная съемка. Если наполовину нажать кнопку спуска затвора, когда отображаются значки, указанные в приведенной ниже таблице, отображается один из следующих значков, указывающих, что камера будет выполнять серийную съемку: [┌Ѯ], [ ■ ] или [Д].

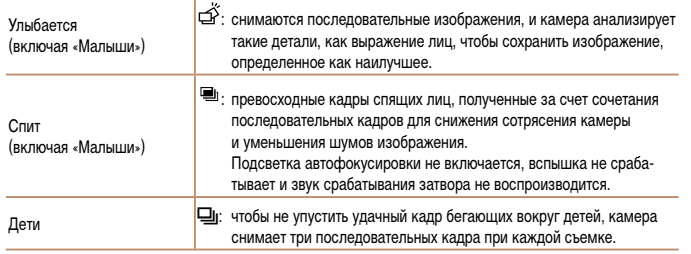

**•** В некоторых эпизодах ожидаемые изображения могут быть не сохранены, а изображения могут выглядеть иначе, чем ожидалось.

**•** Фокусировка, яркость изображения и цвет определяются для первого кадра.

**• Если требуется снимать только одиночные изображения, нажмите кнопку <(ex)>, выберите** в меню значок  $[$  $\Delta$ ]<sub>(1</sub>), затем выберите значок  $[$  $]$ .

Фотографии Видеофи

телефото (Усиленный IS)

другими способами

#### **Обложка**

# <span id="page-33-1"></span>**Значки стабилизации изображения**

侧

**CHB** 

 $(0)$ 

вертикальные сотрясения камеры, а горизонтальная стабилизация прекращается. Аналоги

и [AUTO] отображаются следующие значки.

Стабилизация изображения для фотографий

((当)

 $(\rightarrow)$ 

(こと)

Стабилизация изображения для фотографий при панорамировании\*

Стабилизация изображения для макросъемки (гибридная стабилизация изображения)

зонтальные сотрясения камеры.

• В режиме  $\left[\right]$  значок  $\left[\left(\right]$ ) не отображается.

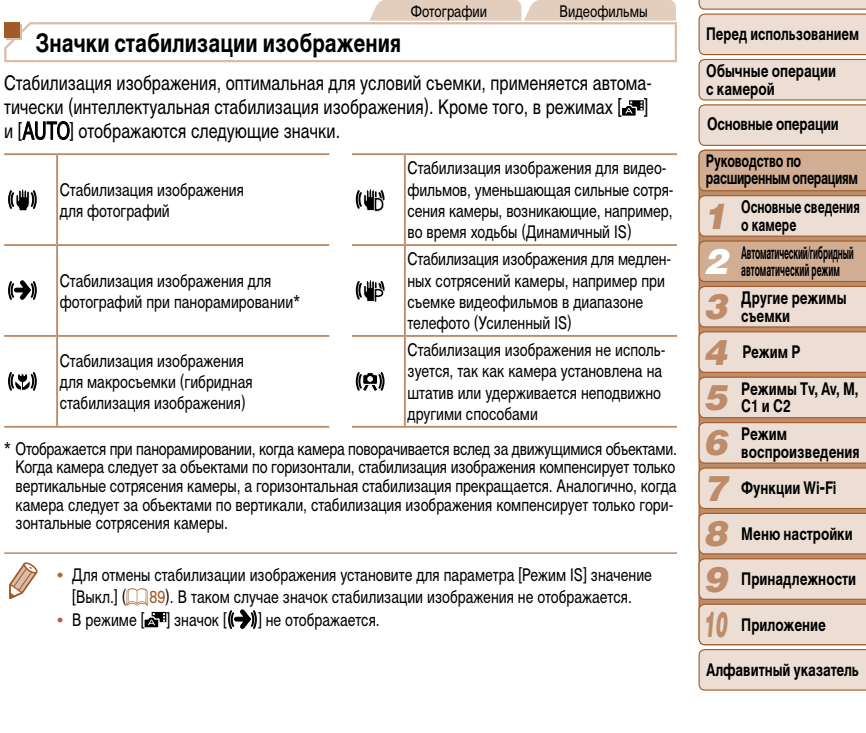

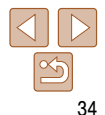

# <span id="page-34-0"></span>**Рамки на экране**

В режиме [AUTO], когда камера обнаруживает объекты, на которые она направлена, на экране отображаются различные рамки.

**•**  Вокруг объекта (или лица человека), выбранного камерой в качестве главного объекта, отображается белая рамка, вокруг остальных обнаруженных лиц отображаются серые рамки. Рамки в определенных пределах следуют за движущимися объектами, чтобы эти объекты оставались в фокусе.

Однако если камера обнаруживает перемещение объекта, на экране остается только белая рамка.

- **•**  Если при наполовину нажатой кнопке спуска затвора камера обнаруживает перемещение объекта, отображается синяя рамка и производится постоянная настройка фокусировки и яркости изображения (Следящая AF).
	- **•** Если рамки отсутствуют, не отображаются вокруг требуемых объектов или отображаются на заднем плане или аналогичных областях, попробуйте произвести съемку в режиме  $\mathbb{P}$  ( $\mathbb{Q}$ 67).

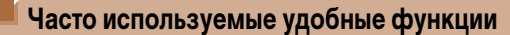

Фотографии Видеофильмы

# **Дополнительное увеличение объектов (Цифровой зум)**

Если расстояние до удаленных объектов слишком велико для увеличения с помощью оптического зума, используйте цифровой зум с максимальным 20-кратным увеличением.

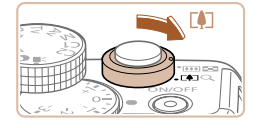

Коэффициент зумирования1 02 1 2216 FROM 24 3 3

# *1* **Переместите рычаг зумирования в** направлении < $\leftarrow$  1>.

- Удерживайте рычаг нажатым до тех пор, пока зумирование не остановится.
- $\bullet$  Зумирование останавливается при достижении максимального коэффициента зумирования (до того, как становится заметной зернистость изображения), который отображается на экране.
- *2* **Снова переместите рычаг зумирования**  в направлении < $\leftarrow$ **1**>.
- Камера производит дальнейшее увеличение объекта.

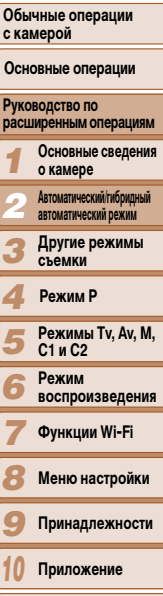

**Алфавитный указатель**

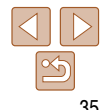

# **Обложка**

**Перед использованием**

**Обычные операции с камерой**

*1 2* **расширенным операциям**

#### Фотографии Видеофильмы

**Перед использованием**

#### **Обычные операции с камерой**

**Основные операции**

#### *1 2* **Руководство по расширенным операциям Основные сведения о камере Автоматический/гибридный автоматический режим**

*3* **Другие режимы съемки**

#### *4* **Режим P**

- *5* **Режимы Tv, Av, M, C1 и C2**
	- **Режим воспроизведения**

*6 7*

# **Функции Wi-Fi**

- *8* **Меню настройки**
- *9* **Принадлежности**
- *10* **Приложение**
- **Алфавитный указатель**
	-
- <span id="page-35-1"></span>**•** При перемещении рычага зумирования отображается шкала зумирования (на которой отображается позиция зумирования). Цвет шкалы зумирования изменяется в зависимости от диапазона зумирования.
- Белый диапазон: диапазон оптического зумирования, в котором на изображении отсутствует зернистость.
- Желтый диапазон: диапазон цифрового зумирования, в котором на изображении отсутствует заметная зернистость (ZoomPlus).
- Синий диапазон: диапазон цифрового зумирования, в котором на изображении заметна зернистость.

Так как при некоторых значениях разрешения синий диапазон не доступен ( $\Box$ 45), максимальный коэффициент зумирования может быть достигнут в соответствии с инструкциями шага 1.

**•**  Ниже приведено значение фокусного расстояния при совместном использовании оптического и цифрового зума (в пересчете на 35-миллиметровый эквивалент). 28 – 560 мм (28 – 140 мм при использовании только оптического зума)

• Для отключения цифрового зума нажмите кнопку <MENU>, выберите пункт [Цифровой зум] на вкладке [ $\Box$ ], затем выберите значение [Выкл.].

# <span id="page-35-0"></span>**Использование таймера автоспуска**

С помощью таймера автоспуска фотограф может включить себя в групповую фотографию или делать другие снимки с задержкой. Камера производит съемку приблизительно через 10 с после нажатия кнопки спуска затвора.

 $(124)$ 

съемки.

значок  $[\hat{G}$ .

*1* **Выполните настройку. • Нажмите кнопку**  $\leq$  $\frac{\text{Func}}{\text{SET}}$ **), выберите в меню** значок  $[\hat{\zeta_{\text{RF}}}]$ , затем выберите вариант  $[\hat{\zeta_{0}}]$ 

*2* **Произведите съемку.**

• После завершения настройки отображается

• Для фотографий: нажмите наполовину кнопку спуска затвора для фокусировки на объект, затем нажмите эту кнопку полностью. • Для видеофильмов: нажмите кнопку видео-

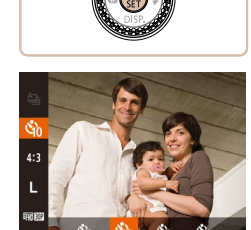
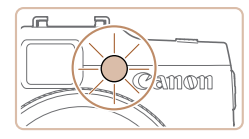

- $\bullet$  После запуска таймера автоспуска начинает мигать соответствующая лампа, и камера воспроизводит звук таймера автоспуска.
- $\bullet$  За 2 с до съемки мигание и звуковая сигнализация ускоряются. (Если должна сработать вспышка, лампа остается гореть, не мигая.)
- Для отмены съемки после запуска таймера автоспуска нажмите кнопку  $\leq MENU$ .
- Для восстановления исходной настройки выберите на шаге 1 значок  $[\hat{\zeta_{\text{RF}}}]$ .

Фотографии Видеофильмы

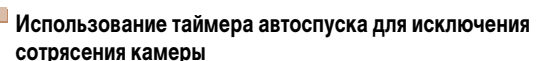

В этом варианте спуск затвора производится приблизительно через 2 с после нажатия кнопки спуска затвора. Если при нажатии кнопки спуска затвора возникают сотрясения камеры, они не повлияют на снимок.

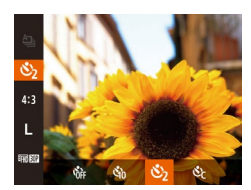

- Выполните шаг 1 из раздела «Использование таймера автоспуска» (236) и выберите значок [े].
- $\bullet$  После завершения настройки отображается значок  $[\hat{\circ}]$ .
- $\bullet$  Для съемки выполните шаг 2 из раздела «Использование таймера автоспуска» ( $\Box$ 36).

<span id="page-36-0"></span>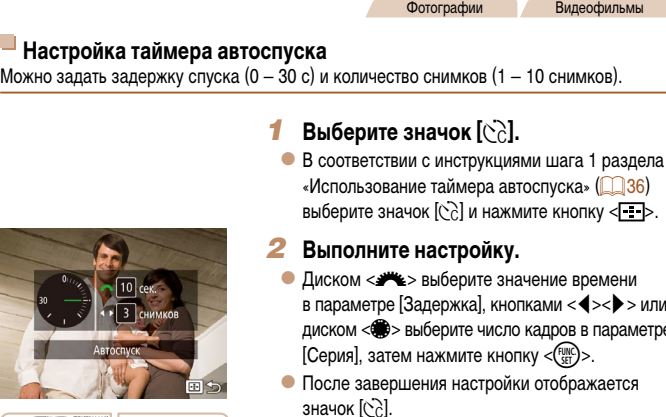

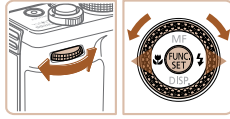

Для видеофильмов, снимаемых с помощью таймера автоспуска, параметр [Задержка] означает задержку до начала съемки, а параметр [Серия] не учитывается.

 $\bullet$  Для съемки выполните шаг 2 из раздела «Использование таймера автоспуска» ( $\Box$ 36).

- **•**  Если задано несколько кадров, яркость изображения и баланс белого определяются для первого кадра. Необходимое время между кадрами увеличивается, если срабатывает вспышка или если задана съемка большого количества кадров. При полном заполнении карты памяти съемка автоматически останавливается.
	- **•**  Если указана задержка больше 2 с, за 2 с до съемки частота мигания лампы и подачи звуковых сигналов увеличивается. (Если должна сработать вспышка, лампа остается гореть, не мигая.)

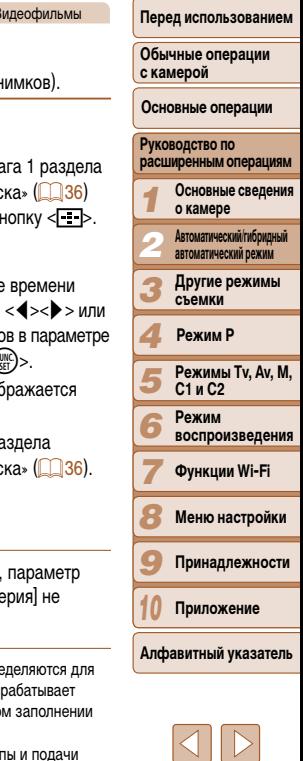

времени

**Обложка** 

#### 37

#### Фотографии

### **Добавление штампа даты**

Камера позволяет добавлять дату съемки в правом нижнем углу изображений. Однако помните, что редактирование или удаление штампов даты невозможно, поэтому заранее проверьте правильность установки даты и времени  $\Box$ 14).

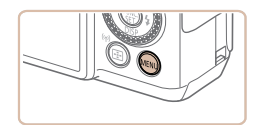

#### $\overline{\bullet}$  it  $\overline{\phantom{0}}$ Run MeHin FIINC Параметры IS. « Het **KOHRenten** Отмет, даты Б  $\overline{A}$  Пата Парам. идентификатора лица.

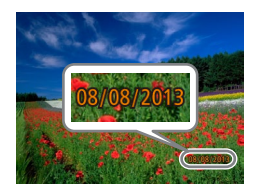

### *1* **Выполните настройку.**

- $\bullet$  Нажмите кнопку < $\mathsf{MENU}$ >, выберите пункт [Отмет. даты  $\boxtimes$ ] на вкладке [ $\Box$ ], затем выберите требуемый вариант ( $\Box$ 25).
- $\bullet$  После завершения настройки отображается значок [  $\boxtimes$  ].

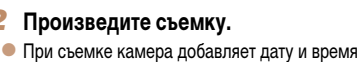

- съемки в правом нижнем углу изображений.
- Для восстановления исходной настройки выберите на шаге 1 значение [Выкл.].

**•**  Редактирование или удаление отметок даты невозможно.

Однако при таком способе добавления отметки даты на изображения, уже содержащие

эту информацию, дата и время будут напечатаны дважды.

- Произведите печать с использованием функций принтера ( $\Box$ [176](#page-175-0)).
- Используйте для печати параметры DPOF камеры ( $\Box$ [180\)](#page-179-0).
- Используйте для печати программное обеспечение, загруженное с веб-сайта Canon  $($  $\Box$ [173\)](#page-172-0).

Фотографии Видеофильмы

### <span id="page-37-0"></span>**Выбор объектов для фокусировки (Следящий АФ)**

В режиме [AUTO] снимайте после выбора объекта для фокусировки в соответствии с приведенными ниже инструкциями.

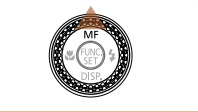

- 
- *1* **Задайте следящую автофокусировку.**
	- $\bullet$  Нажмите кнопку  $\leq \blacktriangle$ >.
	- $\bullet$  В центре экрана отображается рамка  $\left[\begin{matrix} \cdot \cdot \\ \cdot \end{matrix}\right]$ .

### *2* **Выберите объект, на который требуется сфокусироваться.**

- $\bullet$  Наведите камеру таким образом, чтобы  $p$ амка  $\left[\right]$  находилась на требуемом объекте, и наполовину нажмите кнопку спуска затвора.
- Отображается синяя рамка, и камера поддерживает фокусировку на объект и настройку яркости изображения (Следящая AF).

### *3* **Произведите съемку.**

- Для съемки полностью нажмите кнопку спуска затвора.
- Для отмены следящей автофокусировки нажмите кнопку  $\langle \blacktriangle \rangle$ .

**•**  Слежение может оказаться невозможным, если объект слишком маленький или движется слишком быстро либо если цвет или яркость объекта слишком мало отличается от цвета или яркости заднего плана.

*1 2 3 4 5 6 7 8 9 10* **Обычные операции с камерой Руководство по расширенным операциям Основные сведения о камере Автоматический/гибридный автоматический режим Другие режимы съемки Режимы Tv, Av, M, C1 и C2 Режим воспроизведения Функции Wi-Fi Меню настройки Принадлежности Приложение Алфавитный указатель Основные операции Режим P**

**Обложка** 

**Перед использованием**

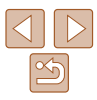

**•**  Снимки, на которые при съемке не был добавлен штамп даты, можно напечатать со штампом даты в соответствии с приведенными ниже инструкциями.

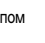

### Использование функции идентификации лица

Если заранее зарегистрировать человека, камера будет обнаруживать его лицо и во время съемки отдавать ему приоритет при выборе фокусировки, яркости и цвета. В режиме [AUTO] камера может обнаруживать малышей и детей на основе зарегистрированных дат рождения и во время съемки оптимизировать для них настройки.

Эта функция также полезна при поиске конкретных зарегистрированных людей среди большого количества изображений ([1] 106).

### Личные сведения

- В камере сохраняются такие сведения, как изображение лица (информация о лице), ٠ зарегистрированное с помощью функции идентификации лица, и личные сведения (имя, дата рождения). Кроме того, при обнаружении зарегистрированных людей их имена записываются в фотографиях. При использовании функции идентификации лица будьте осторожны, отдавая камеру или изображения другим лицам, а также при размещении изображений в Интернете, где их могут просматривать многие другие люди.
- При утилизации камеры или передаче ее другому лицу после использования функции идентификации лица обязательно удалите из камеры всю информацию (зарегистрированные лица, имена и даты рождения) ([144).

<span id="page-38-1"></span><span id="page-38-0"></span>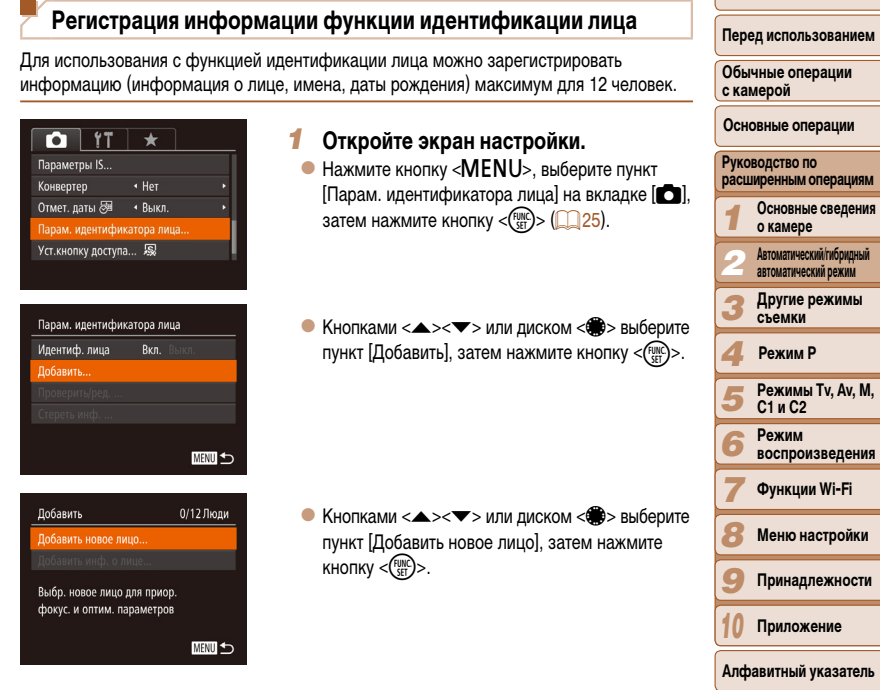

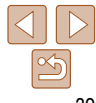

Обложка

нием

۳

атель

• Для регистрации даты рождения на экране [Ред. профиль] выберите пункт [День рождения] (кнопками <▲><▼> или диском <●>), затем

 $\bullet$  Кнопками < $\blacklozenge$  > выберите значение. • Кнопками < $\blacktriangle$ >< $\blacktriangledown$ > или диском < $\clubsuit$ > укажите

 $\bullet$  После завершения нажмите кнопку  $\lt^{\text{FUNC}}_{\text{SET}}$ >.

• Кнопками < $\blacktriangle$ >< $\blacktriangledown$ > или диском < > выберите пункт [Сохранить], затем нажмите кнопку <( $_{\rm SF}^{\rm FMS}$ )>.  $\bullet$  После появления сообщения кнопками < $\blacklozenge$  > или диском < 7> выберите вариант [Да], затем

 $\bullet$  Чтобы зарегистрировать еще до 4 экземпляров информации о лице (с разными выражениями лица или углами съемки), повторите шаг 2.  $\bullet$  Зарегистрированные лица легче распознаются, если добавлена различная информация о лице. Помимо изображения анфас, добавьте изобра жение под небольшим углом сбоку, снимок улы бающегося лица, а также снимки в помещении

нажмите кнопку < $\binom{func}{\text{SE}}$ >.

*4* **Сохраните настройки.**

нажмите кнопку <(FUNC)>. *5* **Продолжите регистрацию информации о лице.**

и на улице.

дату.

### **Перед использованием**

**Обычные операции с камерой**

**Основные операции**

### **Руководство по расширенным операциям Основные сведения о камере**

- **Автоматический/гибридный автоматический режим**
- **Другие режимы съемки**

### **Режим P**

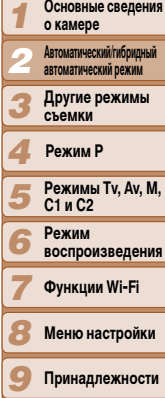

- **Меню настройки**
- **Принадлежности**
- *10* **Приложение**

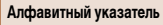

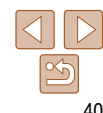

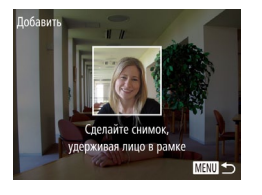

Добавить

Регистрировать? Отмена

Ред. профиль Имя Іень рождения

**MENU** 

### <span id="page-39-1"></span>*2* **Зарегистрируйте информацию о лице.**

- $\bullet$  Направьте камеру таким образом, чтобы лицо человека, которого требуется зарегистрировать, находилось в серой рамке в центре экрана.
- Белая рамка на лице человека означает, что лицо распознано. Убедитесь, что на лице появилась белая рамка, затем произведите съемку.
- Если лицо не распознано, регистрация информации о лице невозможна.
- $\bullet$  После появления запроса [Регистрировать?] кнопками <◀><▶> или диском <<del>●</del>> выберите пункт [OK], затем нажмите кнопку < $\binom{\text{FUNE}}{\text{SET}}$ >.
- zz Отображается экран [Ред. профиль].
- <span id="page-39-0"></span>*3* **Зарегистрируйте имя и дату рождения человека.**
	- $\bullet$  Нажмите кнопку  $\lt^{\text{func}}_{\text{SET}}$ > для открытия клавиатуры, затем введите имя (**[[**]26).

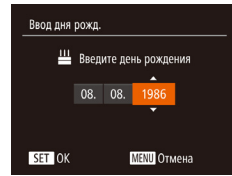

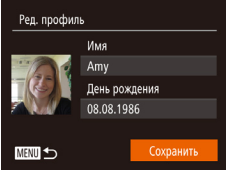

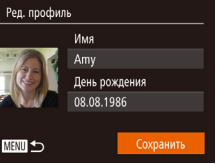

#### **•** При выполнении шага 2 вспышка не срабатывает.

**•** Если на шаге 3 не была зарегистрирована дата рождения, значки «Малыши» и «Дети» ( $\Box$ 33) в режиме  $[AUTO]$  не отображаются.

**•**  Можно перезаписать зарегистрированную информацию о лице или добавить информацию о лице позже, если не все 5 позиций информации о лице заняты ( $\Box$ 43).

### **Съемка**

Если заранее зарегистрировать человека, камера будет приоритетно выбирать его в качестве главного объекта и во время съемки оптимизировать фокусировку, яркость и цвета для этого человека.

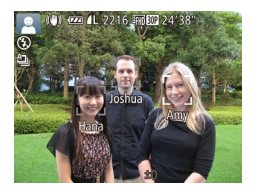

- $\bullet$  Когда камера направлена на объект, отображаются имена максимум 3 зарегистрированных человек, если они обнаружены.
- Произведите съемку.
- $\bullet$  Отображаемые имена записываются в фотографиях. Даже если люди обнаружены, но их имена не отображаются, эти имена (максимум 5 человек) будут записаны в изображении.

Возможно ошибочное определение других людей, отличных от зарегистрированных, если их лица имеют похожие черты.

- **•**  Зарегистрированные люди могут неправильно определяться, если снимаемое изображение или эпизод существенно отличаются от зарегистрированной информации о лице.
- **•**  Если зарегистрированное лицо не определяется или плохо определяется, запишите вместо зарегистрированной информации новую информацию о лице. Регистрация информации о лице непосредственно перед съемкой упрощает определение зарегистрированных лиц.
- **•**  Если человек ошибочно определен как другой человек, но съемка была продолжена, записанное в изображении имя можно отредактировать или удалить во время воспроизведения  $($  $\Box$ [108\)](#page-107-0).
- **•**  Так как лица малышей и детей быстро изменяются по мере роста, необходимо регулярно обновлять информацию об их лицах ( $\Box$ 43).
- Когда экран выключен (**QQ23**), имена, соответствующие обнаруженным лицам, не отображаются, но они записываются с изображениями.
- **•**  Имена остаются записанными в изображениях, даже если снять флажок [Инф.о съемке] в пункте [Режимы отображ.] ( $\Box$ 95) на вкладке [ $\Box$ ] для отключения отображения имен.
- **•**  Если не требуется записывать имена в фотографиях, выберите пункт [Парам. идентификатора лица] на вкладке [4], выберите пункт [Идентиф. лица], затем выберите значение [Выкл.].
- **•**  Имена, записанные в изображении, можно проверять на экране воспроизведения (режим простой информации) ( $\Box$ [103](#page-102-0)).
- В режиме  $\mathcal{L}$  имена не отображаются на экране съемки, но записываются на фотографиях.

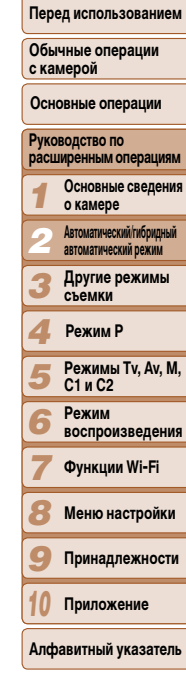

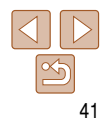

## <span id="page-41-0"></span>Проверка и редактирование зарегистрированной информации

### Парам, илентификатора лица Идентиф, лица  $R_{K}$ n Побавить поверить/рел. Стереть инф. ... **MENU** 5

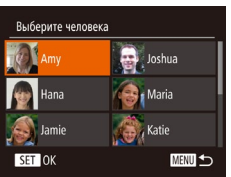

### Откройте экран [Проверить/ред.].

- В соответствии с шагом 1 раздела «Регистрация информации функции идентификации лица» (39) выберите пункт [Проверить/ред.] и нажмите кнопку  $\lt^{\text{(FMR)}}$ .
- Выберите человека для проверки или редактирования.
- Кнопками < $\blacktriangle$ >< $\blacktriangledown$ < $\blacktriangle$ >< $\blacktriangledown$ < $\blacktriangle$ > или диском < $\clubsuit$ > выберите человека, которого требуется проверить или отредактировать, затем нажмите KHONKY  $\leq$   $\binom{FUNC}{CT}$  >.

### Проверьте или требуемым образом отредактируйте информацию.

- Для проверки имени или даты рождения откройте экран [Ред. профиль], выбрав его кнопками <▲><▼> или диском <●>, затем нажав  $K$ нопку  $\langle f_{\text{SFT}}^{f\text{FIR}}\rangle$ >. На открывшемся экране можно редактировать имена или даты рождения, как описано в шаге 3 раздела «Регистрация информации функции идентификации лица» (240).
- Чтобы проверить информацию о лице, выберите пункт [Инф. о лицах] (кнопками <▲><▼> или диском < $\left(\frac{1}{2}\right)$ , затем нажмите кнопку < $\left(\frac{F_{\text{NN}}}{2}\right)$ >. Нажмите кнопку < (FUNC) > на отображающемся экране, кнопками <▲><▼><< >>> > или диском < Выберите информацию о лице, которую требуется удалить, затем нажмите кнопку  $\langle \xi_{\text{SFT}}^{f\text{JIR}} \rangle$ . После появления запроса [Удалить?] выберите [ОК] (кнопками < (> > > или диском  $\leq$  >), затем нажмите кнопку  $\leq$   $\leq$   $\leq$   $\leq$   $\leq$   $\leq$   $\leq$   $\leq$   $\leq$   $\leq$   $\leq$   $\leq$   $\leq$   $\leq$   $\leq$   $\leq$   $\leq$   $\leq$   $\leq$   $\leq$   $\leq$   $\leq$   $\leq$   $\leq$   $\leq$   $\leq$   $\leq$   $\leq$   $\leq$   $\leq$

Даже если изменить имена в пункте [Ред. профиль], имена, записанные в ранее снятых фотографиях, не изменяются.

Для редактирования зарегистрированных имен можно использовать программное обеспечение. Некоторые символы, введенные с помощью программного обеспечения, могут не отображаться в камере, но они будут правильно записываться в изображения.

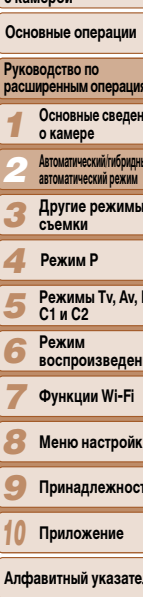

Обложка

e vauenoŭ

Перед использованием

Обычные операции

Перед использованием

### <span id="page-42-0"></span>Перезапись и добавление информации о лице

Вместо существующей информации о лице можно записать новую информацию. Информацию о лице следует регулярно обновлять, особенно в случае малышей и детей, так как их лица быстро изменяются по мере роста.

Можно также добавлять информацию о лице, если заняты не все 5 позиций информации о лице.

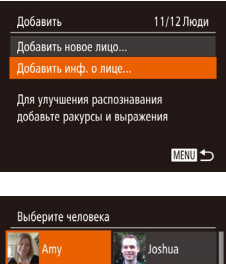

### Откройте экран [Добавить инф. о лице].

• В соответствии с шагом 1 раздела «Регистрация информации функции идентификации лица» (39) выберите пункт [Добавить инф. о лице] и нажмите кнопку  $\langle \frac{FUNC}{ST} \rangle$ .

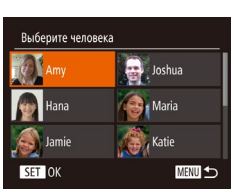

- Выберите имя человека, для которого требуется перезаписать информацию о лице.
- Кнопками  $\langle \blacktriangle \rangle \langle \blacktriangledown \rangle \langle \blacktriangle \rangle$  > или диском  $\langle \clubsuit \rangle$ выберите имя человека, для которого требуется перезаписать информацию о лице, затем нажмите KHONKY  $\leq$  (FUNC) >.
- Если уже зарегистрированы пять вариантов информации о лице, отображается сообщение. Выберите [OK] (кнопками < < > > или диском  $\langle$  >), затем нажмите кнопку  $\langle$   $\langle \frac{FUV}{ST} \rangle$ >.
- Если зарегистрировано менее пяти вариантов информации о лице, переходите к шагу 4 для добавления варианта.

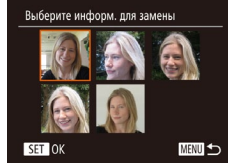

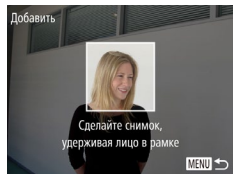

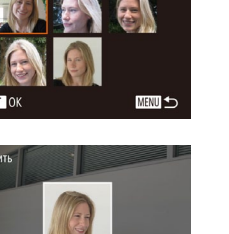

### Выберите информацию о лице. которую требуется перезаписать.

 $\bullet$  Кнопками < $\blacktriangle$ >< $\blacktriangledown$ >< $\blacktriangle$ > > или диском < $\clubsuit$ > выберите информацию о лице, которую требуется перезаписать, затем нажмите кнопку  $\langle \xi_{\text{eff}}^{\text{FUL}} \rangle$ .

### Зарегистрируйте информацию о лице. • Произведите съемку в соответствии с шагом 2

- раздела «Регистрация информации функции идентификации лица» (<sup>140</sup>), затем зарегистрируйте новую информацию о лице.
- Зарегистрированные лица легче распознаются. если добавлена различная информация о лице. Помимо изображения анфас, добавьте изображение под небольшим углом сбоку, снимок улыбающегося лица, а также снимки в помещении и на улице.
- Если все 5 позиций информации заполнены, добавление информации о лице невозможно. Выполните приведенные выше шаги для перезаписи информации о лице.
	- Если имеется по крайней мере одна свободная позиция, с помощью приведенных выше шагов можно добавить новую информацию о лице, но перезапись информации о лице невозможна. Вместо перезаписи информации о лице сначала удалите ненужную существующую информацию (42), затем зарегистрируйте требуемую новую информацию о лице (239).

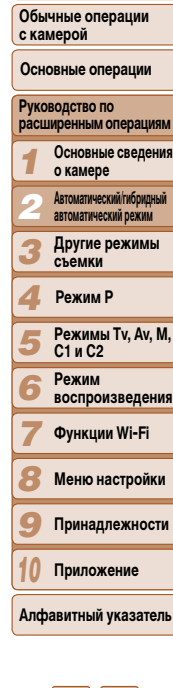

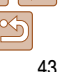

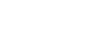

### <span id="page-43-0"></span>**Удаление зарегистрированной информации**

Можно удалить информацию (информация о лице, имена, даты рождения), зарегистрированную в функции идентификации лиц. Однако имена, записанные в ранее снятых изображениях, не удаляются.

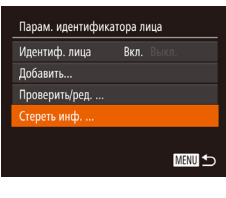

### *1* **Откройте экран [Стереть инф.].**

 $\bullet$  В соответствии с инструкциями шага 1 раздела «Регистрация информации функции идентификации лица» (239) выберите пункт [Стереть инф.].

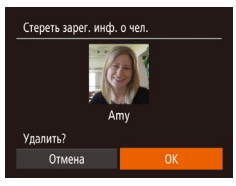

- *2* **Выберите имя человека, для которого требуется удалить информацию.**
- $\bullet$  Кнопками < $\spadesuit$ >< $\blacktriangleright$ < $\blacktriangleright$ < $\blacktriangleright$ > или диском < $\clubsuit$ > выберите имя человека, которое требуется удалить, затем нажмите кнопку  $\leq$
- $\bullet$  После появления запроса [Удалить?] кнопками  $<$  <  $>$  > или диском  $<$   $\otimes$  выберите пункт [OK]. затем нажмите кнопку  $\lt_{\text{SET}}^{\text{FUR}}$ .

**•** После удаления информации о зарегистрированных людях отображение их имен ( $\Box$ [105](#page-104-0)), перезапись их информации ( $\Box$ [108](#page-107-1)) и поиск изображений с этими людьми ( $\Box$ [107](#page-106-0)) будут невозможны.

**Можно также удалить имена из информации об изображении (<b>QQ** [109\)](#page-108-0).

### **Функции настройки изображения**

### Фотографии

### <span id="page-43-1"></span>**Изменение формата кадра**

Формат кадра (отношение ширины к высоте) можно изменить в соответствии с приведенными ниже инструкциями.

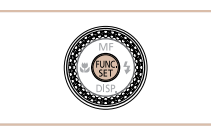

 $16:9$  $3:2$  $111 - 4:5$ 

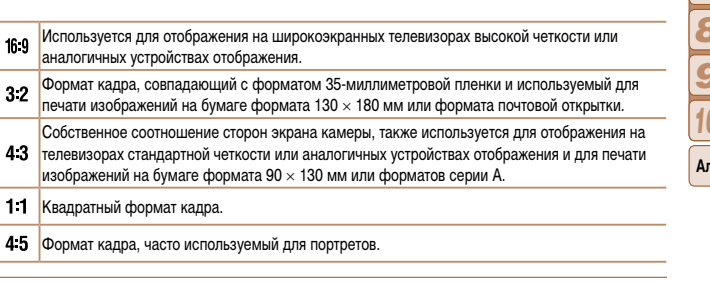

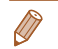

- **Нажмите кнопку <** $\frac{f(x,y)}{g(x)}$ >, выберите в меню значок [4:3], затем выберите требуемый вариант  $(D24)$ .
- После завершения настройки будет обновлено соотношение сторон экрана.
- Чтобы восстановить исходную настройку, повторите эту операцию, но выберите значок  $[4.3]$ .

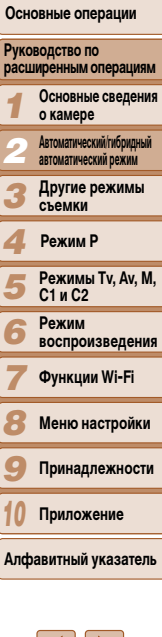

**Обложка** 

**Перед использованием Обычные операции с камерой**

#### Фотографии

### <span id="page-44-0"></span>**Изменение разрешения изображения (размер)**

Выберите одно из 4 значений разрешения изображения в соответствии с приведенными ниже инструкциями. Сведения о количестве снимков, которые можно записать при каждом значении разрешения на карту памяти, см. в разделе [«Количество снимков формата 4:3,](#page-203-0)  [которые можно записать на карту памяти» \(](#page-203-0) $\Box$ 204).

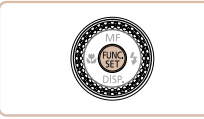

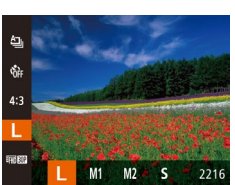

**Рекомендации по выбору разрешения в зависимости от формата бумаги (для изображений 4:3)**

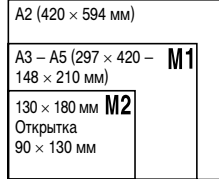

 $\mathsf{I}\mathbf{S}$   $\mathsf{l}$ : для отправки изображений по электронной почте.

 $\bullet$  Нажмите кнопку  $\lt^{\text{func}}_{\text{func}}$  выберите в меню значок  $\Box$ ], затем выберите требуемый вариант ( $\Box$ 24).  $\bullet$  Отображается настроенное значение. • Чтобы восстановить исходную настройку, повторите эту операцию, но выберите значок  $[$ 

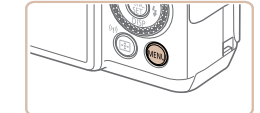

**Коррекция «красных глаз»**

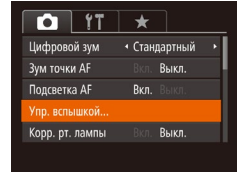

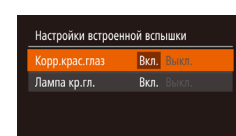

■

### *2* **Выполните настройку.**

кнопку  $\langle \binom{FUR}{ST} \rangle$  ( $\langle$  25).

Эффект «красных глаз», возникающий при съемке со вспышкой, можно автоматически

корректировать в соответствии с приведенными ниже инструкциями.

 $\bullet$  Выберите [Корр.крас.глаз], затем выберите значение  $[B<sub>K</sub>,1]$  ( $[1]$  25).

*1* **Откройте экран [Настройки встроенной вспышки].**

 $\bullet$  Нажмите кнопку < $\mathsf{MENU}$ >, выберите пункт

- После завершения настройки отображается значок **[**O].
- Чтобы восстановить исходную настройку, повторите эту операцию, но выберите значение [Выкл.].
- **•** Коррекция «красных глаз» может быть применена к областям изображения, отличным от глаз (например, если камера ошибочно воспримет красную косметику на глазах как красные зрачки).

**Алфавитный указатель**

#### **Обложка**

Фотографии

# **Перед использованием**

**Обычные операции с камерой**

**Основные операции**

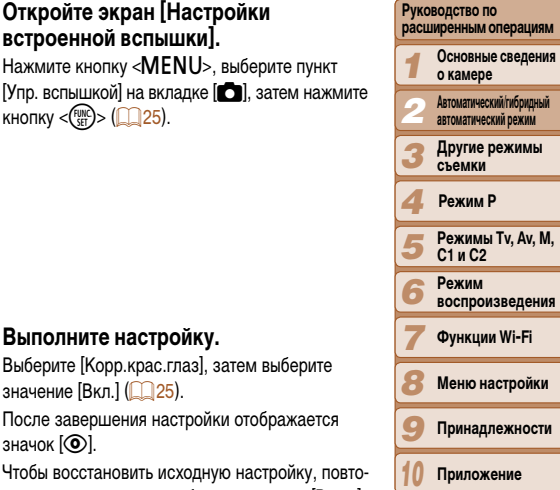

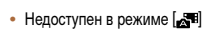

**Руководство по расширенным операциям Основные сведения о камере Автоматический/гибридный** 

**Основные операции**

**Перед использованием Обычные операции с камерой**

*1*

## **Изменение качества видеоизображения**

Видеофильмы

Предусмотрено 4 значения качества изображения. Сведения о максимальной длительности видеозаписей, которые поместятся на карту памяти при каждом уровне качества, см. в разделе [«Время записи на карту памяти» \(](#page-204-0)2205).

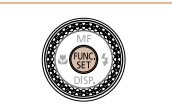

- **Нажмите кнопку <** $\frac{C_{\text{SIF}}}{\text{SIF}}$ >, выберите в меню вариант  $\Box$  24).
- Отображается настроенное значение.
- Чтобы восстановить исходную настройку повторите эту операцию, но выберите зна [  $\overline{km}$   $\overline{km}$  ].

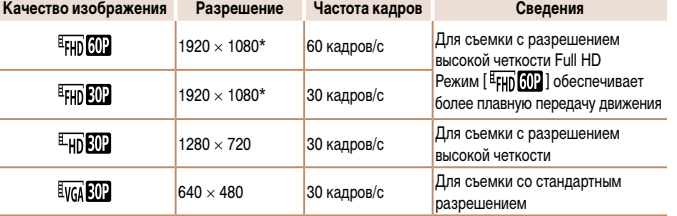

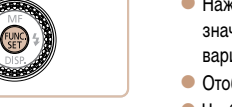

- 
- значок [  $\frac{1}{2}$   $\frac{1}{2}$  ], затем выберите требуемый
	-

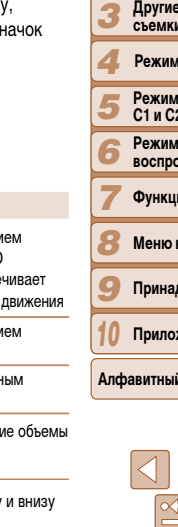

- *2* **автоматический режим Другие режимы съемки ы Tv, Av, M, C1 и C2 Режим воспроизведения** ии Wi-Fi **Меню настройки Принадлежности Приложение Режим P**
- 

**Алфавитный указатель**

 $*$  Обработка видеофильмов с мелкими деталями (Эта функция быстро обрабатывает больши информации, позволяя записывать в видеофильмах еще более мелкие детали.)

**• В режимах [**  $\frac{E_{\text{FHD}}[0.01]}{E_{\text{HFD}}[0.01]}$  **] и [**  $\frac{E_{\text{HFD}}[0.01]}{E_{\text{HFD}}[0.01]}$  **] черные полосы, отображаемые вверху** экрана, указывают, что эта область изображения не записывается.

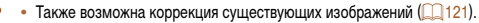

- Экран из шага 2 можно также открыть, нажав кнопку <**>** > и удерживая ее нажатой не менее 1 с.
- При поднятой вспышке экран из шага 2 можно также открыть, нажав кнопку < $\blacktriangleright$  >. затем сразу же нажав кнопку  $\leq MFN$

Фотографии

### **Коррекция зеленоватых оттенков областей изображения при освещении ртутными лампами**

В режиме [AUTO] объекты или задний план на снимках ночных сюжетов с освещением ртутными лампами могут приобретать зеленоватый оттенок. Этот зеленоватый оттенок можно автоматически исправлять при съемке, используя многозонный баланс белого.

значок [ $\frac{1}{22}$ ].

 $\bullet$  Нажмите кнопку < $\mathsf{MENU}$ >, выберите пункт [Корр. рт. лампы] на вкладке [4], затем выбе-

 $\bullet$  После завершения настройки отображается

• Чтобы восстановить исходную настройку, повторите эту операцию, но выберите значение [Выкл.].

рите значение  $[BkJ.]([]$  (25).

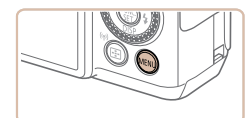

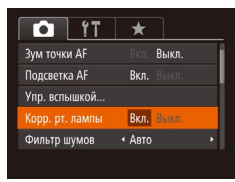

**•** После завершения съемки с освещением ртутными лампами следует вернуть для параметра [Корр. рт. лампы] значение [Выкл.]. В противном случае возможна ошибочная коррекция зеленых оттенков, не связанных с освещением ртутными лампами.

**<sup>•</sup>**  Попробуйте сначала сделать несколько тестовых снимков и проверьте, достигнут ли требуемый результат.

### Полезные функции съемки

#### Фотографии

Вилеофильмы

### Использование двухосного электронного уровня

При съемке может отображаться электронный уровень, помогающий обеспечить горизонтальность камеры в направлениях вперед-назад и влево-вправо.

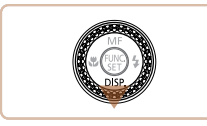

Влево или

вправо

Выровняйте камеру. • Если камера наклонена, переместите ее таким

**VDOBeHb.** 

образом, чтобы цвет линии изменился с красного на зеленый.

Выведите на экран электронный

 $\bullet$  Несколько раз нажмите кнопку  $\lt \blacktriangledown$  - чтобы

появился электронный уровень.

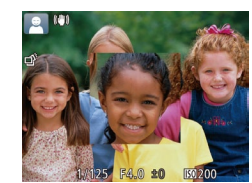

 $O$  11

Цифровой зум

им точки Al

Полсветка АЕ

Упр. вспышкой..

Корр. рт. лампы

 $\star$ 

 $R<sub>Kn</sub>$ 

• Стандартный BKn.

Выкл.

- Проверьте фокусировку.
- Нажмите наполовину кнопку спуска затвора. Лицо, определенное в качестве главного объекта. увеличивается.
- Для восстановления исходной настройки выберите на шаге 1 значение [Выкл.].
- Область, на которую произведена фокусировка, не будет увеличиваться при нажатии кнопки спуска затвора наполовину, если лицо не обнаружено, если человек находится слишком близко к камере и его лицо слишком велико для экрана, а также если камера обнаружила движение объекта.

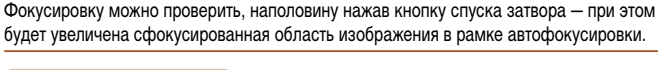

Увеличение области, на которую произведена фокусировка

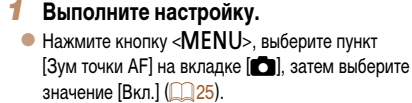

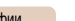

**Ootorna** 

Перед использованием

Обложка

Обычные операции с камерой

Основные операции

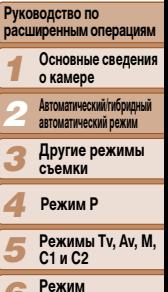

**воспроизведения** 

Функции Wi-Fi

- 
- -

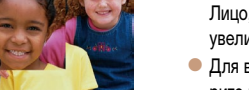

- Если на шаге 1 электронный уровень не отображается, нажмите кнопку <MENU> и выберите на вкладке [  $\Box$ ] пункт [Режимы отображ.]. Выберите электронный уровень, добавив значок [√] в набор [ПУ] или [ПУ].
- Во время съемки видеофильмов электронный уровень не отображается.
- Если держать камеру вертикально, ориентация электронного уровня автоматически обновляется в соответствии с ориентацией камеры.
- Если электронный уровень неэффективен для обеспечения горизонтальности камеры. выполните его калибровку ([1] 155).

Назал или

вперед

- При использовании цифрового зума (**[1] 35**) или следящей автофокусировки (**[1] 82**) либо при использовании телевизора в качестве дисплея ([[163\)](#page-162-0) увеличение изображения не производится.
- $\bullet$  Нелоступен в режиме  $\blacksquare$

#### Фотографии

### <span id="page-47-0"></span>**Проверка наличия закрытых глаз**

Если камера обнаруживает возможное наличие людей с закрытыми глазами, отображается значок  $\overline{121}$ .

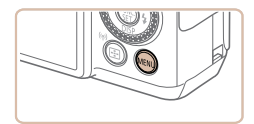

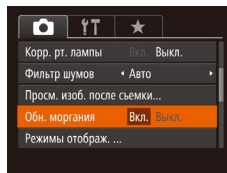

### *1* **Выполните настройку.**

 $\bullet$  Нажмите кнопку < $\mathsf{MENU}$ >, выберите пункт [Обн. моргания] на вкладке [4], затем выберите значение  $[BkJ, I(\Box 25)].$ 

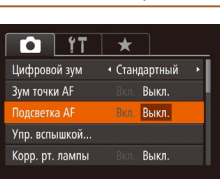

### $\bullet$  Нажмите кнопку < $\mathsf{MENU}$ >, выберите пункт [Подсветка AF] на вкладке [4], затем выберите значение [Выкл.] (25).

• Чтобы восстановить исходную настройку, повторите эту операцию, но выберите значение [Вкл.].

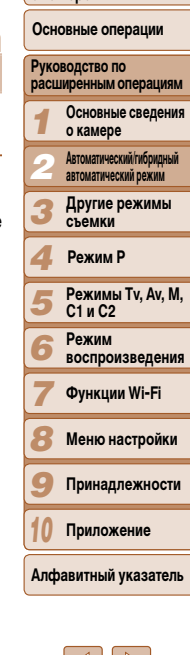

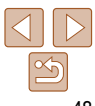

### **Настройка работы камеры**

Функции съемки можно настраивать на вкладке [4] меню MENU, как указано ниже. Инструкции по функциям меню см. в разделе [«Использование меню» \(](#page-24-0) $\Box$ 25).

Фотографии

# Можно отключить лампу, которая обычно загорается для помощи в фокусировке при нажатии наполовину кнопки спуска затвора в условиях недостаточной освещенности.

**Обложка** 

**Перед использованием Обычные операции с камерой**

**Отключение подсветки для автофокусировки**

### *2* **Произведите съемку.**

 $\bullet$  Если камера обнаружила человека с закрытыми глазами, мигает значок  $\sqrt{2}$ .

• Для восстановления исходной настройки выберите на шаге 1 значение [Выкл.].

- Если в режиме  $[\hat{C}\hat{c}]$  задана съемка нескольких кадров, эта функция доступна только для последнего кадра.
- **•**  Если в параметре [Время отображ.] выбрано значение [2 сек.], [4 сек.], [8 сек.] или [Удержать] ([=](#page-48-0)49), вокруг человека с закрытыми глазами отображается рамка.
- Эта функция недоступна во время серийной съемки в режиме [**A**]<sub>[1</sub>] (**CQ**<sub>76</sub>).

#### Фотографии

### **Отключение лампы уменьшения эффекта «красных глаз»**

Можно отключить лампу уменьшения эффекта «красных глаз», которая загорается для уменьшения этого эффекта при съемке со вспышкой в условиях недостаточной освещенности.

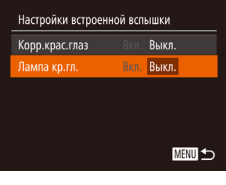

### *1* **Откройте экран [Настройки встроенной вспышки].**

- $\bullet$  Нажмите кнопку < $\mathsf{MENU}$ >, выберите пункт [Упр. вспышкой] на вкладке [4], затем нажмите кнопку  $\langle \binom{FUR}{ST} \rangle$  ( $\langle$  25).
- *2* **Выполните настройку.**
- $\bullet$  Выберите [Лампа кр.гл.], затем выберите значение  $[B<sub>blKJ</sub>$ .] ( $[225]$ .
- Чтобы восстановить исходную настройку, повторите эту операцию, но выберите значение [Вкл.].

### <span id="page-48-0"></span>**Изменение стиля отображения изображения после съемки**

Можно изменить длительность отображения изображений сразу после съемки, а также состав отображаемой информации.

### <span id="page-48-1"></span>**Изменение времени отображения изображения после съемки**

Просм. изоб. после съемки

Краткое отображ. после съёмки

**DAMA OTODOAK** 

• Быстро

■

- *1* **Откройте экран [Просм. изоб. после съемки].**
- $\bullet$  Нажмите кнопку < $\mathsf{MENU}$ >, выберите пункт [Просм. изоб. после съемки] на вкладке [4], затем нажмите кнопку < $\binom{f(\text{inc})}{f(\text{inc})}$  ( $\binom{25}{6}$ ).

### *2* **Выполните настройку.**

- $\bullet$  Кнопками < $\blacktriangle$ >< $\blacktriangledown$ > или диском < $\clubsuit$ > выберите пункт [Время отображ.]. Кнопками  $\langle$   $\langle$   $>$ выберите требуемое значение.
- Чтобы восстановить исходную настройку, повторите эту операцию, но выберите значение [Быстро].

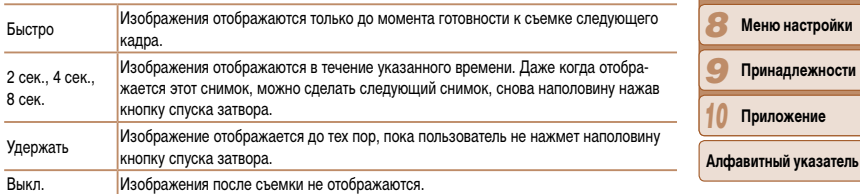

**Обложка** 

Фотографии

**Перед использованием**

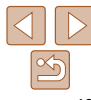

**Приложение**

### Изменение экрана, отображаемого после съемки

Измените способ отображения изображений после съемки, как указано ниже.

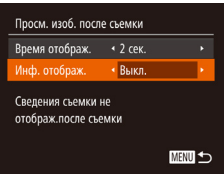

- Задайте для параметра [Время отображ.]<br>значение [2 сек.], [4 сек.], [8 сек.] или [Удержать] (249).
- 2 Выполните настройку.

 $\bullet$  Кнопками < $\blacktriangle$ >< $\blacktriangledown$ > или диском < $\clubsuit$ > выберите пункт [Инф. отображ.]. Кнопками <  $\blacklozenge$  > выберите требуемое значение.

• Чтобы восстановить исходную настройку, повторите эту операцию, но выберите значение [Выкл.].

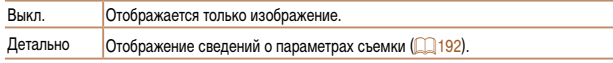

- Если для параметра [Время отображ.] (**□ 49)** задано значение [Выкл] или [Быстро], для параметра [Инф. отображ.] устанавливается значение [Выкл.], которое не может быть изменено
- Нажимая кнопку < > во время отображения изображения после съемки, можно переключать выводимую информацию. Обратите внимание, что настройки пункта [Инф. отображ.] не изменяются. Изображение можно также удалить. нажав кнопку < $\overline{m}$ >.

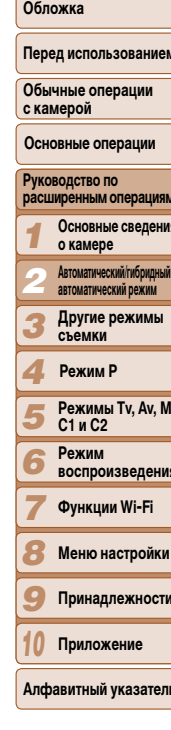

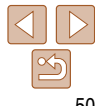

# **Другие режимы съемки** *3*

Более эффективная съемка различных сюжетов, а также получение снимков, улучшенных с помощью уникальных эффектов изображения или снятых с использованием специальных функций

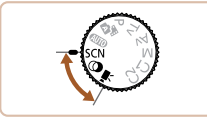

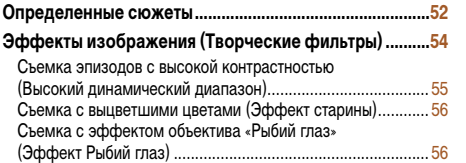

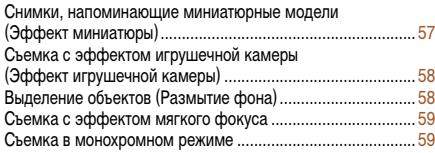

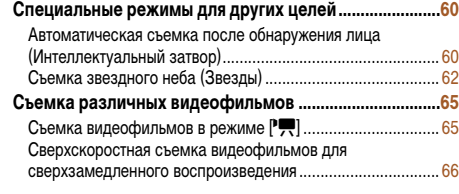

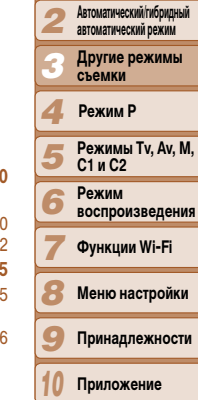

*1*

**Руководство по расширенным операциям Основные сведения о камере**

**Основные операции**

**Обложка** 

**Перед использованием Обычные операции с камерой**

**Алфавитный указатель**

### <span id="page-51-2"></span><span id="page-51-0"></span>**Определенные сюжеты**

Выберите режим, соответствующий снимаемому сюжету, и камера автоматически настроит параметры для получения оптимальных снимков.

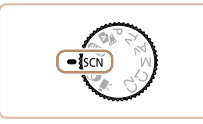

*1* **Перейдите в режим [**K**].**  $\bullet$  Поверните диск установки режима в положение  $[SCNI]$ 

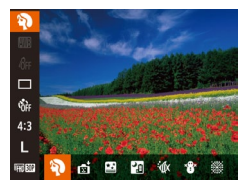

- *2* **Выберите режим съемки.**
- Нажмите кнопку  $\langle \frac{f(x)}{x(x)} \rangle$ , выберите в меню значок [1], затем выберите режим съемки  $\Box$ 24).
- *3* **Произведите съемку.**

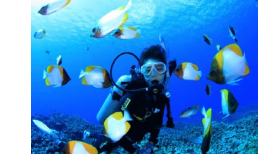

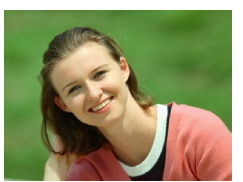

- Фотографии Видеофильмы I **Съемка портретов (Портрет)**
- Съемка людей с эффектом смягчения.

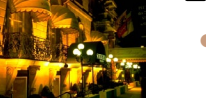

- **(Ночная съемка с рук)** • Превосходные кадры вечерних сюжетов или
	- портреты на фоне вечерних сюжетов без необходимости обеспечения полной неподвижности камеры, например с помощью штатива.
		- Единый кадр получается путем объединения последовательных кадров для снижения сотрясения камеры и уменьшения шумов изображения.

**Съемка вечерних сюжетов без штатива** 

#### Фотографии Видеофильмы

### <span id="page-51-1"></span>S **Подводная съемка (Под водой)**

- Съемка морской жизни и подводных пейзажей с естественными цветами при использовании дополнительно приобретаемого водонепроницаемого футляра  $($ [162\)](#page-161-0).
- Этот режим позволяет скорректировать баланс белого, что эквивалентно использованию имеющихся в продаже фильтров цветокоррекции  $\Box$  $74$ ).

#### Фотографии Видеофильмы

### P **Съемка на снежном фоне (Снег)**

• Яркие портретные снимки с естественными цветами на снежном фоне.

#### **Обложка**

Фотографии

# **Перед использованием**

**Обычные операции с камерой**

**Основные операции**

#### *1* **Руководство по расширенным операциям Основные сведения о камере Автоматический/гибридный**

*2* **автоматический режим**

*3* **Другие режимы съемки**

#### *4* **Режим P**

*7*

*5* **Режимы Tv, Av, M, C1 и C2**

*6* **Режим воспроизведения**

**Функции Wi-Fi**

*8* **Меню настройки**

*9* **Принадлежности**

*10* **Приложение**

**Алфавитный указатель**

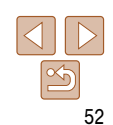

Фотографии

**Перед использованием Обычные операции с камерой**

### Фотографии Видеофильмы

- t **Съемка фейерверков (Фейерверк)**
- Яркие снимки фейерверков.

**Съемка с диапазоном фокусировки для подводной съемки** Если в режиме  $\lceil \cdot \cdot \cdot \rceil$  возникают затруднения с фокусировкой в диапазоне  $[ \cdot \cdot \cdot \cdot \cdot \cdot ]$ использование диапазона фокусировки, специально предназначенного для подводной съемки, обеспечит оптимальные подводные кадры.

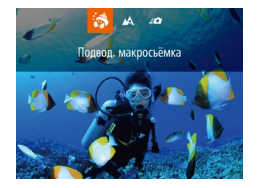

### *1* **Выполните настройку.**

- $\bullet$  В соответствии с шагами 1 2 раздела «Определенные сюжеты» (**[1] 52**) выберите значок  $\lceil \cdot \cdot \cdot \rceil$ .
- $\bullet$  Нажмите кнопку < $\blacklozenge$ , выберите требуемый диапазон фокусировки (кнопками < $\blacklozenge$  > или диском  $\langle\text{max}\rangle$ , затем нажмите кнопку  $\langle\text{max}\rangle$ .
- *2* **Произведите съемку.**

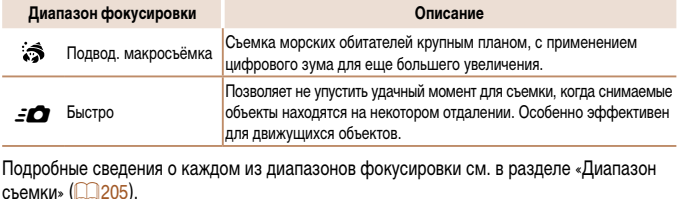

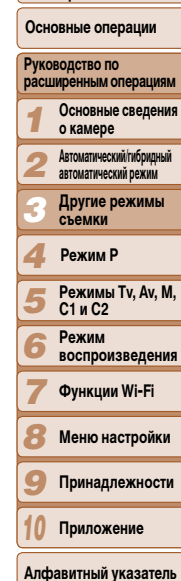

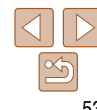

• В режиме **[**  $\blacksquare$  объекты выглядят более крупными, чем в других режимах.

- В режимах  $\mathbb{R}$  | и  $\lceil \psi(x) \rceil$  снимки могут выглядеть зернистыми из-за того, что число ISO ([=](#page-69-0)70) увеличивается в соответствии с условиями съемки.
- Так как в режиме [**]** камера выполняет серийную съемку, во время съемки держите ее неподвижно.
- В режиме **[2**] слишком сильные сотрясения камеры или определенные условия съемки могут привести к тому, что требуемый результат не будет получен.
- **•** В режиме [t] установите камеру на штатив или примите другие меры для сохранения неподвижности камеры и исключения ее сотрясения. Кроме того, при использовании штатива или других способов закрепления камеры следует задать для параметра [Режим IS] значение [Выкл.] ( $\Box$ 89).
- Если при съемке вечерних сюжетов используется штатив, съемка в режиме [AUTO] вместо режима  $\left[\sum_{n=1}^{\infty} \frac{1}{n} \right]$  $\left[\sum_{n=1}^{\infty} \frac{1}{n} \right]$  $\left[\sum_{n=1}^{\infty} \frac{1}{n} \right]$  дает лучшие результаты  $\left(\sum_{n=1}^{\infty} \frac{1}{n} \right)$
- **•**  Хотя в режиме [t] при наполовину нажатой кнопке спуска затвора никакие рамки не отображаются, оптимальная фокусировка все равно определяется.

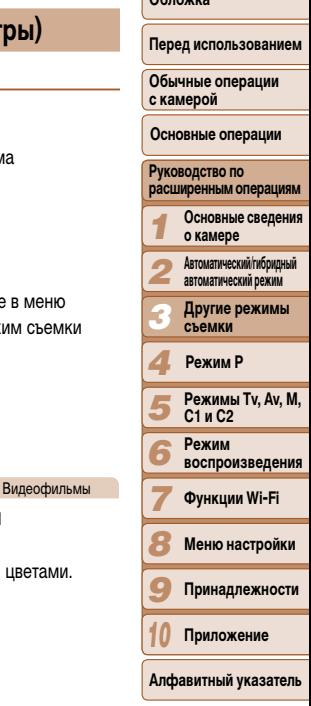

 $\sim$ 

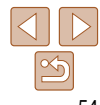

- <span id="page-53-0"></span>• В режиме [A] объектив устанавливается в максимально широкоугольное положение
- В режиме [: ] при некоторых значениях разрешения использование цифрового зума может приводить к появлению зернистости на изображениях ( $\Box$ 45).
- $\bullet$  В режиме  $\left[\frac{1}{2}\right]$  близко расположенные объекты могут оказаться не в фокусе. В таком случае попробуйте установить диапазон фокусировки [А].
- Режимы [ 3 и [ 3 ] и [ 3 ] недоступны в режиме рамки автофокусировки [Следящий АФ]  $(138)$

## <span id="page-53-1"></span>Эффекты изображения (Творческие фильт

Добавление в изображение различных эффектов при съемке.

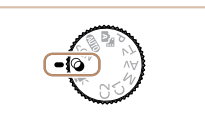

### Перейдите в режим [ $\odot$ ].

• Поверните диск установки режим в положение  $[③]$ .

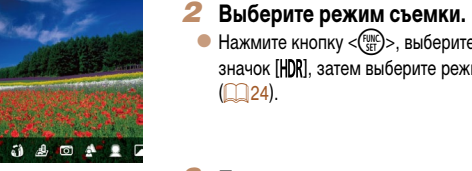

#### 3 Произведите съемку.

### Фотографии **• Съемка с яркими цветами** (Сверхъяркий)

• Снимки с насыщенными, яркими

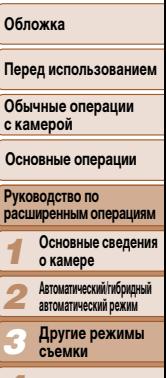

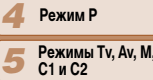

*6* **Режим воспроизведения**

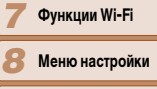

*9* **Принадлежности**

**Приложение**

**Алфавитный указатель**

*10*

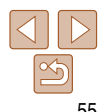

<span id="page-54-0"></span>

Фотографии Видеофильмы

### **Снимки в плакатном стиле (Эффект плаката)**

• Снимки, похожие на старый плакат или иллюстрацию.

**В режимах [2] и [<sup>29]</sup> попробуйте сначала сделать несколько тестовых** снимков и проверьте, достигнут ли требуемый результат.

#### Фотографии

### **Съемка эпизодов с высокой контрастностью (Высокий динамический диапазон)**

При каждой съемке снимаются три последовательных изображения с различными уровнями яркости, затем камера объединяет области изображения с оптимальной яркостью для создания одного изображения. Этот режим может уменьшить выцветание ярких участков и потерю деталей в темных областях, что часто происходит на снимках с высокой контрастностью.

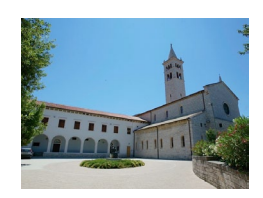

### *1* **Выберите значок [ ].**

- $\bullet$  В соответствии с шагами 1 2 раздела «Эффекты изображения (Творческие фильтры)» (254) выберите значок [HDR].
- *2* **Произведите съемку.**

• Во время съемки держите камеру неподвижно. При полном нажатии кнопки спуска затвора камера снимает три кадра и объединяет их.

- **•** Слишком сильные сотрясения камеры или определенные условия съемки могут привести к тому, что требуемый результат не будет получен.
- **•**  Если слишком сильные сотрясения камеры мешают съемке, установите камеру на штатив или примите другие меры к обеспечению неподвижности камеры. Кроме того, при использовании штатива или других способов закрепления камеры следует задать для параметра  $[P$ ежим IS $]$  значение  $[B$ ыкл. $]$  $($  $\Box$  $89)$ .
- **•**  При любых перемещениях объекта снимки будут выглядеть смазанными.
- **•**  Последующая съемка будет возможна после некоторой задержки, необходимой для обработки и объединения изображений в камере.

### **Добавление художественных эффектов**

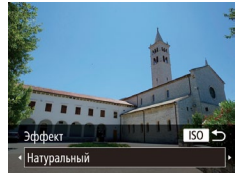

- $\bullet$  В соответствии с шагами 1 2 раздела «Эффекты изображения (Творческие фильтры)»  $\Box$  54) выберите значок [HDR].
- $\bullet$  Нажмите кнопку < $\text{ISO}$ , выберите эффект (кнопками < $\blacklozenge$  > или диском < $\blacklozenge$ ), затем снова нажмите кнопку  $\langle$ ISO>.

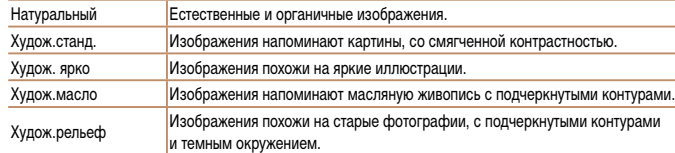

### <span id="page-55-0"></span>**Съемка с выцветшими цветами (Эффект старины)**

Этот эффект делает цвета более блеклыми, и изображения выглядят выцветшими, как старые фотографии. Выберите один из 5 уровней эффекта.

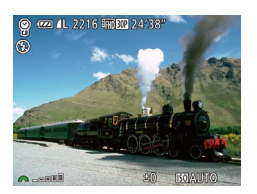

### *1* **Выберите значок [ ].**

 $\bullet$  В соответствии с шагами 1 – 2 раздела «Эффекты изображения (Творческие фильтры)» (254) выберите значок  $[$ 

### *2* **Выберите уровень эффекта.**

- $\bullet$  Диском  $\lt^*$  выберите уровень эффекта.
- $\bullet$  Отображается предварительное изображение, показывающее вид снимка с примененным эффектом.

### *3* **Произведите съемку.**

**•** Попробуйте сначала сделать несколько тестовых снимков и проверьте, достигнут ли требуемый результат.

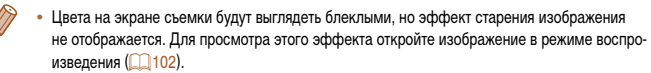

**•**  В видеофильмах эффект старения изображения не отображается.

# **Съемка с эффектом объектива «Рыбий глаз» (Эффект Рыбий глаз)**

Съемка с эффектом искажения объектива типа «Рыбий глаз».

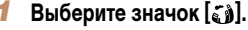

- В соответствии с шагами 1 2 раздела «Эффекты изображения (Творческие фильтры)» ( $\Box$ 54) выберите значок [  $\delta$ .
- *2* **Выберите уровень эффекта.**
- Диском < $x \leftrightarrow$  выберите уровень эффекта.
- Отображается предварительное изображение. показывающее вид снимка с примененным эффектом.
- *3* **Произведите съемку.**
- **•** Попробуйте сначала сделать несколько тестовых снимков и проверьте, достигнут ли требуемый результат.

# **Обложка**

Фотографии

**Перед использованием**

**Обычные операции с камерой**

**Основные операции**

#### *1* **Руководство по расширенным операциям Основные сведения о камере**

*2* **Автоматический/гибридный автоматический режим**

> **Другие режимы съемки**

*4* **Режим P**

*3*

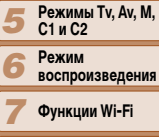

*8* **Меню настройки**

*9* **Принадлежности**

*10* **Приложение**

**Алфавитный указатель**

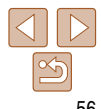

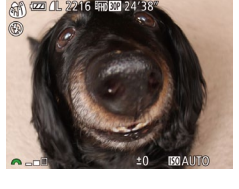

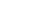

### <span id="page-56-0"></span>**Снимки, напоминающие миниатюрные модели (Эффект миниатюры)**

Создает эффект миниатюрной модели, размывая области изображения выше и ниже выбранной области.

Можно также снимать видеофильмы, выглядящие как эпизоды в миниатюрных моделях, выбирая скорость воспроизведения перед съемкой видеофильма. Во время воспроизведения люди и объекты в эпизодах будут двигаться быстро. Обратите внимание, что звук не записывается.

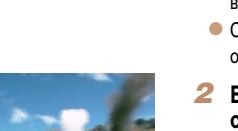

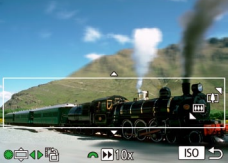

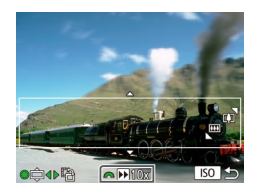

### *1* **Выберите значок [ ].**

 $\bullet$  В соответствии с шагами 1 – 2 раздела «Эффекты изображения (Творческие фильтры)» ([154) выберите значок [ $\blacksquare$ ].

Фотографии Видеофильмы

 $\bullet$  Отображается белая рамка, показывающая область изображения, которая не будет размыта.

### *2* **Выберите область, на которую нужно сфокусироваться.**

- $\bullet$  Нажмите кнопку < $\text{ISO}\rangle$ .
- Для изменения размера рамки перемещайте рычаг зумирования, для перемещения рамки поворачивайте диск <\*\*
- *3* **Для видеофильмов выберите скорость воспроизведения видеофильма.**
	- $\bullet$  Для выбора скорости поворачивайте диск  $\leq$

### *4* **Вернитесь на экран съемки и произведите съемку.**

 $\bullet$  Нажмите кнопку < $\textsf{ISO}\textsf{>}\textsf{A}$ ля возврата на экран съемки, затем произведите съемку.

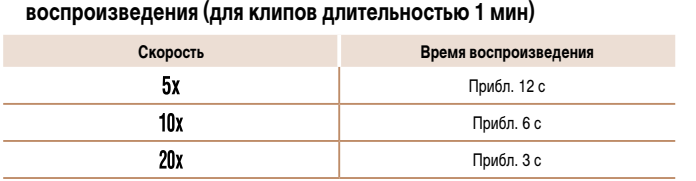

**Скорость воспроизведения и приблизительное время** 

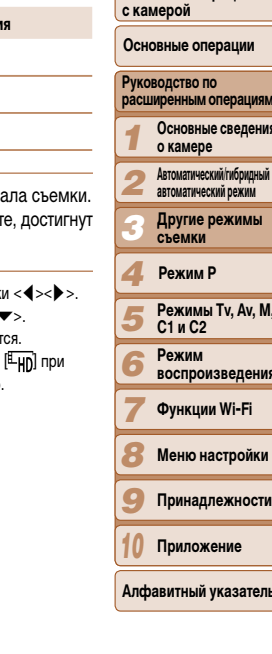

**Обложка** 

**Перед использованием Обычные операции** 

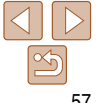

**•** При съемке видеофильмов зум недоступен. Установите зум до начала съемки. **•** Попробуйте сначала сделать несколько тестовых снимков и проверьте, достигнут

ли требуемый результат.

- Для изменения ориентации рамки на вертикальную нажмите на шаге 2 кнопки < $\blacklozenge$  >>. Для возврата к горизонтальной ориентации рамки нажимайте кнопки  $\langle$   $\blacktriangle$   $\rangle$   $\langle$   $\blacktriangledown$   $\rangle$ .
	- **•**  При повороте камеры в вертикальное положение ориентация рамки изменяется.
	- Качество изображения видеофильма будет [ [ v ] при формате кадров [ 4: 3] и [ [ Hn] при формате кадров [16:9] (**[1044**). Изменить эти настройки качества невозможно.

#### Фотографии

### Фотографии

#### **Перед использованием**

**Обложка** 

**Обычные операции с камерой**

#### **Основные операции**

#### *1* **Руководство по расширенным операциям Основные сведения**

- *2* **о камере Автоматический/гибридный**
- *3* **автоматический режим**
	- **Другие режимы съемки**

#### *4* **Режим P**

- *5 6* **Режимы Tv, Av, M, C1 и C2 Режим воспроизведения**
- *7* **Функции Wi-Fi**
- *8* **Меню настройки**
- *9* **Принадлежности**
- *10* **Приложение**
- **Алфавитный указатель**

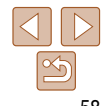

### **Выделение объектов (Размытие фона)**

При съемке снимаются два кадра, которые объединяются в одно изображение с объектом, выделяющимся на фоне размытого заднего плана.

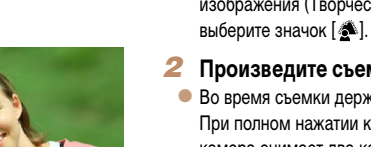

### В соответствии с шагами 1 – 2 раздела «Эффекты изображения (Творческие фильтры)» (254)

*1* **Выберите значок [ ].**

### *2* **Произведите съемку.**

- $\bullet$  Во время съемки держите камеру неподвижно. При полном нажатии кнопки спуска затвора камера снимает два кадра и обрабатывает их.
- $\bullet$  Мигающий значок  $\lceil \frac{2}{3} \rceil$  означает, что обработка изображений невозможна.
- **•** Слишком сильные сотрясения камеры или определенные условия съемки могут привести к тому, что требуемый результат не будет получен.
- **•**  Для получения оптимальных результатов с использованием этого эффекта лучше, чтобы объект находился рядом, а задний план – достаточно далеко.
	- **•**  Последующая съемка будет возможна после некоторой задержки, необходимой для обработки изображений в камере.
	- Для настройки уровня эффекта поворачивайте диск < $\frac{2}{3}$ .

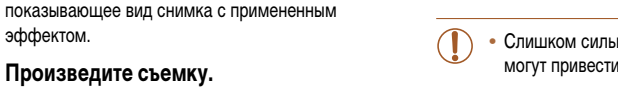

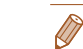

- 
- 

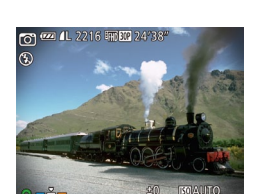

### <span id="page-57-0"></span>**Съемка с эффектом игрушечной камеры (Эффект игрушечной камеры)**

Этот эффект делает изображения похожими на снимки, сделанные игрушечной камерой, за счет виньетирования (более темные и размытые углы изображения) и изменения общего цвета.

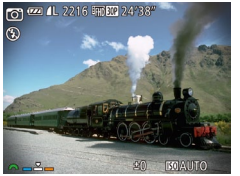

### *3* **Произведите съемку.**

*1* **Выберите значок [ ].**

выберите значок  $[ $\overline{\infty}$ ].$ *2* **Выберите цветовой тон.** • Для выбора цветового тона поворачивайте

 $\bullet$  В соответствии с шагами 1 – 2 разлела «Эффекты изображения (Творческие фильтры)» (2354)

 $\bullet$  Отображается предварительное изображение,

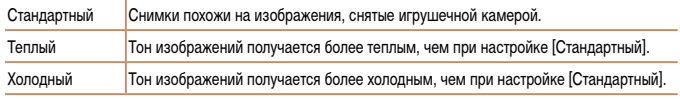

диск <z>.

эффектом.

**•** Попробуйте сначала сделать несколько тестовых снимков и проверьте, достигнут ли требуемый результат.

#### Фотографии

### <span id="page-58-0"></span>**Съемка с эффектом мягкого фокуса**

Эта функция позволяет снимать изображения, аналогичные получаемым при установке на камеру мягкорисующего фильтра. Можно настроить требуемый уровень эффекта.

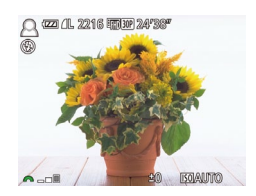

### *1* **Выберите значок [ ].**

 $\bullet$  В соответствии с шагами 1 – 2 раздела «Эффекты изображения (Творческие фильтры)» (254) выберите значок  $\lceil \frac{1}{2} \rceil$ .

### *2* **Выберите уровень эффекта.**

- $\bullet$  Диском  $\leq$  выберите уровень эффекта.
- $\bullet$  Отображается предварительное изображение, показывающее вид снимка с примененным эффектом.

### *3* **Произведите съемку.**

**•** Попробуйте сначала сделать несколько тестовых снимков и проверьте, достигнут ли требуемый результат.

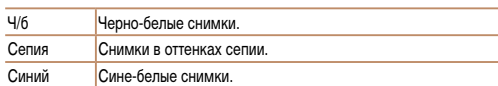

#### Фотографии Видеофильмы

 $\bullet$  В соответствии с шагами 1 – 2 раздела «Эффекты изображения (Творческие фильтры)» (254)

 $\bullet$  Отображается предварительное изображение. показывающее вид снимка с примененным

#### **Обложка**

### **Перед использованием**

**Обычные операции с камерой**

**Основные операции**

#### **Руководство по расширенным операциям**

- *1* **Основные сведения о камере**
- *2* **Автоматический/гибридный автоматический режим**
- *3* **Другие режимы съемки**

#### *4* **Режим P**

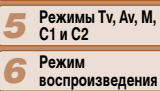

- **воспроизведения**
- **Функции Wi-Fi**

*7*

- *8* **Меню настройки**
- *9* **Принадлежности**
- *10* **Приложение**

**Алфавитный указатель**

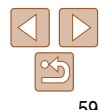

**Съемка в монохромном режиме** Снимайте черно-белые изображения, изображения в оттенках сепии или изображения в синем и белом цветах.

*1* **Выберите значок [ ].**

выберите значок  $\Box$ *2* **Выберите цветовой тон.** • Для выбора цветового тона поворачивайте

*3* **Произведите съемку.**

лиск  $\langle x \rangle$ 

эффектом.

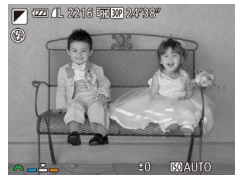

### <span id="page-59-0"></span>**Специальные режимы для других целей**

Фотографии

### **Автоматическая съемка после обнаружения лица (Интеллектуальный затвор)**

### **Автоматическая съемка после обнаружения улыбки**

Камера автоматически производит съемку после обнаружения улыбки, даже без нажатия кнопки спуска затвора.

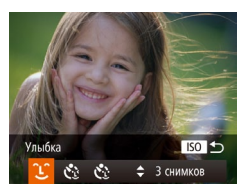

- *1* **Выберите значок [ ].**
- $\bullet$  В соответствии с шагами 1 2 раздела «Определенные сюжеты» (**[1624** выберите значок  $\left[ \mathbf{r} \cdot \mathbf{s} \right]$ , затем нажмите кнопку < $\mathbf{S} \mathbf{O}$ >.
- $\bullet$  Кнопками < $\blacktriangleleft$ >  $\gt$  > или диском < $\clubsuit$ > выберите значок  $[$ [ $\cdot$ ], затем нажмите кнопку < $\textsf{ISO}\textsf{>}.$
- $\bullet$  Камера переходит в режим ожидания съемки. и отображается сообщение [Обнаружение улыбки вкл.].
- *2* **Направьте камеру на снимаемого человека.**
- $\bullet$  Каждый раз, когда камера обнаруживает улыбку, загорается лампа и производится съемка.
- $\bullet$  Для приостановки обнаружения улыбки нажмите кнопку  $\langle \blacktriangledown \rangle$ . Для возобновления обнаружения улыбки снова нажмите кнопку  $\langle \blacktriangledown \rangle$ .

**•** После завершения съемки переключитесь в другой режим, в противном случае камера будет продолжать снимать при каждом обнаружении улыбки.

- **•**  Съемку можно также производить обычным образом, нажимая кнопку спуска затвора. **•**  Камере проще обнаруживать улыбки, когда объекты съемки обращены лицом к камере и открывают рот достаточно широко, чтобы были видны зубы.
- Для изменения количества кадров нажимайте кнопки < $\blacktriangle \times \blacktriangledown$ > после выбора значка  $[$   $[$   $\Box$  ] на шаге 1. Функция  $[O6H]$ . моргания $[O(148)$  доступна только для последнего кадра.

Фотографии

### **Использование таймера при моргании**

Направьте камеру на человека и полностью нажмите кнопку спуска затвора. Камера производит съемку приблизительно через 2 с после обнаружения моргания.

## *1* **Выберите значок [ ].**

- $\bullet$  В соответствии с шагами 1 2 раздела «Определенные сюжеты» (**[1644** выберите значок  $\left| \right\rangle$ , затем нажмите кнопку < $\left| \right\rangle$ .
- $\bullet$  Кнопками < $\bullet$  >  $\bullet$  > или диском < $\bullet$  выберите значок  $\left[ \mathcal{C} \right]$ , затем нажмите кнопку < $\mathsf{ISO}$ .
- *2* **Выберите композицию кадра и нажмите наполовину кнопку спуска затвора.**
- Убедитесь, что лицо объекта, который должен моргнуть, заключено в зеленую рамку автофокусировки.
- *3* **Полностью нажмите кнопку спуска затвора.**
- Камера переходит в режим ожидания съемки, и отображается сообщение [Моргнуть для съемки].
- Начинает мигать лампа, и подается звуковой сигнал автоспуска.

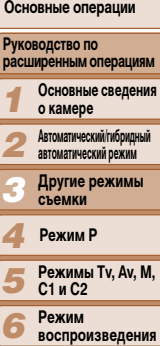

**Функции Wi-Fi Меню настройки Принадлежности Приложение**

**Перед использованием Обычные операции с камерой**

60

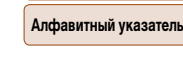

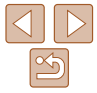

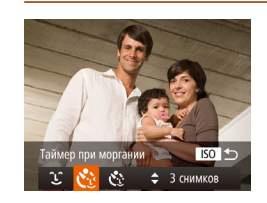

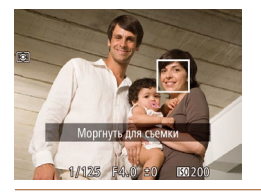

### *4* **Моргните, смотря прямо в камеру.**

 $\bullet$  Камера производит съемку приблизительно через 2 с после того как обнаружит, что человек, лицо которого находится внутри рамки, моргнул.

• Для отмены съемки после запуска таймера автоспуска нажмите кнопку  $\leq MENU$ .

**•**  Если моргание не обнаружено, специально медленно моргните еще раз.

- **•**  Моргание может не обнаруживаться, если глаза закрыты волосами, шляпой или очками.
- **•**  Одновременное закрытие и открытие обоих глаз также распознается как моргание.
- **•**  Если моргание не обнаружено, камера производит съемку приблизительно через 15 с.
- Для изменения количества кадров нажимайте кнопки  $\langle\blacktriangle\!\rangle\langle\blacktriangledown\!\rangle$  после выбора значка  $[\mathcal{C}^1]\rangle$ на шаге 1. Функция [Обн. моргания] ( $\Box$ 48) доступна только для последнего кадра.
- **•**  Если при полном нажатии кнопки спуска затвора люди в области съемки отсутствовали, съемка производится после того, как в области съемки появится человек и моргнет.

Фотографии

### **Использование таймера при определении лица**

Камера производит съемку приблизительно через 2 с после обнаружения появления в области съемки еще одного лица (например, фотографа) ( $\Box$ 82). Это удобно, если фотограф хочет сняться на групповой фотографии, или для аналогичных снимков.

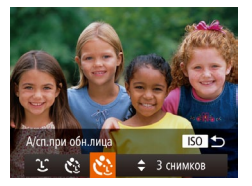

### *1* **Выберите значок [ ].**

- $\bullet$  В соответствии с шагами 1 2 раздела «Определенные сюжеты» (<sup>152</sup>) выберите значок  $\left| \cdot \right|$ , затем нажмите кнопку < $\text{ISO}$ .
- $\bullet$  Кнопками < $\bullet$  >  $\bullet$  > или диском < $\bullet$  выберите значок  $[\mathcal{C}^{\bullet}$ . затем нажмите кнопку < $\mathsf{ISO}\text{-}.$

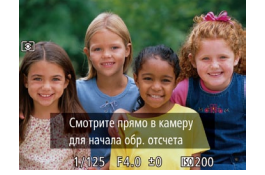

### *2* **Выберите композицию кадра и нажмите наполовину кнопку спуска затвора.**

• Убедитесь, что вокруг лица, на которое производится фокусировка, отображается зеленая рамка, а вокруг остальных лиц отображаются белые рамки.

### *3* **Полностью нажмите кнопку спуска затвора.**

- $\bullet$  Камера переходит в режим ожидания съемки, и отображается сообщение [Смотрите прямо в камеру для начала обр. отсчета].
- Начинает мигать лампа, и подается звуковой сигнал автоспуска.

### *4* **Присоединитесь к объектам в области съемки и посмотрите в объектив.**

- $\bullet$  После того как камера обнаружит новое лицо, частота мигания лампы и подачи звукового сигнала автоспуска увеличивается. (Если должна сработать вспышка, лампа продолжает гореть, не мигая.) Приблизительно через 2 с производится съемка.
- Для отмены съемки после запуска таймера автоспуска нажмите кнопку  $\langle MEMU \rangle$ .
- **•**  Даже если после присоединения фотографа к группе в области съемки его лицо не будет обнаружено, съемка производится прибл. через 15 с.
- Для изменения количества кадров нажимайте кнопки <**▲><** >> после выбора значка [ $\cdot$ .] на шаге 1. Функция [Обн. моргания] ([148) доступна только для последнего кадра.

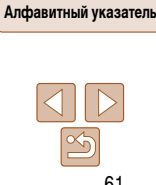

### **Обложка**

**Перед использованием**

**Обычные операции с камерой**

**Основные операции**

*1 2* **Руководство по расширенным операциям Основные сведения о камере Автоматический/гибридный** 

**автоматический режим**

*3* **Другие режимы съемки**

*4* **Режим P**

*5 6* **Режимы Tv, Av, M, C1 и C2 Режим воспроизведения**

*7* **Функции Wi-Fi**

*8* **Меню настройки**

*9* **Принадлежности**

*10* **Приложение**

**Перед использованием Обычные операции с камерой**

*1 2*

### <span id="page-61-0"></span>**Съемка звездного неба (Звезды)**

#### Фотографии

### **Съемка ночных сцен под звездным небом (Звездное небо)**

Снимайте впечатляющие кадры ночных сцен со звездным небом над головой. Свет звезд на изображении автоматически усиливается, и звездное небо выглядит очень красиво.

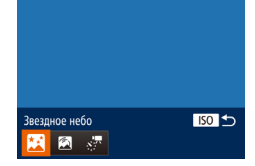

### *1* **Выберите значок [ ].**

- $\bullet$  В соответствии с шагами 1 2 раздела «Определенные сюжеты» (**[1644** выберите значок  $\Box$ , затем нажмите кнопку < $\Box$ SO>.
- $\bullet$  Кнопками < $\bullet$  >  $\bullet$  > или диском < $\bullet$  выберите значок  $\boxed{3}$ , затем нажмите кнопку < $\frac{F_{\text{C}}(F_{\text{C}})}{SF}$ .
- *2* **Закрепите камеру.**
- $\bullet$  Установите камеру на штатив или примите другие меры для сохранения неподвижности камеры и исключения ее сотрясения.
- *3* **Произведите съемку.**

 $B = 5$ Звездный след

**•** Оптический зум устанавливается в максимально широкоугольное положение, и его изменение невозможно.

- **•**  Последующая съемка будет возможна после некоторой задержки, необходимой для обработки и объединения изображений в камере.
- **•**  Чтобы отключить обработку изображения для повышения заметности звезд, выберите MENU ► вкладка [4] ► [Акцент звезд] ► [Выкл.].
- **•**  В этом режиме для параметра [Ночн.реж.экрана] следует установить значение [Выкл.]  $\cap$ 90)
- **•**  Для более точной фокусировки перед съемкой переключитесь в режим ручной фокусировки  $(278)$ .
- **•**  Этот режим позволяет скорректировать баланс белого, что эквивалентно использованию имеющихся в продаже фильтров цветокоррекции ( $\Box$ 74).

Полосы, создаваемые перемещением звезд по небу, записываются на одном изображении. После определения выдержки затвора и количества снимков камера производит съемку серии кадров. Длительность каждого сеанса съемки может достигать двух часов.

**Съемка следов перемещения звезд (Звездный след)**

Заранее проверяйте уровень заряда аккумулятора.

Фотографии

#### *3* **автоматический режим Другие режимы съемки**

*4* **Режим P**

**Руководство по расширенным операциям Основные сведения о камере Автоматический/гибридный** 

**Основные операции**

- *5* **Режимы Tv, Av, M, C1 и C2**
- *6* **Режим воспроизведения**
	- **Функции Wi-Fi**
	- **Меню настройки**
	- **Принадлежности**
	- **Приложение**
- **Алфавитный указатель**
	-

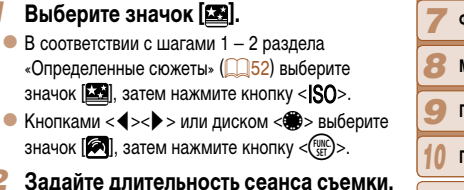

• Для выбора длительности съемки поворачивайте лиск  $\langle x \rangle$ 

*1* **Выберите значок [ ].** В соответствии с шагами 1 – «Определенные сюжеты»  $(1)$ значок  $[\Box]$ , затем нажмите

значок [  $\blacksquare$ ], затем нажмите **Задайте длительность** 

### *3* **Закрепите камеру.**

 $\bullet$  Установите камеру на штатив или примите другие меры для сохранения неподвижности камеры.

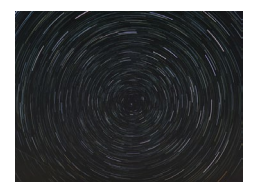

### *4* **Произведите съемку.**

- $\bullet$  Полностью нажмите кнопку спуска затвора. На короткое время отображается сообщение [Занят], затем начинается съемка.
- Не трогайте камеру во время съемки.
- Чтобы отменить съемку, снова полностью нажмите кнопку спуска затвора.
- **•** Если во время съемки разрядится аккумулятор, съемка останавливается и сохраняется композитное изображение, созданное из кадров, снятых до этого момента.
- **•** Оптический зум устанавливается в максимально широкоугольное положение, и его изменение невозможно.
- **•**  Последующая съемка будет возможна после некоторой задержки, необходимой для обработки и объединения изображений в камере.
- **•**  В этом режиме для параметра [Ночн.реж.экрана] следует установить значение [Выкл.]  $($  $\Box$ 90).
- **•**  Для более точной фокусировки перед съемкой переключитесь в режим ручной фокусировки  $(278)$ .
- **•**  Этот режим позволяет скорректировать баланс белого, что эквивалентно использованию имеющихся в продаже фильтров цветокоррекции (274).

### **Съемка видеофильмов движения звезд (Покадровая видеосъемка звезд)**

Фотографии непрерывно снимаются в течение заданного времени, а затем объединяются в видеофильм. Камера снимает по одному кадру в минуту, звук не записывается. При воспроизведении звезды быстро перемещаются, позволяя за короткое время проследить за их движением. Длительность каждого сеанса съемки составляет около двух часов, при этом снимается много кадров. Заранее проверяйте уровень заряда аккумулятора и наличие свободного места на карте памяти.

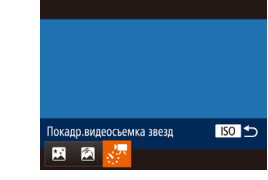

### *1* **Выберите значок [ ].**

- $\bullet$  В соответствии с шагами 1 2 раздела «Определенные сюжеты» (**[1] 52**) выберите значок  $\boxed{2}$ , затем нажмите кнопку < $\boxed{SO}$ .
- $\bullet$  Кнопками < $\bullet$  >  $\bullet$  > или диском < $\bullet$  выберите значок  $\left[\cdot,\cdot\right]$ , затем нажмите кнопку  $\lt^{\text{func}}$ .
- *2* **Задайте длительность сеанса съемки.** • Для выбора длительности съемки поворачивайте лиск  $\langle x \rangle$
- *3* **Закрепите камеру.**
- $\bullet$  Установите камеру на штатив или примите другие меры для сохранения неподвижности камеры.

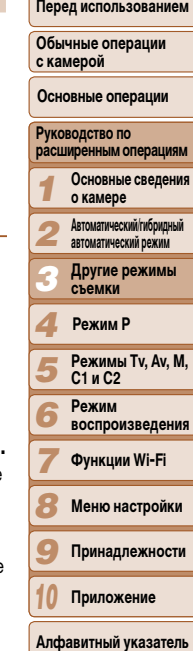

**Обложка** 

Видеофильмы

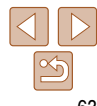

### **Перед использованием**

**Обычные операции с камерой**

**Обложка** 

**Основные операции**

#### *1* **Руководство по расширенным операциям Основные сведения о камере**

- *2* **Автоматический/гибридный автоматический режим**
- *3* **Другие режимы съемки**

#### *4* **Режим P**

- *5* **Режимы Tv, Av, M, C1 и C2**
	- **Режим воспроизведения**
- *6 7*
	- **Функции Wi-Fi**
	- **Меню настройки**

*8*

- *9* **Принадлежности**
- *10* **Приложение**

**Алфавитный указатель**

### *4* **Проверьте яркость.**

- Снимите один кадр, полностью нажав кнопку спуска затвора.
- $\bullet$  Переключитесь в режим воспроизведения (=[101](#page-100-0)) и проверьте яркость изображения.
- Чтобы настроить яркость, изменяйте величину экспозиции с помощью диска компенсации экспозиции. Снова проверьте яркость, сделав еще один снимок.

### *5* **Произведите съемку.**

- $\bullet$  Нажмите кнопку видеосъемки. На короткое время отображается сообщение [Занят], затем начинается съемка.
- $\bullet$  Индикатор мигает во время всего сеанса съемки.
- $\bullet$  Не трогайте камеру во время съемки.
- Для отмены съемки снова нажмите кнопку видеосъемки.
- $\bullet$  Во время съемки камера работает в эко-режиме  $($  $\Box$ [152\)](#page-151-0).

**Приблизительные значения времени съемки и воспроизведения**

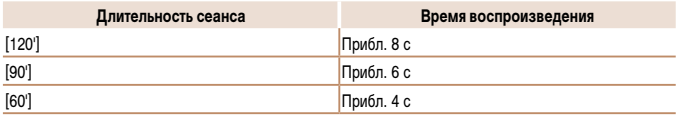

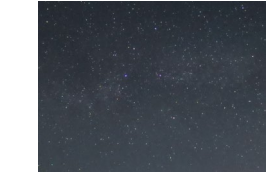

- **•** Если во время съемки разрядится аккумулятор или закончится свободное место на карте памяти, съемка останавливается и сохраняется видеофильм, состоящий из кадров, снятых до этого момента.
- **•** Максимальная длительность съемки зависит от объема свободного места на карте памяти.
- **•** Оптический зум устанавливается в максимально широкоугольное положение, и его изменение невозможно.
- Последующая съемка будет возможна после некоторой задержки, необходимой для обработки изображений в камере.
	- Для сохранения всех отдельных кадров, снятых до создания видеофильма, выберите MENU ► вкладка [1] ► [Сохр. , , , фото] ► [Вкл.]. Обратите внимание, что эти отдельные изображения объединены в одну группу, поэтому во время воспроизведения показывается только первое изображение. Для обозначения того, что изображение входит в группу, в левом верхнем углу экрана отображается значок [SET] [3]. При удалении сгруппированного изображения ( $\Box$ [114](#page-113-0)) также удаляются все изображения из этой группы. Будьте внимательны при удалении изображений.
	- **•**  В этом режиме для параметра [Ночн.реж.экрана] следует установить значение [Выкл.]  $(2)$
	- **•**  Для более точной фокусировки перед съемкой переключитесь в режим ручной фокусировки  $($  $\Box$ 78).
	- **•**  Этот режим позволяет скорректировать баланс белого, что эквивалентно использованию имеющихся в продаже фильтров цветокоррекции ( $\Box$ 74).

Видеофильмы

**Перед использованием Обычные операции** 

#### Видеофильмы

### <span id="page-64-0"></span>**Съемка различных видеофильмов**

### **Съемка видеофильмов в режиме [**E**]**

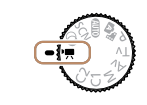

### *1* **Перейдите в режим [**E**].**

- Поверните диск установки режима в положение <sup>[P]</sup>.
- $\bullet$  Вверху и внизу экрана отображаются черные полосы, и объект немного увеличивается. Эти области не записываются.
- *2* **Настройте параметры, подходящие для видеофильма (**=**[193](#page-192-0) – [201](#page-200-0)).**
- *3* **Произведите съемку.**
	- Нажмите кнопку видеосъемки.
- <span id="page-64-1"></span>• Чтобы остановить съемку видеофильма, снова нажмите кнопку видеосъемки.

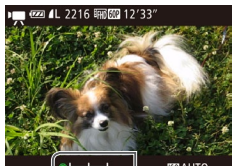

### *1* **Зафиксируйте экспозицию.**

- $\bullet$  Для фиксации экспозиции нажмите кнопку  $\leftarrow$ Отображается шкала сдвига экспозиции.
- Чтобы отменить фиксацию экспозиции, снова нажмите кнопку  $\langle \textbf{+}\textbf{+}\rangle$ .
- *2* **Настройте экспозицию.**
- Для настройки экспозиции поворачивайте диск < • >, глядя на экран.
- **3 Произведите съемку** (**165**).

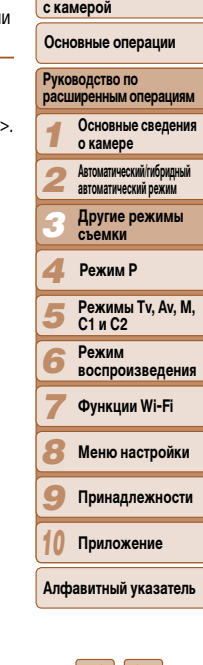

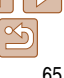

## **Фиксация или изменение яркости изображения перед съемкой**

Перед съемкой можно зафиксировать экспозицию или изменить ее с шагом 1/3 ступени в диапазоне от –3 до +3.

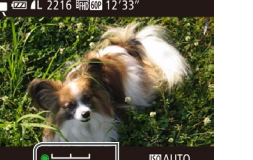

**Перед использованием**

#### Видеофильмы

### <span id="page-65-0"></span>**Сверхскоростная съемка видеофильмов для сверхзамедленного воспроизведения**

Можно снимать быстро движущиеся объекты для последующего замедленного воспроизведения. Обратите внимание, что звук не записывается.

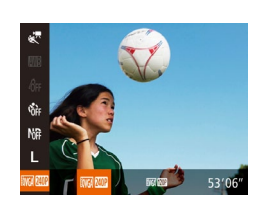

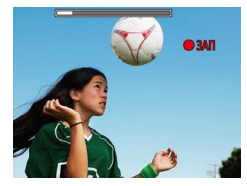

### *1* **Выберите значок [ ].**

- Поверните диск установки режима в положение <sup>[</sup>
- **Нажмите кнопку**  $\leq$  $\frac{f(x)}{x+1}$ **, выберите в меню** значок  $[$ <sup>р</sup>,  $]$ , затем выберите  $\left[\sqrt[3]{\hspace{0.2cm}}\right]$  ( $\left[\sqrt[3]{\hspace{0.2cm}}\right]$ 24).
- *2* **Выберите частоту кадров.**
- Нажмите кнопку  $\leq$   $\binom{FWR}{RT}$ >, выберите в меню значок  $\overline{[0,0]}$ , затем выберите требуемую частоту кадров  $(24)$ .

• Отображается шкала, показывающая прошедшее время. Максимальная длительность клипа

• Отображается настроенное значение.

**3 Произведите съемку** (**165**).

составляет прибл. 30 с.

- Во время съемки зумирование невозможно, даже если нажать рычаг зумирования. **•**  Фокусировка, экспозиция и цвет определяются при нажатии кнопки видеосъемки.
- **При воспроизведении видеофильма (<b>QQ** [102\)](#page-101-0) он воспроизводится замедленно.
- **•**  С помощью программного обеспечения можно изменить скорость воспроизведения видеофильмов  $(2173)$  $(2173)$ .

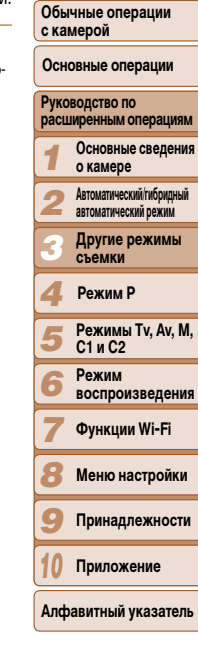

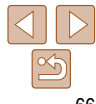

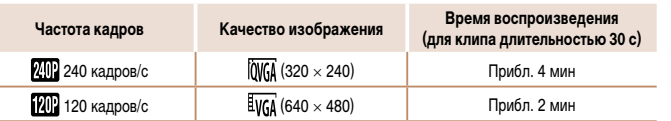

# **Режим P** *4*

Более сложные снимки, снятые в вашем любимом стиле

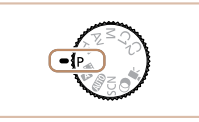

- **•**  В инструкциях из этой главы предполагается, что диск установки режима камеры находится в режиме [G].
- **P**: программная AE; AE: автоэкспозиция
- Перед использованием функций, рассматриваемых в этой главе, в любых других режимах, кроме [P], убедитесь, что функция доступна в этом режиме  $\left(\Box 193 - 201\right)$  $\left(\Box 193 - 201\right)$  $\left(\Box 193 - 201\right)$  $\left(\Box 193 - 201\right)$  $\left(\Box 193 - 201\right)$ .

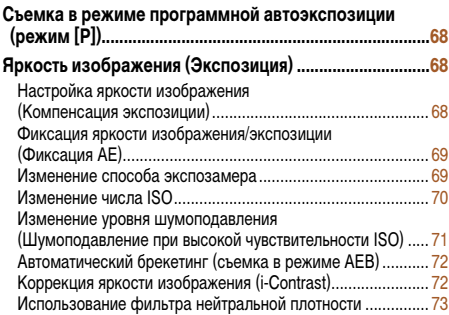

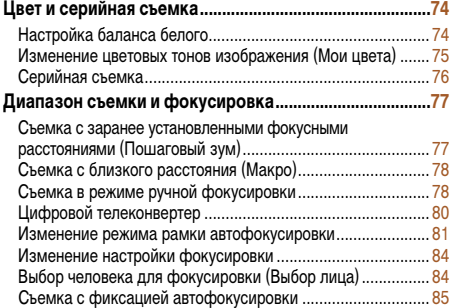

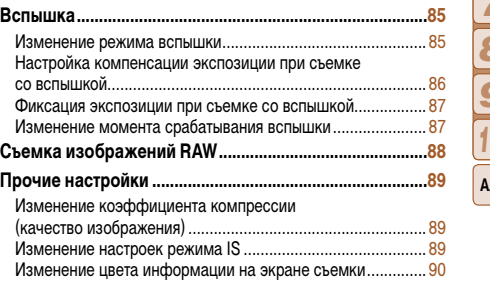

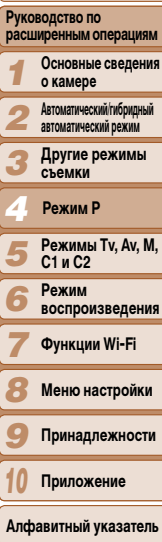

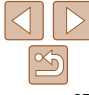

**Перед использованием**

**Обычные операции с камерой**

**Основные операции**

#### Фотографии Видеофильмы

### <span id="page-67-0"></span>**Съемка в режиме программной автоэкспозиции (режим [P])**

Можно настроить различные функции в соответствии с требуемым стилем съемки.

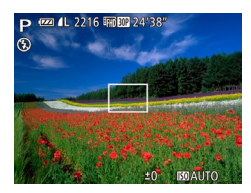

### *1* **Перейдите в режим [**G**].**

- Поверните диск установки режима в положение [Р].
- *2* **Выполните требуемую настройку параметров (**[=](#page-67-1)**68 – [90\)](#page-89-2), затем произведите съемку.**

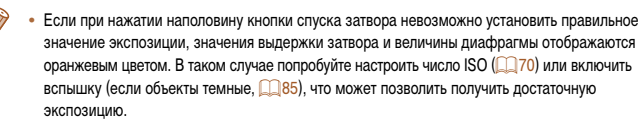

- В режиме  $[P]$  можно также снимать видеофильмы, нажимая кнопку видеосъемки. Однако для видеосъемки некоторые параметры меню FUNC. ( $\Box$ 24) и MENU ( $\Box$ 25) могут настраиваться автоматически.
- Подробные сведения о диапазоне съемки в режиме [P] см. в разделе «Диапазон съемки»  $($  $\Box$  [205\)](#page-204-1).

### <span id="page-67-1"></span>**Яркость изображения (Экспозиция)**

#### Фотографии

### <span id="page-67-2"></span>**Настройка яркости изображения (Компенсация экспозиции)**

Установленную камерой стандартную экспозицию можно изменять с шагом 1/3 ступени в диапазоне от -3 до +3.

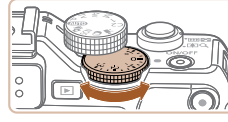

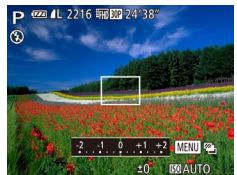

- $\bullet$  Контролируя изображение на экране, настройте яркость с помощью диска компенсации экспозиции.
- Отображается заданный уровень коррекции.

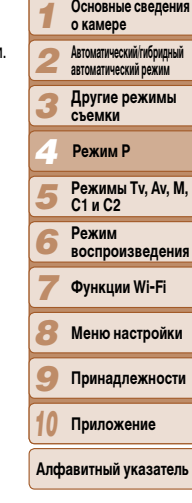

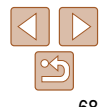

## **Обложка**

**Перед использованием Обычные операции с камерой**

**Руководство по расширенным операциям Основные сведения** 

**Основные операции**

### <span id="page-68-0"></span>Фиксация яркости изображения/экспозиции (Фиксация АЕ)

Перед съемкой можно зафиксировать экспозицию или можно раздельно задавать фокусировку и экспозицию.

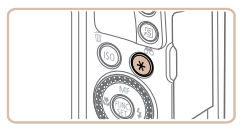

### Зафиксируйте экспозицию.

- Наведите камеру на объект, который требуется снять с зафиксированной экспозицией, затем нажмите кнопку <**X**>.
- $\bullet$  Отображается значок  $[\mathcal{H}]$ , и фиксируется экспозиция.
- Выберите композицию кадра и произведите съемку.
- После съемки первого кадра фиксация автоэкспозиции отменяется и значок [ $\bigstar$ ] больше не отображается.
- АЕ: автоэкспозиция
- После фиксации экспозиции можно настраивать сочетание выдержки затвора и величины диафрагмы, поворачивая диск < > (Сдвиг программы).

### <span id="page-68-1"></span>Изменение способа экспозамера

Настройте способ экспозамера (способ измерения яркости) в соответствии с условиями съемки, как указано ниже.

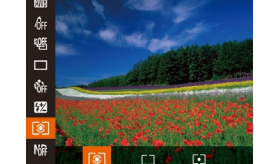

- $\bullet$  Нажмите кнопку < $\binom{f(1)(1)}{SET}$ >, выберите в меню значок [  $\circ$  ]], затем выберите требуемый вариант (224).
- Отображается настроенное значение.

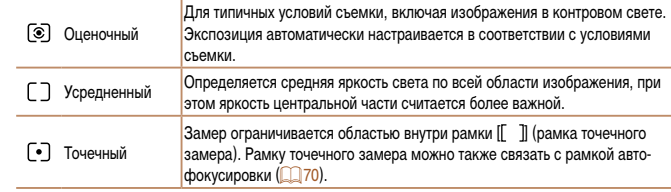

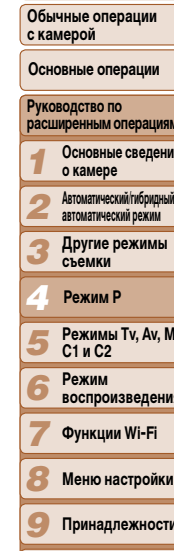

Приложение

Алфавитный указатель

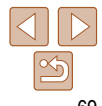

Обложка Фотографии

Перед использованием

Фотографии

**Перед использованием**

### **Изменение числа ISO**

Фотографии

### <span id="page-69-2"></span><span id="page-69-1"></span>**Связывание рамки точечного замера автоэкспозиции с рамкой автофокусировки**

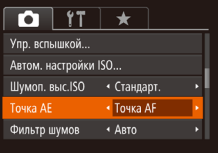

- *1* **Установите способ экспозамера [ ].**
- $\bullet$  Следуя шагам из раздела «Изменение способа [экспозамера» \(](#page-68-1)<sub>1969</sub>), выберите значок [[•]].
- *2* **Выполните настройку.**
- $\bullet$  Нажмите кнопку < $MENU$ >, выберите пункт [Точка AE] на вкладке [4], затем выберите значение [Точка AF] (<sup>12</sup>125).
- Рамка точечного замера автоэкспозиции будет связана с перемещением рамки автофокусировки  $(1981)$ .
- Недоступно, если для параметра [Зона AF] задано значение [AiAF лица] (**[1] 82**) или [Следящий АФ] ([182).

<span id="page-69-0"></span>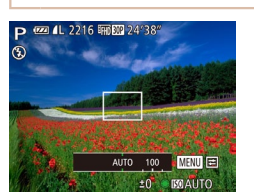

- $\bullet$  Нажмите кнопку < $\text{ISO}$ >, диском < $\text{O}$ > выберите число ISO, затем снова нажмите кнопку  $\langle f_{\text{eff}}^{f, \text{inc}} \rangle$ .
- $\bullet$  Отображается настроенное значение.

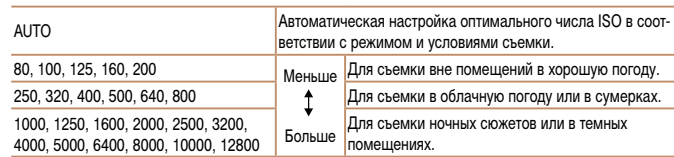

- **•**  Для просмотра числа ISO, автоматически заданного камерой в режиме [AUTO], наполовину нажмите кнопку спуска затвора.
	- **•**  Хотя при выборе более низкого значения числа ISO может уменьшиться зернистость изображения, в некоторых условиях съемки повышается опасность смазывания объекта.
	- **•**  При выборе более высокого значения числа ISO уменьшается выдержка затвора, что может уменьшить смазывание объекта и увеличить радиус действия вспышки. Однако снимки могут выглядеть зернистыми.

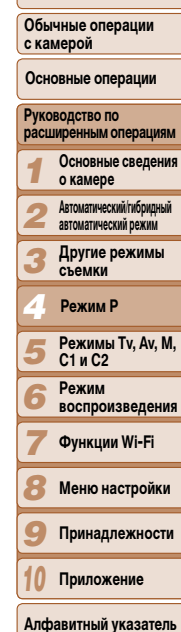

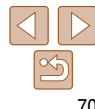

### Перед использованием

Обычные операции с камерой

Основные операции

#### **Руководство по** расширенным операциям Основные сведения о камере

**Автоматический/гибридный** автоматический режим

- Другие режимы съемки
- Режим Р
- Режимы Ту. Av. M.  $C1nC2$
- Режим
- **воспроизведения**
- Функции Wi-Fi
- Меню настройки
- Принадлежности
- Приложение
- Алфавитный указатель

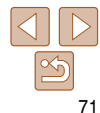

Фотографии

Изменение уровня шумоподавления

Недоступно в режимах [77] и [1994] ([1988).

 $\boxed{0}$  ii  $\star$ 

Упр. вспышкой...

**Цумоп. выс. SO** 

Точка AE

.<br>Автом. настройки ISO

Насто, выделения цветом МЕ...

• Стандарт

• Центр

(Шумоподавление при высокой чувствительности ISO)

Можно выбрать один из 3 уровней шумоподавления: [Стандарт.], [Высокий], [Низкий].

• Нажмите кнопку <MENU>, выберите пункт

**Шимоп. выс.ISOI на вкладке [O]**. затем

выберите требуемый вариант (225).

Эта функция особенно эффективна при съемке с высокими значениями числа ISO.

### <span id="page-70-0"></span>Pervлировка автоматической настройки ISO

Когда в камере установлен режим [AUTO], можно задать максимальное число ISO в лиапазоне [400] - [12800] и олин из трех уровней чувствительности.

-1

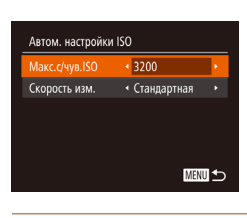

#### $\overline{\mathbf{2}}$ Выполните настройку.

Откройте экран настройки.

нажмите кнопку < $\binom{FWR}{ST}$ > ( $\binom{m}{25}$ ).

• Нажмите кнопку < MENU>, выберите пункт

ГАвтом, настройки ISOI на вкладке ГО 1. затем

• Выберите настраиваемый пункт меню, затем выберите требуемое значение (225).

Экран [Автом. настройки ISO] можно также открыть при открытом экране настройки числа ISO (2270). нажав кнопку <MENU>.

#### Фотографии

### <span id="page-71-0"></span>Автоматический брекетинг (съемка в режиме AEB)

При каждой съемке снимаются три последовательных кадра с различными уровнями экспозиции (стандартная экспозиция, недодержка и передержка). Величину недодержки и передержки (относительно стандартной экспозиции) можно настраивать в диапазоне от -2 до +2 ступеней с шагом 1/3 ступени.

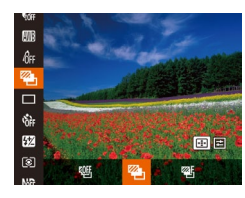

### Выберите значок [24].

• Нажмите кнопку < $\binom{m}{3}$ >, выберите значок  $\lceil \frac{m}{3} \rceil$ в меню, затем выберите [24] (24).

#### Фотографии

### Коррекция яркости изображения (i-Contrast)

Перед съемкой возможно обнаружение и автоматическая настройка оптимальной яркости слишком ярких или слишком темных областей изображения (таких как лица или задний план).

Во избежание выцветших ярких участков, задайте коррекцию динамического диапазона. Для сохранения деталей в тенях задайте коррекцию темных участков.

- В некоторых условиях съемки коррекция может быть неточной или приводить к появлению зернистости на изображениях.
- Также возможна коррекция существующих изображений (СД 120).
- Камеру можно настроить таким образом, чтобы при повороте диска  $\iff$  или  $\iff$ изменялись настройки коррекции динамического диапазона или коррекции темных участков (CO96).

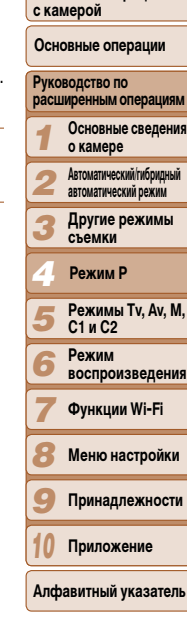

Обложка

Перед использованием

Обычные операции

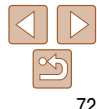

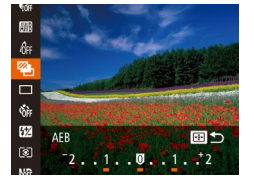

### Выполните настройку.

 $\bullet$  Нажмите кнопку  $\leftarrow$  >, затем выполните настройку кнопками <</><>>> или диском <</></>>>>>.

- Съемка с АЕВ доступна только в режиме  $(\text{C})$  ( $\Box$ 86).
- Серийная съемка ( $\Box$ 76) в этом режиме недоступна.
- Если уже используется функция компенсация экспозиции ( $\Box$ 68), заданное в ней значение рассматривается как стандартная экспозиция для данной функции.
- Экран настройки из шага 2 можно также открыть, нажав кнопку < $MENU$ > при открытом экране компенсации экспозиции ([168).
- Снимаются три калра, независимо от значения, указанного в режиме  $\left[\binom{5}{1}\right]\left[\binom{2}{3}\right]$ .
- В режиме [Обн. моргания] (248) эта функция доступна только для последнего кадра.
# Перед использованием

Обычные операции с камерой

#### Основные операции

#### Руководство по расширенным операциям Основные сведения о камере

- **Автоматический/гибридный** автоматический режим
- Другие режимы съемки
- Режим Р
- **Режимы Ту. Ау. М.** C1 и C2
- Режим **воспроизведения**
- Функции Wi-Fi
- Меню настройки
- Принадлежности
- Приложение
- Алфавитный указатель

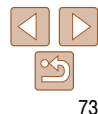

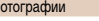

#### <span id="page-72-1"></span>Коррекция темных участков Залайте автоматическое сохранение детализации темных участков, как указано ниже.

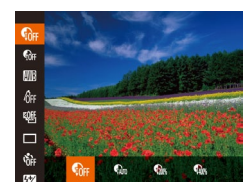

ченными, как указано ниже.

 $\bullet$  Нажмите кнопку  $\leq$   $\binom{f(1)(k)}{k+1}$  >, выберите в меню значок [Спл.]. затем выберите требуемый вариант ( $\Box$  24).

Фотографии

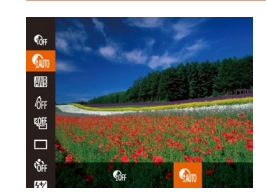

- Нажмите кнопку  $\leq$   $\binom{FWH}{ST}$  >, выберите значок  $\lceil \cdot \cdot \rceil$ в меню, затем выберите  $\lceil \mathcal{C} \rceil$  ( $\lceil \mathcal{C} \rceil$ 24).
- После завершения настройки отображается значок **[**  $\mathbb{R}$  1.

# Использование фильтра нейтральной плотности

Для съемки с большей выдержкой затвора и меньшей величиной диафрагмы используйте фильтр нейтральной плотности, уменьшающий интенсивность света до 1/8 от фактического значения (эквивалентно 3 ступеням).

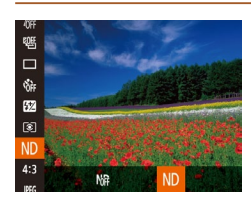

 $\bullet$  Нажмите кнопку  $\leq$  Henry  $\geq$ , выберите значок  $\lfloor \frac{M}{M} \rfloor$ в меню, затем выберите [ND] ([124).

Установите камеру на штатив или примите другие меры для сохранения неподвижности камеры и исключения ее сотрясения. Кроме того, при использовании штатива или других способов закрепления камеры следует задать для параметра [Режим IS] значение [Выкл.] (289).

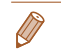

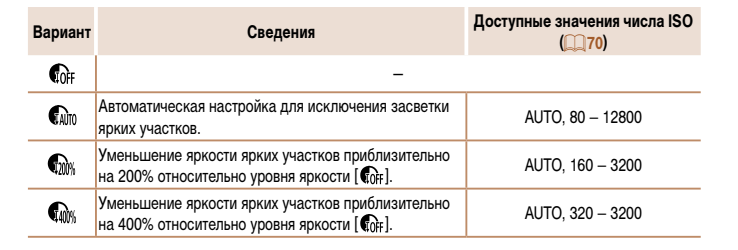

<span id="page-72-0"></span>Коррекция динамического диапазона (Корр.д.диап.)

Уменьшите яркость ярких областей, которые в противном случае выглядели бы засве-

Если задать число ISO (C) 70) вне указанного здесь поддерживаемого диапазона, будет установлено значение из поддерживаемого диапазона.

# **Цвет и серийная съемка**

# Фотографии Видеофильмы

# <span id="page-73-1"></span>**Настройка баланса белого**

Настраивая баланс белого (WB), можно добиться более естественной передачи цветов снимаемой сцены.

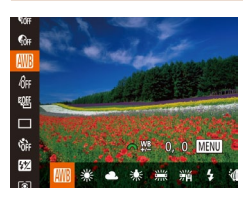

- **Нажмите кнопку**  $\leq$  $\frac{\text{Func}}{\text{SET}}$ **)**, выберите в меню значок **[WB]**, затем выберите требуемый вариант  $(24)$ .
- $\bullet$  Отображается настроенное значение.

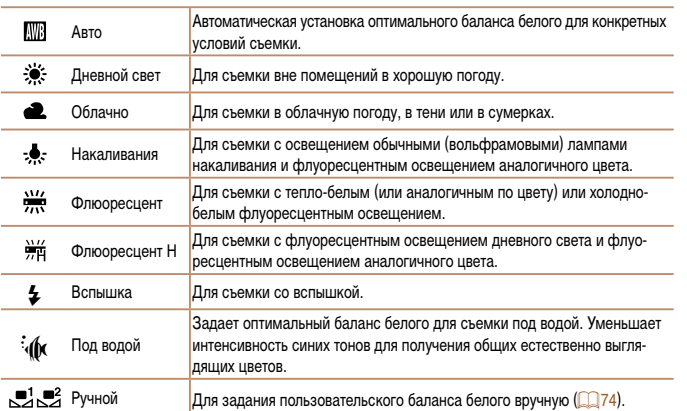

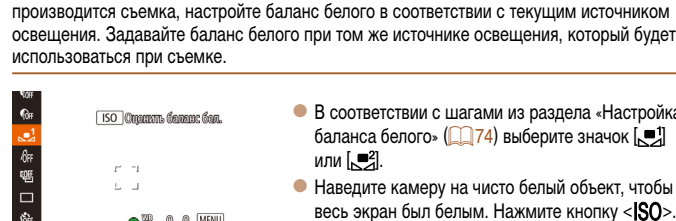

<span id="page-73-0"></span>**Ручной баланс белого**

- В соответствии с шагами из раздела «Настройка баланса белого» ( $\Box$ 74) выберите значок  $\Box$ или [.■2].
	- Наведите камеру на чисто белый объект, чтобы весь экран был белым. Нажмите кнопку < $\textsf{ISO}\textsf{-}.$
	- **После записи ланных баланса белого цветовой** оттенок экрана изменяется.
- **•** Если после записи данных баланса белого изменить настройки камеры, цвета могут выглядеть неестественно.

Чтобы цвета изображения выглядели естественно при том освещении, при котором

Фотографии Видеофильмы

# **Ручная коррекция баланса белого**

Можно вручную скорректировать баланс белого. Эта настройка может дать такой же эффект, как использование имеющихся в продаже фильтров преобразования цветовой температуры или фильтров цветокоррекции.

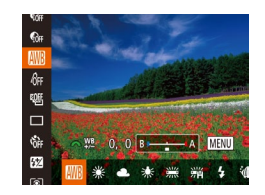

## *1* **Выполните настройку.**

- В соответствии с шагами из раздела «Настройка баланса белого» ([=](#page-73-1)74) выберите вариант баланса белого.
- $\bullet$  Поворачивая диск < $\bullet$  , настройте величину коррекции для цветов B и A.
- После завершения настройки отображается значок [WB].

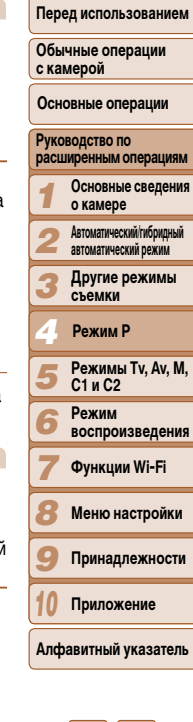

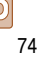

Фотографии Видеофильмы

**Перед использованием**

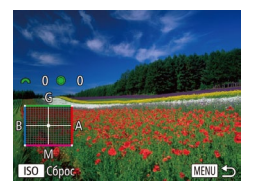

## Настройте дополнительные параметры.

- Для настройки дополнительных параметров нажмите кнопку <MENU> и настройте уровень коррекции диском <\*\*\*\*\*\*\*\* или <\*\*\*\*\*
- Для сброса уровня коррекции нажмите кнопку  $<$ ISO $>$ .
- Нажмите кнопку < MENU> для завершения настройки.

Камера сохраняет уровни коррекции баланса белого даже при переключении на шаге 1 на другой вариант баланса белого, но при записи данных пользовательского баланса белого уровни коррекции сбрасываются.

- В: синий; А: янтарный; М: пурпурный; G: зеленый
- Одна ступень коррекции синего/янтарного цвета эквивалентна прибл. 7 Майредам фильтра преобразования цветовой температуры. (Майред: единица измерения цветовой температуры, показывающая плотность фильтра преобразования цветовой температуры.)
- Камеру можно настроить таким образом, чтобы экран настройки цветов В и А открывался просто поворотом диска <> (296).

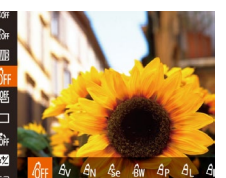

или в черно-белые тона.

**ФЕР ОТКЛ.** эффекты

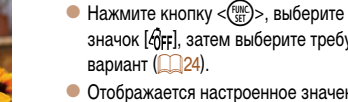

<span id="page-74-0"></span>Изменение цветовых тонов изображения (Мои цвета)

Произведите требуемое изменение цветовых тонов изображения, например в тона сепии

Увеличение контраста и насышенности цвет

Фотографии

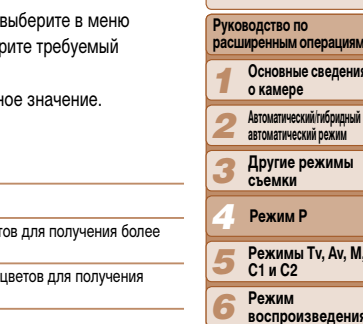

Вилеофильмы

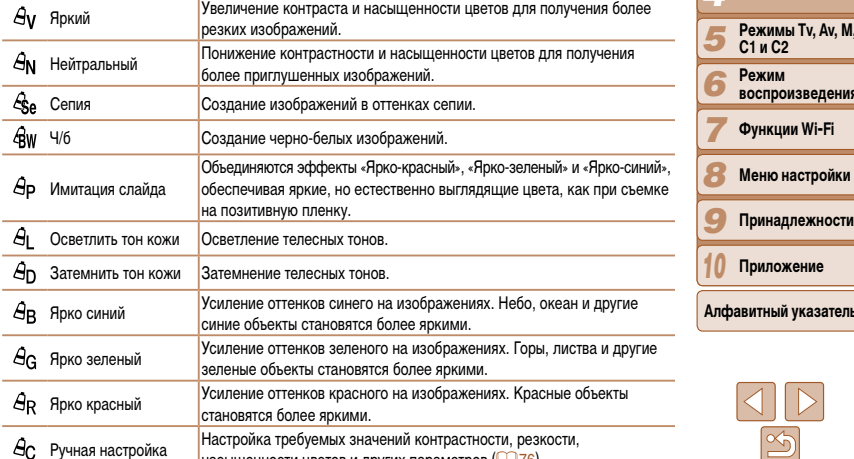

насыщенности цветов и других параметров (176).

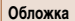

#### Перед использованием

Обычные операции с камерой

Основные операции

 $0.5<sub>0</sub>$ им операциям

ные сведения h۵

ический/гибридный ческий режим

е режимы

авитный указатель

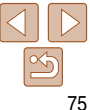

Фотографии

### **Перед использованием**

**Обычные операции с камерой**

**Основные операции**

*1 2 3 4* **Руководство по расширенным операциям Основные сведения о камере Автоматический/гибридный автоматический режим Другие режимы съемки Режим P**

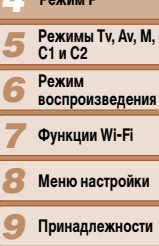

**Приложение**

*10*

**Алфавитный указатель**

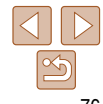

• Задание баланса белого (**174) в режиме [** $\hat{\mathcal{S}}$  или [ $\hat{\mathcal{A}}$  и] невозможно.

**• В режимах [** $\beta$ **] | и [** $\beta$ **<sub>D</sub>] возможно изменение цвета не только кожи людей,** но и других участков изображения. Для некоторых оттенков кожи эти настройки могут не давать ожидаемых результатов.

Фотографии Видеофильмы

# <span id="page-75-0"></span>**Ручная настройка**

Выберите требуемый уровень контрастности, резкости, насыщенности цветов, красного, зеленого, синего и телесных оттенков изображения в диапазоне 1 – 5.

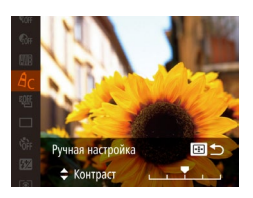

### *1* **Откройте экран настройки.**

В соответствии с шагами из раздела «Изменение цветовых тонов изображения (Мои цвета)»  $\left(\Box$  75) выберите значок  $\left[\bigoplus$ . затем нажмите кнопку  $\leftarrow$  .

# *2* **Выполните настройку.**

- $\bullet$  Кнопками  $\leq$   $\leq$   $\leq$   $\bullet$  > выберите требуемый параметр, затем задайте значение кнопками  $\langle$   $\langle$   $>$   $\rangle$   $>$ или диском <\*\*
- Для получения более сильного/интенсивного эффекта (или более темных телесных оттенков) изменяйте значение вправо, для получения более слабого/менее интенсивного эффекта (или более светлых телесных оттенков) изменяйте значение влево.
- $\bullet$  Нажмите кнопку  $\leftarrow$  > для завершения настройки.

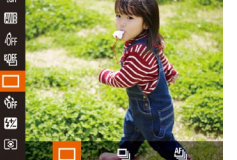

<span id="page-75-1"></span>**Серийная съемка**

- *1* **Выполните настройку.**
- **Нажмите кнопку <** $\frac{f(x,y)}{g(x)}$ >, выберите в меню значок  $\Box$ , затем выберите требуемый вариант  $(124)$
- $\bullet$  Отображается настроенное значение.

# *2* **Произведите съемку.**

• Для серийной съемки полностью нажмите кнопку спуска затвора и удерживайте ее нажатой.

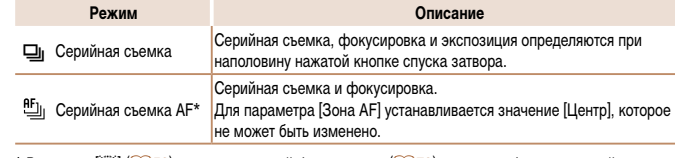

- \* В режиме  $[\frac{153}{12}]$  ( $\Box$ 53), в режиме ручной фокусировки ( $\Box$ 78) или при зафиксированной автофокусировке  $\left(\Box 85\right)$  значок  $\left[\frac{df}{d}\right]$ ] заменяется значком  $\left[\frac{W}{d}\right]$ .
	- Не может использоваться с таймером автоспуска (**136**) или в режиме  $[O6H.$  моргания $[O48]$ .
		- **•** Съемка может на короткое время останавливаться или скорость серийной съемки может снижаться в зависимости от условий съемки, параметров камеры и положения зумирования.
		- **•** По мере увеличения количества снятых кадров скорость съемки может уменьшаться.
		- **•** При срабатывании вспышки скорость съемки может снижаться.

#### Для серийной съемки полностью нажмите кнопку спуска затвора и удерживайте ее нажатой. Подробные сведения о скорости серийной съемки см. в разделе [«Скорость серийной](#page-204-0)  [съемки» \(](#page-204-0)205).

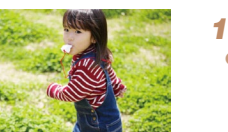

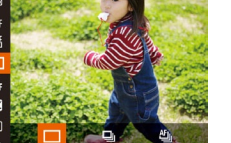

#### *1 2 3 4 5 6 7 8 9 10* **Обычные операции с камерой Руководство по о камере Автоматический/гибридный автоматический режим Другие режимы съемки Режимы Tv, Av, M, C1 и C2 Режим воспроизведения Функции Wi-Fi Меню настройки Принадлежности Приложение Алфавитный указатель Режим P** Можно снимать с использованием стандартных фокусных расстояний 28, 35, 50, 85, 100

**Основные операции**

**расширенным операциям Основные сведения** 

*1* **Назначьте функцию [ ] диску <**z**> (**[=](#page-95-0)**96).**

# *2* **Выберите фокусное расстояние.**

- Для изменения фокусного расстояния с 28 мм на 35 мм поворачивайте диск < $\frac{1}{2}$  => по часовой стрелке до щелчка. Для увеличения фокусного расстояния продолжайте поворачивать диск <z>; с каждым щелчком фокусное расстояние изменяется, принимая значения 50, 85, 100 и 140 мм.
- **•** При съемке видеофильмов пошаговый зум недоступен, даже если поворачивать диск <\*\*\*

<span id="page-76-0"></span>**Съемка с заранее установленными фокусными расстояниями** 

и 140 мм (в пересчете на 35-миллиметровый эквивалент). Это удобно, если требуется

снимать с углом обзора, соответствующим этим фокусным расстояниям.

**Если используется цифровой зум (<sub>235</sub>)**, при повороте диска <**x** [=](#page-34-0)> по часовой стрелке коэффициент зумирования не меняется. Однако при повороте диска <z> против часовой стрелки устанавливается фокусное расстояние 140 мм.

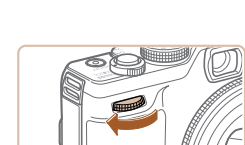

- изображения из этой группы. Будьте внимательны при удалении изображений. **•**  Сгруппированные изображения можно воспроизводить индивидуально (=[108\)](#page-107-0) и в разгруп-
- При установке защиты ( $\Box$ [111](#page-110-0)) сгруппированного изображения защищаются все изображения в группе.

• При удалении сгруппированного изображения (**[1114**) также удаляются все

**•**  При использовании функции идентификации лиц ([=](#page-38-0)39) место изображения, в котором записывается имя, определяется по первому кадру и остается неизменным для после-

**Изображения, отображаемые во время воспроизведения** Каждый набор изображений, снятых в режиме  $[P]$ ,  $[Tv]$ ,  $[Av]$  или  $[\dot{M}]$ , рассматривается как единая группа, и отображается только первое изображение из этой группы. Для обозначения того, что изображение входит в группу, в левом верхнем углу экрана

дующих кадров.

отображается значок **[ SED** ].

пированном виде  $(1108)$  $(1108)$  $(1108)$ .

- **•**  Сгруппированные изображения можно просматривать индивидуально при воспроизведении с помощью функции поиска изображений ( $\Box$ [106](#page-105-0)) или в режиме умного отображения (=[110\)](#page-109-0). В этом случае изображения временно разгруппировываются.
- Для сгруппированных изображений недоступны следующие действия: увеличение (**[1[109](#page-108-0)**), редактирование информации функции идентификации лица (**[108**), пометка как избранных ( $\Box$ [117](#page-116-0)), редактирование ( $\Box$ [118](#page-117-0) – [121\)](#page-120-0), печать ( $\Box$ [176\)](#page-175-0), настройка печати отдель-ных изображений ([[181](#page-180-0)) и добавление в фотокнигу ([182]. Для выполнения этих операций либо просматривайте сгруппированные изображения индивидуально ( $\Box$ [108](#page-107-0)), либо сначала отмените группирование ([[108](#page-107-1)].

# **Диапазон съемки и фокусировка**

Фотографии Видеофильмы

**Обложка Перед использованием**

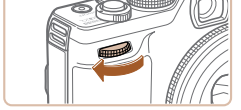

**(Пошаговый зум)**

#### Фотографии

# **Съемка с близкого расстояния (Макро)**

Чтобы ограничить фокусировку близко расположенными объектами, установите камеру в режим [U]. Подробные сведения о диапазоне фокусировки см. в разделе «Диапазон [съемки» \(](#page-204-1)**[1205**).

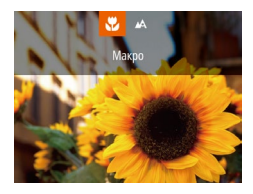

- $\bullet$  Нажмите кнопку < $\bullet$ , выберите значок  $\left[\begin{matrix}\bullet\\\bullet\end{matrix}\right]$ (кнопками < $\blacklozenge$  > или диском < $\blacklozenge$ ), затем нажмите кнопку  $\lt^{\text{FUR}}$ )>.
- $\bullet$  После завершения настройки отображается значок  $\left[\frac{w}{2}\right]$ .

**•** При срабатывании вспышки возможно виньетирование.

- **•**  Будьте осторожны, чтобы не повредить объектив.
- Во избежание сотрясения камеры попробуйте установить ее на штатив и производить съемку в режиме  $[\circ]$  ( $\Box$ 37).

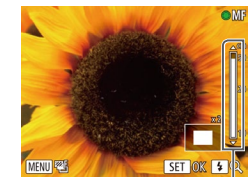

Индикатор ручной фокусировки

Фотографии Видеофильмы

#### **Обложка**

### **Перед использованием**

**Обычные операции с камерой**

**Основные операции**

*1 2 3 4 5 6 7* **Руководство по расширенным операциям Основные сведения о камере Автоматический/гибридный автоматический режим Другие режимы съемки Режимы Tv, Av, M, C1 и C2 Режим воспроизведения Функции Wi-Fi Режим P**

**Меню настройки**

*8*

*10*

*9* **Принадлежности**

**Приложение**

**Алфавитный указатель**

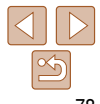

# <span id="page-77-0"></span>**Съемка в режиме ручной фокусировки**

Если фокусировка в режиме автофокусировки невозможна, используйте ручную фокусировку. Можно задать общее положение фокусировки, а затем наполовину нажать кнопку спуска затвора, чтобы камера определила оптимальное положение фокусировки вблизи от заданного положения. Подробные сведения о диапазоне фокусировки см. в разделе [«Диапазон съемки» \(](#page-204-1) $\Box$ 205).

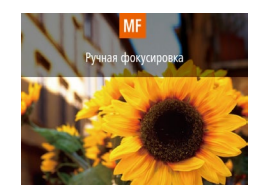

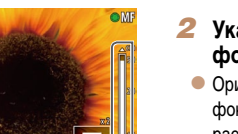

# *1* **Выберите значок [**f**].**

- $\bullet$  Нажмите кнопку  $\leq$  >, затем нажмите кнопку  $\langle \text{Func} \rangle$
- $\bullet$  Отображаются значок  $IMFI$  и индикатор ручной фокусировки.

# <span id="page-77-1"></span>*2* **Укажите общее положение фокусировки.**

- $\bullet$  Ориентируясь по шкале индикатора ручной фокусировки на экране (который показывает расстояние и положение фокусировки) и увеличенной области изображения, кнопками  $\leq$ <**V** > или диском < эадайте общее положение фокусировки, затем нажмите кнопку  $\langle \frac{FUNC}{ST} \rangle$ .
- $\bullet$  Для настройки увеличения нажмите кнопку < $\blacktriangleright$ .
- $\bullet$  Переместите рамку фокусировки в требуемое положение  $(2381)$ .

#### **Обложка Перед использованием** Фотографии

# **Обычные операции**

# **с камерой**

**Основные операции**

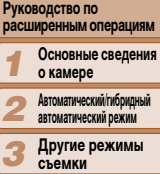

# **съемки**

*4 5* **Режимы Tv, Av, M, C1 и C2 Режим P**

*6 7*

- **Режим**
- **воспроизведения**
- **Функции Wi-Fi**
- *8* **Меню настройки**
- *9* **Принадлежности**
- *10* **Приложение**

**Алфавитный указатель**

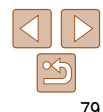

# *3* **Выполните точную настройку фокусировки.**

- $\bullet$  Наполовину нажмите кнопку спуска затвора, чтобы камера произвела точную настройку положения фокусировки (Безопасная MF).
- Чтобы отменить режим ручной фокусировки. нажмите кнопку  $\leq$   $\blacktriangleleft$  >.
- При ручной фокусировке для режима рамки автофокусировки (**EQ81**) устанавливается значение [FlexiZone], а для размера этой рамки ( $\Box$ 81) – значение [Нормальная], и изменить данные настройки невозможно.
	- При использовании цифрового зума (**[1435**) или цифрового телеконвертера  $\Box$ 80) либо при использовании телевизора в качестве дисплея  $\Box$ [165](#page-164-0)) фокусировка возможна, но увеличенная область изображения не отображается.
	- **•**  Для более точной фокусировки попробуйте установить камеру на штатив, чтобы стабилизировать ее.
	- Чтобы скрыть или увеличить область увеличенного изображения, нажмите кнопку <MENU> и задайте требуемое значение для параметра [3ум точки MF] на вкладке [ $\Box$ ] ( $\Box$ 25).
	- **•**  Чтобы отключить автоматическую точную настройку фокусировки при наполовину нажатой кнопке спуска затвора, нажмите кнопку < $MENU$ > и задайте для параметра [Безопасная MF]

на вкладке  $[6]$  значение  $[**B**$ нкл.]  $(6)$  25).

# **Простое определение области фокусировки (Выделение цветом MF)**

Для упрощения ручной фокусировки края объектов, находящихся в фокусе, выделяются цветом. Можно настроить требуемые цвета и чувствительность (уровень) обнаружения контуров.

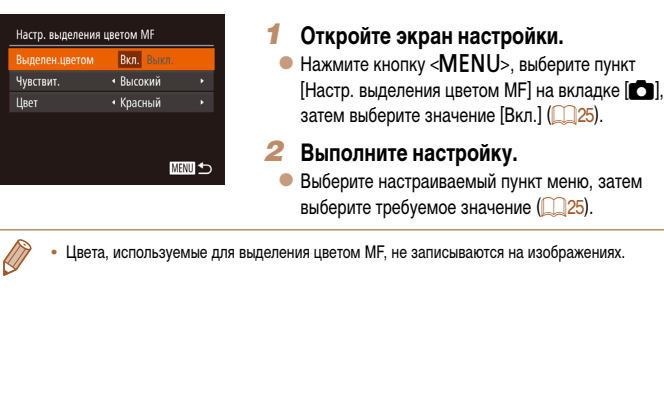

### **Перед использованием**

**Обычные операции с камерой**

### **Основные операции**

*1* **Руководство по расширенным операциям Основные сведения о камере**

- *2* **Автоматический/гибридный автоматический режим**
- *3* **Другие режимы съемки**
- *4 5* **Режимы Tv, Av, M, C1 и C2**

**Режим P**

**Режим воспроизведения**

- **Функции Wi-Fi**
- **Меню настройки**
- **Принадлежности**
- *10* **Приложение**

**Алфавитный указатель**

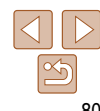

#### **Фотографии**

<span id="page-79-0"></span>**Цифровой телеконвертер**

до такого же коэффициента увеличения.

**REIKIT** 

 $\overline{+}$ 

+ FloviZone  $\sqrt{1.5x}$ 

Rkn

 $\overline{a}$  it

мує йовопфиЦ Спелящая ДЕ

Непрерыв. АР

Зона AF

эквивалент).

Фокусное расстояние объектива можно увеличить приблизительно в 1,5 или 2,0 раза. Таким образом можно уменьшить сотрясение камеры, так как используется меньшая выдержка затвора, чем при зумировании (включая использование цифрового зума)

**•** Цифровой телеконвертер не может использоваться совместно с цифровым

**•**  При использовании коэффициентов [1.5x] и [2.0x] фокусные расстояния составляют 42,0 – 210,0 мм и 56,0 – 280,0 мм соответственно (в пересчете на 35-миллиметровый

**•**  Выдержка затвора может быть одинаковой как при полном перемещении рычага зумирования в направлении <[ $\Box$ > для перехода в положение максимального телефото, так и при зумировании для увеличения объекта до такого же размера после выполнения шага 2

раздела «Дополнительное увеличение объектов (Цифровой зум)» ([135).

зумом  $(\square$ 35) или зумом точки автофокусировки  $(\square$ 47).

# **Фокусировочная вилка (режим «Фокус-BKT»)**

При каждой съемке производится съемка трех последовательных изображений, сначала с установленным вручную расстоянием фокусировки, затем с более дальним и более близким положениями фокусировки, заданными в предварительных настройках. Для расстояния от положения фокусировки, установленного пользователем, можно задать одно из трех значений.

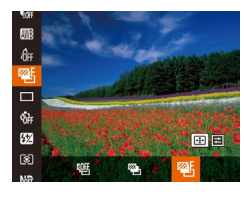

# *1* **Выберите значок [ ].**

**• Нажмите кнопку <** $\frac{f(x,y)}{f(x)}$ **>, выберите значок**  $\frac{f(x,y)}{f(x)}$ в меню, затем выберите  $[$ <sup> $\mathbb{Z}$ F<sub>1</sub> $\Box$ 24).</sup>

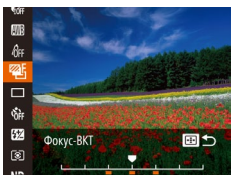

# *2* **Выполните настройку.**

 $\bullet$  Нажмите кнопку  $\leq$   $\Rightarrow$ , затем выполните настройку кнопками <q><r> или диском <7>.

- Фокусировочная вилка доступна только в режиме  $\lceil \cdot \cdot \cdot \rceil \leq |S_6|$ .
	- Серийная съемка (**[176**) в этом режиме недоступна.
- Экран настройки из шага 2 можно также открыть, нажав кнопку <MENU> на шаге 2 из раздела «Съемка в режиме ручной фокусировки» ([178).
- Снимаются три кадра, независимо от значения, указанного в режиме  $[\hat{C}_c]$  ( $[$ ) 37).
- В режиме [Обн. моргания] (**[148**) эта функция доступна только для последнего кадра.

80

Фотографии Видеофильмы

 $\bullet$  Нажмите кнопку < $\mathsf{MENU}$ >, выберите пункт [Цифровой зум] на вкладке [4], затем выбе-

рите требуемый вариант ( $\Box$ 25). • Изображение увеличивается, и на экране отображается коэффициент зумирования.

# <span id="page-80-1"></span>**Изменение режима рамки автофокусировки**

Изменяйте режим рамки AF (автофокусировки) в соответствии с условиями съемки, как указано ниже.

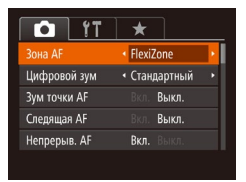

 $\bullet$  Нажмите кнопку < $\mathsf{MENU}$ >, выберите пункт [Зона AF] на вкладке [4], затем выберите требуемый вариант  $(235)$ .

Фотографии

# <span id="page-80-2"></span>**FlexiZone/Центр**

Отображается одна рамка автофокусировки. Эффективно для надежной фокусировки. В режиме [FlexiZone] можно перемещать рамку автофокусировки и изменять ее размер  $($  $\Box$ 81).

**•** Если при наполовину нажатой кнопке спуска затвора камера не может сфокусироваться, отображается желтая рамка автофокусировки со значком  $[\bigoplus]$ .

Для получения кадров с объектами на краю или в углу кадра сначала направьте камеру так, чтобы захватить объект в рамку автофокусировки, затем нажмите кнопку спуска затвора наполовину и удерживайте ее нажатой. Продолжая удерживать кнопку спуска затвора наполовину нажатой, требуемым образом измените композицию кадра и полностью нажмите кнопку спуска затвора (Фиксация фокусировки).

<span id="page-80-0"></span>**Перемещение рамок автофокусировки и изменение их размера (FlexiZone)**

Если требуется изменить положение или размер рамки автофокусировки, установите для рамки автофокусировки режим [FlexiZone] ( $\Box$ 81).

Слвиг рамки

- *1* **Подготовьтесь к перемещению рамки автофокусировки.**
- $\bullet$  Нажмите кнопку  $\leq$   $\bullet$  Цвет рамки автофокусировки изменяется на оранжевый.
- *2* **Переместите рамку автофокусировки и измените ее размер.**
- Для перемещения рамки автофокусировки пово $p$ ачивайте диск < $\bigcirc$  > или используйте кнопки < $\blacktriangle$ >  $\langle \blacktriangledown \rangle$  <  $\blacktriangledown$  > для перемещения рамки с более мелким шагом.
- Чтобы вернуть рамку автофокусировки в исходное положение в центре экрана, нажмите кнопку < > и удерживайте ее нажатой.
- $\bullet$  Чтобы уменьшить размер рамки автофокусировки, нажмите кнопку <MENU>. Нажмите ее еще раз, чтобы восстановить исходный размер рамки.
- *3* **Завершите процесс настройки.**
- $\bullet$  Нажмите кнопку  $\leq$   $\bullet$ .

#### **Обложка**

Фотографии

**Перед использованием**

**Обычные операции с камерой**

**Основные операции**

*1 2 3 4* **Руководство по расширенным операциям Основные сведения о камере Автоматический/гибридный автоматический режим Другие режимы съемки**

*5 6 7* **Режимы Tv, Av, M, C1 и C2 Режим воспроизведения Функции Wi-Fi Режим P**

- *8* **Меню настройки**
- *9* **Принадлежности**
- *10* **Приложение**

**Алфавитный указатель**

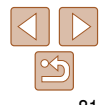

#### **Перед использованием**

**Обычные операции с камерой**

**Основные операции**

#### **Руководство по расширенным операциям Основные сведения**

*1* **о камере**

*3*

*7 8*

- *2* **Автоматический/гибридный автоматический режим**
	- **Другие режимы съемки**

# **Режим P**

- *4 5* **Режимы Tv, Av, M, C1 и C2 Режим**
- *6* **воспроизведения**
	- **Функции Wi-Fi**
	- **Меню настройки**
- *9* **Принадлежности**
- *10* **Приложение**
- **Алфавитный указатель**

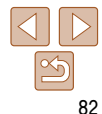

Фотографии Видеофильмы

*1* **Выберите пункт [Следящий АФ].**  $\bullet$  Следуя шагам из раздела «Изменение режима рамки автофокусировки» ( $\Box$ 81), выберите пункт

 $\bullet$  В центре экрана отображается рамка  $[\uparrow\downarrow]$ . *2* **Выберите объект, на который требуется** 

 $\bullet$  Наведите камеру таким образом, чтобы рамка  $[\cdot]\cdot]$  находилась на требуемом объекте, затем

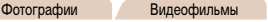

# <span id="page-81-0"></span>**AiAF лица**

- **•**  Распознаются лица людей, затем производится фокусировка, настраиваются экспозиция (только оценочный замер) и баланс белого (только режим [ / ]).
- **•**  После наведения камеры на объект вокруг лица, определенного камерой в качестве главного объекта, отображается белая рамка, а вокруг остальных определенных лиц могут отображаться не более двух серых рамок.
- **•**  Когда камера обнаруживает перемещения, рамки в определенных пределах следуют за перемещением объектов.
- **•**  После того, как будет наполовину нажата кнопка спуска затвора, вокруг лиц, находящихся в фокусе, отображается до 9 зеленых рамок.
	- **•**  Если лица не обнаружены или отображаются только серые рамки (белая рамка отсутствует), при нажатии кнопки спуска затвора наполовину в областях, находящихся в фокусе, отображается до 9 зеленых рамок.
		- Если лица не обнаружены, а для параметра «Следящая АF» (**[183**) задано значение [Вкл.], при наполовину нажатой кнопке спуска затвора рамка автофокусировки отображается в центре экрана.
		- **•** Примеры лиц, определение которых невозможно:
		- объекты, расположенные слишком далеко или очень близко;
		- темные или светлые объекты;
		- лица, повернутые в профиль, под углом или частично скрытые.
		- **•** Камера может неправильно интерпретировать некоторые объекты как лица.
		- **•** Если при наполовину нажатой кнопке спуска затвора камера не может сфокусироваться, никакие рамки автофокусировки не отображаются.

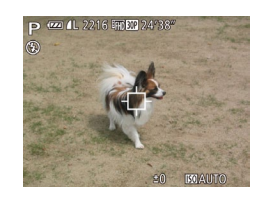

ниже инструкциями.

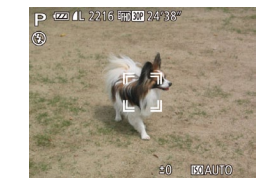

- $\bullet$  При обнаружении объекта камера подает звуковой сигнал, и отображается значок  $\int_{a}^{b}$ . Даже если этот объект двигается, камера в определенных пределах продолжает отслеживать этот объект.
- $\bullet$  Если никаких объектов не обнаружено. отображается значок  $[\cdot]\cdot]$ .
- Для отмены слежения снова нажмите кнопку  $\left\langle \Gamma \right\rangle$ .

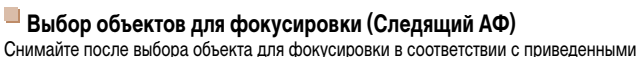

[Следящий АФ].

**сфокусироваться.**

нажмите кнопку  $\langle \cdot, \cdot \rangle$ .

# *3* **Произведите съемку.**

- $\bullet$  Нажмите наполовину кнопку спуска затвора. Рамка  $\begin{bmatrix} 0 & 0 \\ 0 & 1 \end{bmatrix}$  изменяется на синюю рамку  $\begin{bmatrix} 0 & 0 \\ 0 & 1 \end{bmatrix}$ которая следует за объектом, а камера подстраивает фокусировку и экспозицию (Следящая AF)  $($  $\Box$ 83).
- Для съемки полностью нажмите кнопку спуска затвора.
- $\bullet$  Лаже после съемки по-прежнему отображается рамка [  $\bar{ }$ ], и камера продолжает отслеживать объект.
- Для параметра [Следящая АF] (**[1] 83**) устанавливается значение [Вкл.], которое не может быть изменено.
- **•**  Слежение может оказаться невозможным, если объект слишком маленький или движется слишком быстро либо если цвет или яркость объекта слишком мало отличается от цвета или яркости заднего плана.
- Пункт [Зум точки AF] на вкладке [**40]** недоступен.
- Режим **[92]** недоступен.
- **•**  Камера может обнаружить объекты, даже если наполовину нажать кнопку спуска затвора без нажатия кнопки < $\overline{\text{L}}$ . После съемки в центре экрана отображается рамка  $[\overline{\text{L}}]$ .
- **•**  Если для параметра [Идентиф. лица] задано значение [Вкл.], при обнаружении зарегистрированных людей их имена не отображаются на экране, но записываются на фотографиях (**39)**. Однако имя будет отображаться, если объект, выбранный для фокусировки, совпадает с человеком, определенным функцией идентификации лица.

# <span id="page-82-0"></span>**Съемка в режиме следящей автофокусировки**

Этот режим позволяет не пропустить удобный момент при съемке движущихся объектов, так как при наполовину нажатой кнопке спуска затвора камера непрерывно фокусируется на объект и настраивает экспозицию.

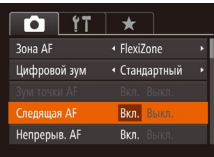

# *1* **Выполните настройку.**

 $\bullet$  Нажмите кнопку < $\mathsf{MENU}$ >, выберите пункт [Следящая AF] на вкладке [4], затем выберите значение [Вкл.] (25).

# *2* **Сфокусируйтесь.**

- $\bullet$  Пока кнопка спуска затвора удерживается наполовину нажатой, производится постоянная настройка фокусировки и экспозиции для области внутри отображаемой синей рамки автофокусировки.
- **•** В некоторых условиях съемки фокусировка может быть невозможна.
- **•**  В условиях недостаточной освещенности при наполовину нажатой кнопке спуска затвора следящая автофокусировка может не включиться (цвет рамок автофокусировки не изменяется на синий). В таком случае фокусировка и экспозиция устанавливаются в соответствии с заданным режимом рамки автофокусировки.
- **•**  Если не удается получить правильную экспозицию, значения выдержки затвора и величины диафрагмы отображаются оранжевым цветом. Отпустите кнопку спуска затвора, затем снова наполовину нажмите ее.
- **•** Съемка с фиксацией автофокусировки недоступна.
- Пункт [Зум точки АF] на вкладке [<sup>4]</sup> недоступен.
- Недоступно при использовании таймера автоспуска (**QQ36**).

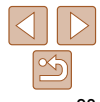

**Обложка** 

Фотографии

**Перед использованием**

#### Фотографии

# **Изменение настройки фокусировки**

Можно изменить настройку камеры по умолчанию в отношении непрерывной фокусировки на объекты, на которые она направлена, даже если кнопка спуска затвора не нажата. Вместо этого можно задать, чтобы камера производила фокусировку только в момент, когда наполовину нажимается кнопка спуска затвора.

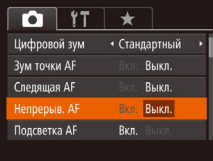

 $\bullet$  Нажмите кнопку < $\mathsf{MENU}$ >, выберите пункт [Непрерыв. AF] на вкладке [4], затем выберите значение [Выкл.] (225).

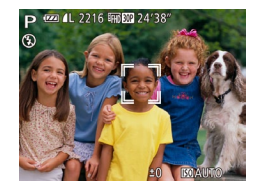

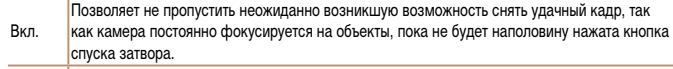

Выкл. Экономит заряд аккумулятора, так как камера не производит непрерывную фокусировку.

# **Выбор человека для фокусировки (Выбор лица)**

Можно производить съемку после выбора фокусировки на лицо конкретного человека.

#### **Обложка**

#### **Перед использованием**

**Обычные операции с камерой**

# *1* **Подготовьте камеру для выбора лица.**

Фотографии

 $\bullet$  Установите для параметра «Зона А $F$ » значение  $[A$ iAF лица $]$  $[1]$ 82).

# *2* **Перейдите в режим «Выбор лица».**

- Направьте камеру на лицо требуемого человека и нажмите кнопку  $\langle \cdot \cdot \cdot \rangle$ .
- $\bullet$  После появления индикации [Выбор лица: Вкл.] вокруг лица, определенного как главный объект, отображается рамка лица [[11].
- $\bullet$  Даже если этот объект двигается, рамка лица  $\begin{bmatrix} 0 & 0 \\ 0 & 1 \end{bmatrix}$  в определенных пределах будет перемещаться вслед за объектом.
- $\bullet$  Если лицо не обнаружено, рамка  $[$ ] не отображается.
- *3* **Выберите лицо, на которое требуется сфокусироваться.**
- $\bullet$  Для переключения рамки лица  $[$ ] на другое обнаруженное лицо нажмите кнопку <**....**>.
- $\bullet$  После того как рамка лица была последовательно переключена на все обнаруженные лица, отображается сообщение [Выбор лица: Выкл.] и снова отображается экран заданного режима рамки автофокусировки.

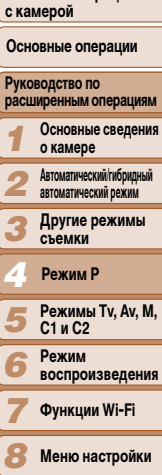

*9* **Принадлежности**

*10* **Приложение**

**Алфавитный указатель**

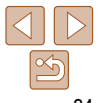

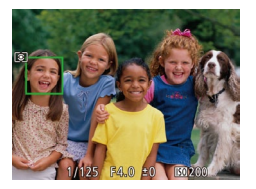

# *4* **Произведите съемку.**

- $\bullet$  Нажмите наполовину кнопку спуска затвора. После завершения фокусировки рамка [ изменяется на рамку  $\Box$
- Для съемки полностью нажмите кнопку спуска затвора.

**•**  Если для параметра [Идентиф. лица] задано значение [Вкл.], никакие имена обнаруженных зарегистрированных людей не отображаются, когда для фокусировки выбрано другое незарегистрированное лицо. Однако их имена будут записаны в фотографии ( $\Box$ 39).

#### Фотографии Видеофильмы

# <span id="page-84-0"></span>**Съемка с фиксацией автофокусировки**

Можно зафиксировать фокусировку. После фиксации фокусировки положение фокусировки не изменяется, даже если убрать палец с кнопки спуска затвора.

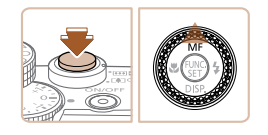

# *1* **Зафиксируйте фокусировку.**

- При наполовину нажатой кнопке спуска затвора нажмите кнопку  $\langle \blacktriangle \rangle$ .
- $\bullet$  Фокусировка фиксируется, и отображаются значок [МЕ] и индикатор ручной фокусировки.
- Чтобы отменить фиксацию фокусировки, удерживайте кнопку спуска затвора наполовину нажатой и снова нажмите кнопку  $\langle \blacktriangle \rangle$ .
- *2* **Выберите композицию кадра и произведите съемку.**

# **Вспышка**

#### Фотографии

# <span id="page-84-1"></span>**Изменение режима вспышки**

Режим вспышки можно изменить в соответствии со снимаемым сюжетом. Подробные сведения о радиусе действия вспышки см. в разделе [«Радиус действия вспышки»](#page-204-2)   $\textcolor{blue}{\textbf \textcolor{blue}{1205}}$ 

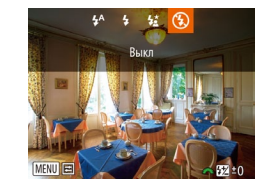

# *1* **Поднимите вспышку.**

 $\bullet$  Переместите переключатель  $\leftarrow$   $\leftarrow$   $\leftarrow$ .

# *2* **Выполните настройку.**

- $\bullet$  Нажмите кнопку < $\bullet$  >, выберите режим работы вспышки (кнопками  $\langle$   $\langle$   $\rangle$   $\langle$   $\rangle$   $>$  или диском  $\langle$   $\langle$   $\rangle$ .), затем нажмите кнопку  $\langle f_{\text{eff}}^{m} \rangle$ >.
- $\bullet$  Отображается настроенное значение.

Экран настройки невозможно открыть нажатием кнопки <**>**>, если вспышка убрана. Переместите переключатель <►  $\blacklozenge$ , чтобы поднять вспышку, затем настройте параметр.

# **[ ] Авто**

Срабатывает автоматически при недостаточной освещенности.

# **[**h**] Вкл.**

Срабатывает для каждого кадра.

# **[**Z**] Замедл. синхр.**

Срабатывает для освещения основного объекта (например, людей), при этом устанавливается длительная выдержка затвора для съемки заднего плана, находящегося вне зоны действия вспышки.

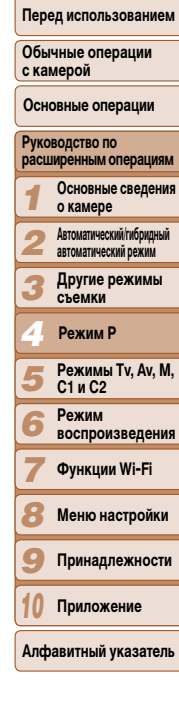

**Обложка** 

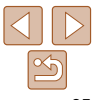

- **В режиме**  $\left[\frac{1}{2}\right]$  **установите камеру на штатив или примите другие меры для** сохранения неподвижности камеры и исключения ее сотрясения. Кроме того, при использовании штатива или других способов закрепления камеры следует задать для параметра [Режим IS] значение [Выкл.] ( $\Box$ 89).
- В режиме [ $\sharp$ <sup>\*</sup>] даже после срабатывания вспышки главный объект не должен двигаться до тех пор, пока не прекратится подача звукового сигнала срабатывания затвора.

# <span id="page-85-0"></span>**[**!**] Выкл.**

Для съемки без вспышки.

**•** Если в условиях недостаточной освещенности при наполовину нажатой кнопке спуска затвора отображается мигающий значок  $[Q]$ , установите камеру на штатив или примите другие меры по обеспечению неподвижности камеры.

#### Фотографии

**Руководство по расширенным операциям Основные сведения о камере**

**Основные операции**

**Обложка** 

**Перед использованием Обычные операции с камерой**

*10*

**Алфав** 

# **Настройка компенсации экспозиции при съемке со вспышкой**

Как и в случае обычной компенсации экспозиции ( $\Box$ 68), при съемке со вспышкой можно настраивать экспозицию в диапазоне от –2 до +2 ступеней с шагом 1/3 ступени.

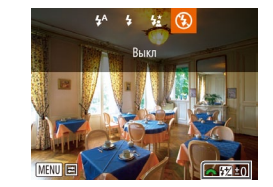

- $\bullet$  Поднимите вспышку, нажмите кнопку  $\leftarrow$ и сразу же поверните диск < $\frac{2}{3}$ > для выбора уровня компенсации, затем нажмите кнопку  $\ltimes$  ( $\frac{f(NR)}{SFT}$ )>.
- Отображается заданный уровень коррекции.
- **•**  В случае опасности передержки камера во время съемки со вспышкой автоматически настраивает выдержку затвора или величину диафрагмы, чтобы уменьшить выцветание ярких участков и обеспечить оптимальную экспозицию кадра. Однако можно отключить автоматическую настройку выдержки затвора и величины диафрагмы, открыв меню MENU ([=](#page-24-0)25) и выбрав на вкладке [4] пункты [Упр. вспышкой] ► [Безопасная FE] ► [Выкл].
	- **•**  Можно также настроить компенсацию экспозиции при съемке со вспышкой, выбрав значок  $\left[\frac{1}{2}\right]$  в меню FUNC.  $\left(\left[\frac{1}{2}\right]24\right)$  или открыв меню MENU  $\left(\left[\frac{1}{2}\right]25\right)$  и выбрав на вкладке [4] пункт [Настройка вспышки] ► [Комп.эксп.всп.].
	- **Экран [Настройки встроенной вспышки] меню MENU (<sup>1</sup>25) можно также открыть следую**щим образом (кроме случая, когда установлена дополнительно приобретаемая внешняя вспышка).
		- $-$  Нажмите кнопку  $\langle \bullet \rangle$  и удерживайте ее нажатой не менее 1 с.
	- $-$  При поднятой вспышке нажмите кнопку < $\blacktriangleright$  и сразу же нажмите кнопку < $\mathsf{MENU}$ >.

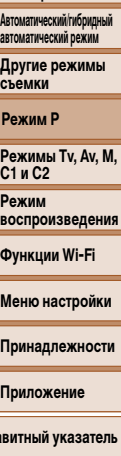

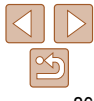

#### Фотографии

# **Фиксация экспозиции при съемке со вспышкой**

Так же как и в случае фиксации автоэкспозиции ( $\Box$ 69), можно зафиксировать экспозицию при съемке со вспышкой.

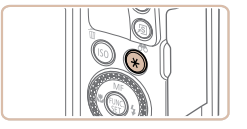

- *1* **Поднимите вспышку и установите для нее режим [**h**] (**[=](#page-84-1)**85).**
- *2* **Зафиксируйте экспозицию при съемке со вспышкой.**
- Наведите камеру на объект, который требуется снять с зафиксированной экспозицией, затем нажмите кнопку  $\langle \mathbf{H} \rangle$ .
- Срабатывает вспышка, и после появления значка [ $\bigstar$ ] мощность вспышки будет сохранена.

### *3* **Выберите композицию кадра и произведите съемку.**

 $\bullet$  После съемки первого кадра фиксация экспозиции при съемке со вспышкой отменяется и значок  $[\frac{11}{1}$  больше не отображается.

**•**  FE: экспозиция при съемке со вспышкой

# **Изменение момента срабатывания вспышки**

Изменение синхронизации срабатывания вспышки и затвора производится следующим образом.

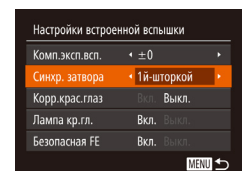

*1* **Откройте экран настройки.**  $\bullet$  Нажмите кнопку < $\mathsf{MENU}$ >, выберите пункт [Упр. вспышкой] на вкладке [4], затем нажмите кнопку  $\langle f_{\text{max}}^{(m)} \rangle$ 

### *2* **Выполните настройку.**

- $\bullet$  Выберите пункт [Синхр. затвора], затем выберите требуемое значение  $(225)$ .
- 1й-шторкой Вспышка срабатывает сразу после открытия затвора. 2й-шторкой Вспышка срабатывает непосредственно перед закрытием затвора.

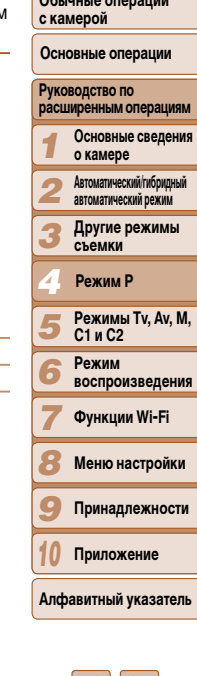

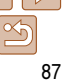

#### **Обложка**

Фотографии

**Перед использованием**

**Община** 

#### Фотографии

# Съемка изображений RAW

Изображения RAW - это необработанные данные, записанные в целом без потери качества изображения из-за внутренней обработки изображения в камере. Для требуемой настройки изображений RAW с минимальной потерей качества используйте программу Digital Photo Professional (CD173).

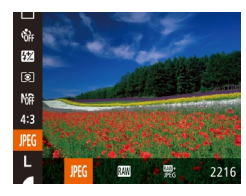

JPEG

RW

璺

 $\bullet$  Нажмите кнопку  $\lt_{\text{SFI}}^{\text{FJJK}}$ , выберите в меню значок [JPEG], затем выберите требуемый вариант  $\Box$  24).

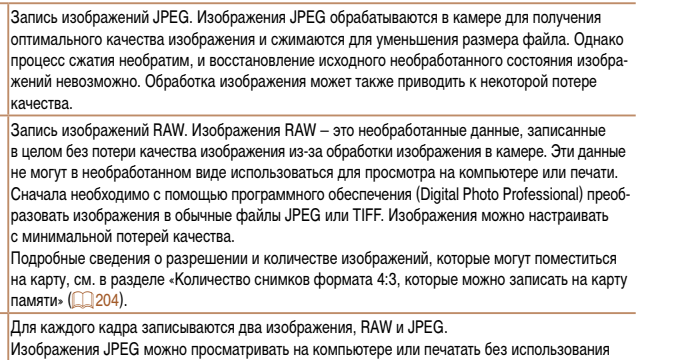

программного обеспечения.

- Для передачи изображений RAW (или совместно записанных изображений RAW и JPEG) в компьютер обязательно используйте специальное программное обеспечение (22173).
- В режимах  $\left[\frac{1000}{1000}\right]$  и  $\left[\frac{1000}{1000}\right]$  для цифрового зума  $\left(\frac{1000}{1000}\right)$ , штампов даты  $\left(\frac{1000}{1000}\right)$ и уменьшения эффекта «красных глаз» ( $\Box$ 45) устанавливается значение [Выкл.]. Кроме того, невозможно задать уровень шумоподавления ([1] 71), настройки i-Contrast ( $\Box$ 72) и Мои цвета ( $\Box$ 75).
- Файлы изображений JPEG имеют расширение «JPG», а файлы изображений RAW - расширение «.CR2»

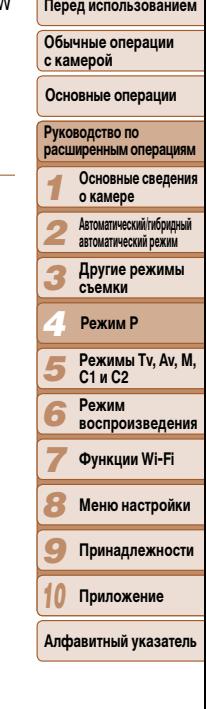

Обложка

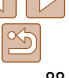

# **Прочие настройки**

Фотографии

# **Изменение коэффициента компрессии (качество изображения)**

Выберите один из двух коэффициентов компрессии, [S] (Отлично) или [S] (Хорошо), как указано ниже. Сведения о количестве кадров, которые можно записать при каждом значении коэффициента компрессии на карту памяти, см. в разделе [«Количество снимков](#page-203-0)  [формата 4:3, которые можно записать на карту памяти» \(](#page-203-0) $\Box$ 204).

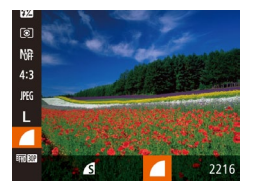

 $\bullet$  Нажмите кнопку < $\binom{f(\mathcal{W}\mathcal{C})}{\mathcal{S}f(\mathcal{W})}$ , выберите в меню значок [ ], затем выберите требуемый вариант  $(224)$ .

<span id="page-88-0"></span>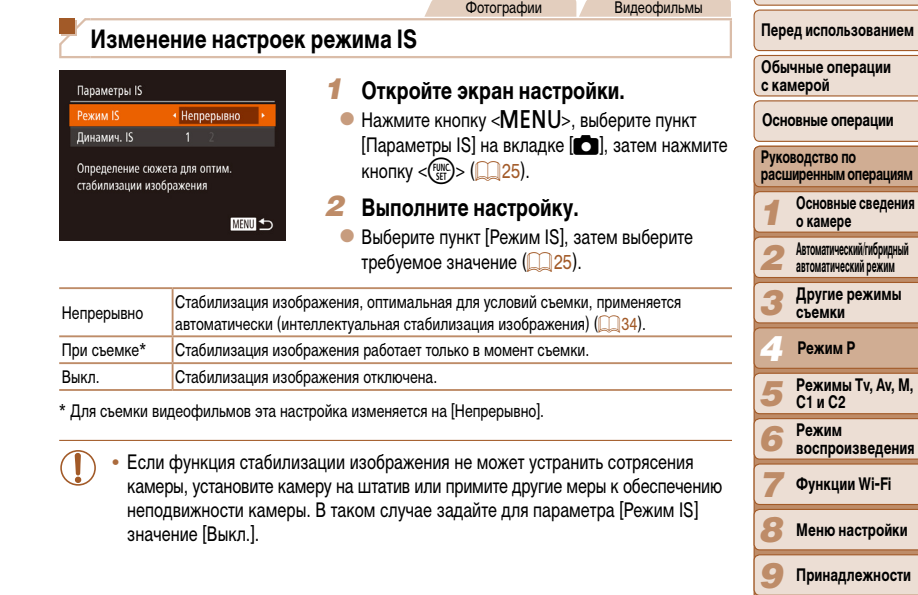

**Приложение Алфавитный указатель**

*10*

**Обложка** 

#### Фотографии Видеофильмы

 $\bullet$  Нажмите кнопку < $\mathsf{MENU}$ >, выберите пункт [Ночн.реж.экрана] на вкладке [4], затем выберите значение  $[BkJ, C]$   $(25)$ .

**Изменение цвета информации на экране съемки**

**В режиме воспроизведения цвет не изменяется.** 

в таких режимах, как  $\Box$  ( $\Box$  62).

B<sub>Kn</sub>

Выкл.

 $\bigcap$  it  $\rightarrow$ Плосм, изоб, после съемки. Обн. моргания

Режимы отображ....

очн.реж.экрана Вид меню FUNC....

Цвет информации на экране съемки и цвет меню может изменяться на цвет, подходящий для съемки в условиях недостаточной освещенности. Эту настройку удобно включать

# **Перед использованием**

**Обычные операции с камерой**

#### **Основные операции**

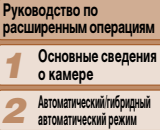

- *3* **Другие режимы съемки**
- *4* **Режим P**
- *5* **Режимы Tv, Av, M, C1 и C2**
	- **Режим**
- *6* **воспроизведения**
	- **Функции Wi-Fi**

*7*

- *8* **Меню настройки**
- *9* **Принадлежности**
- *10* **Приложение**
- **Алфавитный указатель**

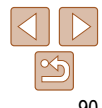

Видеофильмы

# **Съемка видеофильмов с объектами того же размера, с которым они отображаются до начала съемки**

Во время съемки видеофильма выводится область изображения меньшего размера с увеличенным объектом, помогающая при коррекции других искажений, таких как вращательное дрожание камеры. Чтобы снимать объекты с тем же размером, с которым они отображаются до начала съемки, можно отключить стабилизацию изображения.

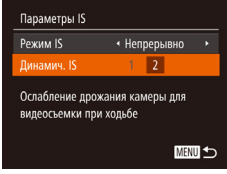

- $\bullet$  В соответствии с шагами из раздела «Изменение настроек режима IS» (**[169]** откройте экран [Параметры IS].
- $\bullet$  Выберите пункт [Линамич. IS], затем выберите значение  $[2]$  ( $\Box$  34).

**•** Можно также задать для параметра [Режим IS] значение [Выкл.], чтобы объекты записывались с тем же размером, с каким они отображались перед съемкой.

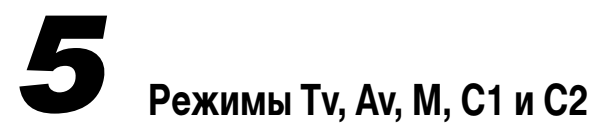

Более сложная творческая съемка и настройка камеры под определенный стиль съемки

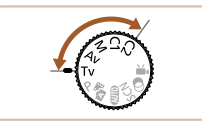

**•**  Инструкции из этой главы относятся к камере, установленной в соответствующий режим.

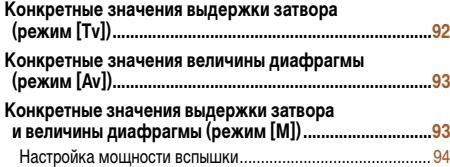

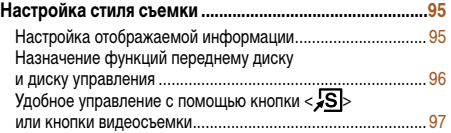

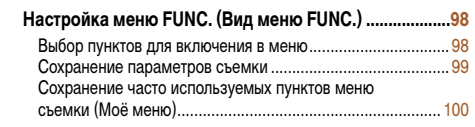

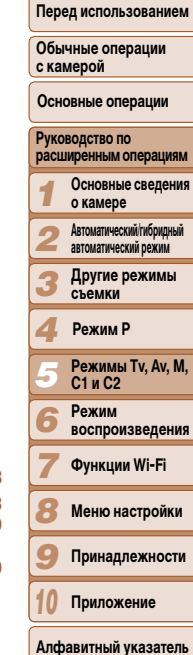

**Обложка** 

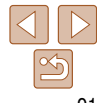

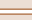

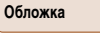

#### **Перед использованием**

**Обычные операции с камерой**

#### **Основные операции**

- *1* **Руководство по расширенным операциям Основные сведения о камере**
- *2* **Автоматический/гибридный автоматический режим**
	- **Другие режимы съемки**
- *4* **Режим P**

*3*

- **Режимы Tv, Av, M, C1 и C2**
- **Режим**
- **воспроизведения**
- **Функции Wi-Fi**
- **Меню настройки**
- *9* **Принадлежности**
- *10* **Приложение**
- **Алфавитный указатель**

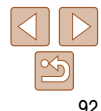

# Фотографии

# <span id="page-91-1"></span><span id="page-91-0"></span>**Конкретные значения выдержки затвора (режим [Tv])**

Перед съемкой установите требуемую выдержку затвора, как указано ниже. Камера автоматически настраивает величину диафрагмы в соответствии с заданной выдержкой затвора.

Подробные сведения о доступных значениях выдержки затвора см. в разделе [«Выдержка](#page-205-0)  [затвора» \(](#page-205-0)2206).

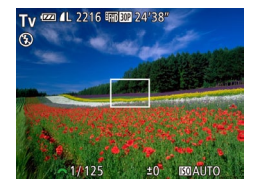

# $\blacksquare$  Перейдите в режим  $[Tv]$ .

- Поверните диск установки режима в положение  $\overline{\mathbf{T}}\mathbf{v}$ .
- *2* **Установите выдержку затвора.**
- $\bullet$  Диском  $\leq$   $\bullet$  > установите выдержку затвора.

#### **[Tv]:** значение времени

зернистыми.

устранения шумов.

**•**  Камеру можно настроить таким образом, чтобы выдержка затвора изменялась поворотом диска < $\bigcirc$  /  $\bigcirc$  96).

**•**  При выдержках затвора 1,3 с или более дальнейшая съемка может быть возможна только после задержки, так как производится обработка изображения для

**•** При съемки с длительными выдержками затвора со штатива следует задать

**•** Минимальная выдержка затвора при съемке со вспышкой составляет 1/2000 с. Если задана меньшая выдержка, перед съемкой камера автоматически уста-

**•** Оранжевый цвет индикации величины диафрагмы при наполовину нажатой кнопке спуска затвора означает, что параметры не соответствуют стандартной экспозиции. Настраивайте выдержку затвора, пока величина диафрагмы не будет отображаться белым цветом, или воспользуйтесь безопасным сдвигом ( $\Box$ 93). **•** Изображения, снятые с высокими значениями числа ISO, могут выглядеть

для параметра [Режим IS] значение [Выкл.] ( $\Box$ 89).

навливает выдержку затвора 1/2000 с.

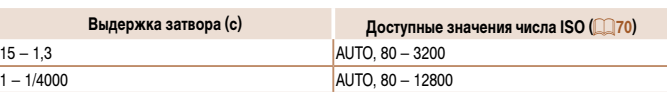

#### Фотографии

# <span id="page-92-1"></span><span id="page-92-0"></span>**Конкретные значения величины диафрагмы (режим [Av])**

Перед съемкой установите требуемую величину диафрагмы, как указано ниже. Камера автоматически настраивает выдержку затвора в соответствии с заданной величиной диафрагмы.

Подробные сведения о доступных значениях величины диафрагмы см. в разделе [«Диафрагма» \(](#page-205-1) $\Box$  206).

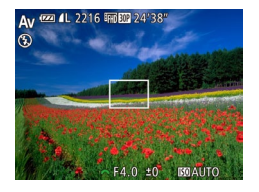

# *1* **Перейдите в режим [**B**].**

- Поверните диск установки режима в положение [Av].
- *2* **Установите величину диафрагмы.**
- $\bullet$  Диском  $\leq$   $\bullet$  установите величину диафрагмы.

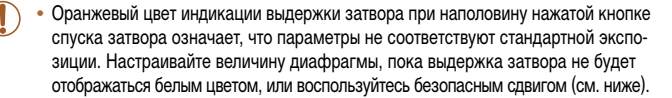

- **[Av]**: величина диафрагмы (размер отверстия, образуемого ирисовой диафрагмой в объективе)
- Во избежание проблем с экспозицией в режимах  $[Tv]$  и  $[Av]$  можно задать в камере автоматическую настройку выдержки затвора или величины диафрагмы, даже если в противном случае получить стандартную экспозицию невозможно. Нажмите кнопку < $MENU$ > и задайте для параметра [Безопас. сдвиг] на вкладке [1] значение [Вкл.] (25).

Однако в случае срабатывания вспышки безопасный сдвиг отключается.

**•**  Камеру можно настроить таким образом, чтобы величина диафрагмы изменялась поворотом лиска <**2**> (<u>196)</u>.

#### Фотографии

# <span id="page-92-2"></span>**Конкретные значения выдержки затвора и величины диафрагмы (режим [M])**

Выполните перед съемкой приведенные ниже шаги, чтобы задать требуемые значения выдержки затвора и величины диафрагмы для получения необходимой экспозиции. Подробные сведения о доступных значениях выдержки затвора и величины диафрагмы см. в разделах [«Выдержка затвора» \(](#page-205-0)[1206) и [«Диафрагма» \(](#page-205-1)11206).

# *1* **Перейдите в режим [**D**].**

• Поверните диск установки режима в положение [M].

# *2* **Выполните настройку.**

- $\bullet$  Поворачивайте диск  $\leq$   $\leq$  для задания выдержки затвора и диск < 7 для задания величины диафрагмы.
- $\bullet$  На индикаторе величины экспозиции отображается метка установленной величины экспозиции для сравнения со стандартной величиной экспозиции.
- Если отличие от стандартной величины экспозиции превышает 2 ступени, метка величины экспозиции отображается оранжевым цветом.

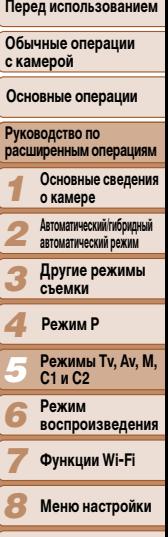

**Обложка** 

*9 10* **Приложение**

**Принадлежности**

**Алфавитный указатель**

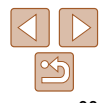

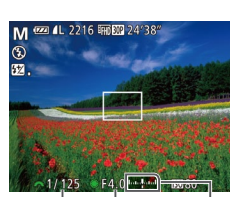

Величина диафрагмы Выдержка затвора

Стан эксп Инд вели эксп

Мет эксп

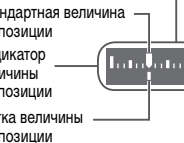

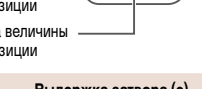

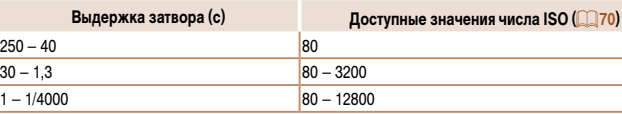

- <span id="page-93-0"></span>• При изменении зумирования или композиции кадра после задания выдержки затвора или величины диафрагмы величина экспозиции может измениться.
- Яркость экрана может изменяться в зависимости от заданной выдержки затвора или величины диафрагмы. Однако если поднята вспышка и установлен режим [ $\sharp$ ], яркость экрана остается неизменной.
- Чтобы автоматически настроить выдержку затвора и величину диафрагмы для получения стандартной экспозиции, удерживайте кнопку спуска затвора наполовину нажатой и нажмите кнопку < $\bigstar$ >. Обратите внимание. что при некоторых настройках может быть невозможно получить стандартную экспозицию.
- Изображения, снятые с высокими значениями числа ISO, могут выглядеть зернистыми.
- [M]: Ручной
- Стандартная экспозиция рассчитывается на основе заданного метода экспозамера  $(269)$
- Можно настроить камеру таким образом, чтобы при повороте диска <  $\bigcirc$  настраивалась выдержка затвора, а при повороте диска <> > настраивалась величина диафрагмы  $(296)$
- <span id="page-93-1"></span>Обложка Фотографии Перед использованием Настройка мошности вспышки Обычные операции В режиме [М] можно выбрать один из трех уровней мощности вспышки. с камерой Основные операции Перейдите в режим [М]. Руководство по • Поверните диск установки режима расширенным операциям в положение [M]. Основные сведения о камере Выполните настройку. **Автоматический/гибридный**  $\bullet$  Поднимите вспышку, нажмите кнопку < $\bullet$  > автоматический режим и сразу же поверните диск < > для выбора Другие режимы<br>Съемки МОЩНОСТИ ВСПЫШКИ, ЗАТЕМ НАЖМИТЕ КНОПКУ < $\left(\frac{FUNC}{ST}\right)$ >. • После завершения настройки отображается Режим Р уровень мощности вспышки.  $\sim 52$ [[Z] : низкий, [[Z] : средний, [[Z] : ]: высокий **PAWMMH TV AV M** C1 и C2 Режим Мошность вспышки можно также настроить, выбрав значок **[57]** в меню FUNC, (CQ 24) **воспроизведения** или открыв меню MENU (25) и выбрав на вкладке [● пункт [Упр. вспышкой] → **[Мошн. вспышки].** Функции Wi-Fi В режиме  $[Tv]$  или  $[\Delta v]$  мощность вспышки можно залать, открыв меню MENU ( $\Box$ 25) и выбрав на вкладке [◘ ] пункты [Упр. вспышкой] ► [Режим вспышки] ► [Ручной]. Меню настройки Экран [Настройки встроенной вспышки] меню MENU можно также открыть следующим образом (кроме случая, когда установлена дополнительно приобретаемая внешняя Принадлежности вспышка). - Нажмите кнопку <> > и удерживайте ее нажатой не менее 1 с. Приложение - При поднятой вспышке нажмите кнопку < $\blacktriangleright$  > и сразу же нажмите кнопку < $\mathsf{MENU}\text{>}\square$ . Алфавитный указатель

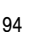

# <span id="page-94-0"></span>Настройка стиля съемки

Фотографии

Вилеофильмы

# <span id="page-94-1"></span>Настройка отображаемой информации

Нажав кнопку < > на экране съемки, можно задать номер пользовательского режима отображения (23) и информацию, выводимую в каждом из режимов отображения.

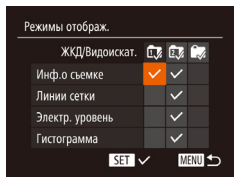

### Откройте экран настройки.

• Нажмите кнопку < MENU>, выберите пункт [Режимы отображ.] на вкладке [[ ], затем нажмите кнопку  $\langle \binom{FJNC}{SET} \rangle$  ( $\langle \binom{25}{9}$ .

# Выберите пункт [ЖКД/Видоискат.].

- $\bullet$  Нажимайте кнопки < $\blacktriangle$ >< $\blacktriangledown$ >< $\blacktriangle$ > или поворачивайте диск < >>, затем нажмите кнопку < $\binom{f(\vec{a})}{s(f)}$ > для настройки режимов отображения [fr], [zv] и [w], которые отображаются при нажатии кнопки < $\blacktriangledown$ >.
- Нажмите кнопку  $\ltimes$  (Figure)>, чтобы добавить  $[Q]$  ( $[@5]$ , **[26]** или [66]) к режимам отображения, чтобы они не выводились при нажатии кнопки <▼>.
- $\bullet$  Обратите внимание. что значок  $\lceil \bigcirc \rceil$  невозможно применить к текущему используемому пользовательскому режиму отображения [ЖКД/Видоискат.].

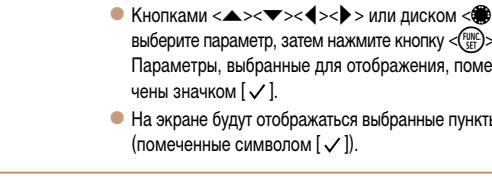

Выполните настройку.

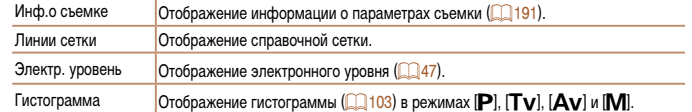

Настройки не будут сохранены, если на экране настройки режимов отображения наполовину нажать кнопку спуска затвора для возврата на экран съемки.

• Пункты, выделенные серым цветом, также можно задавать, но в некоторых режимах съемки они могут не отображаться.

Линии сетки не записываются на снимках

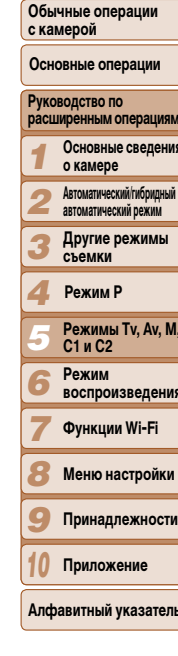

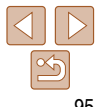

Перед использованием

# <span id="page-95-1"></span><span id="page-95-0"></span>**Назначение функций переднему диску и диску управления**

Переднему диску и диску управления можно назначать часто используемые функции в зависимости от режима съемки.

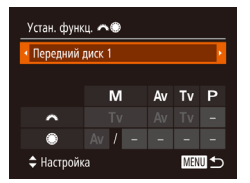

# *1* **Откройте экран настройки.**

- $\bullet$  Нажмите кнопку < $\mathsf{MENU}$ >, выберите пункт [Устан. функц. **// 379**] на вкладке [1], затем нажмите кнопку < $\binom{m}{k}$ > ( $\binom{n}{k}$ 25).
- *2* **Выполните настройку.**
- $\bullet$  Кнопками < $\blacklozenge$  > выберите пункт.
- $\bullet$  Для задания настроек нажмите кнопки  $\langle\blacktriangle\rangle\langle\blacktriangledown\rangle$ . выберите пункт (кнопками  $\langle\blacktriangle\!\!>\!\!\blacktriangledown\!\!>\!\!\blacktriangle\!\!>>\!\!\!\blacktriangle\!\!>>$ или диском < $\binom{2}{2}$ >), затем диском < $\frac{2}{2}$  измените функцию.

# **Назначаемые функции**

Функции, которые можно назначить переднему диску и диску управления, зависят от режима съемки. На экране настройки можно назначить переключение формата кадров ( $\Box$ 44), число ISO ( $\Box$ 70), коррекцию динамического диапазона ( $\Box$ 73), коррекцию темных участков (173), коррекцию баланса белого (174), пошаговый зум (<sup>277</sup>), или ручную фокусировку (<sup>278</sup>) для режимов, помеченных в следующей таблице символом  $\bigstar$ .

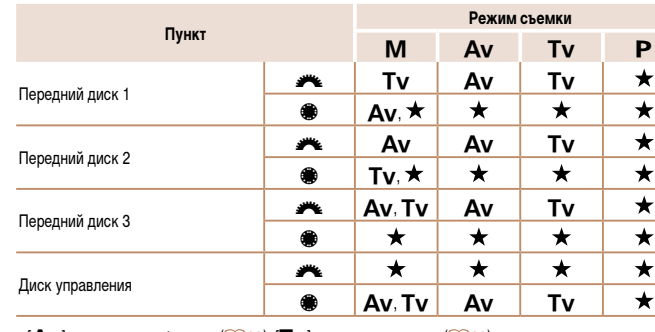

•  $[A<sub>V</sub>]$ : величина диафрагмы ( $\Box$ 93); [Tv]: выдержка затвора ( $\Box$ 92)

- - **•**  Если диску <7> назначены несколько функций, для переключения между ними нажимайте кнопку  $<$ ISO $>$ .

**Выбор [Передний диск 3] позволяет настраивать сдвиг программы (<b>QQ69**), число ISO (2270) и ручную фокусировку (2278) на соответствующих экранах настройки с помощью диска <z\\

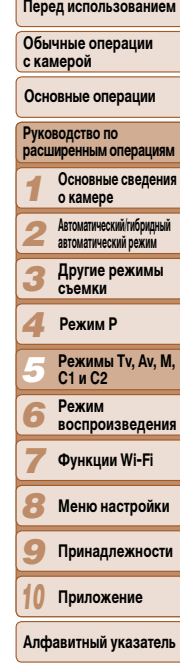

**Обложка** 

#### Фотографии Видеофильмы

# <span id="page-96-0"></span>**Удобное управление с помощью кнопки < > или кнопки видеосъемки**

Можно быстро и легко активизировать функции, назначенные кнопке < S> или кнопке видеосъемки.

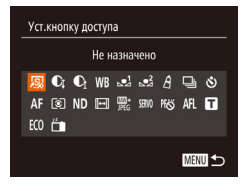

### *1* **Откройте экран настройки.**

- $\bullet$  Нажмите кнопку < $\mathsf{MENU}$ >, выберите пункт  $[Y$ ст. кнопку доступа] или  $[$ Настройка кнопки  $\odot$ ] на вкладке  $[\Box]$ , затем нажмите кнопку  $\langle \frac{f_{\text{F}}(m)}{f_{\text{F}}(m)} \rangle$  $(D25)$ .
- *2* **Выполните настройку.**
- $\bullet$  Кнопками < $\blacktriangle$ >< $\blacktriangledown$ >< $\blacktriangledown$ >  $\blacktriangledown$ > или диском < $\clubsuit$ > выберите назначаемую функцию, затем нажмите кнопку  $\leq$  $\binom{FUNC}{CT}$  $>$ .
- *3* **Используйте назначенную функцию по мере необходимости.**
	- Чтобы активировать назначенную функцию, нажмите кнопку, которой она назначена.

**Обложка** 

**Перед использованием Обычные операции** 

- **•**  Чтобы восстановить настройку по умолчанию, выберите вариант [ ] в пункте [Уст.кнопку доступа] или вариант  $[③]$  в пункте [Настройка кнопки  $[③]$ .
- $\frac{1}{2}$  Значки с символом  $\left[\bigcirc\right]$  означают, что эта функция недоступна в текущем режиме съемки или при текущем состоянии функций.
- **•**  В случае функции [ ] или [ ] при каждом нажатии назначенной кнопки записываются данные баланса белого ( $\Box$ 74), и настройка баланса белого изменяется на [ $\Box$ ] или [ $\Box$ 3].
- В случае функции [AF] ] при каждом нажатии назначенной кнопки производится настройк и фиксация фокусировки. Затем отображается значок [АЕ].
- В случае функции  $\left[\frac{z^2}{1-\alpha}\right]$  при нажатии назначенной кнопки отключается индикация на экране Для восстановления индикации выполните одно из следующих действий.
- Нажмите любую кнопку (кроме кнопки ON/OFF).
- Измените ориентацию камеры.
- - Поднимите или опустите вспышку.
- Даже если кнопке видеосъемки назначена какая-либо функция, все равно можно снимат видеофильмы в режимах  $\left[\frac{1}{2}, \frac{1}{2}\right]$ .  $\left[\frac{1}{2}, \frac{1}{2}\right]$  и  $\left[\frac{1}{2}, \frac{1}{2}\right]$ .

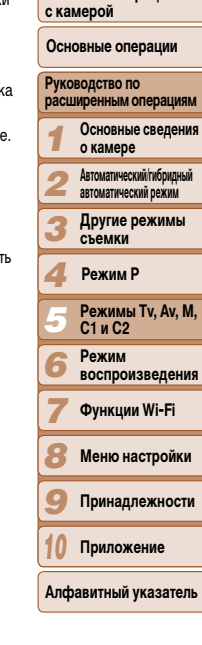

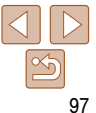

# <span id="page-97-0"></span>Настройка меню FUNC. (Вид меню FUNC.)

Отображение пунктов меню FUNC, можно настраивать, Функции, которые не отображаются в этом меню. будут доступны на вкладке [17] экрана меню.

<span id="page-97-1"></span>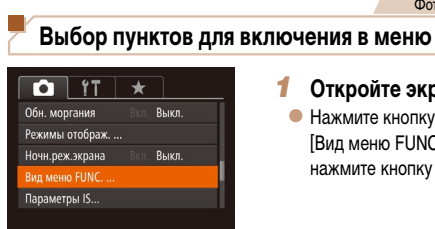

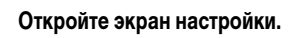

Фотографии

Вилеофильмы

• Нажмите кнопку < MENU>, выберите пункт [Вид меню FUNC.] на вкладке [ **Col.**] затем нажмите кнопку  $\langle \binom{FJNC}{SET} \rangle$  ( $\langle \binom{25}{9}$ .

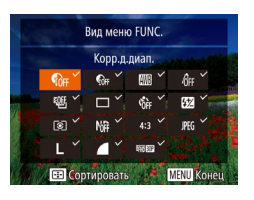

# Выберите значки, которые требуется **ВКЛЮЧИТЬ В МАНЮ.**

- Для выбора значков, включаемых в меню FUNC. используйте кнопки <▲><▼><◀><▶> или Выбранные значки помечаются галочкой [/].
- $\bullet$  На экране будут отображаться выбранные пункты (помеченные символом [√]).
- Пункты без значка [ $\checkmark$ ] будут доступны на вкладке  $\Box$ ] экрана меню.

# Выполните настройку.

• Нажмите кнопку <MENU>, выберите [ОК] (кнопками <<>>> или диском <<>>> <>> ). затем нажмите кнопку  $\leq$   $\leq$ 

### Обложка

Перед использованием

Обычные операции  $.........$ 

- Экран из шага 2 можно также открыть, удерживая нажатой кнопку < (P)>, когда отобра-WAATOR MAHIO ELINO
	- Пункты, удаленные из меню FUNC.. затем добавленные в меню «Моё меню» ( $\Box$ 100) и снова добавленные в меню FUNC.. удаляются из меню «Моё меню».

# Изменение порядка пунктов меню

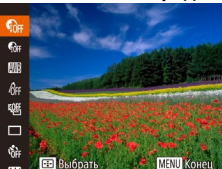

# Откройте экран настройки.

- $\bullet$  На экране из шага 2 разлела «Выбор пунктов для включения в меню» (298), нажмите кнопку  $\left\langle \Gamma \right\rangle$ .
- Нажмите кнопку < $\binom{f(0)}{5f}$ > или < > для выбора перемешаемого значка. Кнопками <▲><▼> или диском < Выберите новое положение. затем нажмите кнопку  $\langle \frac{FJNNC}{SE} \rangle$  или  $\langle$   $\langle$  >.

# 2 Выполните настройку.

• Нажмите кнопку <MENU>, выберите [ОК] (кнопками <<>>> или диском <<>>> <>> ). затем нажмите кнопку  $\langle \frac{FUNC}{ST} \rangle$ .

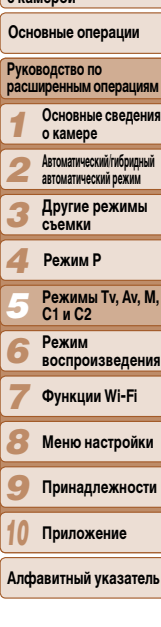

с камерой

Перед использованием

Обычные операции

Основные операции

#### Фотографии

# <span id="page-98-0"></span>Сохранение параметров съемки

Сохраните часто используемые режимы съемки и настроенные параметры функций для повторного использования. Для последующего переключения на сохраненные параметры просто поверните диск установки режима в положение [С1] или [С2]. Таким образом можно сохранить даже те параметры, которые обычно сбрасываются при переключении режимов съемки или выключении камеры (например, настройки таймера автоспуска).

# Параметры, которые можно сохранить

- Режимы съемки ( $[P]$ , [Tv], [Av] и [M]).
- Параметры, заданные в режиме [P], [Tv], [Av] или [M] ( $\Box$ 68 94).  $\bullet$
- Параметры меню съемки. ۰
- Положения зумирования.
- Положения ручной фокусировки (278).
- Установки МОЁ МЕНЮ (CQ 100).

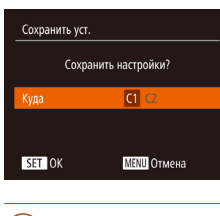

### Сохраните настройки.

• Кнопками < $\blacklozenge$  > или диском < $\clubsuit$ > выберите место для сохранения, затем нажмите KHONKV  $\leq$   $\binom{FUNC}{CFT}$ 

Чтобы изменить сохраненные настройки (кроме их режима съемки), выберите режим  $|C1|$  или  $|C2|$  и внесите изменения, затем повторите шаги 2 – 3. Эти настройки не применяются в других режимах съемки.

Для удаления информации, сохраненной в режиме [С1] или [С2], и восстановления значений по умолчанию поверните диск установки режима в положение [C1] или [C2] и выберите пункт [Сбросить всё] ([157].

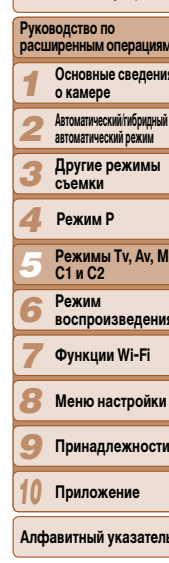

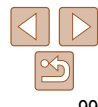

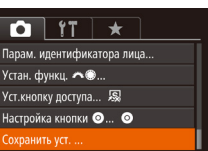

### Перейдите в режим съемки с параметрами, которые требуется сохранить, и произведите требуемые изменения параметров.

# Выполните настройку.

• Нажмите кнопку < MENU>, выберите пункт **[Сохранить уст.] на вкладке [Call, затем**  $H$ ажмите кнопку  $\leq$   $\leq$ 

о<br>Ния

**вмн** 

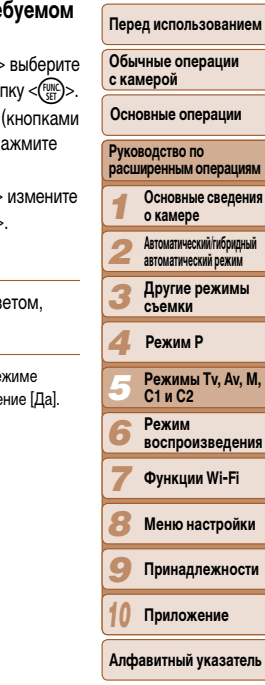

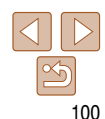

<span id="page-99-0"></span>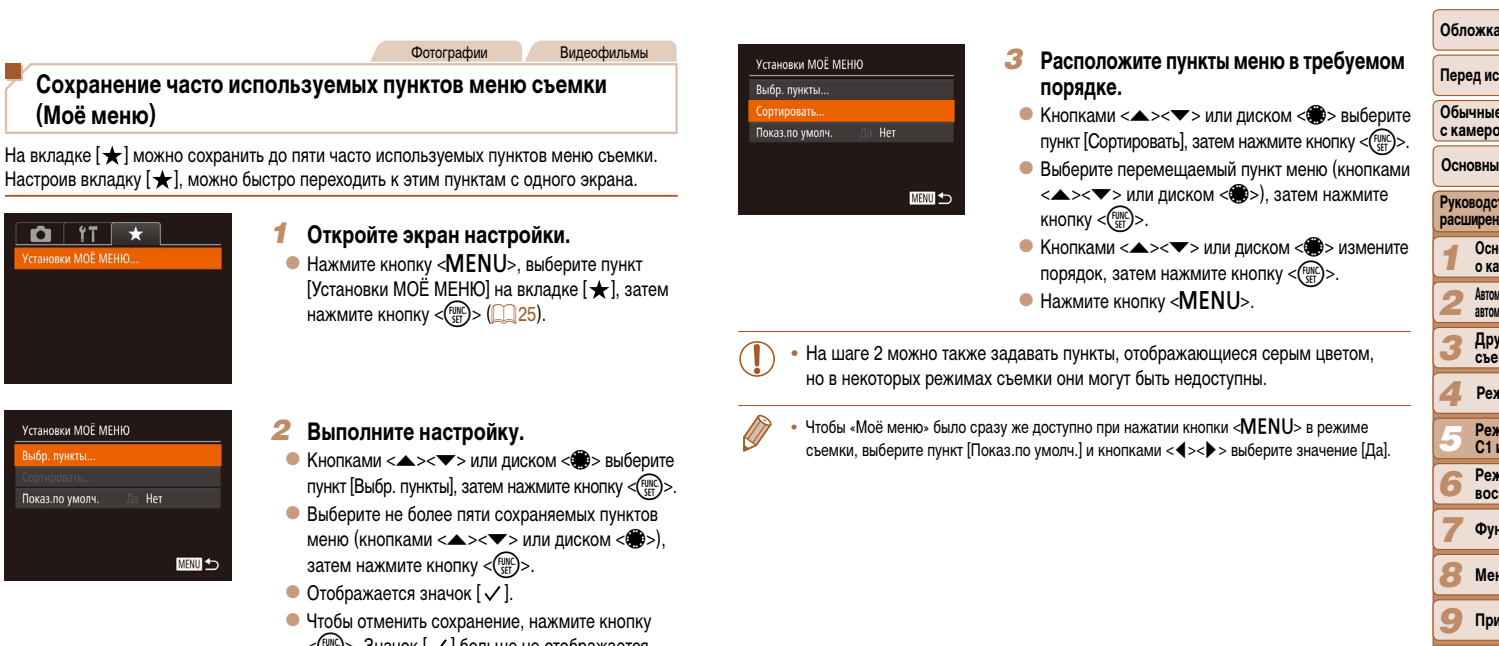

**2** Выполните настройк

Фотографии

<span id="page-99-1"></span>**(Моё меню)**

 $Q$   $T$ Vrtahorky MOË MEHHO

Установки МОЁ МЕНЮ Выбр. пункты.. Показ.по умолч.

■

- $\bullet$  Кнопками  $\langle\blacktriangle\!\rangle\langle\blacktriangledown\rangle$  или пункт [Выбр. пункты], затем
- $\bullet$  Выберите не более пяти с меню (кнопками  $\langle \blacktriangle \rangle$ затем нажмите кнопку <(
- $\bullet$  Отображается значок  $[\checkmark]$
- $\bullet$  Чтобы отменить сохранен  $\langle \xi_{\text{SE}}^{\text{FJMC}} \rangle$ >. Значок  $[\sqrt{ } ]$  больше не отображается.
- $\bullet$  Нажмите кнопку  $\triangleleft$ MENU>.

# **Режим воспроизведения** *6*

Просматривайте свои снимки, а также различными способами производите поиск или редактирование снимков

• Для подготовки камеры к этим операциям нажмите кнопку <**I>**>, чтобы перейти в режим воспроизведения.

**•**  Воспроизведение или редактирование переименованных изображений, изображений, уже отредактированных в компьютере, или изображений Œ из других камер может оказаться невозможным.

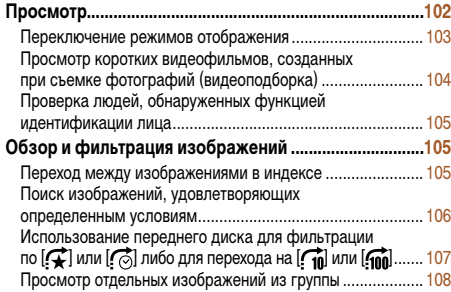

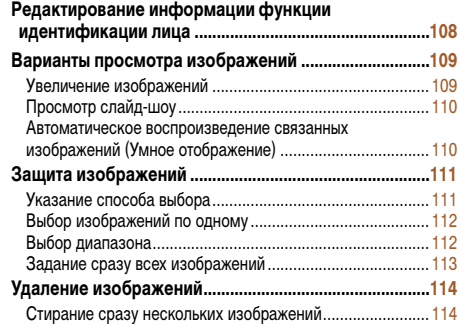

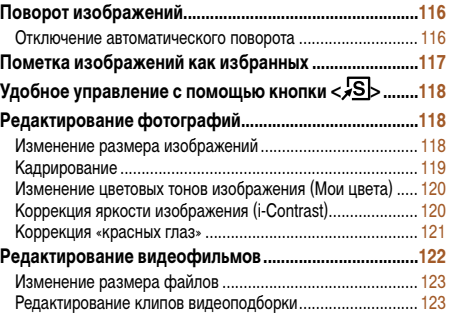

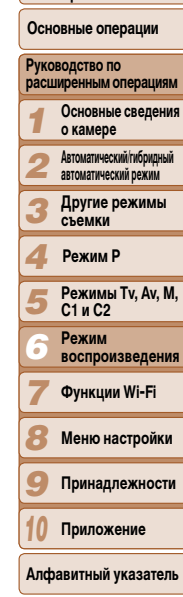

**Обложка** 

**Перед использованием Обычные операции с камерой**

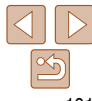

<span id="page-101-0"></span>**Просмотр**

После съемки фотографий или видеофильмов их можно просмотреть на экране в соответствии с приведенными ниже инструкциями.

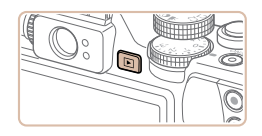

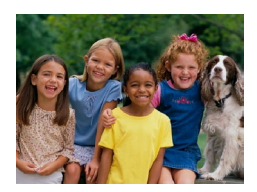

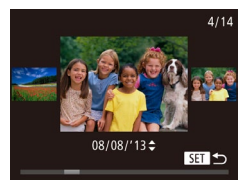

- *1* **Перейдите в режим воспроизведения.**  $\bullet$  Нажмите кнопку  $\leq$  $\bullet$  $\geq$ .
- Отображается последний снимок.

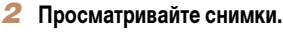

- $\bullet$  Для просмотра предыдущего снимка нажмите кнопку  $\langle \blacklozenge \rangle$ или поверните диск  $\langle \clubsuit \rangle$ > против часовой стрелки. Для просмотра следующего снимка нажмите кнопку  $\langle \rangle$  > или поверните диск < >По часовой стрелке.
- $\bullet$  Для быстрого перехода между снимками нажимайте и удерживайте нажатыми кнопки  $\langle \blacklozenge \rangle \rangle$ .

- $\bullet$  Для перехода в режим прокрутки экрана быстро поверните диск <\*\*\*\*\*\*\*\*. В этом режиме для перехода между снимками поворачивайте диск < $\bigcirc$  >.
- Для возврата в режим отображения одного изображения нажмите кнопку  $\langle \frac{f(x,y)}{x+y} \rangle$ .
- Для перехода между изображениями, сгруппированными по дате съемки, нажимайте кнопки  $\langle\blacktriangle\rangle\langle\blacktriangledown\rangle$  в режиме прокрутки экрана.

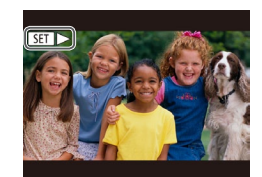

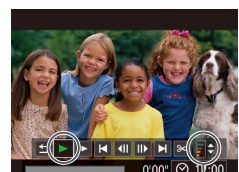

 $\bullet$  Видеофильмы обозначаются значком  $[$  $\bullet$   $\bullet$   $]$ . Для воспроизведения видеофильмов переходите к шагу 3.

#### **Обложка**

**Перед использованием**

**Обычные операции с камерой**

**Основные операции**

**Руководство по расширенным операциям**

*1* **Основные сведения о камере**

*2* **Автоматический/гибридный автоматический режим**

> **Другие режимы съемки**

*4* **Режим P**

*5* **Режимы Tv, Av, M, C1 и C2**

*6* **Режим воспроизведения**

*7* **Функции Wi-Fi**

*3*

*8* **Меню настройки**

*9* **Принадлежности**

*10* **Приложение**

**Алфавитный указатель**

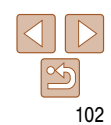

# *3* **Запустите воспроизведение видеофильмов.**  $\bullet$  Чтобы запустить воспроизведение, нажмите  $KH$ ОПКУ  $\lt_{\text{GFT}}^{F\text{UNC}}$ )>, чтобы открыть панель управ-

 $0'00"$  $\odot$ 

Индикатор громкости

*4* **Отрегулируйте громкость.**

снова нажмите кнопку  $\lt_{\text{max}}^{\text{FURC}}$ .

ления видеофильмом, выберите значок  $[ \blacktriangleright ]$ (кнопками  $\langle \blacklozenge \rangle$  > или диском  $\langle \clubsuit \rangle$ ), затем

 $\bullet$  Кнопками  $\langle\blacktriangle\rightleftarrows\rangle$  настройте громкость.

 $\bullet$  Когда индикатор громкости не отображается, для регулировки громкости используйте кнопки  $\langle \blacktriangle \rangle$ 

*5* **Приостановите воспроизведение.**

- Для приостановки или возобновления воспроизведения нажмите кнопку  $\langle f_{\text{eff}}^{\text{FMR}} \rangle$ .
- $\bullet$  После завершения видеофильма отображается значок  $[$  $]$  $\parallel$  $]$  $\parallel$ .

#### Фотографии Видеофильмы

#### **Перед использованием**

**Обычные операции с камерой**

**Основные операции**

#### **Руководство по расширенным операциям Основные сведения**

**о камере**

- **автоматический режим**
- **Другие режимы съемки**

# **Режим P**

- *5 6* **Режимы Tv, Av, M, C1 и C2 Режим воспроизведения**
	- **Функции Wi-Fi**
- *8*
- *9* **Принадлежности**
- **Приложение**
- **Алфавитный указатель**

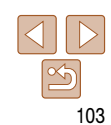

**Предупреждение о передержке (для ярких участков изображения)** В режиме подробной информации обесцвеченные яркие участки изображения мигают на экране  $($  $\bigcap$ [103](#page-102-2)).

Фотографии Видеофильмы

• График, отображаемый в режиме подробной информации  $($  $\Box$ [103](#page-102-2)), представляет собой гистограмму, показывающую распределение яркости на изображении. По горизонтальной оси откладывается степень яркости, а по вертикальной оси – количество пикселов изображения, имеющих соответствующий уровень яркости. Просмотр гистограммы позволяет проверить

 $\bullet$  Гистограмму можно также посмотреть во время

экспозицию.

съемки (295, [191](#page-190-1)).

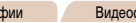

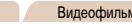

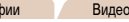

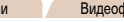

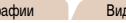

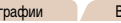

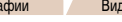

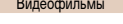

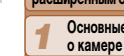

- *2* **Автоматический/гибридный** 
	-
- *3*

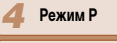

*7*

- 
- 
- **Меню настройки**
- 
- 

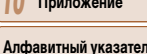

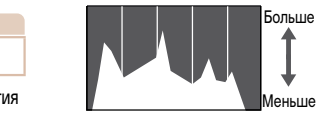

<span id="page-102-0"></span>**Гистограмма**

Темнее Светлее

<span id="page-102-1"></span>**•**  Для переключения из режима воспроизведения в режим съемки наполовину нажмите кнопку спуска затвора.

- Для отключения прокрутки экрана нажмите кнопку <**MENU>**, выберите пункт <sup>[</sup>Прокр. экрана] на вкладке  $\Gamma$ . затем выберите значение [Выкл.].
- **•**  Если требуется, чтобы при переключении в режим воспроизведения отображался самый последний снимок, нажмите кнопку <MENU>, выберите на вкладе [D] пункт [Отображать] и задайте для него значение [Посл. снятый].
- Для изменения эффекта перехода между изображениями нажмите кнопку <MENU>. выберите пункт [Эффект перех.] на вкладке [F1], затем выберите требуемый эффект.

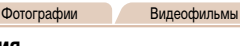

# <span id="page-102-2"></span>**Переключение режимов отображения**

Нажимайте кнопку  $\langle \blacktriangledown \rangle$  для просмотра на экране другой информации или для скрытия информации. Подробные сведения об отображаемой информации см. в разделе «Воспроизведение (Подробная информация)» ([14] [192](#page-191-0)).

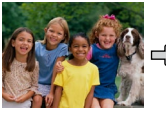

Нет информации

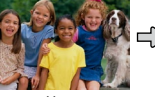

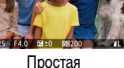

информация

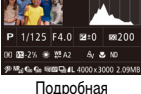

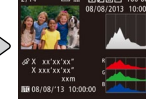

Гистограмма RGB, отображение информации GPS

информация

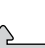

Видеофильмы

#### **Перед использованием**

**Обычные операции с камерой**

**Основные операции**

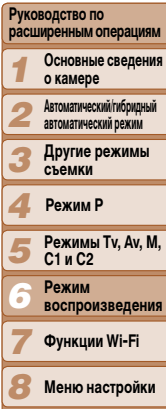

- *9* **Принадлежности**
- *10* **Приложение**

**Алфавитный указатель**

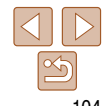

# **Просмотр коротких видеофильмов, созданных при съемке фотографий (видеоподборка)**

Просмотр клипов видеоподборки, автоматически записанных в режиме  $\lceil \mathbf{S} \rceil$  ( $\lceil \cdot \rceil$ 31) в день съемки фотографии, производится следующим образом.

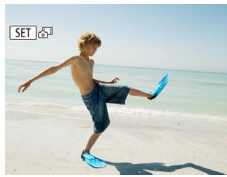

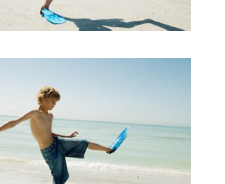

значок [ ] 3 исчезает.

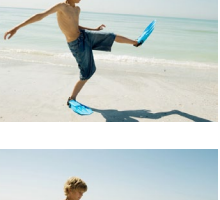

# *1* **Выберите изображение.**

 $\bullet$  Выберите фотографию со значком  $[$  $\overline{X}$  $\overline{X}$  $\overline{X}$  $\overline{X}$ и нажмите кнопку  $\lt^{\text{FUR}}$ .

### *2* **Запустите воспроизведение видеофильма.**

- $\bullet$  Кнопками < $\bullet$  >  $\bullet$  > или диском < $\bullet$ выберите [OK].
- Воспроизводится видеофильм, автоматически записанный в день съемки фотографии, начиная с начала.
- **Если в камере выключено отображение информации (** $\Box$ **[103](#page-102-2)), через короткое время**

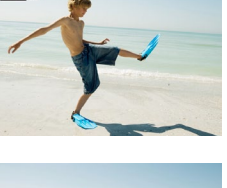

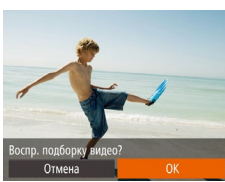

<span id="page-103-0"></span>**Гистограмма RGB, отображение информации GPS**

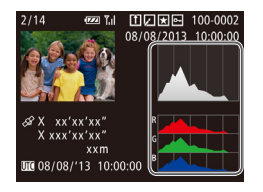

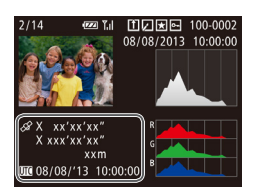

 $\bullet$  С помощью смартфона, подключенного к камере по соединению Wi-Fi, можно производить геопривязку изображений в камере, добавляя такие данные, как широта, долгота и высота над уровнем моря (=[146\)](#page-145-0). Эти сведения можно просматривать на экране отображения информации GPS.

характеристики изображения.

 $\bullet$  Гистограмма RGB показывает распределение в изображении градаций красного, зеленого и синего цветов. По горизонтальной оси откладывается яркость R (красный), G (зеленый) или B (синий), а по вертикальной оси – количество пикселов изображения, имеющих соответствующий уровень яркости. Просмотр этой гистограммы позволяет проверить цветовые

Фотографии Видеофильмы

• Широта, долгота, высота над уровнем моря, дата и время съемки по Гринвичу (UTC) отображаются по порядку сверху вниз.

**•** Для отсутствующих в смартфоне или неправильно записанных параметров вместо численных значений отображаются прочерки [---].

**•**  UTC: универсальное глобальное время, в целом совпадает со средним временем по Гринвичу

**•**  Отображение информации GPS недоступно для изображений, не имеющих такой информации.

# <span id="page-104-0"></span>Просмотр по дате

Видеоподборки можно просматривать по датам.

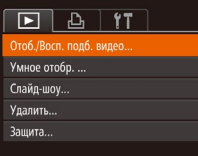

# Выберите видеофильм.

- Нажмите кнопку < MENU>, выберите пункт ГОтоб./Восп. подб. видео] на вкладке [▶], затем выберите дату (225).
- Запустите воспроизведение видеофильма.
- $\bullet$  Нажмите кнопку  $\ltimes$   $\binom{FWH}{G}$ >, чтобы начать воспроизведение.

### Фотографии

# <span id="page-104-2"></span>Проверка людей, обнаруженных функцией идентификации лица

Если переключить камеру в режим простой информации ([1] 103), отображаются до 5 имен людей, зарегистрированных в функции идентификации лица (239).

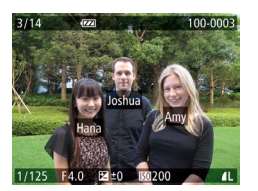

- $\bullet$  Несколько раз нажмите кнопку  $\lt \blacktriangledown$  пока не будет включен режим простой информации, затем кнопками <<>>> или диском <\*\* выберите изображение.
- $\bullet$  На обнаруженных людях будут отображаться имена

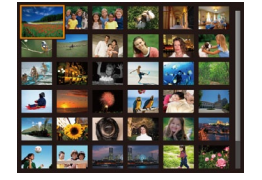

# Обзор и фильтрация изображений

Фотографии

Вилеофильмы

# <span id="page-104-1"></span>Переход между изображениями в индексе

Отображая несколько изображений в виде индекса, можно быстро найти требуемое изображение.

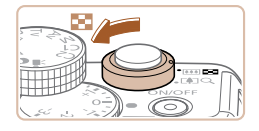

### Изображения отображаются в виде индекса.

- Для отображения изображений в виде индекса переместите рычаг зумирования в направлении < - Если переместить рычаг еще раз, число отображаемых изображений увеличится.
- Для уменьшения числа отображаемых изображений переместите рычаг зумирования в направлении < Q >. При каждом перемещении рычага число отображаемых изображений уменьшается.

# Выберите изображение.

- Для прокрутки изображений поворачивайте диск < ₩>.
- Для выбора изображения используйте кнопки **<▲×▼×◆◆♪**
- Вокруг выбранного изображения отображается оранжевая рамка.
- Для просмотра выбранного изображения в режиме отображения одного изображения нажмите кнопку  $\langle \frac{FUNC}{SF} \rangle$ >.
- Чтобы отключить эффект трехмерного отображения (используется, если удерживать нажатой кнопки < $\blacktriangle$ >< $\blacktriangledown$ > или быстро поворачивать диск < $\clubsuit$ >), нажмите кнопку <MENU> и на вкладке [D] задайте для параметра [Эффект отобр.] значение [Выкл.].

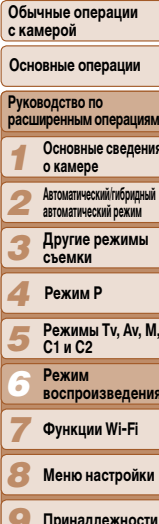

Обложка

ົເ

Перед использованием

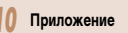

Алфавитный указатель

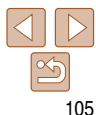

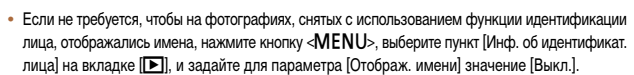

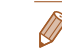

Фотографии Вилеофильмы

# <span id="page-105-1"></span><span id="page-105-0"></span>Поиск изображений, удовлетворяющих определенным условиям

Чтобы быстро найти требуемые изображения на карте памяти с большим количеством изображений, используйте режим фильтрации изображений в соответствии с заданными условиями. Можно также одновременно защитить ([1111] или удалить ([114] все эти изображения.

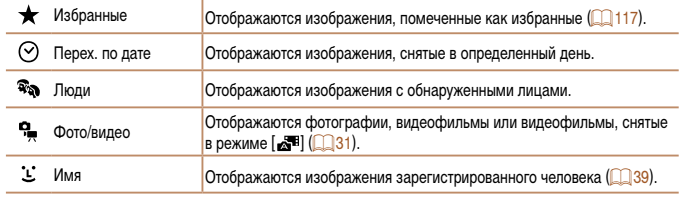

Фотографии

Вилеофильмы

# Фильтрация изображений по [\*], [?], [?], [1] или [?]

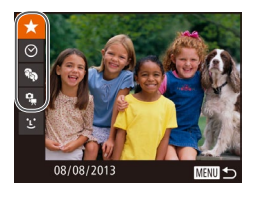

- <span id="page-105-2"></span>Выберите первое условие для отображения изображений или навигации по ним.
- В режиме отображения одного изображения нажмите кнопку < - > > , затем кнопками < -< > выберите фильтр отображения.
- Если выбран вариант  $[\star]$ или  $[\tilde{\mathcal{R}}_0]$ , можно просматривать только изображений, удовлетворяющие этому условию, нажимая кнопки < < <>> или поворачивая диск < > Чтобы выполнить операцию сразу для всех этих изображений, нажмите кнопку  $\langle f_{\text{eff}}^{\text{FMR}} \rangle$  и переходите к шагу 3.

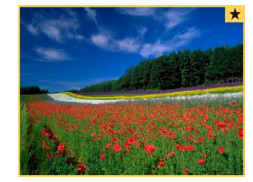

#### 2 Выберите второе условие и проверьте найденные изображения.

- $\bullet$  Кнопками < $\bullet$  > выберите другое условие. Повернув диск < • > можно просматривать изображения, отобранные в соответствии с заданными условиями.
- Чтобы отменить этот режим, нажмите кнопку <MENU>.
- Для переключения в режим фильтрации изображений нажмите кнопку < (FUNC) > и переходите к шагу 3.
- <span id="page-105-3"></span>Просмотрите отфильтрованные изображения.
- Изображения, удовлетворяющие заданным условиям, отображаются в желтых рамках. Для просмотра только таких изображений нажимайте кнопки  $\langle$   $\blacktriangleleft$  >  $\langle$  > или поворачивайте диск  $\langle$   $\langle$   $\rangle$
- Чтобы отменить отображение с фильтром, нажмите кнопку  $\langle$ AA>.
- Если камера не нашла изображений, удовлетворяющих каким-то условиям, эти условия будут недоступны.
- Для отображения или скрытия информации нажмите на шаге 3 кнопку < $\blacktriangledown$ >. Варианты просмотра найденных изображений (на шаге 3) включают в себя «Переход между изображениями в индексе» (CD 105), «Увеличение изображений» (CD 109) и «Просмотр слайд-шоу» (<sup>110</sup>). Все найденные изображения можно защитить, удалить, распечатать или добавить в фотокнигу, выбрав пункт (Выбр. все найд, изобр.) в разделе «Защита изображений» ([111], «Стирание сразу нескольких изображений» ([114], «Добавление изображений в список печати (DPOF)» ([180) или «Добавление изображений в фотокнигу»  $\Box$ 182).
- Если отредактировать изображения и сохранить их в виде новых изображений ( $\Box$ 118 121). выводится сообщение и найденные изображения больше не отображаются.

#### Обложка

#### Перед использованием

Обычные операции с камерой

Основные операции

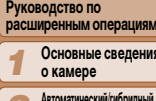

автоматический режим

Другие режимы<br>съемки

### Режим Р

**Режимы Ту. Ау. М.** C1 и C2 Режим

**воспроизведения** 

Функции Wi-Fi

Меню настройки

Принадлежности

Приложение

Алфавитный указатель

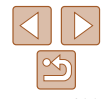

#### Фотографии

# <span id="page-106-0"></span>**Фильтрация изображений по [ ]**

Joshua **A.** Maria Katie

■

Имя

SET OK

- *1* **Выберите значок [ ].**
	- В соответствии с инструкциями шага 1 раздела «Фильтрация изображений по  $[\bigstar]$ ,  $[\bigcirc]$ ,  $[\mathfrak{F}_\mathfrak{A}]$ или  $\boxed{9}$   $\boxed{2}$   $\boxed{106}$  $\boxed{106}$  $\boxed{106}$  выберите значок  $\boxed{1}$ и нажмите кнопку  $\langle f_{\text{eff}}^{f\text{F}}(x)\rangle$ .
	- *2* **Выберите человека.**
	- $\bullet$  Кнопками < $\blacktriangle$ >< $\blacktriangledown$ >< $\blacktriangle$ >> выберите человека, затем нажмите кнопку  $\leq$   $\binom{f(x)}{f(x)}$ .

# *3* **Просмотрите отфильтрованные изображения.**

• Для просмотра изображений следуйте инструкциям из шага 3 раздела «Фильтрация изображений по  $\blacktriangleright$   $\blacktriangleright$   $\lfloor \odot$ ,  $\lfloor \circledast$ ,  $\lfloor \circledast \rfloor$  или  $\lfloor \circledast \rfloor$ » ( $\lfloor \circledast$  [106](#page-105-3)).

**Вариант [**  $\ddot{\mathbf{i}}$  **] доступен только при наличии зарегистрированных людей**  $\Box$ 39)

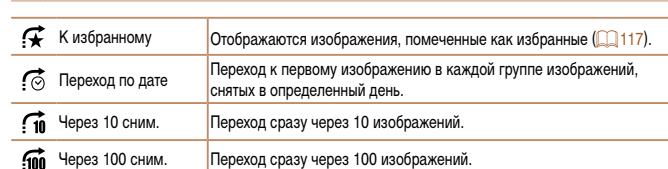

**либо для перехода на [ ] или [ ]**

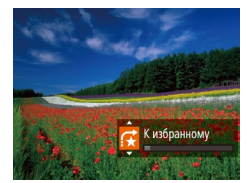

# *1* **Выберите условие.**

- $\bullet$  В режиме отображения одного изображения выберите условие (или способ перехода), повернув диск <x >>, затем нажимая кнопки  $\langle \blacktriangle \rangle$
- *2* **Просматривайте изображения, удовлетворяющие заданному условию, или переходите через заданное число изображений.**
- $\bullet$  Поворачивайте диск  $\lt^*$  > для просмотра только изображений, удовлетворяющих условию, или перехода через заданное количество изображений вперед или назад.
- **При повороте диска <<b>\*\*** во время просмотра изображений на индексном экране переход на предыдущее или следующее изображение производится в соответствии со способом перехода, выбранном в режиме отображения одного изображения. Однако если выбран режим  $[\widehat{\mathsf{Tnl}}]$  или  $[\widehat{\mathsf{nnl}}]$ , способ перехода изменяется на  $[\widehat{\mathsf{nnl}}]$ .

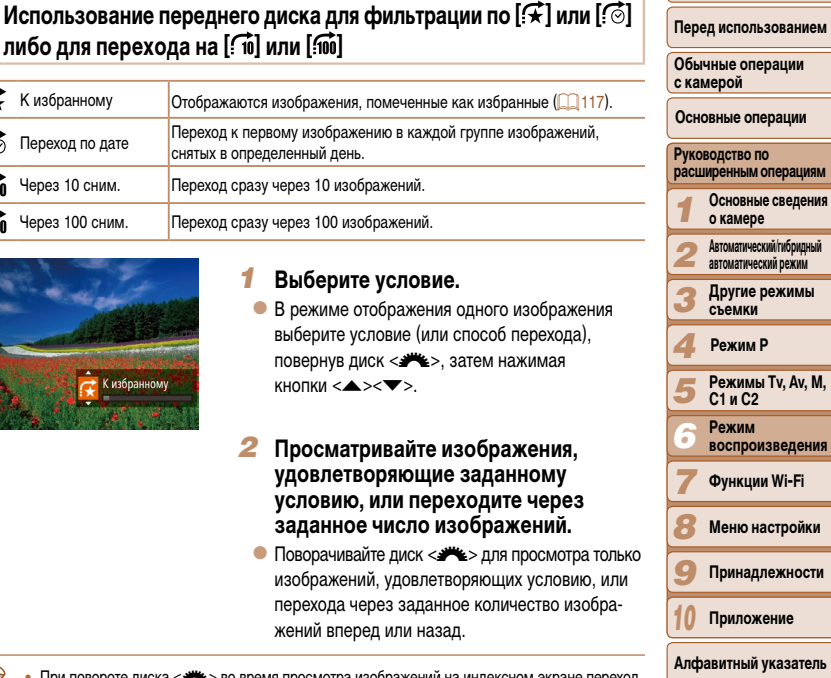

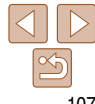

#### Фотографии

# <span id="page-107-3"></span><span id="page-107-0"></span>Просмотр отдельных изображений из группы

Сгруппированные изображения (полученные в результате серийной съемки (276) в режиме [P]. [Tv]. [Av] или [M] (267, 92 или 93) или отдельные фотографии.  $\cos$ режиме  $\sin$  3 3 3 3 4 4 5  $\sin$  6 5 9 9 2 4 5 5 6 7 7  $\sin$  ( $\sin$  63)) обычно отображаются вместе, но их можно также просматривать и индивидуально.

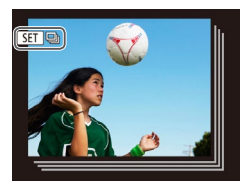

### Выберите сгруппированное изображение.

• Кнопками < $\blacklozenge$  > или диском < > выберите изображение. помеченное значком [SET] [20]. затем нажмите кнопку < (FUNC)>.

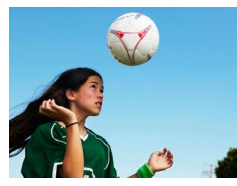

- Просмотрите отдельные изображения из группы.
- $\bullet$  При нажатии кнопок <  $\blacklozenge$  > или повороте лиска < >> отображаются только изображения из этой группы.
- $\bullet$  При нажатии кнопки < $\bullet$  > отображается сообшение Показать все изображения. Нажмите <(FUNC)> ДЛЯ ОТМЕНЫ ВОСПРОИЗВЕДЕНИЯ ГРУППЫ.
- <span id="page-107-1"></span>В режиме воспроизведения группы (шаг 2) можно быстро переходить между изображениями «Переход между изображениями в индексе» (**[105**) и увеличивать их «Увеличение изображений» (CD 109). Выбрав пункт [Все изобр. в группе] для операции «Защита изображений» ([111], «Стирание сразу нескольких изображений» ([114], «Добавление изображений в список печати (DPOF)» ([180) или «Добавление изображений в фотокнигу» (2018). Можно обрабатывать сразу все изображения из этой группы.
	- Для разгруппирования изображений, чтобы они отображались только по-отдельности. нажмите кнопку < MENU>, выберите пункт [Групп. изобр.] на вкладке [D], затем выберите значение [Выкл.] (25). Однако сгруппированные изображения невозможно разгруппировать во время индивидуального воспроизведения.

# <span id="page-107-2"></span>Редактирование информации функции идентификации лица

Если во время воспроизведения окажется, что отображается неправильное имя, можно изменить или удалить его.

Однако невозможно добавить имена людей, которые не были обнаружены функцией идентификации лица (имена не отображаются), а также людей, имена которых были удалены.

# Изменение имен

Инф. об идентификат, лица Отображ имени Вкл.  $P_{\text{en}}$  инф. об ил. Заменить или удал, инф.

об идентификаторе чел.

**MENU +>** 

# Откройте экран настройки.

- Нажмите кнопку <MENU> и выберите пункт [Инф. об идентификат, лица] на вкладке [F1]  $(125)$
- $\bullet$  Кнопками < $\blacktriangle$ >< $\blacktriangledown$ > или диском < $\clubsuit$ > выберите пункт [Ред. инф. об ид.], затем нажмите KHONKY  $\leq$ <sup>(FUNC</sup>)>.

# Выберите изображение.

- В соответствии с процедурой из раздела «Проверка людей, обнаруженных функцией идентификации лица» ([105] выберите изображение и нажмите кнопку  $\leq$   $\binom{F|W|C}{CF}$ .
- Вокруг выбранного лица отображается оранжевая рамка. Если на изображении отображаются несколько лиц. кнопками <</a> <>>> или диском < Выберите имя, которое требуется изменить. и нажмите кнопку  $\langle \frac{FUN}{ST} \rangle$ .

### Обычные операции с камерой Основные операции Руководство по расширенным операциям Основные сведения о камере Автоматический/гибридный автоматический режим Другие режимы съемки Режим Р Режимы Tv. Av. M.  $C1uC2$ Режим воспроизведени Функции Wi-Fi

Перед использованием

Меню настройки

- Принадлежности
- Приложение

Алфавитный указатель

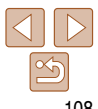

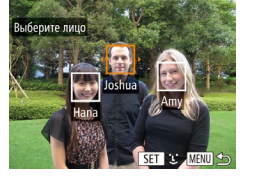
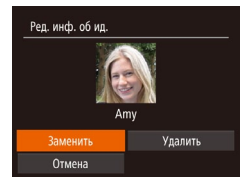

#### <span id="page-108-0"></span>*3* **Выберите вариант редактирования.**

 $\bullet$  Кнопками < $\spadesuit$ >< $\blacktriangleright$ < $\blacktriangleright$ < $\blacktriangleright$  > или диском < $\clubsuit$ > выберите пункт [Заменить], затем нажмите кнопку  $\leq$  $\binom{FUNC}{CT}$  $>$ .

#### *4* **Выберите имя человека для использования при перезаписи.**

• В соответствии с инструкциями шага 2 раздела «Перезапись и добавление информации о лице» ([=](#page-42-0)43) выберите имя человека, которое требуется использовать для перезаписи.

#### **Удаление имен**

- 
- 

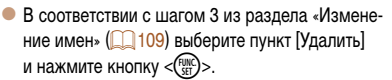

 $\bullet$  После появления запроса [Удалить?] кнопками  $<\blacklozenge$  > или диском  $<\!\!\clubsuit\!\!\clubsuit\!\!>$  выберите пункт [OK], затем нажмите кнопку  $\langle \frac{FWH}{\langle F \rangle} \rangle$ .

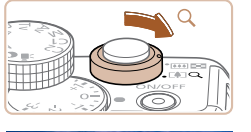

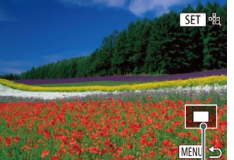

Приблизительное положение

#### **Варианты просмотра изображений**

#### Фотографии

#### <span id="page-108-1"></span>**Увеличение изображений**

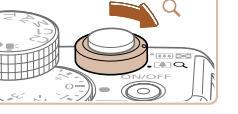

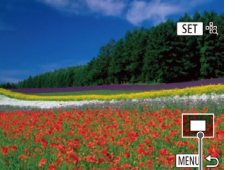

отображаемой области

#### *1* **Увеличьте изображение.**

- $\bullet$  При перемещении рычага зумирования в направлении  $<\!\!\mathsf{Q}\!>$  изображение увеличивается. Продолжая удерживать рычаг зумирования нажатым, можно увеличивать изображения приблизительно в 10 раз.
- $\bullet$  Для уменьшения переместите рычаг зумирования в направлении <[-]>. Продолжайте удерживать для возврата в режим отображения одного изображения.

#### *2* **Перемещайте отображаемую область и переходите между изображениями, как требуется.**

- Для перемещения отображаемой области нажимайте кнопки  $\langle \clubsuit \rangle \langle \blacktriangledown \rangle \langle \blacktriangle \rangle \langle \triangledown \rangle$ .
- $\bullet$  Для перехода на другие изображения в режиме увеличения поворачивайте диск <7>.
- **•**  В режим отображения одного изображения из режима увеличения можно вернуться, нажав кнопку <MENU>.
	- Когда отображается значок [ **[ ] =**  $\frac{1}{2}$ , можно проверить фокусировку, нажав кнопку <  $\frac{1}{2}$ )> для увеличения места, в котором находится рамка автофокусировки (Проверка фокусировки). Для увеличения других отображаемых рамок автофокусировки нажмите кнопку < $\binom{m}{s}$ > несколько раз.

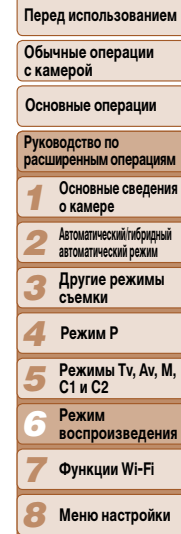

- 
- *9* **Принадлежности**
- *10* **Приложение**

**Алфавитный указатель**

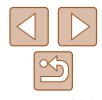

#### **Обложка**

#### <span id="page-109-1"></span>**Просмотр слайд-шоу**

Автоматическое воспроизведение изображений с карты памяти производится следующим образом.

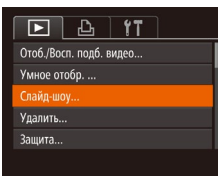

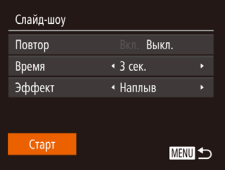

#### *1* **Откройте экран настройки.** • Нажмите кнопку <MENU> и выберите пункт

 $[C$ лайд-шоу] на вкладке  $[1]$   $(25)$ .

# *2* **Выполните настройку.**

- Выберите настраиваемый пункт меню, затем выберите требуемое значение ( $\Box$ 25).
- *3* **Запустите автоматическое воспроизведение.**
- $\bullet$  Кнопками < $\blacktriangle$ >< $\blacktriangledown$ > или диском < $\clubsuit$ > выберите пункт  $[C$ тарт], затем нажмите кнопку  $\ltimes$
- В течение нескольких секунд отображается сообщение [Загрузка снимка], затем запускается слайд-шоу.
- Для прекращения слайд-шоу нажмите кнопку  $MENU$ .

• Во время слайд-шоу функции энергосбережения камеры (<sub>21</sub>21) отключаются.

- Для приостановки или возобновления слайд-шоу нажмите кнопку < $\binom{nm}{m}$ >.
- Во время воспроизведения можно переключаться на другие изображения, нажимая кнопки <<>> или поворачивая диск <\*\*\*\*\*\*\* Для быстрого перехода вперед или назад удерживайте кнопки <<>> > нажатыми.

#### Фотографии

#### **Перед использованием Обычные операции**

**Основные операции**

**Обложка** 

**с камерой**

**Руководство по расширенным операциям Основные сведения о камере Автоматический/гибридный автоматический режим Другие режимы съемки**

**Режимы Tv, Av, M, C1 и C2 Режим воспроизведения Функции Wi-Fi Меню настройки Принадлежности Приложение Алфавитный указатель**

**Режим P**

#### <span id="page-109-0"></span>**Автоматическое воспроизведение связанных изображений (Умное отображение)**

На основе текущего изображения камера предлагает четыре изображения, которые, возможно, Вы захотите посмотреть. После выбора одного из этих изображений для просмотра камера предлагает еще 4 изображения. Это интересный способ воспроизведения изображений в неожиданном порядке. Попробуйте эту функцию после съемки большого количества кадров с разнообразными сюжетами.

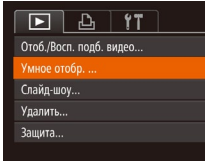

#### *1* **Выберите умное отображение.**

- $\bullet$  Нажмите кнопку < $\mathsf{MENU}$ >, выберите пункт [Умное отобр.] на вкладке [1], затем нажмите кнопку  $\langle \binom{FUR}{ST} \rangle$  ( $\langle$  25).
- $\bullet$  Отображаются 4 изображения-кандидата.

- $\bullet$  Кнопками < $\rightarrow$ >< $\bullet$ >< $\bullet$ >  $\bullet$ > выберите изображение, которое хотите просмотреть следующим.
- Выбранное изображение отображается в центре, окруженное следующими 4 изображениямикандидатами.
- Для отображения центрального изображения во весь экран нажмите кнопку  $\lt_{\text{SET}}^{\text{FIMC}}$  ). Для восстановления исходного отображения снова нажмите кнопку  $\langle \text{Func} \rangle$
- $\bullet$  При нажатии кнопки  $\triangleleft$ MENU > восстанавливается режим отображения одного изображения.

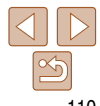

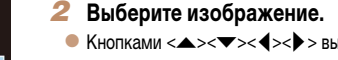

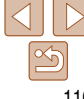

- 
- 
- 
- 
- 
- 

MENII<sup>4</sup>

#### **Обложка**

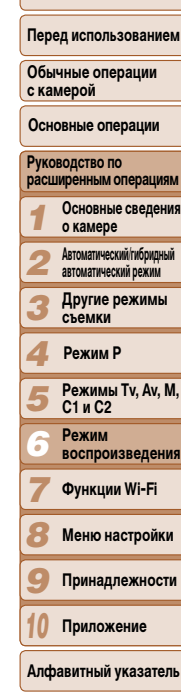

- **•** В режиме «Умное отображение» воспроизводятся только фотографии, снятые данной камерой.
- **•** В указанных ниже случаях функция «Умное отображение» недоступна: - при наличии менее 50 фотографий, снятых данной камерой;
	- в данный момент отображается неподдерживаемое изображение;
	- изображения отображаются с фильтром ( $\Box$ [106\)](#page-105-0).
	- $-$  при воспроизведении группами ( $\Box$ [108\)](#page-107-0).

## <span id="page-110-1"></span>**Защита изображений**

Защищайте важные изображения для предотвращения случайного стирания камерой  $($  $\Box$  $114)$  $114)$ .

Фотографии Видеофильмы

#### **Указание способа выбора**

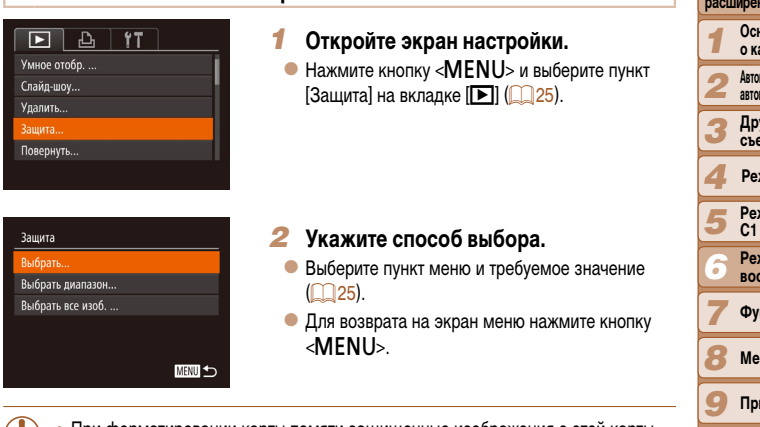

- <span id="page-110-0"></span>**•** При форматировании карты памяти защищенные изображения с этой карты будут стерты ([1] [153](#page-152-0), [154](#page-153-0)).
- $\oslash$

 $\blacksquare$ 

**•**  Защищенные изображения невозможно удалить с помощью предусмотренной в камере функции удаления. Чтобы удалить их таким способом, сначала отмените защиту.

#### **Выбор изображений по одному**

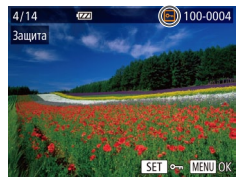

Принять изменения?

**MENU** to

Зашита

 $Cron$ 

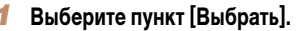

 $\bullet$  В соответствии с шагом 2 раздела «Указание способа выбора» ([[111\)](#page-110-0) выберите пункт  $[B<sub>bl</sub>6<sub>parb</sub>]$  и нажмите кнопку  $\langle E_{\text{eff}}^{imp} \rangle$ >.

<span id="page-111-0"></span>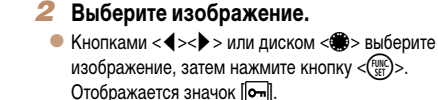

- $\bullet$  Чтобы отменить выбор, снова нажмите кнопку  $\langle \frac{f_{\text{SMC}}}{f_{\text{SFL}}} \rangle$ >. Значок  $\lbrack \sigma \rbrack \rbrack$  больше не отображается.
- Повторите эту операцию для задания других изображений.

#### *3* **Установите защиту изображения.**

- $\bullet$  Нажмите кнопку < $\mathsf{MENU}$ >. Отображается сообщение с запросом подтверждения.
- $\bullet$  Кнопками < $\bullet$  >  $\bullet$  > или диском < $\bullet$  выберите вариант [OK], затем нажмите кнопку  $\langle \frac{f(\theta R)}{gH} \rangle$ .

**•** Если переключиться в режим съемки или выключить камеру до завершения процесса настройки на шаге 3, изображения не будут защищены.

# Выбрать выжнего

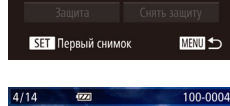

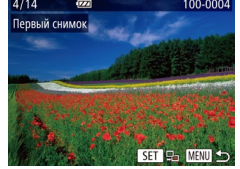

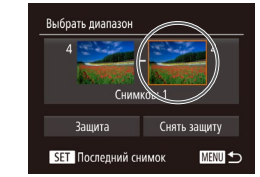

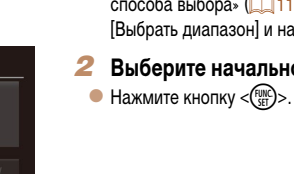

 $\bullet$  Кнопками < $\blacklozenge$  > или диском < $\clubsuit$ > выберите изображение, затем нажмите кнопку  $\langle\mathbf{f}_{\text{eff}}^{\text{FMR}}\rangle$ .

#### *3* **Выберите конечное изображение.**

 $\bullet$  Нажмите кнопку < $\bullet$  >, выберите пункт [Последний снимок], затем нажмите кнопку  $\lt^{\text{(FMR)}}$ .

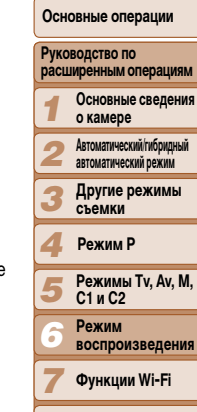

- *8* **Меню настройки**
	- **Принадлежности**

**Приложение**

*9 10*

**Алфавитный указатель**

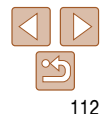

#### **Выбор диапазона**

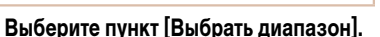

#### $\bullet$  В соответствии с шагом 2 раздела «Указание способа выбора» (=[111\)](#page-110-0) выберите пункт  $[BbADBB]$ и нажмите кнопку  $\langle E_{\text{SE}}^{FUM} \rangle$ .

<span id="page-111-1"></span>*2* **Выберите начальное изображение.**  $\bullet$  Нажмите кнопку  $\lt^{\text{func}}$ 

**Обычные операции с камерой**

**Перед использованием**

**Обложка** 

**Основные сведения** 

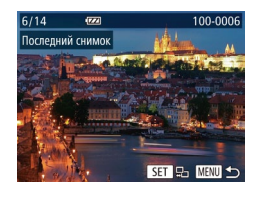

- $\bullet$  Кнопками < $\blacktriangleleft$ > > или диском < $\clubsuit$ > выберите изображение, затем нажмите кнопку  $\langle f_{\text{NN}}^{\text{FMS}} \rangle$
- $\bullet$  В качестве послелнего изображения не могут быть выбраны изображения, расположенные перед первым изображением.

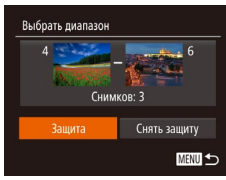

4 Установите защиту изображений. • Кнопкой < > выберите пункт [Защита], затем нажмите кнопку  $\leq$   $\binom{FUR}{CP}$  >.

Первое и последнее изображения можно также выбрать диском < > когда отображается верхний экран из шагов 2 и 3.

Задание сразу всех изображений

Зашита

Защита

Снять защиту

Отмена

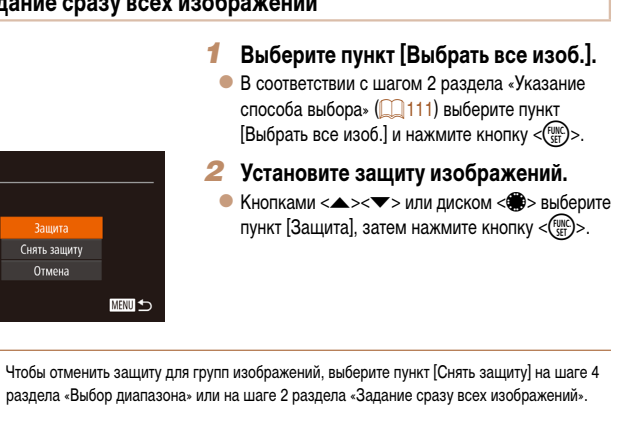

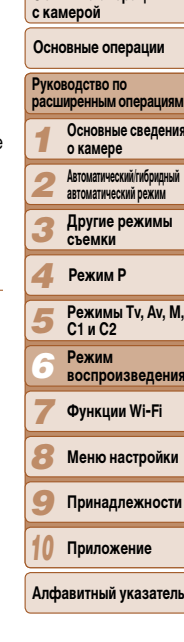

Обложка

Перед использованием

Обычные операции

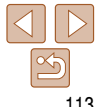

#### <span id="page-113-0"></span>**Удаление изображений**

Ненужные изображения можно выбирать и удалять по одному. Будьте осторожны при удалении изображений, так как их невозможно восстановить. Однако защищенные изображения  $($ [111](#page-110-1)) удалить невозможно.

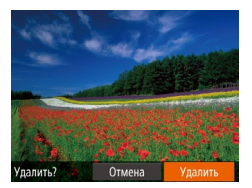

*1* **Выберите изображение для удаления.**  $\bullet$  Кнопками < $\bullet$  >  $\bullet$  > или диском < $\bullet$  выберите изображение.

#### *2* **Удалите изображение.**

- $\bullet$  Нажмите кнопку  $\leq$ тт $\geq$ .
- $\bullet$  После появления запроса [Удалить?] кнопками << >> или диском << > выберите пункт  $[y$ далить], затем нажмите кнопку < $\binom{f,w}{g}$ >.
- $\bullet$  Текущее изображение удаляется.
- $\bullet$  Для отмены удаления кнопками < $\blacklozenge$  > или диском < • выберите пункт [Отмена], затем нажмите кнопку  $\leq$   $\leq$   $\leq$   $\leq$   $\leq$   $\leq$   $\leq$   $\leq$   $\leq$   $\leq$   $\leq$   $\leq$   $\leq$   $\leq$   $\leq$   $\leq$   $\leq$   $\leq$   $\leq$   $\leq$   $\leq$   $\leq$   $\leq$   $\leq$   $\leq$   $\leq$   $\leq$   $\leq$   $\leq$   $\leq$   $\leq$   $\leq$   $\leq$   $\leq$

**•** Если нажать кнопку < $\overline{m}$ >, когда отображаются изображения [ $\frac{m}{\overline{m}}$ ], появляется возможность выбора одного из вариантов удаления: [Удалить **HWI]**, [Удалить JPEG] или [Удалить HWI]+JPEG].

#### **Указание способа выбора**  $\boxed{P}$   $\boxed{P}$   $\boxed{1}$   $\boxed{1}$   $\boxed{1}$ Otob /Roca nonb Buneo **Умное отобр** Слайл-шоу... **VRANKTE**

изображения ([[111](#page-110-1)] удалить невозможно.

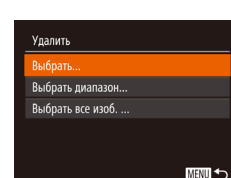

Защита

*1* **Откройте экран настройки.**  $\bullet$  Нажмите кнопку < $\mathsf{MENU}\text{> }$  и выберите пункт  $[Y$ далить] на вкладке  $[$  [1]  $([$   $]25)$ .

#### <span id="page-113-1"></span>*2* **Укажите способ выбора.**

- $\bullet$  Выберите пункт меню и требуемое значение  $($  $\Box$   $25)$ .
- $\bullet$  Для возврата на экран меню нажмите кнопку <MFNU>.

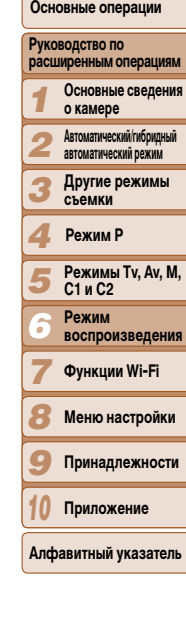

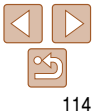

#### **Стирание сразу нескольких изображений**

Можно выбрать несколько изображений и удалить их за одну операцию. Будьте осторожны при удалении изображений, так как их невозможно восстановить. Однако защищенные

#### **Обложка**

#### **Перед использованием**

**Обычные операции с камерой**

#### **Выбор изображений по одному**

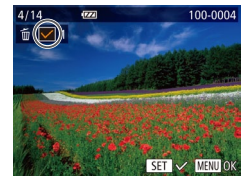

Улалить?

**MENU 5** 

Улалить

 $C_{\text{TOII}}$ 

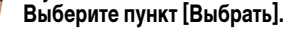

- $\bullet$  В соответствии с шагом 2 разлела «Указание способа выбора» ([[114\)](#page-113-1) выберите пункт  $[B<sub>b</sub>$ брать] и нажмите кнопку < $(F<sub>str</sub>)(x)$ .
- *2* **Выберите изображение.**
- После выбора изображения в соответствии с шагом 2 раздела «Выбор изображений по одному»  $\left(\Box\right)$ [112\)](#page-111-0) отображается значок  $[\checkmark]$ .
- $\bullet$  Чтобы отменить выбор, снова нажмите кнопку  $\lt$   $\lt$   $\binom{F\text{HIC}}{\text{SFT}}$  >. Значок  $\lfloor \swarrow \rfloor$  больше не отображается.
- $\bullet$  Повторите эту операцию для задания других изображений.

#### *3* **Удалите изображение.**

- $\bullet$  Нажмите кнопку < $MENU$ >. Отображается сообщение с запросом подтверждения.
- $\bullet$  Кнопками < $\bullet$  >  $\bullet$  > или диском < $\bullet$  выберите вариант [OK], затем нажмите кнопку  $\lt^{\text{FUR}}$ .

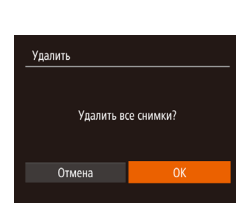

#### **Выбор диапазона**

Выбрать диапазон

Снимков: 3

#### *1* **Выберите пункт [Выбрать диапазон].**

 $\bullet$  В соответствии с шагом 2 разлела «Указание способа выбора» ([[114\)](#page-113-1) выберите пункт  $[B<sub>b</sub>$ брать диапазон $B<sub>b</sub>$  и нажмите кнопку  $\langle E_{\text{eff}}^{E} \rangle$ >.

#### *2* **Выберите изображения.**

 $\bullet$  Для задания изображений выполните шаги 2 – 3 раздела «Выбор диапазона» ([1[112\)](#page-111-1).

#### *3* **Удалите изображения.**

 $\bullet$  Кнопкой  $\leq$  выберите пункт [Удалить], затем нажмите кнопку  $\leq$   $\leq$ 

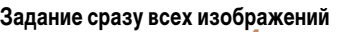

**MENU** 

**Улалить** 

#### *1* **Выберите пункт [Выбрать все изоб.].**

 $\bullet$  В соответствии с шагом 2 раздела «Указание способа выбора» ([[114\)](#page-113-1) выберите пункт  $[B<sub>b</sub>$ брать все изоб. И нажмите кнопку  $\langle E_{\text{eff}}^{\text{FIR}} \rangle$ .

#### *2* **Удалите изображения.**

 $\bullet$  Кнопками < $\bullet$  >  $\bullet$  > или диском < $\bullet$  выберите вариант [OK], затем нажмите кнопку  $\lt^{\text{full}}$ .

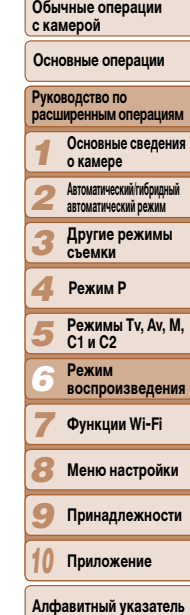

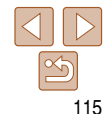

#### **Обложка**

**Перед использованием**

#### <span id="page-115-1"></span>**Поворот изображений**

Измените ориентацию изображений и сохраните их, как указано ниже.

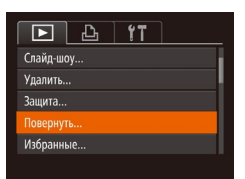

*1* **Выберите пункт [Повернуть].**  $\bullet$  Нажмите кнопку < $MENU$ > и выберите пункт  $[Повернуть]$  на вкладке  $[$   $\blacktriangleright]$   $([$   $\Box]$   $25)$ .

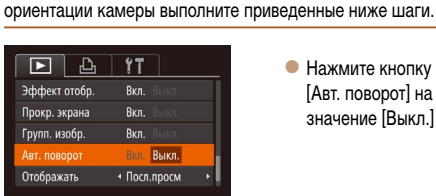

<span id="page-115-0"></span>**Отключение автоматического поворота**

 $\bullet$  Нажмите кнопку < $\mathsf{MENU}$ >, выберите пункт **[Авт. поворот] на вкладке [D], затем выберит** значение [Выкл.] (25).

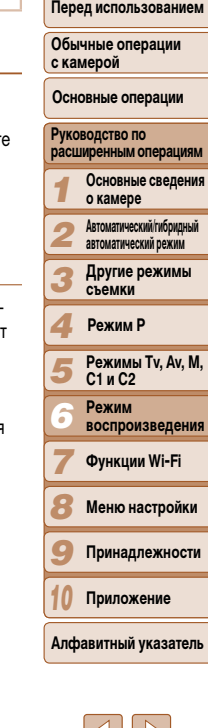

**Обложка** 

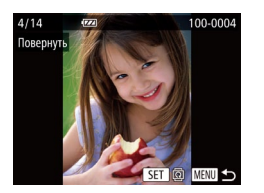

#### *2* **Поверните изображение.**

- $\bullet$  Кнопками < $\bullet$  >  $\bullet$  > или диском < $\bullet$  выберите изображение.
- $\bullet$  При каждом нажатии кнопки  $\lt^{\text{(FJNC)}}$  изображение поворачивается на 90°.
- Для возврата на экран меню нажмите кнопку <MENU>.
- Поворот видеофильмов с качеством изображения [  $\mathbb{E}_{\text{HD}}[\mathbb{Z}^n]$  ]  $\mathbb{E}_{\text{HD}}[\mathbb{Z}^n]$  ] или  $\mathbb{E}_{\text{HD}}[\mathbb{Z}^n]$ невозможен.
- **•** Если для параметра [Авт. поворот] задано значение [Выкл.], поворот изображений невозможен  $(2116)$  $(2116)$ .

**•** Если для параметра [Авт. поворот] задано значение [Выкл.], поворот изображений невозможен (=[116\)](#page-115-1). Кроме того, уже повернутые изображения будут отображаться в исходной ориентации.

Для отключения автоматического поворота изображений в зависимости от текущей

**•** Даже если для параметра [Авт. поворот] задано значение [Выкл.], в режиме «Умное отображение» ( $\Box$ [110](#page-109-0)) изображения, снятые в вертикальной ориентации, отображаются вертикально, а повернутые изображения отображаются в повернутой ориентации.

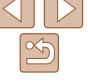

#### Обложка

с камерой

Перед использованием

Обычные операции

Основные операции

#### Фотографии

Видеофильмы

#### Пометка изображений как избранных

Изображения можно систематизировать, помечая их как избранные. Выбрав категорию в режиме воспроизведения с фильтром, можно применять указанные ниже операции только ко всем таким изображениями.

• Просмотр ( $\Box$ 102). Просмотр слайд-шоу ( $\Box$ 110). Зашита изображений ( $\Box$ 111). Удаление изображений (□114). Добавление изображений в список печати (DPOF) (2182), Добавление изображений в фотокнигу (2182)

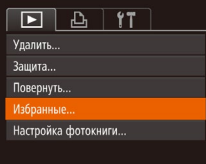

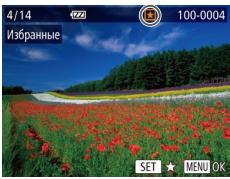

## Выберите пункт [Избранные].

• Нажмите кнопку <MENU> и выберите пункт Избранные] на вкладке [D] ([125).

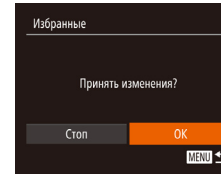

#### Завершите процесс настройки.

- Нажмите кнопку <MENU>. Отображается сообщение с запросом подтверждения.
- Кнопками <  $\blacklozenge$  > или диском < Э> выберите вариант [ОК], затем нажмите кнопку  $\langle \mathbb{R} \rangle$ >.

Если переключиться в режим съемки или выключить камеру до завершения процесса настройки на шаге 3, изображения не будут помечены как избранные.

При передаче в компьютеры, работающие под управлением ОС Windows 8, Windows 7 или Windows Vista, избранные изображения получают оценку «три звездочки» ( $\bigstar \bigstar \chi \chi$ ). (Не относится к видеофильмам и изображениям RAW.)

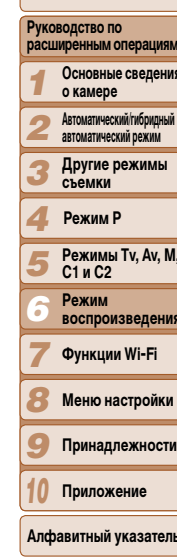

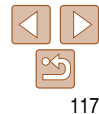

#### 2 Выберите изображение.

- $\bullet$  Кнопками < $\blacktriangleleft$ > > или диском < $\clubsuit$ > выберите изображение, затем нажмите кнопку  $\langle \frac{FUNC}{SET} \rangle$ . Отображается значок [\*].
- Чтобы отменить пометку изображения, снова нажмите кнопку < $\binom{F\text{HMC}}{SF}$ >. Значок  $\left[\bigstar\right]$  больше не отображается.
- Повторите эту операцию для выбора дополнительных изображений.

#### Фотографии Видеофильмы

#### **Удобное управление с помощью кнопки < >**

Можно быстро и легко активизировать функции, назначенные кнопке < $\sqrt{\mathbf{S}}$ >.

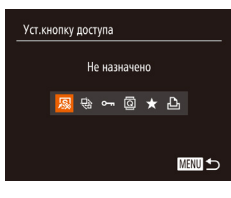

*1* **Выберите пункт [Уст.кнопку доступа].**  $\bullet$  Нажмите кнопку < $MENU$ >, затем выберите пункт [Уст. кнопку доступа] на вкладке [17]  $(125)$ 

#### *2* **Выполните настройку.**

- $\bullet$  Кнопками < $\bullet$  >  $\bullet$  > или диском < $\bullet$  > выберите назначаемую функцию, затем нажмите кнопку  $\leq$ <sup>FUNC</sup> $\geq$ .
- *3* **Используйте назначенную функцию по мере необходимости.**
- $\bullet$  Для активизации назначенной функции нажмите кнопку  $\langle \sqrt{S} \rangle$ .
- Для восстановления настроек по умолчанию выберите значок [ **S.**].
	- Если назначена функция  $[\Box_1]$ , и кнопка <  $\sqrt{S}$  была нажата, когда камера не подключена к принтеру, изображение выбирается для печати и будет напечатано после подключения принтера.

<span id="page-117-2"></span><span id="page-117-0"></span>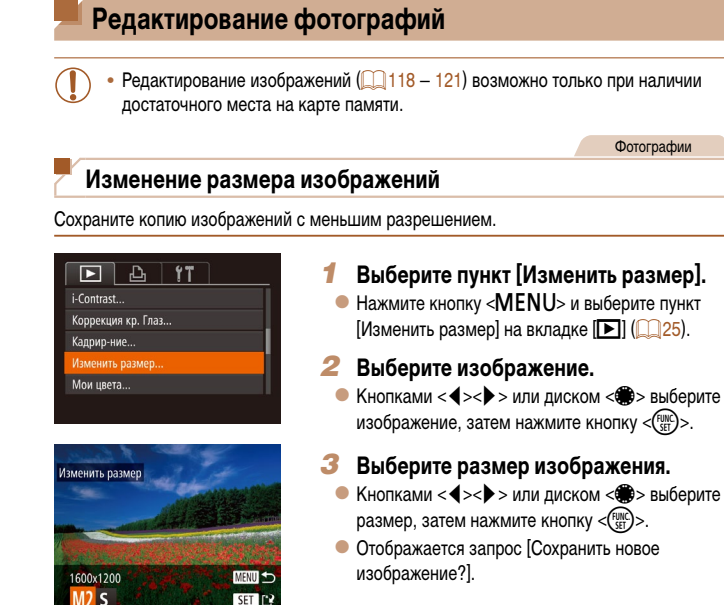

Изменить размер

охранить новое изображение? Отмена

- $\bullet$  Кнопками < $\bullet$  >  $\bullet$  > или диском < $\bullet$  выберите вариант [OK], затем нажмите кнопку  $\langle\frac{fWIC}{SET}\rangle$ .
- Изображение сохраняется в виде нового файла.

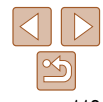

# **автоматический режим**

118

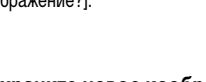

#### <span id="page-117-1"></span>*4* **Сохраните новое изображение.**

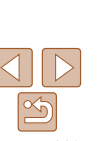

**Перед использованием Обычные операции с камерой**

**Обложка** 

**Основные операции**

**Руководство по расширенным операциям**

*1* **Основные сведения о камере**

*2* **Автоматический/гибридный** 

> **Другие режимы съемки**

*4* **Режим P**

*3*

*6 7*

*10*

*5* **Режимы Tv, Av, M, C1 и C2**

> **Режим воспроизведения**

**Функции Wi-Fi**

*8* **Меню настройки**

*9* **Принадлежности**

#### **Приложение**

**Алфавитный указатель**

#### Настройте область обрезки.

- Вокруг обрезаемой части изображения отображается рамка.
- Исходное изображение отображается в левом верхнем углу, а предварительный просмотр обрезанного изображения - в правом нижнем углу.
- Чтобы изменить размер рамки, перемещайте рычаг зумирования.
- Для перемещения рамки нажимайте  $KHOIRU \leq \blacktriangle \geq \blacktriangledown \blacktriangledown \geq 4 \geq \blacktriangledown$
- Лля изменения ориентации рамки нажмите  $K$ HONKV  $\leq$   $\binom{FUNC}{FUV}$
- Обнаруженные на изображении лица заключаются в серые рамки на левом верхнем изображении. Чтобы кадрировать изображение на основе этой рамки. поворачивайте диск < Э для выбора другой рамки.
- Нажмите кнопку <MENU>.
- Сохраните изображение в новый файл и просмотрите его.
- $\bullet$  Выполните шаги 4 5 раздела «Изменение размера изображений» ( $\Box$ 118 – 119).
- Редактирование изображений, снятых с разрешением [ $\text{S}$ ] ( $\Box$ 45), или изображений, размер которых изменен на  $[ S ]$  ( $[ ]$ 118), невозможно.
- Редактирование изображений RAW невозможно.
- Изображения, для которых поддерживается обрезка, после обрезки сохраняют исходный формат калра.
- Разрешение обрезанных изображений ниже, чем у исходных изображений.
- При обрезке фотографий, снятых с использованием функции идентификации лица (СО39), на обрезанном изображении остаются имена только тех людей, которые остались на обрезанном изображении.

## Обычные операции с камерой

Основные операции

Перед использованием

#### Руководство по расширенным операциям Основные сведения о камере **Автоматический/гибридный** автоматический режим

Другие режимы съемки

#### Режим Р

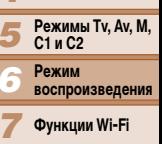

- Меню настройки
- Принадлежности
- Приложение

#### Алфавитный указатель

119

<span id="page-118-0"></span>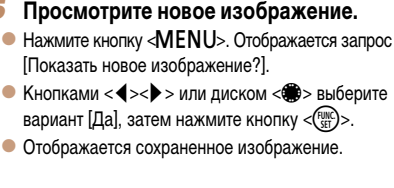

- Для изображений, снятых с разрешением  $\lceil S \rceil$  ( $\lceil \lceil \log 45 \rceil$  или сохраненных на шаге 3 с разрешением  $\lceil S \rceil$ , редактирование невозможно.
	- Редактирование изображений RAW невозможно.

Изменение размера изображений на более высокие разрешения невозможно.

#### Фотографии

#### Кадрирование

Можно указать часть изображения для сохранения в виде отдельного файла изображения.

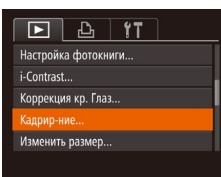

## Выберите пункт [Кадрир-ние].

• Нажмите кнопку <MENU> и выберите пункт [Кадрир-ние] на вкладке **[F]** (25).

#### Выберите изображение.

 $\bullet$  Кнопками < $\blacktriangleleft$ > > или диском < $\clubsuit$ > выберите изображение, затем нажмите кнопку  $\langle \frac{FHNC}{ST} \rangle$ .

Область обрезки

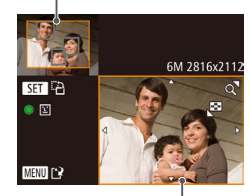

Предварительный просмотр изображения после обрезки

Разрешение после обрезки

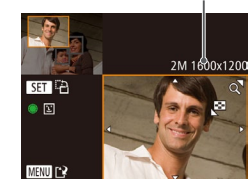

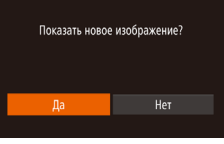

#### **Изменение цветовых тонов изображения (Мои цвета)**

Можно настроить цвета изображения и сохранить отредактированное изображение в отдельный файл. Сведения о каждом из вариантов см. в разделе [«Изменение](#page-74-0)  [цветовых тонов изображения \(Мои цвета\)» \(](#page-74-0)275).

#### $F$   $A$   $T$

- .<br>Коррекция кр. Глаз... Калрир-ние..
- ...<br>Изменить размер
- Mou libera

Инф. об идентификат. лица..

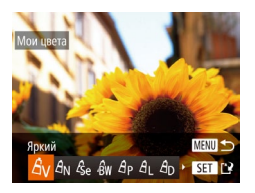

- *1* **Выберите пункт [Мои цвета].**
- $\bullet$  Нажмите кнопку < $MENU$ , затем выберите пункт  $M$ ои цвета $\overline{R}$  на вкладке  $\overline{R}$  ( $\overline{R}$  25).
- *2* **Выберите изображение.**
- $\bullet$  Кнопками < $\blacktriangleleft$ >  $\gt$  > или диском < $\clubsuit$ > выберите изображение, затем нажмите кнопку  $\langle f_{\text{eff}}^{[\text{tunc}]}\rangle$ .
- *3* **Выберите вариант.**
- $\bullet$  Кнопками < $\bullet$  >  $\bullet$  > или диском < $\bullet$  выберите вариант, затем нажмите кнопку  $\ltimes$   $\binom{func}{str}$  >.
- *4* **Сохраните изображение в новый файл и просмотрите его.**
- $\bullet$  Выполните шаги 4 5 раздела «Изменение размера изображений»  $($ [118](#page-117-1) – [119](#page-118-0)).
- **•** Качество многократно отредактированных таким образом изображений каждый раз немного снижается, и может оказаться невозможно получить требуемый цвет. **•**  Редактирование цветов изображений RAW невозможно.

**•**  Цвета изображений, отредактированных с помощью этой функции, могут немного отличаться от цветов изображений, снятых с использованием функции «Мои цвета» ( $\Box$ 75).

#### **Коррекция яркости изображения (i-Contrast)**

Возможно обнаружение и автоматическая настройка оптимальной яркости слишком ярких или слишком темных областей изображения (таких как лица или задний план). Возможна также автоматическая коррекция недостаточной общей контрастности изображения для лучшего выделения объектов на снимке. Выберите один из 4 уровней коррекции, затем сохраните изображение в отдельный файл.

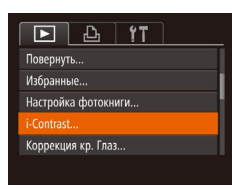

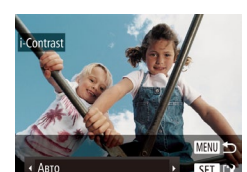

## *1* **Выберите пункт [i-Contrast].**

- $\bullet$  Нажмите кнопку < $\mathsf{M}\mathsf{ENU}\text{>}$  и выберите пункт  $[i$ -Contrast] на вкладке  $[\triangleright]$  ( $\square$  25).
- *2* **Выберите изображение.**
- $\bullet$  Кнопками < $\bullet$  >  $\bullet$  > или диском < $\bullet$  выберите изображение, затем нажмите кнопку  $\langle$ <sup>[like]</sup>>.

#### *3* **Выберите вариант.**

- $\bullet$  Кнопками < $\bullet$  >  $\bullet$  > или диском < $\bullet$  выберите вариант, затем нажмите кнопку  $\langle \frac{FUV}{\langle V \rangle} \rangle$ .
- *4* **Сохраните изображение в новый файл и просмотрите его.**
- Выполните шаги 4 5 раздела «Изменение размера изображений»  $($ [118](#page-117-1) – [119](#page-118-0)).
- Для некоторых изображений коррекция может быть неточной или приводить к появлению зернистости на изображениях.
	- **•** После многократного редактирования с помощью этой функции изображения могут выглядеть зернистыми.
	- **•**  Редактирование таким образом изображений RAW невозможно.
- **•**  Если вариант [Авто] не обеспечивает ожидаемых результатов, попробуйте корректировать изображения с помощью вариантов [Низкий], [Средний] или [Высокий].

**Обложка** 

Фотографии

#### **Перед использованием**

**Обычные операции с камерой**

**Основные операции**

#### *1* **Руководство по расширенным операциям Основные сведения о камере Автоматический/гибридный**

*2* **автоматический режим**

*3* **Другие режимы съемки**

#### *4* **Режим P**

*5* **Режимы Tv, Av, M, C1 и C2**

*6* **Режим воспроизведения**

**Функции Wi-Fi**

*8* **Меню настройки**

*7*

*9* **Принадлежности**

*10* **Приложение**

**Алфавитный указатель**

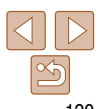

#### Обложка

#### Перед использованием

Обычные операции с камерой

Основные операции

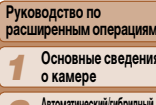

- автоматический режим
- Другие режимы<br>Съемки
- Режим Р
- **Режимы Ту. Ау. М.**  $C1 \ltimes C2$
- Режим
- **воспроизведения**
- Функции Wi-Fi
- Меню настройки
- Принадлежности
- Приложение

Алфавитный указатель

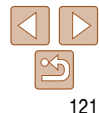

Фотографии

#### Коррекция «красных глаз»

Служит для автоматической коррекции изображений, на которых имеется эффект «красных глаз». Исправленное изображение можно сохранить в отдельный файл.

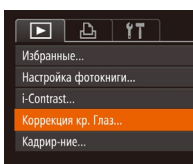

#### Выберите пункт (Коррекция кр. Глаз).

• Нажмите кнопку <MENU>, затем выберите пункт [Коррекция кр. Глаз] на вкладке [ $\blacktriangleright$ ]  $(D25)$ .

#### Выберите изображение.

- $\bullet$  Кнопками < $\blacktriangleleft$ > > или диском < $\clubsuit$ > выберите изображение.
- Выполните коррекцию изображения.
- $\bullet$  Нажмите кнопку  $\lt^{\text{FMR}}$ )>.
- Выполняется коррекция «красных глаз», обнаруженных камерой, и вокруг исправленных областей изображения отображаются рамки.
- Увеличьте или уменьшите изображения, как требуется. Выполните шаги из раздела «Увеличение изображений» ([109].

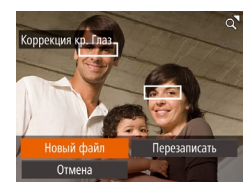

#### Сохраните изображение в новый файл и просмотрите его.

- $\bullet$  Кнопками < $\blacktriangle$ >< $\blacktriangledown$ >< $\blacktriangle$ > > или диском < $\clubsuit$ > выберите пункт [Новый файл], затем нажмите KHONKY  $\leq$   $\binom{FUNC}{ST}$  >.
- Изображение сохраняется в виде нового файла.
- Выполните шаг 5 раздела «Изменение размера изображений» (2119).

<span id="page-120-0"></span>Некоторые изображения могут корректироваться неправильно.

- Чтобы записать исправленное изображение вместо исходного, выберите на шаге 4 вариант Перезаписать В таком случае исходное изображение будет стерто.
- Перезапись зашишенных изображений невозможна.
- Редактирование таким образом изображений RAW невозможно.
- На изображении JPEG, снятом в режиме [  $\mathbb{R}$ .], можно применить коррекцию «красных глаз», но перезаписать исходное изображение невозможно.

#### Видеофильмы

#### **Редактирование видеофильмов**

Можно обрезать видеофильмы для удаления ненужных частей в начале и в конце видеофильма.

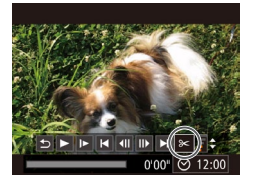

#### Панель редактирования видеофильма

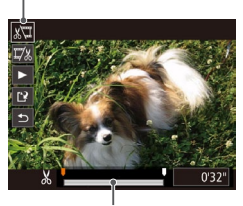

Шкала редактирования видеофильма

#### *1* **Выберите значок [** \***].**

- $B$  соответствии с инструкциями шагов  $1 5$ раздела «Просмотр» ([11[102\)](#page-101-0) выберите значок [ $\mathcal{K}$ ] и нажмите кнопку < $\binom{FUNC}{SET}$ >.
- Отображаются панель редактирования видеофильма и шкала редактирования.

#### *2* **Укажите обрезаемые части.**

- Кнопками < $\blacktriangleright$  < $\blacktriangleright$  выберите [ $\mathbb{Z}$ ] или [ $\mathbb{Z}$  ].
- Для просмотра частей, которые можно обрезать (обозначаются на экране меткой [ $\pmb{\times}$ ]), кнопками <◀><▶> или диском <●> перемещайте значок [ $\blacksquare$ . Для обрезки начала видеофильма (от метки [X]) выберите значок [ $\frac{1}{2}$ ], для обрезки конца видеофильма выберите значок  $[\![\overline{\psi}\!]$ .
- $\bullet$  Если переместить метку  $\blacksquare$  в положение, не совпадающее в меткой [ $\angle$ ], в режиме [ $\angle$ ] обрезается часть до ближайшей метки [ $\angle$ ] слева, а в режиме  $[\overline{\mathbb{Z}}\mathbb{Z}]$  обрезается часть после ближайшей метки [ $\angle$ ] справа.

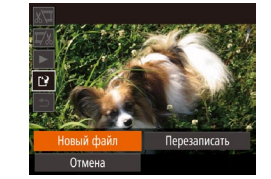

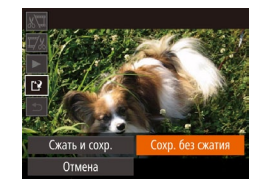

#### *3* **Просмотрите отредактированный видеофильм.**

- Кнопками < $\blacktriangle$ >< $\blacktriangledown$ > выберите значок [ $\blacktriangleright$ ], затем нажмите кнопку < $\binom{FWW}{\leq 1}$ >. Начинается воспроизведение отредактированного видеофильма.
- Для повторного редактирования видеофильма повторите шаг 2.
- $\bullet$  Для отмены редактирования кнопками < $\blacktriangle$ >< $\blacktriangledown$ > выберите значок [ $\bigcirc$ ]. Нажмите кнопку < $\binom{FUNC}{SET}$ >, выберите вариант [OK] (кнопками < $\blacklozenge$ > или диском <▒>), затем снова нажмите кнопку <( $^{\rm FMC}_{\rm SF}$ )>.

#### *4* **Сохраните отредактированный видеофильм.**

- Кнопками < $\blacktriangleright$  < $\blacktriangleright$  выберите значок  $[[\cdot]\cdot]$ , затем нажмите кнопку <(FUNC)>.
- Кнопками < $\blacktriangle$ >< $\blacktriangledown$ >< $\blacktriangle$ > > или диском < $\clubsuit$ > выберите пункт [Новый файл], затем нажмите кнопку <(<sup>func</sup>)>.
- Видеофильм сохраняется в виде нового файла.
- $\bullet$  Выберите пункт [Сохр. без сжатия], затем нажмите кнопку <(Func)>.

#### **Обложка**

#### **Перед использованием**

**Обычные операции с камерой**

**Основные операции**

#### **Руководство по расширенным операциям Основные сведения о камере**

**Автоматический/гибридный автоматический режим**

**Другие режимы съемки**

#### **Режим P**

*123456789* **Режимы Tv, Av, M, C1 и C2 Режим** 

**воспроизведения**

**Функции Wi-Fi**

- **Меню настройки**
- **Принадлежности**

*10* **Приложение**

**Алфавитный указатель**

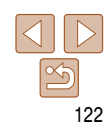

#### **Обложка**

Видеофильмы

#### **Перед использованием**

**Обычные операции с камерой**

**Основные операции**

*1* **Руководство по расширенным операциям Основные сведения о камере**

*2* **Автоматический/гибридный автоматический режим**

*3* **Другие режимы съемки**

*4* **Режим P**

*5* **Режимы Tv, Av, M, C1 и C2**

> **Режим воспроизведения**

*6*

- *7* **Функции Wi-Fi**
- *8* **Меню настройки**
- *9* **Принадлежности**
- *10* **Приложение**

**Алфавитный указатель**

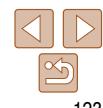

- **•** Чтобы перезаписать исходный видеофильм обрезанным видеофильмом, выберите на шаге 4 вариант [Перезаписать]. В таком случае исходный видеофильм будет стерт.
- **•**  Если на карте памяти недостаточно свободного места, доступен только вариант [Перезаписать].
- **•** Если во время записи закончится заряд аккумулятора, видеофильмы могут не записаться.
- **•** При редактировании видеофильмов следует использовать полностью заряженный аккумулятор или адаптер переменного тока (продается отдельно,  $\Box$ [160\)](#page-159-0).

#### <span id="page-122-0"></span>**Изменение размера файлов**

Размеры файлов видеофильмов можно уменьшать, сжимая их следующим образом.

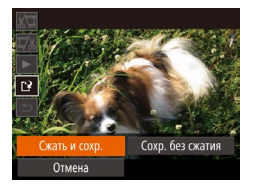

- $\bullet$  На экране из шага 2 раздела «Редактирование видеофильмов» выберите значок [ $^{\prime}$ . Выберите пункт [Новый файл], затем нажмите кнопку  $\langle\text{F}^{\text{FIR}}_{\text{SFT}}\rangle$ .
- $\bullet$  Выберите пункт [Сжать и сохр.], затем нажмите кнопку  $\leq$ <sup>FUNC</sup> $\geq$ .
- Сжатые видеофильмы сохраняются в формате  $[$
- Сжатие видеофильмов [  $\frac{1}{2}$  **[ 44]** | невозможно.
- **•**  Отредактированные видеофильмы невозможно сохранить в сжатом формате, если выбран вариант [Перезаписать].
- **•**  Однако отредактированные видеофильмы можно сжимать и сохранять в виде новых файлов, выбирая пункт [Сжать и сохр.].

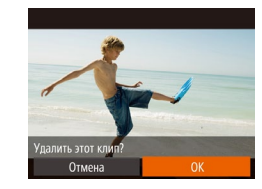

#### Отдельные главы (клипы) ( $\Box$ 31), записанные в режиме [ $\Box$ ], можно по мере необходимости удалять. Будьте осторожны при удалении клипов, так как их невозможно

**Редактирование клипов видеоподборки**

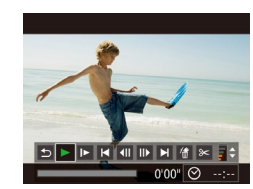

восстановить.

- *1* **Выберите клип, который требуется удалить.**
- $\bullet$  В соответствии с шагами 1 2 раздела «Просмотр коротких видеофильмов, созданных при съемке фотографий (видеоподборка)» ( $\Box$ [104](#page-103-0)) запустите воспроизведение видеофильма, созданного в режиме  $\left[\mathbb{R}\right]$ , затем нажмите кнопку  $\leq$   $\leq$   $\leq$   $\leq$   $\leq$   $\leq$   $\leq$   $\leq$   $\leq$   $\leq$   $\leq$   $\leq$   $\leq$   $\leq$   $\leq$   $\leq$   $\leq$   $\leq$   $\leq$   $\leq$   $\leq$   $\leq$   $\leq$   $\leq$   $\leq$   $\leq$   $\leq$   $\leq$   $\leq$   $\$ открыть панель управления видеофильмом.
- $\bullet$  Кнопками < $\bullet$  >  $\bullet$  > или диском < $\bullet$  выберите значок  $[\blacktriangleleft]$  или  $[\blacktriangleright]$ , затем нажмите кнопку  $\ltimes$

#### *2* **Выберите значок [ ].**

- $\bullet$  Кнопками < $\bullet$  >  $\bullet$  > или диском < $\bullet$  выберите значок  $\frac{1}{m}$ , затем нажмите кнопку  $\leq$
- Выбранный клип циклически воспроизводится.

#### *3* **Подтвердите удаление.**

- $\bullet$  Кнопками < $\bullet$  >  $\bullet$  > или диском < $\bullet$  выберите вариант [OK], затем нажмите кнопку  $\langle\frac{f(\text{HilC})}{\text{SE}}\rangle$ .
- Клип удаляется, и короткий видеофильм перезаписывается.

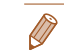

# **Функции Wi-Fi**

Возможны беспроводная передача изображений с камеры на различные совместимые устройства и использование камеры с интернет-службами

#### **[Возможности, обеспечиваемые функцией Wi-Fi......125](#page-124-0)**

#### **[Подготовка к передаче изображений](#page-125-0)**

*7*

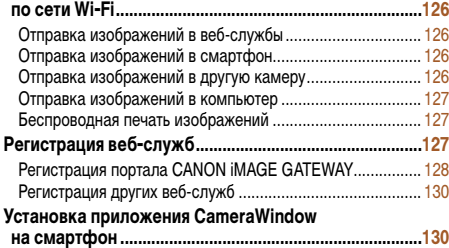

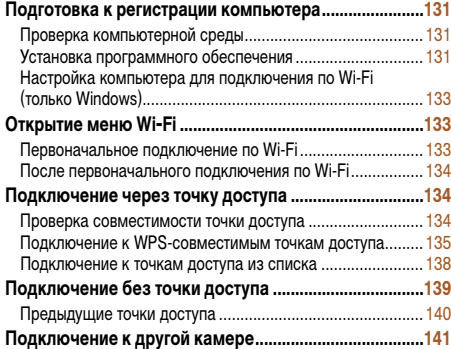

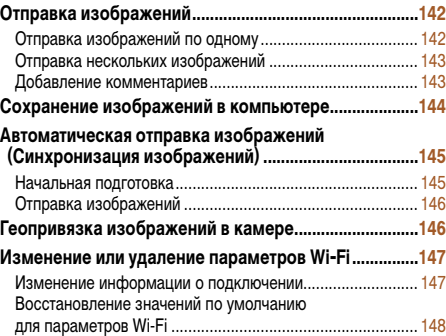

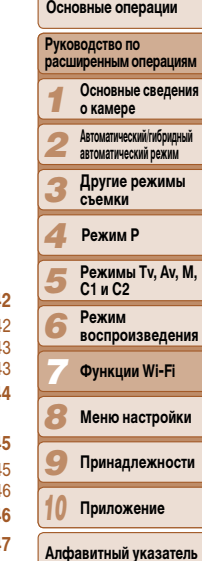

**Обложка** 

**Перед использованием Обычные операции с камерой**

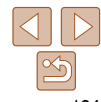

с камерой

Ducana nama na

Перед использованием

Обычные операции

Основные операции

#### <span id="page-124-0"></span>Возможности, обеспечиваемые функцией Wi-Fi

Данная камера является одобренным изделием Wi-Fi<sup>®\*</sup>. Она обеспечивает беспроводное подключение и передачу изображений в следующие устройства и службы.

Обратите внимание, что в этой главе функциями Wi-Fi могут называться функции беспроводной локальной сети, отличной от сети Wi-Fi.

\* Wi-Fi - это товарный знак, означающий сертификацию на возможность совместной работы устройств с функцией беспроводной сети.

#### Подключение к веб-службам

С помошью портала CANON iMAGE GATEWAY изображения можно отправлять в службы социальных сетей или в другие веб-службы. Еще не отправлявшиеся изображения можно также автоматически отправлять из камеры в компьютер или веб-службу через портал CANON iMAGE GATFWAY

\* CANON IMAGE GATEWAY - это интерактивная фотослужба, доступная покупателям данного изделия.

#### Подключение к смартфону

Передавайте изображения на смартфоны и планшетные компьютеры. оснащенные функциями Wi-Fi. С помощью подключенного смартфона или планшетного компьютера можно производить геопривязку кадров. Для удобства в настоящем Руководстве для смартфонов, планшетов и других совместимых устройств используется общий термин смартфоны.

#### Подключение к другой камере

Используйте функцию Wi-Fi для передачи изображений между компактными цифровыми камерами марки Canon.

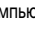

и «Меры предосторожности в отношении безопасности» ([1211).

#### Подключение к компьютеру

Используйте программное обеспечение для беспроводной передачи изображений из камеры в компьютер.

#### Подключение к принтеру

Используйте беспроводную передачу изображений на PictBridge-совместимый принтер (поддерживающий стандарт DPS over IP) для их печа

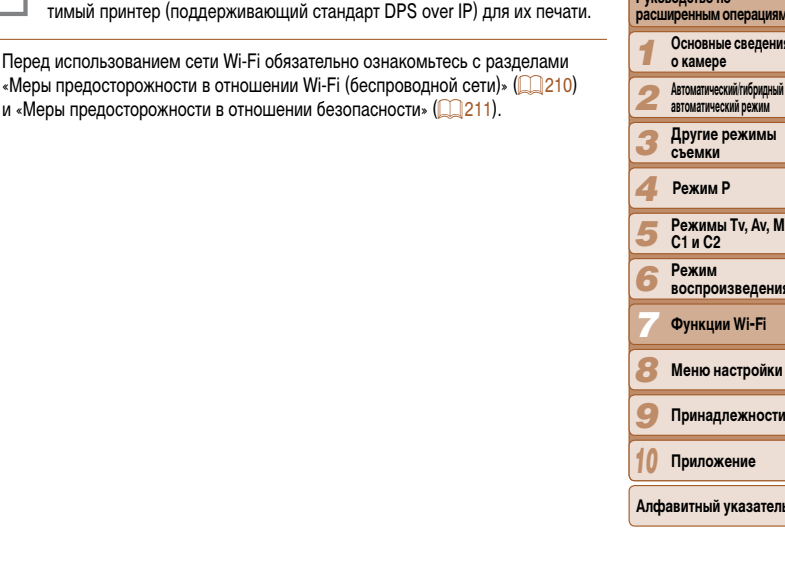

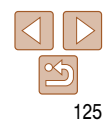

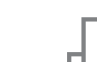

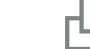

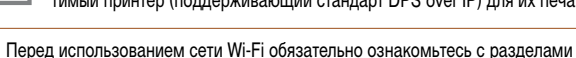

## <span id="page-125-0"></span>**Подготовка к передаче изображений по сети Wi-Fi**

Для отправки изображений по сети Wi-Fi требуется некоторая предварительная подготовка камеры и конечных устройств. Подготовка и способы отправки изображений зависят от места назначения.

Обратите внимание, что перед использованием Wi-Fi  $($  $\Box$ [133\)](#page-132-1) необходимо зарегистрировать в камере ее имя.

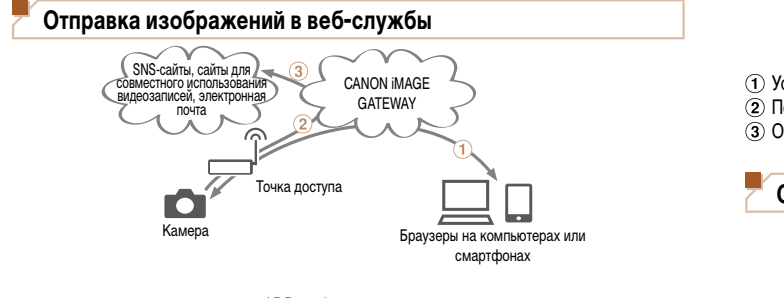

- $\Omega$  Зарегистрируйте веб-службы ( $\Omega$ [127\)](#page-126-1)
- (2) Подключитесь через точку доступа ([1] [134\)](#page-133-1).
- $\overline{3}$ ) Отправьте изображения ( $\overline{1142}$  $\overline{1142}$  $\overline{1142}$ )\*.

 $*$  Изображения можно отправлять в компьютер или веб-службу ( $\Box$ [145](#page-144-1)).

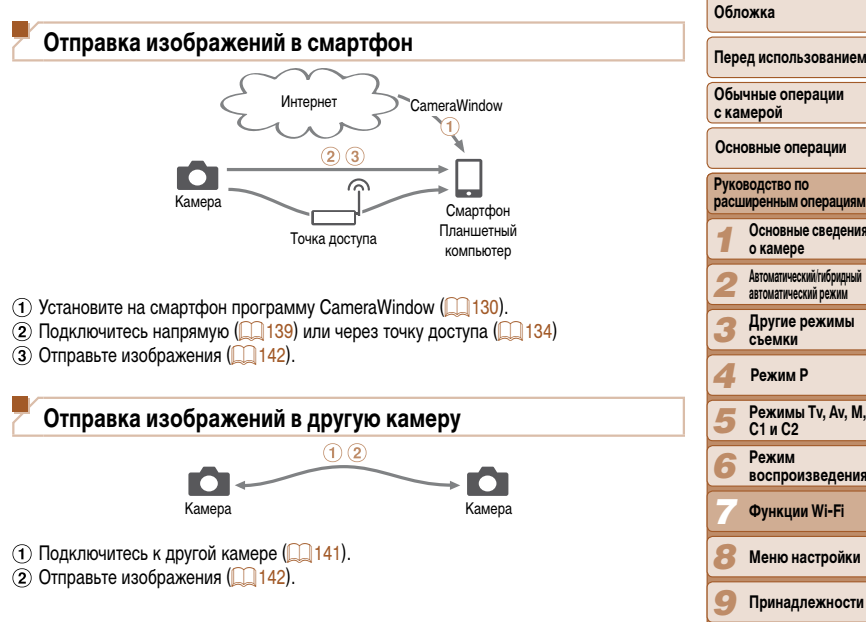

*10*

**Приложение Алфавитный указатель**

#### <span id="page-126-0"></span>**Отправка изображений в компьютер**

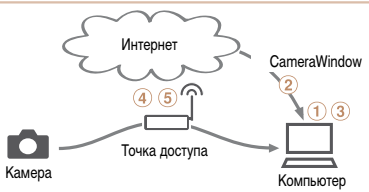

- Проверьте среду компьютера (=[131\)](#page-130-1).
- (2) Установите на компьютер программу CameraWindow ([14] [131](#page-130-2)).
- **(3) Настройте компьютер для подключения по Wi-Fi (только Windows, [1433).**
- (4) Подключитесь через точку доступа ([1] [134\)](#page-133-1)
- Сохраните изображения в компьютере ( $\Box$ [144](#page-143-1)).

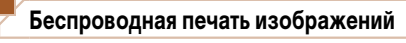

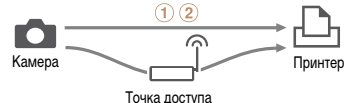

 $(1)$  Подключитесь напрямую  $(1)$  [139](#page-138-1)) или через точку доступа  $(1)$  [134](#page-133-1))  $(2)$  Распечатайте изображения ( $\Box$ [176\)](#page-175-0).

#### <span id="page-126-1"></span>**Регистрация веб-служб**

С помощью смартфона или компьютера добавьте в камеру веб-службы, которые требуется использовать.

- **•**  Чтобы настроить камеру для работы с порталом CANON iMAGE GATEWAY и другими веб-службами, требуется смартфон или компьютер с браузером и подключением к Интернету.
- **•**  Проверьте на веб-сайте CANON iMAGE GATEWAY сведения о требованиях к браузеру (Microsoft Internet Explorer и т. п.), включая информацию о настройках и версиях.
- **•**  Сведения о странах и регионах, в которых доступен портал CANON iMAGE GATEWAY, см. на веб-сайте Canon (http://www.canon.com/cig/).
- **•**  Если планируется использовать веб-службы, отличные от портала CANON iMAGE GATEWAY, требуются учетные записи в этих службах. Дополнительные сведения см. на веб-сайтах тех веб-служб, которые требуется зарегистрировать.
- **•**  За подключение к Интернету и к точке доступа может взиматься отдельная плата.

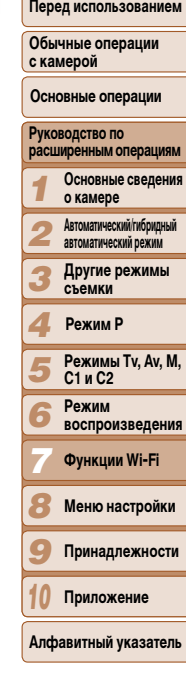

**Обложка** 

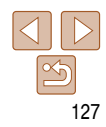

#### <span id="page-127-1"></span><span id="page-127-0"></span>Регистрация портала CANON IMAGE GATEWAY

Связав камеру с порталом CANON iMAGE GATEWAY, добавьте портал CANON IMAGE GATEWAY в качестве целевой веб-службы в камере.

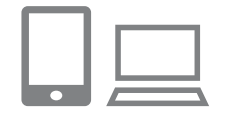

#### Выполните вход на портал CANON **IMAGE GATEWAY и откройте страницу** настроек камеры.

- С компьютера или смартфона перейдите по адресу http://www.canon.com/ciq/ и посетите сайт портала CANON iMAGE GATEWAY для вашего региона.
- Перейдите на страницу настроек камеры.
- После открытия экрана входа введите имя пользователя и пароль, чтобы произвести вход. Если у вас нет учетной записи CANON iMAGE GATEWAY, следуйте инструкциям по регистрации (бесплатно).

#### Выберите модели камеры.

- Для этой модели камеры в меню Wi-Fi отображается значок [• 1.
- После выбора модели открывается страница ввода кода аутентификации. На этой странице в шаге 9 потребуется ввести код аутентификации. отображаемый на экране камеры после выполнения шагов  $3 - 8$ .

#### Откройте меню Wi-Fi.

 $\bullet$  На камере откройте меню Wi-Fi ( $\Box$ 133).

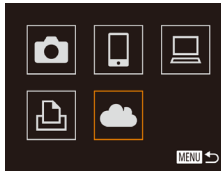

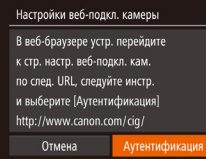

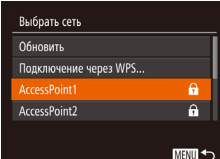

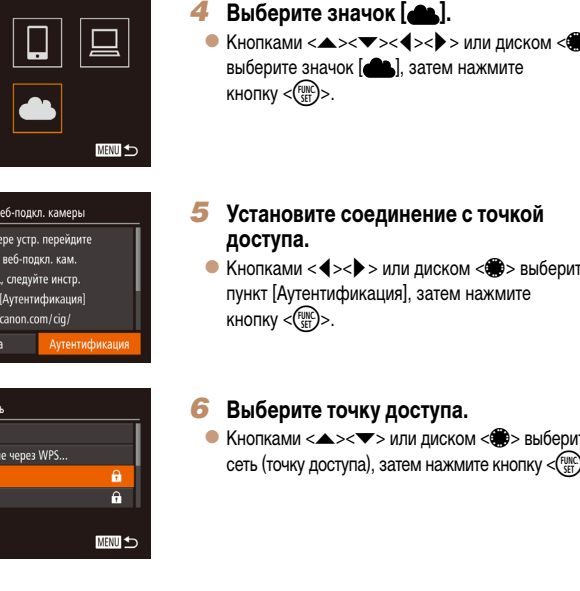

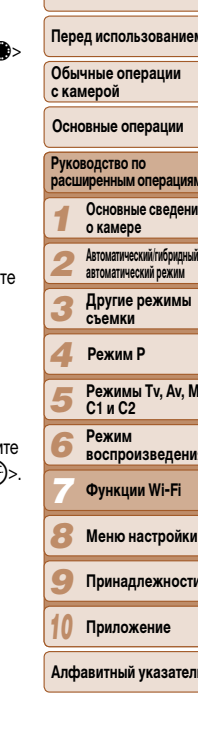

Обложка

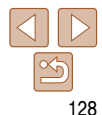

- Убедитесь, что номер подтверждения на камере совпалает с номером на смартфоне или компьютере.
- $\bullet$  Кнопками < $\blacktriangleleft$  >< $\blacktriangleright$  > или диском < $\clubsuit$  > выберите вариант  $[OK]$ , затем нажмите кнопку  $\lt^{\text{func}}$ .
- Завершите процесс настройки на смартфоне или компьютере.
- [C] (CQ 145) и портал CANON iMAGE GATEWAY теперь добавлены в качестве пунктов назна-
- сообщение о завершении этого процесса. служб» (2130) начиная с шага 2.
- К WPS-совместимым точкам доступа можно подключаться, выбрав на шаге 6 пункт Подключение через WPSI, Подробнее см. в шагах 6 - 8 раздела «Подключение к WPS-
- 
- 
- 

- 
- 
- 
- 
- чения, а значок [АД ] заменяется значком [АД].  $\bullet$  На смартфоне или компьютере отображается
	-
- Чтобы добавить другую веб-службу, выполните MENU<sup>1</sup> процедуру из раздела «Регистрация других веб-
- совместимым точкам доступа» ([1] 136).

#### Проверьте номера подтверждения и завершите процесс настройки.

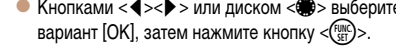

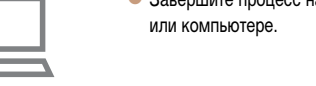

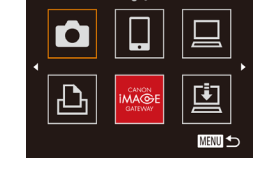

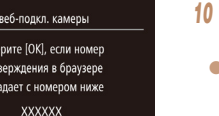

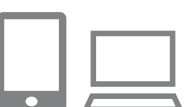

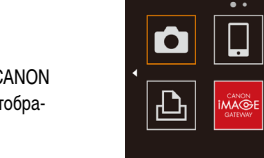

Настройки веб-подкл. камеры Выберите [ОК], если номер подтверждения в браузере совпадает с номером ниже **XXXXXX** Отмена

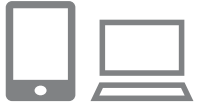

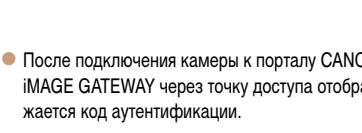

Введите пароль точки доступа.

затем введите пароль ([1] 135).

соединение.

• Нажмите кнопку  $\leq \frac{f(j) \mathsf{N}(C)}{251}$  для открытия клавиатуры,

 $\bullet$  Кнопками  $\leq$   $\leq$   $\leq$   $\bullet$  > или диском  $\leq$   $\bullet$  > выберите

пункт [Следующий], затем нажмите кнопку < (FUNC)>.

Выберите вариант [Авто] и установите

 $\bullet$  Кнопками < $\blacktriangle$ >< $\blacktriangledown$ > или диском < $\clubsuit$ > выберите

пункт [Авто], затем нажмите кнопку < (FURC)>.

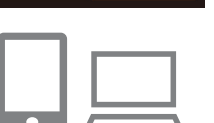

Ввод пароля

..........

Параметры сети

Настройки веб-подкл. камеры

Ввелите слелующий кол

браузера и выберите [ОК]

Отмена

аутентификации в текст. поле

XX-XXXXX-XXXXX

Apto

Вручную

Ввелите пароль

Безопасность: WPA2-PSK (AES)

Следующий

**MENU** 

■

#### Введите код аутентификации.

- На смартфоне или компьютере введите код аутентификации, который отображается на камере, и переходите к следующему шагу.
- Отображается шестизначный номер подтверждения.
- 

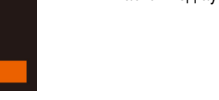

жає

8

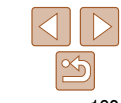

#### Обложка

#### Перед использованием

Обычные операции с камерой

Основные операции

расширенным операциям Основные сведения

**Автоматический/гибридный** 

автоматический режим

Другие режимы съемки

**Режимы Ту. Ау. М.** 

**воспроизведения** 

Функции Wi-Fi

Меню настройки

Принадлежности

Приложение

Алфавитный указатель

о камере

Режим Р

 $C1uC2$ 

Режим

Руководство по

#### <span id="page-129-0"></span>Регистрация других веб-служб

Помимо портала CANON iMAGE GATEWAY, в камеру можно также добавить другие вебслужбы. Обратите внимание, что портал CANON iMAGE GATEWAY должен быть зарегистрирован в камере первым (2128).

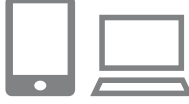

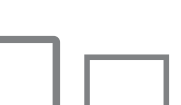

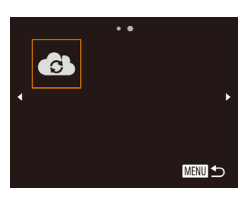

- Откройте экран настройки веб-служб. Выполните шаг 1 из раздела «Регистрация портала CANON iMAGE GATEWAY» (Ca128)
- для входа на портал CANON iMAGE GATEWAY. затем откройте экран настройки веб-служб.
- <span id="page-129-2"></span>Настройте веб-службу, которую требуется использовать.
- Для настройки используемой веб-службы следуйте инструкциям, отображаемым на экране смартфона или компьютера.
- Выберите значок [  $\epsilon$ ).
	- Откройте меню Wi-Fi (QQ133), выберите значок  $\left[\begin{smallmatrix}\bullet&\bullet\end{smallmatrix}\right]$  (кнопками < $\blacktriangle\!\!>\!\!\blacktriangledown\!\!>\!\!\blacktriangle\!\!>>\!\!\blacktriangle\!\!>>$ или диском  $\langle \text{max} \rangle$ ). затем нажмите кнопку  $\langle \text{max} \rangle$ )
	- Настройки веб-службы обновлены.

В случае изменения каких-либо из заданных настроек снова выполните эти шаги, чтобы обновить настройки камеры.

#### <span id="page-129-1"></span>Установка приложения CameraWindow на смартфон

Обложка

#### Перед использованием Перед подключением камеры к смартфону сначала установите на него специальное Обычные операции

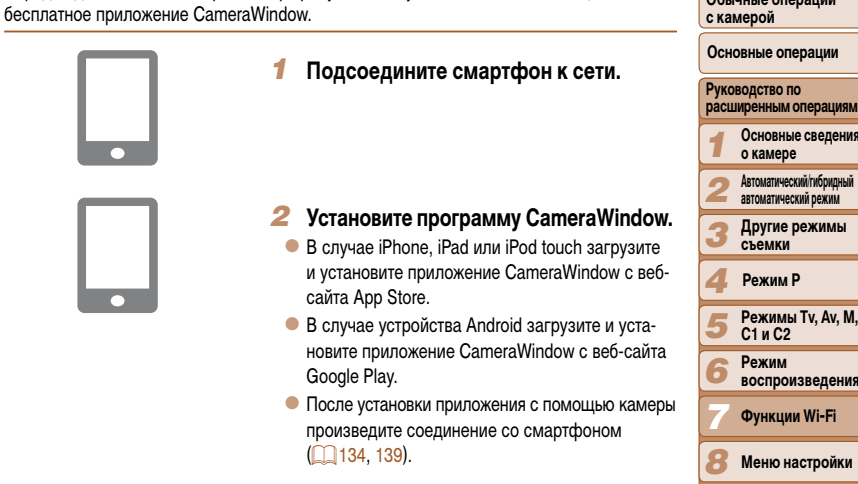

- Подробные сведения об этом приложении (поддерживаемые смартфоны и предусмотренные функции) см. на веб-сайте Canon.
	- Приложение Алфавитный указатель

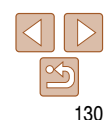

Принадлежности

#### <span id="page-130-0"></span>Подготовка к регистрации компьютера

Подготовьтесь к регистрации компьютера. Для сохранения изображений в компьютере по беспроводному соединению необходимо установить приложение CameraWindow.

#### <span id="page-130-1"></span>Проверка компьютерной среды

Камера может подключаться по Wi-Fi к компьютерам, работающим под управлением следующих операционных систем. Подробные требования к системе и сведения о совместимости, включая поддержку новых операционных систем, см. на веб-сайте Canon.

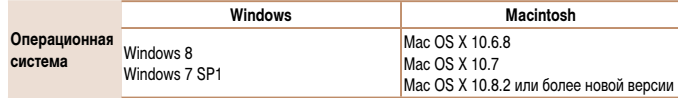

• Издания Windows 7 «Начальная» и «Домашняя базовая» не поддерживаются.

• Для Windows 7 N (версия для Европы) и KN (версия для Южной Кореи) необходимо отдельно загрузить и установить пакет дополнительных компонентов Windows Media Feature Pack

Подробнее см. на следующем веб-сайте.

http://go.microsoft.com/fwlink/?LinkId=159730

#### <span id="page-130-2"></span>Установка программного обеспечения

Для примера здесь используются ОС Windows 7 и Mac OS X 10.6.

#### Что потребуется:

- $\bullet$  Компьютер
- $\bullet$  USB-кабель (со стороны камеры: Mini-B)\*
- \* USB-кабель не входит в комплект поставки. Хотя программное обеспечение можно установить. не используя кабель, некоторые функции не будут добавлены.

#### Загрузите программное обеспечение.

- После подключения компьютера к Интернету перейдите на страницу http://www.canon.com/icpd/.
- Перейдите на сайт для своей страны или региона.
- $\bullet$  Загрузите программное обеспечение.

#### Запустите установку.

• Щелкните мышью на варианте Простая установка] и следуйте инструкциям, выводимым на экран, для завершения процесса установки.

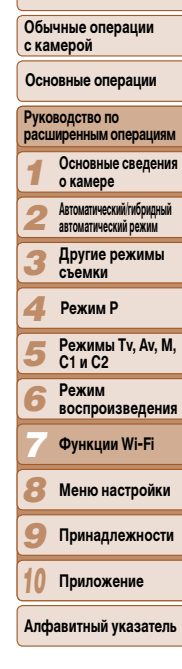

Обложка

Перед использованием

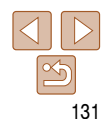

**Canon DIGITAL CAMERA** Быход

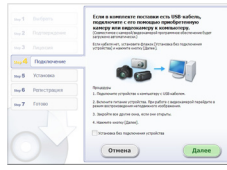

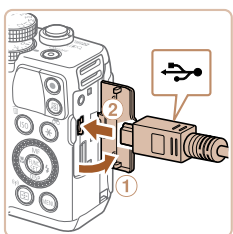

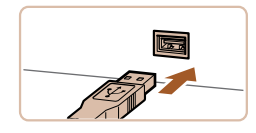

#### При появлении сообщения, в котором предлагается подключить камеру. выберите, подключать ее или нет.

Если камера подключается к компьютеру

 $\bullet$  При выключенной камере откройте крышку ( $\circ$ ). Возьмите меньший разъем USB-кабеля в показанной ориентации и полностью вставьте его в разъем камеры (2).

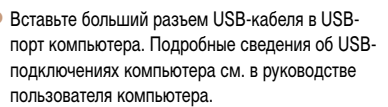

• Включите камеру и следуйте инструкциям, выводимым на экран, для завершения процесса установки.

#### Если камера не подключается

• Установите флажок ГУстановка без подключения устройства] и следуйте инструкциям, выводимым на экран, для завершения процесса установки.

#### Установите файлы.

- Установка может занимать заметное время, в зависимости от производительности компьютера и подключения к Интернету.
- Нажмите кнопку [Готово] или [Перезагрузка] на экране после установки.
- Если камера подключена к компьютеру, после установки перед отсоединением кабеля выключите камеру.
- Используя программное обеспечение, можно выполнить обновление до последней версии и загрузить новые функции по Интернету (к некоторому программному обеспечению это не относится).

and the control of

.,6 Ferses

**FOTORO** 

- При первом подключении камеры к компьютеру производится установка драйверов, поэтому изображения из камеры могут стать доступными только через несколько минут.
- Так как состав и функции программного обеспечения зависят от модели камеры. при наличии нескольких камер необходимо использовать каждую из них, чтобы выполнить обновление до новейшей версии программного обеспечения для этой камеры.

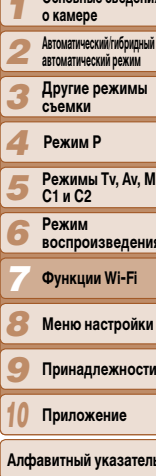

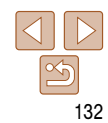

#### Обложка

#### Перед использованием

Обычные операции с камерой

Основные операции расширенным операциям

 $\overline{a}$  Ocuopulus croppeum

Руководство по

#### <span id="page-132-2"></span><span id="page-132-0"></span>Настройка компьютера для подключения по Wi-Fi (только Windows).

На компьютере, работающем под управлением ОС Windows, для беспроводного подключения камеры к компьютеру следует настроить указанные ниже параметры.

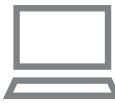

#### Убедитесь, что компьютер подключен к точке доступа.

• Инструкции по проверке сетевого подключения см. в руководстве пользователя компьютера.

#### Выполните настройку.

- Выберите в следующем порядке: меню [Пуск]
	- $\triangleright$  [Bce программы]  $\triangleright$  [Canon Utilities]  $\triangleright$ [CameraWindow] > [Настройка подключения Wi-Fil.
- $\bullet$  В открывшемся приложении настройте параметры в соответствии с инструкциями на экране.
- В результате работы служебной программы из шага 2 настраиваются следующие параметры Windows
	- Включите потоковую передачу мультимедиа.

Это позволит камере видеть (находить) компьютер для доступа по сети Wi-Fi.

- Включите сетевое обнаружение.
- Это позволит компьютеру видеть (находить) камеру.
- Включите протокол ICMP (Internet Control Message Protocol, протокол управляющих сообщений в Интернете).
- Это позволяет проверять состояние подключения сети.
- Включите функцию UPnP (Universal Plug & Play).
- Это позволит сетевым устройствам автоматически обнаруживать друг друга.
- Некоторое защитное программное обеспечение может не позволить выполнить описываемые здесь настройки. Проверьте параметры защитного программного обеспечения.

<span id="page-132-3"></span><span id="page-132-1"></span>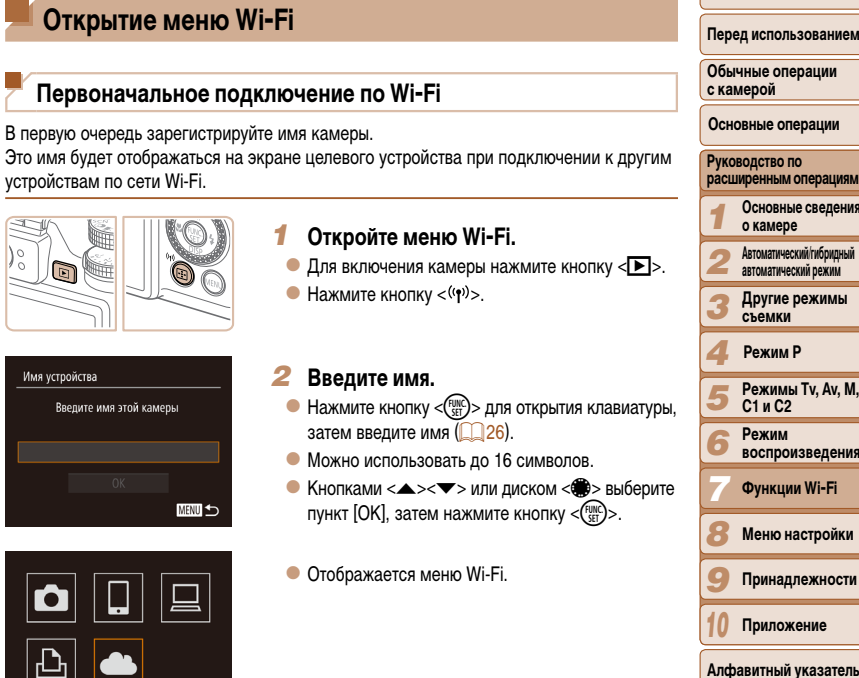

**MENU** 

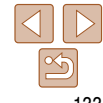

Обложка

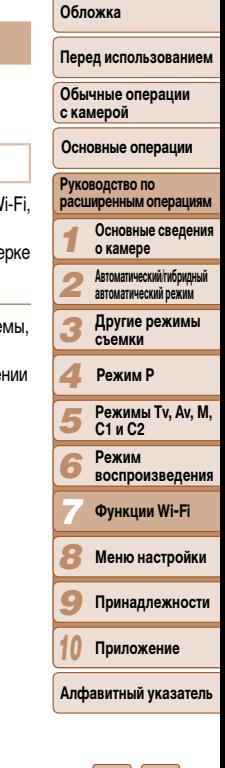

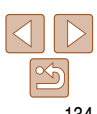

- <span id="page-133-0"></span>• При беспроводном подключении к любому устройству, кроме компьютера, в камеру должна быть установлена карта памяти. Кроме того, для доступа к веб-службам или беспроводного подключения к смартфону либо принтеру необходимо, чтобы карта памяти содержала изображения
- Чтобы изменить имя камеры. выберите выберите [Изменить имя устройства].
- На шаге 2 не допускается вводить име слелать это и нажать кнопку <MENU Нажмите кнопку <(FURC) > для открытия

#### После первоначального под

- После подключения устройств по Wi-Fi ÷. <((\*)> последние подключения отображ подключиться повторно, с помощью кно **НАЖАВ КНОПКУ <(FUNC)>.**
- Чтобы добавить новое устройство, кнопками <  $\blacklozenge$  > откройте экран выбора устройства, затем настройте параметр.

Если не требуется, чтобы отображались последние целевые устройства, нажмите кнопку <MENU>, затем на вкладке [91] выберите [Параметры Wi-Fi] > [Истор. подкл.] > [Выкл].

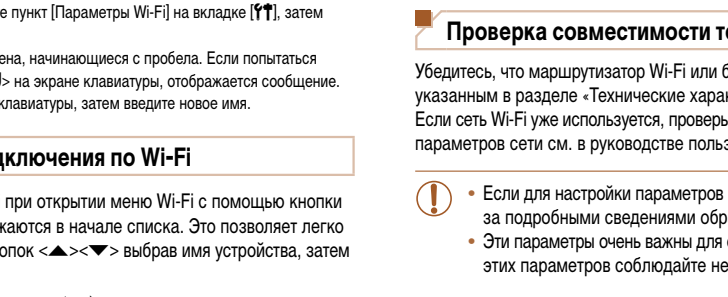

<span id="page-133-1"></span>Подключение к точке доступа по Wi-Fi производится следующим образом. Также см. руководство пользователя точки доступа.

#### очки доступа

базовая станция соответствvет стандартам W ктеристики» (QQ 203).

-те следующие позиции. Инструкции по прове зователя точки доступа.

- сети требуются права администратора систег ратитесь к администратору системы.
- обеспечения безопасности сети. При изменен эобходимую осторожность.

#### <span id="page-134-1"></span><span id="page-134-0"></span>Контрольный список

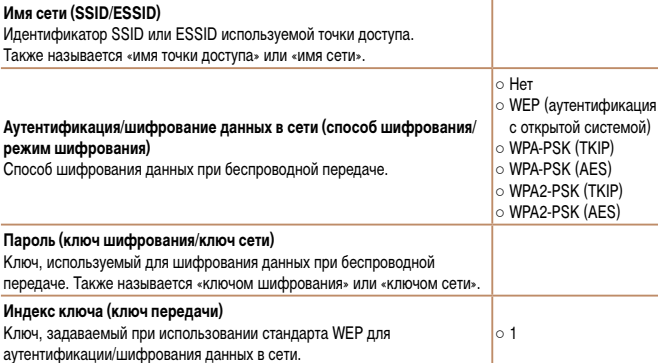

Способ подключения зависит от того, поддерживает ли точка доступа функцию Wi-Fi Protected Setup (WPS). Для выяснения, поддерживает ли точка доступа функцию WPS. см. руководство пользователя этой точки доступа.

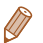

- Маршрутизатор представляет собой устройство, создающее сетевую структуру (ЛВС) для подключения нескольких компьютеров. Маршрутизатор со встроенной функцией Wi-Fi называется маршрутизатором Wi-Fi.
- В данном Руководстве все маршрутизаторы и базовые станции Wi-Fi будут называться «точками доступа».
- Если в сети Wi-Fi используется фильтрация MAC-адресов, обязательно добавьте MACадрес камеры в точку доступа. МАС-адрес камеры можно проверить, последовательно выбрав вкладку [11], пункт [Параметры Wi-Fi] и пункт [Проверить МАС-адрес].

Подключение к WPS-совместимым точкам доступа

Функция WPS позволяет легко выполнять настройки при подключении устройств по сети Wi-Fi. Для настройки устройства с поддержкой WPS можно использовать способ настройки с нажатием кнопки или способ с вводом ПИН-кода.

国連

#### Убедитесь, что требуемое устройство подключено к точке доступа.

- При подключении к веб-службам выполнять этот шаг не требуется.
- Инструкции по проверке подключения см. в руководствах пользователя устройства и точки доступа.
- Откройте меню Wi-Fi (22133).

#### Выберите целевое устройство.

- Выберите целевое устройство (кнопками < $\blacktriangle$ >  $\langle \blacktriangledown \rangle$   $\langle \blacktriangle \rangle$  > или диском  $\langle \clubsuit \rangle$ . затем нажмите KHONKY  $\leq$   $\leq$   $\leq$
- Для подключения к смартфону выберите [].
- Для подключения к компьютеру выберите  $[\square]$ .
- Для подключения к принтеру выберите  $[F\rightarrow]$ .
- Для подключения к веб-службе выберите значок службы. Если с веб-службой используются несколько получателей или варианты общего доступа, выберите требуемый пункт на экране [Выбрать получателя] (кнопками <▲><▼> или диском < $\binom{m}{k}$ >), затем нажмите кнопку < $\binom{m}{k}$ >.

<span id="page-134-2"></span>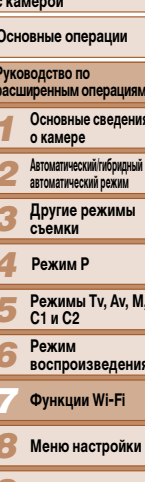

Принадлежности

Приложение

Алфавитный указатель

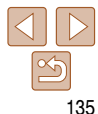

# Обложка

Перед использованием

Обычные операции

. . . . . **.** 

Выбрать сеть Обновить

AccessPoint1

AccessPoint2

Полключение через WPS

Полключение через WPS Meton PRC Meton PIN

#### .<br>Добавить устройство.

#### <span id="page-135-1"></span>*4* **Выберите пункт [Добавить устройство].**

• Кнопками < $\blacktriangle$ >< $\blacktriangledown$ > или диском < $\clubsuit$ > выберите пункт [Добавить устройство], затем нажмите кнопку <(Func)>.

- *5* **Для подключения к смартфону или принтеру: выберите [Другая сеть].**
- $\bullet$  После появления экрана  $\circ$  Пожидание подключения] (=[139](#page-138-2)) выберите пункт [Другая сеть] (кнопками <◀><▶> или диском <●>), затем нажмите кнопку <(FUNC)>.

#### <span id="page-135-0"></span>*6* **Выберите пункт [Подключение через WPS].**

• Кнопками < $\blacktriangle$ >< $\blacktriangledown$ > или диском < > выберите пункт [Подключение через WPS], затем нажмите кнопку <(Func)>.

#### *7* **Выберите [Метод PBC].**

• Кнопками < $\blacktriangle$ >< $\blacktriangledown$ > или диском < $\clubsuit$ > выберите пункт [Метод PBC], затем нажмите кнопку < $\binom{FUNC}{SE}$ >.

# Подключение через WPS Нажмите и удерж. кн. точки поступа, затем продолжите Следующий **MENU つ**

<span id="page-135-2"></span>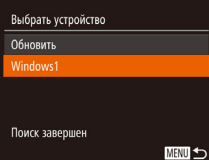

#### *8* **Установите соединение.**

- $\bullet$  На точке доступа нажмите кнопку подключения WPS и удерживайте ее нажатой несколько секунд.
- На камере нажмите кнопку  $\langle \xi_{\text{eff}}^{\text{FUNC}} \rangle$ .
- $\bullet$  Камера подключается к точке доступа.
- Если на шаге 3 выбран вариант  $\Box$ ,  $\Box$ ) или  $\Box$ ), подключенные к точке доступа устройства перечислены в списке на экране [Выбрать устройство], который отображается следующим.
- Если на шаге 3 была выбрана веб-служба, переходите к шагу 11.
- <span id="page-135-3"></span>*9* **Для подключения к смартфону, принтеру или компьютеру: выберите целевое устройство.**
- Кнопками < $\blacktriangle$ >< $\blacktriangledown$ > или диском < $\clubsuit$ > выберите имя компьютера, затем нажмите кнопку <(Fills)>.
- $\bullet$  Если выбран смартфон, принтер или компьютер Macintosh, переходите к шагу 11.

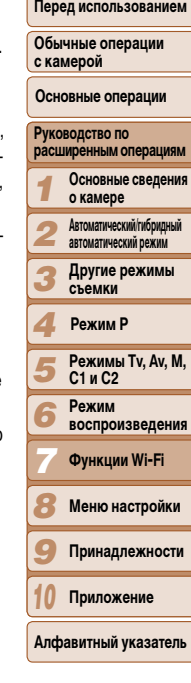

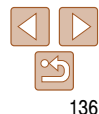

# **Обложка**

#### **MENU** to

 $\overline{\mathbf{a}}$ 

 $\mathbf{a}$ 

圖

■

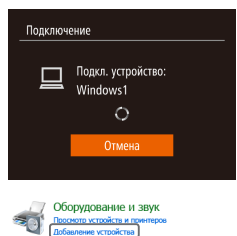

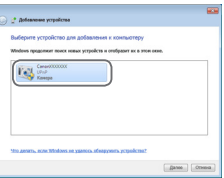

#### *<sup>10</sup>* **Если на шаге 9 в первый раз выбран компьютер с ОС Windows: установите драйвер.**

- $\bullet$  Когда на камере появится показанный слева экран, выберите меню «Пуск» в компьютере, выберите [Панель управления], затем нажмите [Добавление устройства].
- Дважды шелкните значок подключенной камеры.
- Начинается установка драйвера.
- После завершения установки драйвера и установления соединения между камерой и компьютером отображается экран автозапуска. На экране камеры ничего не отображается.
- $4114$ **Contract** 100-0004 (e) Smartphone1 **MENTI**  $F1$  M<sub>2</sub> Выбр. и отпр. Отпо, изобр

#### *<sup>11</sup>* **Отправьте или распечатайте изображения.**

- Экран, отображаемый при подключенных устройствах, зависит от целевого устройства.
- $\bullet$  Если камера полключена к смартфону или вебслужбе, отображается экран передачи изображений. Инструкции по отправке изображений см. в разлеле [«Отправка изображений» \(](#page-141-1) $\Box$ 142).
- $\bullet$  Если камера подключена к компьютеру, экран камеры пуст. Для сохранения изображений в компьютере выполните шаги из раздела [«Сохранение изображений в компьютере»](#page-143-1)   $($  $\Box$ [144\)](#page-143-1).
- $\bullet$  Если камера подсоединена к принтеру, печатать можно в соответствии с теми же шагами, что и при печати по USB. Подробные сведения см. в разделе [«Печать изображений» \(](#page-175-0)<sup>176</sup>).
- **•**  Если на шаге 7 был выбран вариант [Метод PIN], на экране отображается ПИН-код. Обязательно введите этот код в точку доступа. Выберите устройство на экране [Выбрать устройство]. Дополнительные сведения см. в руководстве пользователя точки доступа. **•**  Для добавления нескольких пунктов назначения повторите эту процедуру начиная с первого шага.

#### <span id="page-136-0"></span>**Обложка**

#### **Перед использованием**

**Обычные операции с камерой**

**Основные операции**

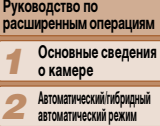

*3* **Другие режимы съемки**

*4* **Режим P**

*5 6 7* **Режимы Tv, Av, M, C1 и C2 Режим воспроизведения**

**Функции Wi-Fi**

*8* **Меню настройки**

*9* **Принадлежности**

*10* **Приложение**

**Алфавитный указатель**

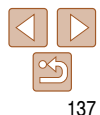

#### <span id="page-137-0"></span>Предыдущие точки доступа

К любым ранее подключавшимся точкам доступа можно снова автоматически подключиться, выполнив действия из шага 4 раздела «Подключение к WPS-совместимым точкам доступа» ([1] 136).

- Чтобы снова подключиться к этой точке доступа, убедитесь, что к ней уже подключено целевое устройство, затем выполните процедуру, начиная с шага 9. Обратите внимание, что при подключении к веб-службам выполнять этот шаг не требуется.
- Для переключения между точками доступа выберите пункт [Другая сеть] на экране. который отображается при установлении подключения, затем выполните процедуру начиная с шага 6

#### Подключение к точкам доступа из списка

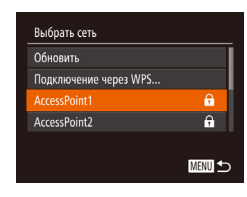

#### Просмотрите список точек доступа.

• Просмотрите указанные в списке сети (точки доступа) в соответствии с шагами 1 - 5 раздела «Подключение к WPS-совместимым точкам доступа» ([1135 - 136).

#### Выберите точку доступа.

• Кнопками < $\blacktriangle$ >< $\blacktriangledown$ > или диском < $\clubsuit$ > выберите сеть (точку доступа), затем нажмите кнопку <(FUNC)>. Ввод пароля Ввелите пароль Безопасность: WPA2-PSK (AES) .......... Следующий 画面

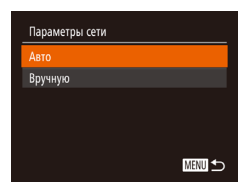

#### Введите пароль точки доступа.

- Нажмите кнопку < $\binom{f(W)}{SET}$ > для открытия клавиатуры, затем введите пароль ( $\Box$ 135).
- $\bullet$  Кнопками  $\leq$   $\leq$   $\leq$   $\bullet$  > или диском  $\leq$   $\bullet$  > выберите пункт [Следующий], затем нажмите кнопку < (FUNC)>.

#### Выберите [Авто].

- $\bullet$  Кнопками  $\leq$   $\leq$   $\leq$   $\bullet$  > или диском  $\leq$   $\bullet$  > выберите пункт [Авто], затем нажмите кнопку < (FUNC)>.
- Если в качестве целевого устройства выбран вариант [ , [ Е ) или [ ], см. раздел «Подключение к WPS-совместимым точкам доступа». начиная с шага 9 (22136).
- Если в качестве целевого устройства выбрана веб-служба, см. раздел «Подключение к WPSсовместимым точкам доступа», начиная с шага 11  $(\Box$ 137).
- Для определения пароля точки доступа проверьте его на самой точке доступа или см. руководство пользователя.

#### Отображается до 16 точек доступа. Если точки доступа не обнаружены, выберите на шаге 2 пункт [Ручные настройки], чтобы задать точку доступа вручную. В соответствии с отображаемыми на экране инструкциями введите идентификатор SSID, параметры безопасности и пароль.

• При использовании точки доступа, которая уже подключена к другому устройству, на шаге 3 вместо пароля отображается символ [\*]. Для использования того же пароля выберите пункт  $[Chapter 1]$  (кнопками < $\blacktriangleright$  < $\blacktriangleright$  или диском < $\blacktriangleright$ ) и нажмите кнопку < $\binom{m}{m}$  >.

Обложка Перед использованием

Обычные операции с камерой

Основные операции

#### **Руководство по** расширенным операциям Основные сведения о камере

Автоматический/гибридный автоматический режим

> Другие режимы съемки

Режим Р

- Режимы Tv. Av. M.  $C1uC2$ Режим
	- **воспроизведения**

Функции Wi-Fi

Меню настройки

Принадлежности

Приложение Алфавитный указатель

Обложка

с камерой

#### <span id="page-138-1"></span><span id="page-138-0"></span>Подключение без точки доступа

При подключении к смартфону или принтеру по сети Wi-Fi вместо отдельной точки доступа можно использовать саму камеру (режим точки доступа камеры).

Аналогично, при подключении между камерами точка доступа не используется ( $\Box$ 141).

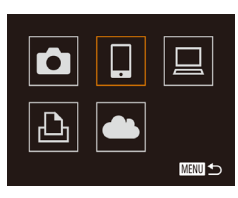

# Выбрать устройство **Іобавить устройство. MENU** to

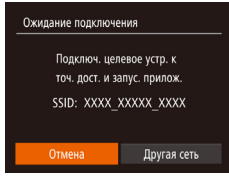

#### Откройте меню Wi-Fi (22133).

- Выберите целевое устройство.
- Выберите целевое устройство (кнопками < $\blacktriangle$ > <**•** ><**4** >< >> или диском <• >). затем нажмите KHONKY  $\leq$  (FUNC) >.
- Для подключения к смартфону выберите [].
- Для подключения к принтеру выберите [Д-].

#### <span id="page-138-3"></span>3 Выберите пункт [Добавить устройство].

 $\bullet$  Кнопками < $\blacktriangle$ >< $\blacktriangledown$ > или диском < $\clubsuit$ > выберите пункт [Добавить устройство], затем нажмите KHONKY  $\leq$  (FUNC) >.

<span id="page-138-2"></span>• Отображается идентификатор SSID камеры.

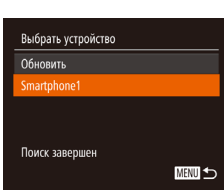

#### На целевом устройстве подключитесь к сети. указанной на камере.

- $\bullet$  В меню настройки Wi-Fi смартфона или принтера выберите идентификатор SSID (имя сети), отображаемый в камере.
- Для подключения смартфона: запустите приложение CameraWindow на смартфоне.
- При первом запуске приложения CameraWindow зарегистрируйте имя смартфона для отображения в камере.
- $\bullet$  После того как смартфон будет распознан камерой, на камере отображается экран подключения к устройству.

#### Выберите целевое устройство.

• Выберите целевое устройство (кнопками  $\langle$  >  $\rangle$  > или диском  $\langle$  > ), затем нажмите KHONKV  $\leq$   $\binom{FUNC}{CFT}$ 

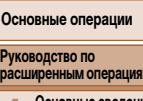

Перед использованием

Обычные операции

- Основные сведения о камере
- Автоматический/гибридный автоматический режим
- Другие режимы съемки

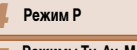

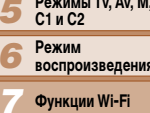

- Меню настройки
- Принадлежности
- Приложение

Алфавитный указатель

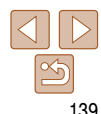

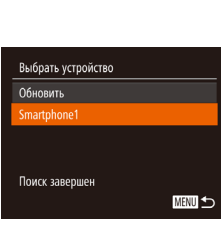

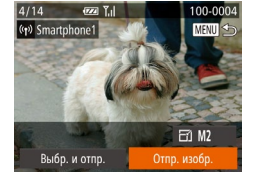

- <span id="page-139-0"></span>Для подключения смартфона: настройте параметры конфиденциальности.
- Кнопками < $\blacklozenge$  > или диском < $\clubsuit$ > выберите вариант [Да], затем нажмите кнопку  $\lt^{\text{FUNC}}$ .
- Теперь можно использовать смартфон для приема изображений, отправляемых с камеры. или для геопривязки изображений в камере  $\Box$ 146)
- Отправьте или распечатайте изображения.
- Экран, отображаемый при подключенных устройствах, зависит от целевого устройства.
- Если камера подключена к смартфону, отображается экран передачи изображений. Инструкции по отправке изображений см. в разделе «Отправка изображений» ([142).
- Если камера подсоединена к принтеру, печатать можно в соответствии с теми же шагами. что и при печати по USB. Подробные сведения см. в разделе «Печать изображений» ([16] 176).

• Если на шаге 7 был выбран вариант [Да], с подключенного смартфона можно просматривать все изображения, имеющиеся в камере. Для сохранения конфиденциальности изображений в камере, чтобы их нельзя было просматривать со смартфона, выберите на шаге 7 значение [Нет].

• Чтобы изменить параметры конфиденциальности для смартфонов, добавленных в список, выберите смартфон, параметры которого требуется изменить, на экране [Изменить устройство] из шага 3, затем выберите [Парам, просм.].

Для добавления нескольких устройств повторите эту процедуру начиная с первого шага. Для повышения безопасности можно задать запрос ввода пароля на экране из шага 3, открыв меню MENU и выбрав на вкладке [1] пункты [Параметры Wi-Fi] ► [Пароль] ► [Вкл.]. В таком случае на шаге 4 на устройстве в поле ввода пароля требуется ввести пароль. отображаемый на экране камеры.

#### Предыдущие точки доступа

К любым ранее подключавшимся точкам доступа можно снова автоматически подключиться, выполнив действия из шага 3 раздела «Подключение без точки доступа» ([139).

- Для использования камеры в качестве точки доступа выберите пункт [Другая сеть] на экране, который отображается при установлении подключения, затем выберите пункт ГУст. камеру как точку дост.].
- При повторном подключении через ранее использовавшиеся точки доступа подключите целевое устройство к точке доступа на шаге 4.
- Для переключения между точками доступа выберите пункт [Другая сеть] на экране, который отображается при установлении подключения, затем выполните процедуру из раздела «Подключение к WPS-совместимым точкам доступа», начиная с шага 6  $($  $\Box$ 136).

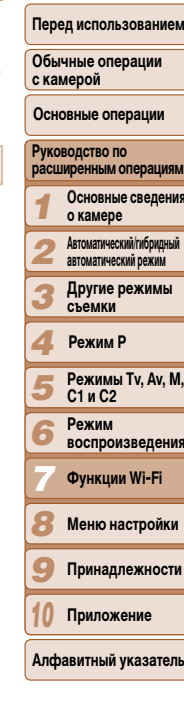

Обложка

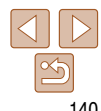

#### Обложка

#### <span id="page-140-1"></span><span id="page-140-0"></span>Подключение к другой камере

Для соединения двух камер по сети Wi-Fi и передачи изображений между ними выполните следующие операции.

Беспроводное подключение возможно только к камерам марки Canon, оснащенным функцией Wi-Fi. Даже если камера марки Canon поддерживает карты Eye-Fi, но не оснащена функцией Wi-Fi, подключение к ней невозможно. Данная камера не может подключаться к камерам DIGITAL IXUS WIRELESS.

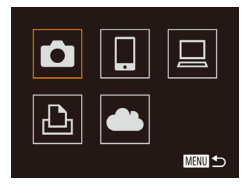

# Выбрать устройство Добавить устройство. ■

#### Откройте меню Wi-Fi (2133).

- Выберите камеру.
- $\bullet$  Кнопками < $\blacktriangle$ >< $\blacktriangledown$ >< $\blacktriangle$ > > или диском < $\clubsuit$ > выберите значок [[]. затем нажмите KHONKY  $\leq$  (FUNC) >.

- Выберите пункт [Добавить 3 устройство].
- $\bullet$  Кнопками  $\lt\blacktriangle \gt\lt\blacktriangledown$  или диском  $\lt\clubsuit$  выберите пункт [Добавить устройство], затем нажмите KHONKY  $\leq$  (FUNC) >.
- $\bullet$  Выполните шаги 1 3 также и на целевой камере.
- Сведения о подключении камеры будут добавлены, когда на экранах обеих камер отображается сообщение [Начать подключение на целевой камере].

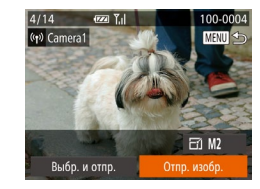

• После успешного добавления целевой камеры отображается экран передачи изображений. Переходите к разделу «Отправка изображен  $\Box$  142).

Для повторного подключения к камере просто выберите ее имя из списка.

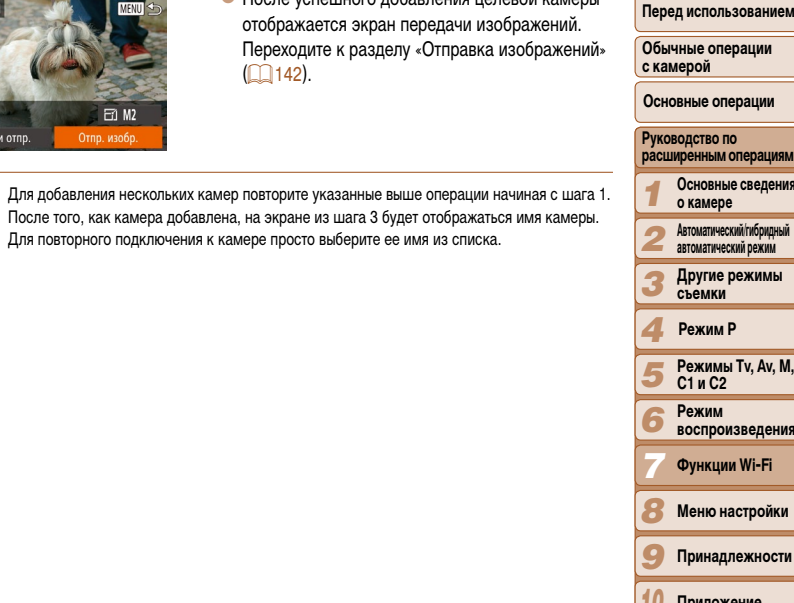

Алфавитный указатель

#### <span id="page-141-1"></span><span id="page-141-0"></span>**Отправка изображений**

Беспроводная отправка изображений адресатам, зарегистрированным в камере, производится следующим образом.

Обратите внимание, что при передаче изображений на компьютер используется компьютер, а не камера  $\Box$  [144\)](#page-143-1).

#### <span id="page-141-2"></span>**Отправка изображений по одному**

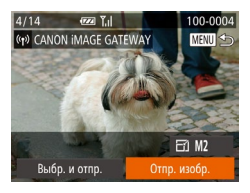

- *1* **Выберите изображение.**
- $\bullet$  Диском  $\leq$  выберите изображение для отправки.
- *2* **Отправьте изображение.**
- $\bullet$  Кнопками < $\bullet$  > выберите пункт [Отпр. изобр.], затем нажмите кнопку  $\lt_{\text{str}}^{\text{FUNC}}$ ).
- $\bullet$  При отправке на веб-сайт YouTube прочитайте условия обслуживания, выберите [Принимаю] и нажмите кнопку  $\langle \frac{FUNC}{SFT} \rangle$ .
- $\bullet$  Начинается передача изображения. Во время передачи изображений экран темнеет.
- $\bullet$  После завершения отправки изображений в веб-службу отображается сообщение [OK]. Для возврата на экран воспроизведения нажмите кнопку  $\leq$   $\binom{FUR}{CFT}$  >.
- После завершения отправки изображений в камеру или смартфон отображается сообщение [Передача завершена] и на дисплей снова выводится экран передачи изображений.
- Для видеофильмов, сжатие которых не выполнялось (**[124]** [123](#page-122-0)), вместо исходного файла отправляется сжатый. Обратите внимание, что это может привести к задержке передачи. Кроме того, отправка файла возможна только при наличии достаточного свободного места на карте памяти.
	- **Не кладите пальцы или другие объекты на область антенны Wi-Fi (** $\Box$ **4). При закрытии** этой области возможно снижение скорости передачи изображений.
- **•**  В зависимости от параметров используемой сети, отправка видеофильмов может занимать много времени. Обязательно следите за уровнем заряда аккумулятора камеры.

#### **•**  При отправке видеофильмов на смартфоны обратите внимание, что поддерживаемое качество изображения зависит от смартфона. Подробные сведения см. в руководстве пользователя смартфона.

- **Чтобы отключиться от камеры, нажмите кнопку <MENU>, выберите [OK] на экране запроса** подтверждения (кнопками < $\blacklozenge$  > или диском < $\clubsuit$ >), затем нажмите кнопку < $\frac{1}{\binom{300}{25}}$ >. Можно также завершить соединение со стороны смартфона.
- **•**  Сила беспроводного сигнала отображается на экране с помощью следующих значков.  $[$   $\mathsf{T}$ ,  $\mathsf{I}$  высокая,  $[$  $\mathsf{T}$ ,  $\mathsf{I}$  средняя,  $[$  $\mathsf{T}$  $\mathsf{I}$  слабая  $\mathsf{I}$
- **•**  Отправка изображений в веб-службы занимает меньше времени, если производится повторная отправка уже отправленных изображений, которые еще находятся на сервере CANON iMAGE GATEWAY.

#### **Выбор разрешения изображения (Размер)**

На экране передачи изображений выберите значок  $\left[\overline{+}\right]$  с помощью кнопок < $\blacktriangle$ >< $\blacktriangledown$ >, затем нажмите кнопку < $\binom{m}{\frac{m}{2}}$ >. На следующем экране выберите разрешение с помощью кнопок < $\blacktriangleright$  >< $\blacktriangleright$ , затем нажмите кнопку < $\binom{FWR}{ST}$ >.

- **•**  Чтобы отправлять изображения с исходным размером, выберите для параметра изменения размера значение [Нет].
- При выборе варианта [M2] или [S] перед отправкой производится изменение размера изображений, размер которых превышает указанный.

**•**  Изменение размеров видеофильмов невозможно.

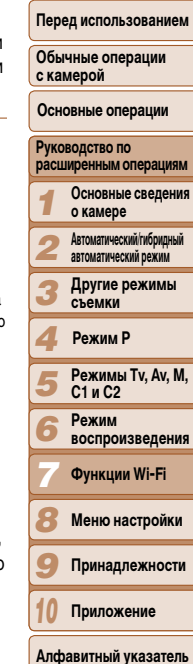

**Обложка** 

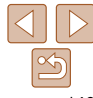

#### **Обложка**

#### **Отправка нескольких изображений**

<span id="page-142-0"></span>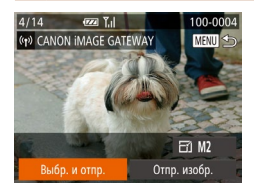

#### *1* **Выберите [Выбр. и отпр.].**

 $\bullet$  Кнопками < $\bullet$  > выберите пункт [Выбр. и отпр.], затем нажмите кнопку  $\lt^{\text{(FMR)}}$ .

- *2* **Выберите изображения.**
	- $\bullet$  Кнопками < $\bullet$ >< $\bullet$ >< $\bullet$ >  $\bullet$ > выберите изображение для отправки, затем нажмите кнопку  $\langle f_{\text{eff}}^{f_{\text{UNC}}}\rangle$ . Отображается значок  $[\checkmark]$ .
	- $\bullet$  Чтобы отменить выбор, снова нажмите кнопку  $\langle \mathcal{E}^{\text{FURC}}_{\text{SFT}} \rangle$ . Значок  $\lceil \mathcal{S} \rceil$  больше не отображается.
	- Повторите эту операцию для выбора дополнительных изображений.
	- Завершив выбор изображений, нажмите кнопку <MENU>.
- *3* **Отправьте изображения.**
- $\bullet$  Кнопками < $\bullet$  >  $\bullet$  > или диском < $\bullet$  выберите вариант [Отправить], затем нажмите кнопку < $\binom{f(x,y)}{s(x)}$ >.
- **•**  Одновременно можно отправить до 50 изображений. Можно отправить только один видеофильм.
- **•**  Возможна отправка видеофильмов длительностью до пяти минут (или видеоподборок длительностью до 13 минут).
- **•**  Веб-службы могут ограничивать максимальное число отправляемых изображений. Подробнее см. в используемой веб-службе.
- **•**  Изображения на шаге 2 можно также выбрать, перемещая рычаг зумирования в направлении  $< \Omega$  > для перехода в режим отображения одного изображения, а затем нажимая кнопки  $<$   $\blacklozenge$   $>$  или поворачивая диск  $\ltimes$   $\blacklozenge$ .
- **•**  На шаге 3 перед отправкой можно выбрать требуемое разрешение (размер) изображений  $($  $\Box$ 45).

#### **Добавление комментариев**

С помощью камеры можно добавлять комментарии на изображения, отправляемые по адресам электронной почты, в социальные сети и т. п. Допустимое количество букв и символов может зависеть от конкретной веб-службы.

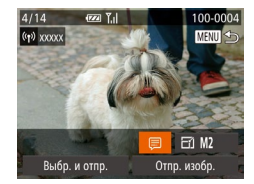

- *1* **Откройте экран для добавления комментариев.**
- $\bullet$  Кнопками < $\blacktriangle$ >< $\blacktriangledown$ >< $\blacktriangledown$ > выберите пункт  $\left[\equiv\right]$ , затем нажмите кнопку  $\leq \frac{f_{\text{RMC}}}{f_{\text{SFT}}}\right)$ .
- *2* **Добавьте комментарий (**[=](#page-25-0)**26).**
- *3* **Отправьте изображение.**
- Для отправки изображения выполните шаги из раздела [«Отправка изображений по одному»](#page-141-2)   $($  $\Box$  $142)$ .

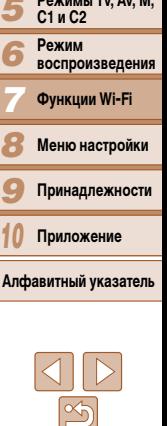

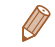

**•**  Если комментарий не введен, автоматически отправляется комментарий, заданный на портале CANON iMAGE GATEWAY.

143

**Перед использованием**

**Обычные операции с камерой**

**Основные операции**

**Руководство по расширенным операциям Основные сведения** 

*1* **о камере**

*2* **Автоматический/гибридный автоматический режим**

*3* **Другие режимы съемки**

#### *4* **Режим P**

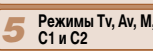

#### <span id="page-143-1"></span><span id="page-143-0"></span>Сохранение изображений в компьютере

При отправке изображений в компьютер используйте компьютер, а не камеру. Для примера здесь используются ОС Windows 7 и Mac OS X 10.6. Описание остальных функций см. в справочной системе соответствующего программного обеспечения (исключая некоторое программное обеспечение).

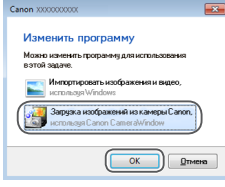

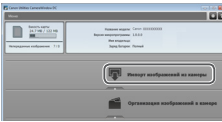

#### Откройте программу CameraWindow.

- B Windows программа CameraWindow открывается при нажатии кнопки [Загрузка изображений из камеры Canonl.
- В случае Macintosh программа CameraWindow автоматически открывается после установления соединения Wi-Fi между камерой и компьютером.

#### Импортируйте изображения.

- Нажмите кнопку [Импорт изображений из камеры]. затем [Импорт непереданных изображений].
- Изображения сохраняются в компьютере в папке «Изображения», в отдельных папках с датой в качестве имени.
- Нажмите кнопку [ОК] на экране, отображаемом после завершения импорта изображений. Инструкции по просмотру изображений с помощью компьютера см. в «Руководстве по программному обеспечению» (2173).
- Импорт видеофильмов занимает больше времени, чем импорт фотографий, в связи с большим объемом файлов.
	- Для отключения от камеры выключите ее питание.
- Можно также задать сохранение в компьютере всех изображений или только выбранных изображений, а также изменить папку назначения. Подробнее см. в «Руководстве по программному обеспечению» (CD173).
- Если в Windows 7 не отображается экран из шага 2, шелкните значок [[6] На панели задач.
- Если при использовании компьютера Macintosh программа CameraWindow не отображается шелкните значок [CameraWindow] на панели быстрого вызова Dock.
- Хотя можно сохранить изображения на компьютер, просто подключив камеру к компьютеру без использования программного обеспечения, при этом возникают следующие ограничения.
- После подключения камеры к компьютеру изображения могут стать доступными только через несколько минут.
- Изображения, снятые в вертикальной ориентации, могут быть сохранены в горизонтальной ориентации.
- Изображения RAW (или изображения JPEG, записанные вместе с изображениями RAW) могут не сохраняться.
- Для изображений, сохраненных в компьютере, могут быть сброшены настройки защиты изображений.
- В зависимости от версии операционной системы, используемого программного обеспечения или размера файлов изображений возможно возникновение определенных проблем при сохранении изображений или сведений об изображениях.
- Некоторые функции этого программного обеспечения (например, редактирования видес фильмов) могут быть недоступны.

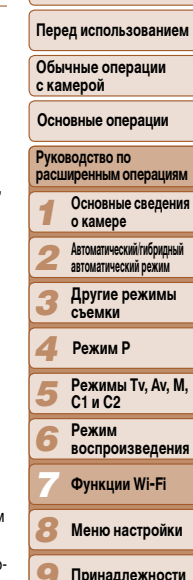

Обложка

Приложение

Алфавитный указатель
## Автоматическая отправка изображений (Синхронизация изображений)

Изображения на карте памяти, которые не были переданы ранее, можно отправить на компьютер или в веб-службы через портал CANON IMAGE GATEWAY. Обратите внимание, что отправка изображений только в веб-службы невозможна.

## Начальная подготовка

Установите и настройте программное обеспечение на целевом компьютере.

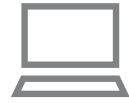

#### Установите программное обеспечение.

• Установите программное обеспечение на компьютер, подключенный к Интернету  $($  $\Box$ 126).

## Зарегистрируйте камеру.

- Windows: на панели залач шелкните правой кнопкой мыши значок [44], затем выберите [Добавить камеру].
- Macintosh: в строке меню щелкните значок  $\llbracket \cdot \cdot \rrbracket$ затем выберите [Добавить камеру].
- Выберите камеру-источник из числа имеющихся в списке камер, связанных с порталом CANON **IMAGE GATEWAY (CO 128).**
- Когда камера зарегистрирована и готова к приему изображений, значок изменяется на значок [ 4

Выберите тип отправляемых изображений (только при отправке видеофильмов вместе с изображениями).

#### Обложка

#### Перед использованием

Обычные операции  $.........$ 

- Нажмите кнопку <MENU>, затем выберите пункт [Параметры Wi-Fi] на вкладке [11] (25).
- $\bullet$  Кнопками < $\blacktriangle$ >< $\blacktriangledown$ > выберите пункт [Синхр. изобр.], затем кнопками  $\langle$  >  $\rangle$  > выберите значение [Фото/Видео].
- Чтобы в качестве пункта назначения выбрать веб-службу, выполните шаги из раздела «Регистрация других веб-служб» (**QQ 130**), чтобы обновить настройки камеры.

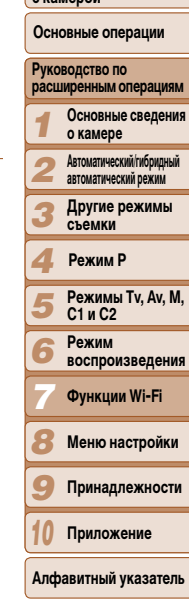

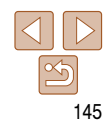

## **Отправка изображений**

Изображениям, отправленные с камеры, автоматически сохраняются в компьютере. Если компьютер, на который требуется отправить изображения, выключен, изображения временно сохраняются на сервере CANON iMAGE GATEWAY. Хранящиеся изображения периодически стираются, поэтому обязательно включите компьютер и сохраните изображения.

- $\bullet$  Следуя шагам из раздела [«Подключение к WPS](#page-134-0)[совместимым точкам доступа» \(](#page-134-0) $\Box$ 135), выберите значок $[\underline{\omega}]$ .
- $\bullet$  После установления соединения производится отправка изображений.
- После успешной отправки изображений на сервер CANON iMAGE GATEWAY на экране отображается значок [[3].
- Изображения автоматически сохраняются в компьютере при его включении.
- Изображения автоматически отправляются в вебслужбы с сервера CANON iMAGE GATEWAY, даже если компьютер выключен.

**•** При отправке изображений следует использовать полностью заряженный аккумулятор или адаптер переменного тока (продается отдельно,  $\Box$ [160\)](#page-159-0).

- Даже если изображения были импортированы в компьютер другим способом, отправляются все изображения, которые ранее не передавались на компьютер через портал CANON iMAGE GATEWAY.
- **•**  Отправка выполняется быстрее, если пунктом назначения является компьютером в той же сети, что и камера, так как изображения пересылаются через точку доступа, а не через портал CANON iMAGE GATEWAY. Обратите внимание, что хранящиеся в компьютере изображения отправляются на портал CANON iMAGE GATEWAY, поэтому компьютер должен быть подключен к Интернету.

## <span id="page-145-0"></span>**Геопривязка изображений в камере**

К изображениям в камере можно добавлять данные GPS, записываемые в смартфоне с помощью специального приложения CameraWindow ([[130](#page-129-1)]. Изображения помечаются с использованием информации, включающей в себя широту, долготу и высоту над уровнем моря.

- **•** Перед съемкой убедитесь, что установлены правильные дата, время и ваш домашний часовой пояс. (См. раздел [«Установка даты и времени» \(](#page-13-0) $\Box$ 14).) Кроме того, в пункте [Часовой пояс] ([1[151](#page-150-0)) укажите все точки съемки, находящиеся в других часовых поясах.
	- **•** Смартфону, который будет использоваться для геопривязки, должно быть разрешено просматривать изображения в камере ( $\Box$ [140](#page-139-0)).
	- **•** С помощью сведений о местоположении, содержащихся в фотографиях и видеофильмах с геотегами, другие лица могут определить Ваше местоположение или личность. Будьте осторожны при открытии другим лицам совместного доступа к таким снимкам, например при размещении снимков в Интернете, где их могут просматривать многие люди.

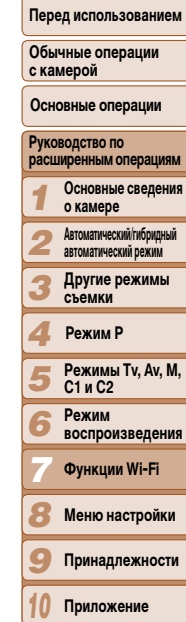

**Обложка** 

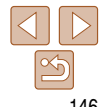

## Изменение или удаление параметров Wi-Fi

Изменение или удаление параметров Wi-Fi производится следующим образом.

## Изменение информации о подключении

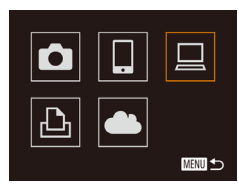

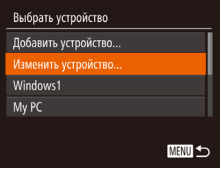

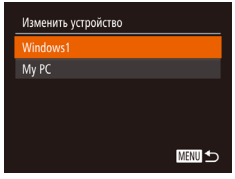

- Откройте меню Wi-Fi (22133).
- 2 Выберите устройство для редактирования.
	- Кнопками < $\blacktriangle$ >< $\blacktriangledown$ >< $\blacktriangle$ > > или диском < $\clubsuit$ > выберите значок устройства, которое требуется отредактировать, затем нажмите кнопку < (FUNC)>.
- Выберите пункт [Изменить устройство]. 3  $\bullet$  Кнопками < $\blacktriangle$ >< $\blacktriangledown$ > или диском < $\clubsuit$ > выберите пункт ГИзменить устройство !. затем нажмите KHONKY  $\leq$   $\binom{FUNC}{SET}$  >.

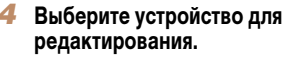

 $\bullet$  Кнопками  $\lt\blacktriangle \gt\lt\blacktriangledown$  или диском  $\lt\clubsuit$  выберите устройство, которое требуется отредактировать, затем нажмите кнопку <(FUNC)>.

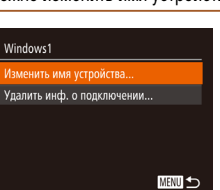

**ГИзме** 

- $\bullet$  В соответствии с шагом 5 раздела «Изменение информации о подключении» (<sup>147</sup>) выберите пункт [Изменить имя устройства] и нажмите KHONKY  $\leq$   $\binom{FUNC}{ST}$  >.
- Выберите поле ввода и нажмите кнопку  $\lt^{\text{func}}_{\text{SE}}$ )>. С помощью отображаемой клавиатуры введите новое имя (**[126**).

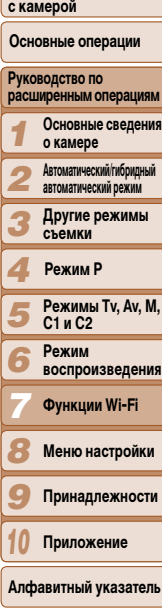

# 147

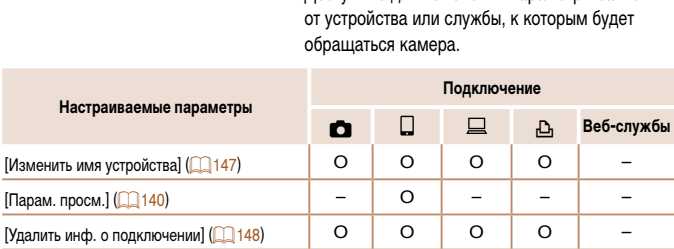

 $KHOIRV < (FUR) >$ 

Выберите параметр для

 $\bullet$  Кнопками < $\blacktriangle$ >< $\blacktriangledown$ > или диском < $\clubsuit$ > выберите

параметр для редактирования, затем нажмите

• Лоступные для изменения параметры зависят

редактирования.

О: Настройка возможна -: Настройка невозможна

## <span id="page-146-0"></span>Изменение имени устройства

Можно изменить имя устройства (отображаемое имя), которое отображается в камере.

<span id="page-146-1"></span>Обложка

#### Перед использованием

Обычные операции

## <span id="page-147-0"></span>Удаление информации о подключении

Удаление информации о подключении (информации об устройствах, с которыми устанавливалось соединение) производится следующим образом.

- .<br>Улалить инф. о полключении Windows1 Удалить? Отмена
- В соответствии с шагом 5 раздела «Изменение информации о подключении» (<sup>1147</sup>) выберите пункт Гудалить инф. о подключении и нажмите KHONKY  $\leq$  (FUNC) >.
- После появления запроса [Удалить?] кнопками <4><>> или диском < > выберите пункт [ОК], затем нажмите кнопку <(FUNC)>.
- Информация о подключении удаляется.

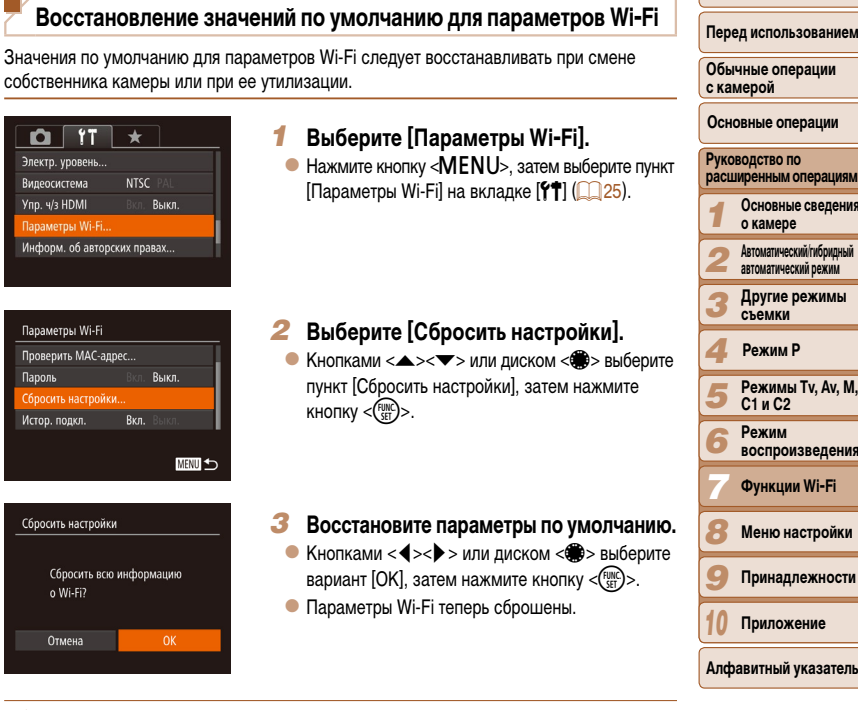

- При сбросе параметров Wi-Fi также сбрасываются все настройки веб-служб. Перед использованием этой функции обязательно убедитесь, что действительно требуется выполнить сброс всех параметров Wi-Fi.
- Чтобы восстановить значения по умолчанию для всех других параметров (кроме параметров Wi-Fi), выберите пункт [Сбросить всё] на вкладке [11] ([157].

Обложка

# **Меню настройки** *8*

Персональная настройка или изменение основных функций камеры для повышения удобства

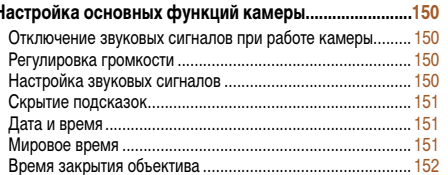

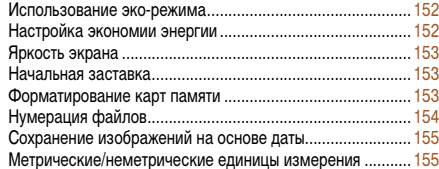

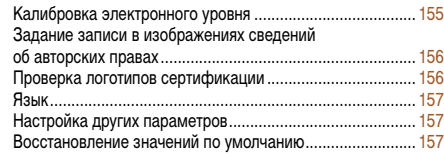

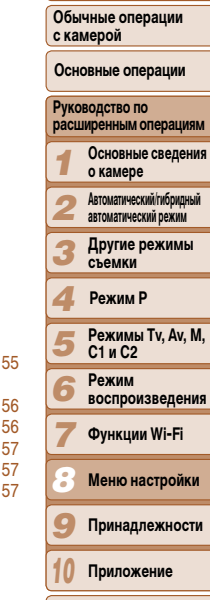

**Обложка** 

**Перед использованием**

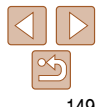

## <span id="page-149-0"></span>**Настройка основных функций камеры**

Функции можно настраивать на вкладке [3]. Произведите требуемую настройку часто используемых функций для повышения удобства ( $\Box$ 25).

## **Отключение звуковых сигналов при работе камеры**

Отключение звуковых сигналов камеры и звука видеофильмов производится следующим образом.

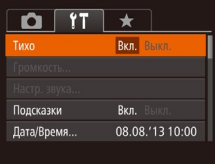

 $\bullet$  Выберите пункт [Тихо], затем выберите значение [Вкл.].

- Звуки работы можно также отключить, удерживая нажатой кнопку <**V** > при включении камеры.
- **•**  Если звуковые сигналы камеры отключены, при воспроизведении видеофильмов звук отсутствует ( $\Box$ [102](#page-101-0)). Чтобы восстановить звуковое сопровождение видеофильмов. нажмите кнопку < $\blacktriangle$ >. Настройте требуемую громкость с помощью кнопок < $\blacktriangle$ >< $\blacktriangledown$ >.

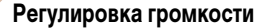

**Обложка Перед использованием** Отрегулируйте громкость отдельных звуковых сигналов камеры в соответствии с приве-**Обычные операции**  денными ниже инструкциями. **с камерой Основные операции**  $\bullet$  Выберите пункт [Громкость], затем нажмите Громкость **Руководство по**  ----кнопку  $\leq$ DOME CTANTA **расширенным операциям** Гломк, паботы --• Выберите параметр, затем отрегулируйте Громк, таймера **Основные сведения**  --*1* громкость кнопками  $<$   $\blacklozenge$   $>$ . **о камере** Громк, затвора --**Автоматический/гибридный**  *2* 画も **автоматический режим** *3* **Другие режимы съемки Настройка звуковых сигналов** *4* **Режим P** Настройте звуковые сигналы работы камеры в соответствии с приведенными ниже **Режимы Tv, Av, M,**  *5* **C1 и C2** инструкциями. **Режим**  *6* **воспроизведения** Настр. звука  $\bullet$  Выберите пункт [Настр. звука], затем нажмите *7* **Функции Wi-Fi** Revk CTADTA  $\blacksquare$ кнопку  $\leq$   $\leq$   $\le$ Звук операций  $\bullet$  Выберите параметр, затем кнопками  $\lt\blacklozenge\gt\gt$ *8* Звук таймера **Меню настройки** выберите значение. Звук затвора *9* **Принадлежности MENU to Приложение** *10* **Звук срабатывания затвора в видеоподборках, записываемый в режиме**  $\left[\mathbf{a}\right]\left(\Box\mathbf{a}\right)$ **Алфавитный указатель** изменить невозможно.

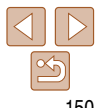

## <span id="page-150-1"></span>**Скрытие подсказок**

Подсказки обычно отображаются при выборе пунктов меню FUNC. ([144] или MENU [25]. Если требуется, эту информацию можно отключить.

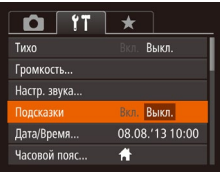

 $\bullet$  Выберите пункт  $\Pi$ олсказки $\overline{\phantom{a}}$ , затем выберите значение [Выкл.].

## <span id="page-150-2"></span>**Дата и время**

Дата и время настраиваются следующим образом.

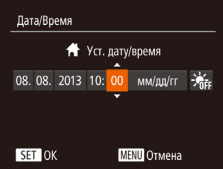

- Выберите пункт [Дата/Время], затем нажмите кнопку  $\leq$   $\binom{FUNC}{SET}$  >.
- $\bullet$  Кнопками < $\blacktriangleleft$ > > выберите параметр, затем настройте этот параметр кнопками  $\langle\blacktriangle\!\!\!\blacktriangle\!\!\!\blacktriangledown\!\!\!\blacktriangledown\!\!\!\blacktriangledown\!\!>$ или диском <\*\*

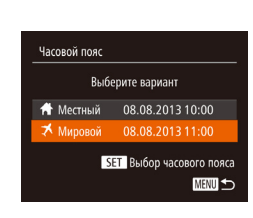

<span id="page-150-0"></span>**Мировое время**

**Выберите вариант** <del>А</del> Местный 08.08.2013.10:00  $\mathbf X$  Munopoli  $\cdots$  and  $\cdots$ 

> **SET Bunon vacororo noscal** 圖

 $(D14)$ .

Часовой пояс

мость изменять настройки даты и времени вручную.

## *1* **Укажите пункт назначения.**

Находясь за рубежом, для обеспечения указания на снимках правильных значений местных даты и времени просто заранее зарегистрируйте пункт назначения и переключитесь на соответствующий часовой пояс. Эта удобная функция исключает необходи-

Перед использованием функции мирового времени обязательно установите дату и время, а также свой домашний часовой пояс, как указано в разделе [«Установка даты и времени»](#page-13-0) 

- Выберите пункт <sup>[Часовой пояс], затем нажмите</sub></sup> кнопку  $\langle \widehat{f_{\text{eff}}} \rangle$ >.
- $\bullet$  Кнопками < $\blacktriangle$ >< $\blacktriangledown$ > или диском < $\clubsuit$ > выберите пункт  $\mathbb{R}$  Мировой], затем нажмите кнопку  $\langle f_{\text{max}}^{\text{max}}\rangle$ .
- $\bullet$  Кнопками < $\bullet$  >  $\bullet$  > или диском < $\bullet$  выберите место назначения.
- $\bullet$  Для установки летнего времени (перевода часов на 1 час вперед) кнопками  $\langle\blacktriangle\!\rangle\langle\blacktriangledown\!\rangle$  выберите значок [ $\frac{1}{2}$ .].
- $\bullet$  Нажмите кнопку  $\lt^{\text{FURC}}$ .
- *2* **Переключитесь на часовой пояс места назначения.**
- $\bullet$  Кнопками < $\blacktriangle$ >< $\blacktriangledown$ > или диском < $\clubsuit$ > выберите пункт  $\mathbf{\times}$  Мировой], затем нажмите кнопку <MFNU>.
- $\bullet$  Теперь на экране съемки отображается значок  $[\blacktriangleright]$  ( $\Box$ [191](#page-190-0)).

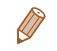

**• При настройке даты или времени в режиме [** $\blacktriangledown$ **] (<b>Q**) 15) автоматически настраиваются время и дата часового пояса [ Местный].

#### **Обложка**

#### **Перед использованием**

**Обычные операции с камерой**

**Основные операции**

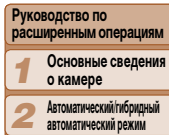

*3* **Другие режимы съемки**

*4* **Режим P**

*5* **Режимы Tv, Av, M, C1 и C2 Режим** 

*6* **воспроизведения**

*7* **Функции Wi-Fi**

*8* **Меню настройки**

*9* **Принадлежности**

*10* **Приложение**

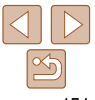

## <span id="page-151-0"></span>**Время закрытия объектива**

В целях безопасности объектив обычно закрывается приблизительно через 1 мин после нажатия кнопки  $\leq$  > в режиме съемки  $\left(\Box 21\right)$ . Чтобы объектив убирался сразу же после нажатия кнопки < $\blacktriangleright$ , установите для времени закрытия объектива значение [0 сек.].

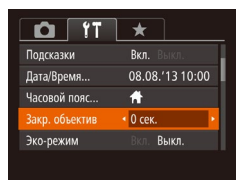

 $\bullet$  Выберите пункт  $\mathsf{I3axp}$ , объектив], затем выберите значение [0 сек.].

## <span id="page-151-1"></span>**Использование эко-режима**

Эта функция позволяет экономить энергию аккумулятора в режиме съемки. Когда камера не используется, для экономии энергии аккумулятора экран быстро темнеет.

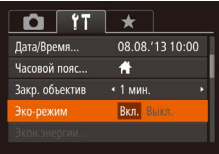

## *1* **Выполните настройку.**

- Выберите пункт [Эко-режим], затем выберите значение [Вкл.].
- $\bullet$  Теперь на экране съемки отображается значок  $[ECO]$  $[CD]$  ([191](#page-190-1)).
- $\bullet$  Экран темнеет, если камера не используется в течение приблизительно 2 с; приблизительно через 10 с после затемнения экран выключается. Камера выключается приблизительно через 3 мин простоя.
- *2* **Произведите съемку. Перед использованием**  $\bullet$  Чтобы включить экран и подготовиться к съемке. когда экран выключен, но объектив еще не закрыт, **Обычные операции**  нажмите наполовину кнопку спуска затвора. **с камерой Основные операции Настройка экономии энергии Руководство по расширенным операциям** Настройте требуемую выдержку времени перед автоматическим выключением камеры **Основные сведения**  *1* и экрана («Автовыключение» и «Дисплей выкл.», соответственно) ([=](#page-20-1)21). **о камере Автоматический/гибридный**  *2* **автоматический режим** Экон энергии  $\bullet$  Выберите пункт [Экон.энергии], затем нажмите Rich кнопку  $\langle \text{FUR} \rangle$ . *3* **Другие режимы STANLIVEIAUALUM съемки** • 1 мин Дисплей выкл.  $\bullet$  Выбрав параметр, кнопками < $\blacklozenge$  > задайте *4* **Режим P** требуемое значение. **Режимы Tv, Av, M,**  *5* **C1 и C2 MENU 5 Режим**  *6* **воспроизведения** Для экономии заряда аккумулятора обычно следует выбирать значение [Вкл.] *7* **Функции Wi-Fi** для параметра [Автовыключение] и значение [1 мин.] или менее для параметра [Дисплей выкл.]. *8* **Меню настройки •**  Настройка [Дисплей выкл.] применяется даже в том случае, если для параметра *9* **Принадлежности** [Автовыключение] задано значение [Выкл.]. **• Если для эко-режима (** $\Box$ **[152](#page-151-1)) задано значение [Вкл.], эти функции энергосбережения Приложение** *10* недоступны.**Алфавитный указатель**
	-

**Обложка** 

## <span id="page-152-0"></span>Яркость экрана

Яркость экрана настраивается следующим образом.

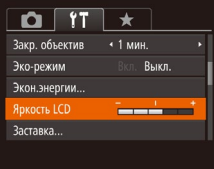

• Выберите пункт [Яркость LCD], затем кнопками  $\langle$   $\blacktriangle$  >  $\rangle$  > настройте яркость.

Для установки максимальной яркости нажмите кнопку < > и удерживайте ее нажатой не менее 1 с. когда отображается экран съемки или одно изображение. (Эта операция имеет приоритет над настройкой параметра [Яркость LCD] на вкладке [УТ].) Для восстановления исходной яркости снова нажмите кнопку <▼> и удерживайте ее нажатой не менее 1 с или перезапустите камеру.

## Начальная заставка

Настройте начальную заставку, отображаемую после включения камеры, как указано ниже.

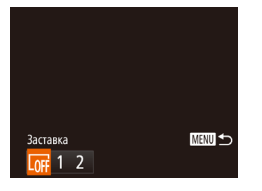

- Выберите пункт [Заставка], затем нажмите KHONKY  $\leq$  (FUNC) >.
- $\bullet$  Кнопками < $\blacktriangleleft$ > > или диском < $\clubsuit$ > выберите значение

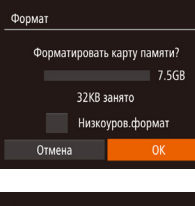

к их резервному копированию.

<span id="page-152-1"></span>Форматирование карт памяти

Перед использованием новой карты памяти или карты памяти, отформатированной

в другом устройстве, необходимо отформатировать эту карту памяти в данной камере.

При форматировании карты памяти с нее стираются все данные. Перед форматирова-

нием скопируйте изображения с карты памяти в компьютер или примите другие меры

KHONKY  $\leq$  (FUNC) >. Выберите [ОК].

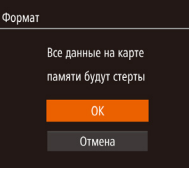

## Отформатируйте карту памяти.

Откройте экран [Формат].  $\bullet$  Выберите пункт  $[$ Формат $]$ , затем нажмите

• Чтобы начать процесс форматирования, кнопками <▲><▼> или диском <●> выберите пункт [ОК], затем нажмите кнопку <(FUNC)>.

<span id="page-152-2"></span> $\bullet$  Кнопками < $\blacktriangle$ >< $\blacktriangledown$ > выберите пункт [Отмена].

диском  $\langle$  >), затем нажмите кнопку  $\langle$ 

выберите вариант [ОК] (кнопками <<>>> или

- После завершения форматирования отображается сообщение [Форматирование карты памяти завершено]. Нажмите кнопку <(FURC)>.
- При форматировании карты памяти или при стирании с нее данных производится изменение только данных управления файлами - полное удаление содержимого карты памяти не производится. При передаче или утилизации карт памяти в случае необходимости примите меры к защите личной информации, например физически уничтожьте карты.

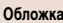

## Перед использованием

Обычные операции с камерой

Основные операции

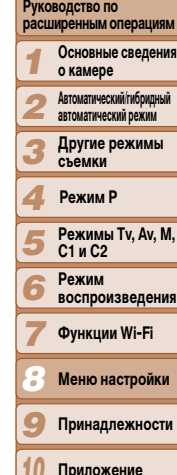

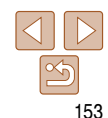

<span id="page-153-0"></span> $H$ Общая емкость карты, указываемая на экране форматирования, может быть меньше Сним в папк CITOCO

Ярко

Заста

Фор

Созда

 $\sqrt{2}$ 

## Низкоуровневое форматирование

заявленной емкости

Выполняйте низкоуровневое форматирование в следующих случаях: отображается сообщение [Ошибка карты памяти], камера работает неправильно, низкая скорость считывания изображений с карты/записи изображений на карту, замедленная серийная съемка или внезапные остановки съемки видеофильмов. При низкоуровневом форматировании карты памяти с нее стираются все данные. Перед выполнением низкоуровневого форматирования скопируйте изображения с карты памяти в компьютер или примите другие меры к их резервному копированию.

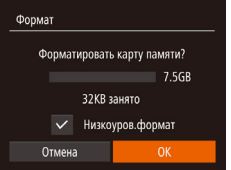

- $\bullet$  На экране из шага 1 раздела «Форматирование карт памяти» ( $\Box$ 153) кнопками < $\blacktriangle$ >< $\blacktriangledown$ > или диском < Выберите пункт [Низкоуров. формат]. затем кнопками <<<>>>> выберите этот пункт. Отображается значок [√].
- $\bullet$  Выполните шаги 2 3 разлела «Форматирование карт памяти» (**QQ** 153) для продолжения процесса форматирования.
- Низкоуровневое форматирование занимает больше времени, чем обычное форматирование, рассмотренное в разделе «Форматирование карт памяти» (QQ 153), так как данные стираются из всех областей хранения карты памяти.
	- В процессе выполнения низкоуровневого форматирования его можно отменить, выбрав пункт [Стоп]. В этом случае все данные будут стерты, но карту памяти можно будет использовать обычным образом.

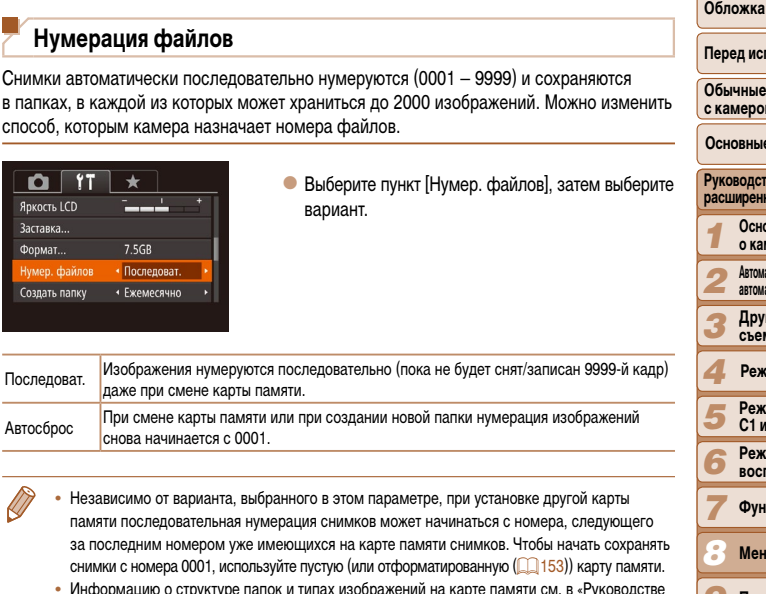

по программному обеспечению» (22173)

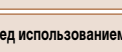

**чные операции** мерой

овные операции

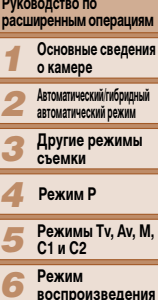

Функции Wi-Fi

Меню настройки

Принадлежности

Приложение

## <span id="page-154-0"></span>**Сохранение изображений на основе даты**

Вместо сохранения изображений в папки, создаваемые каждый месяц, можно настроить камеру на создание папок для каждого дня, когда производится съемка, для сохранения изображений, снятых в этот день.

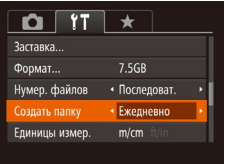

- $\bullet$  Выберите пункт  $[Co3$ лать папку $]$ , затем выберите вариант [Ежедневно].
- Изображения теперь записываются в папки, создаваемые для даты съемки.

## **Метрические/неметрические единицы измерения**

Единицы измерения, отображаемые на шкале зумирования ( $\Box$ 29), на индикаторе ручной фокусировки ( $\Box$ 78), данные GPS для высоты над уровнем моря ( $\Box$ [146](#page-145-0)) и в других местах, можно изменить с м/см на футы/дюймы, как требуется.

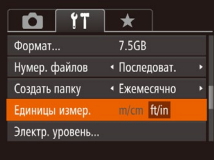

 $\bullet$  Выберите пункт [Единицы измер.], затем выберите значение [ft/in] (футы/дюймы).

## <span id="page-154-1"></span>**Калибровка электронного уровня**

Если электронный уровень неэффективен для обеспечения горизонтальности камеры, выполните его калибровку.

**уровня.**

кнопку  $\leq$ 

подтверждения.

*1 2 3 4 5 6 7 8 9 10* **Обложка Перед использованием Обычные операции с камерой Руководство по расширенным операциям Основные сведения о камере Автоматический/гибридный автоматический режим Другие режимы съемки Режимы Tv, Av, M, C1 и C2 Режим воспроизведения Функции Wi-Fi Меню настройки Принадлежности Приложение Основные операции Режим P**

155

**Алфавитный указатель**

## **Сброс настроек электронного уровня**

**MENU <br/>**  $\bigcirc$ 

Восстановление исходного состояния электронного уровня производится следующим образом. Обратите внимание, что эта операция возможна только после выполнения калибровки электронного уровня.

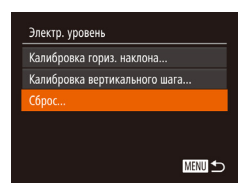

Электр, уровень алибровка гориз, наклона.. Калибровка вертикального шага...

C6poc...

 $\bullet$  Выберите пункт [Электр. уровень], затем нажмите кнопку  $\leq$   $\leq$   $\le$ 

*1* **Убедитесь, что камера находится в горизонтальном положении.** • Установите камеру на горизонтальную поверх-

*2* **Выполните калибровку электронного** 

 $\bullet$  Выберите пункт [Электр. уровень], затем нажмите

 $\bullet$  Выберите пункт [Калибровка гориз. наклона] для настройки наклона влево-вправо или пункт [Калибровка вертикального шага] для настройки наклона вперед-назад, затем нажмите кнопку  $\langle \xi_{\text{eff}}^{FWH} \rangle$ >. Отображается сообщение с запросом

 $\bullet$  Выберите пункт [OK], затем нажмите кнопку  $\lt^{\text{(true)}}$ .

ность, например на стол.

- $\bullet$  Выберите пункт [Сброс], затем нажмите кнопку  $\langle \text{Func} \rangle$ .
- После сброса настройки электронного уровня снова отображается экран меню.

## <span id="page-155-1"></span><span id="page-155-0"></span>Задание записи в изображениях сведений об авторских правах

Чтобы в изображениях записывалось имя автора и сведения об авторских правах, заранее задайте эти сведения в соответствии с приведенными ниже инструкциями.

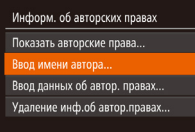

**MENU** 

• Выберите пункт [Информ. об авторских правах]. затем нажмите кнопку <(FURC)>.

- $\bullet$  Кнопками  $\lt\blacktriangle \gt\lt\blacktriangledown$  или диском  $\lt\clubsuit$ > выберите пункт ГВвод имени автора] или ГВвод данных об автор, правах]. Нажмите кнопку < (Figs.)> для открытия клавиатуры и введите имя (226).
- Нажмите кнопку < MENU>. После появления запроса [Принять изменения?] выберите [Да] (кнопками <<>> или диском <\*>>, затем нажмите кнопку  $\leq$   $\binom{FUR}{CP}$ .
- Заданные здесь сведения теперь будут записываться в изображения.
- Для проверки введенных сведений выберите пункт Показать авторские права) на приведенном выше экране, затем нажмите кнопку  $\langle f_{\text{eff}}^{(\text{FBC})} \rangle$ .
- Сведения об авторских правах можно также вводить, изменять и удалять с помощью программного обеспечения ( $\Box$ 173). Некоторые символы, введенные с помощью программного обеспечения, могут не отображаться в камере, но они будут правильно записываться в изображения.
- После сохранения изображений в компьютер с помощью программного обеспечения можно проверять записанные в изображениях сведения об авторских правах.

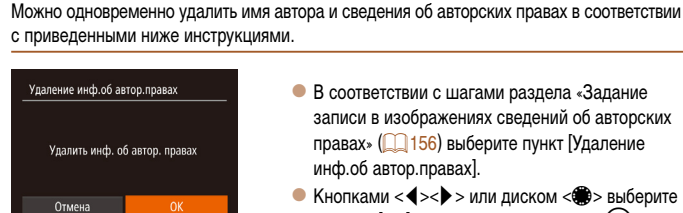

- В соответствии с шагами раздела «Задание записи в изображениях сведений об авторских правах» (**[14]** 156) выберите пункт [Удаление инф.об автор.правах].
- $\bullet$  Кнопками < $\blacktriangleleft$ >  $\lt\blacktriangleright$  > или диском  $\lt\textcircled{H}$  > выберите вариант [ОК], затем нажмите кнопку  $\lt^{\text{func}}$ .

Сведения об авторских правах, уже записанные в изображения, не удаляются.

## Проверка логотипов сертификации

Удаление всех сведений об авторских правах

На экране можно просмотреть некоторые логотипы сертификационных требований, которым удовлетворяет камера. Другие логотипы сертификации указаны в данном Руководстве, на коробке камеры или на корпусе камеры.

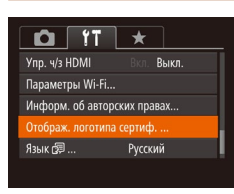

• Выберите пункт [Отображ. логотипа сертиф.], затем нажмите кнопку < (FUNC)>.

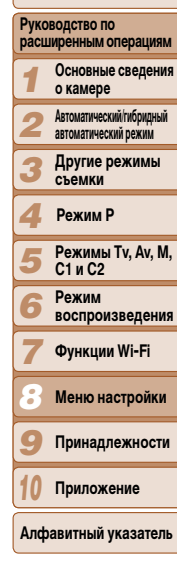

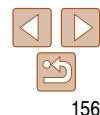

#### Обложка

#### Перед использованием

Обычные операции с камерой Основные операции

<span id="page-156-2"></span><span id="page-156-1"></span>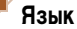

## Установите требуемый язык отображаемого интерфейса.

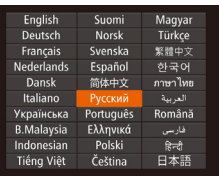

- $\bullet$  Выберите пункт [Язык  $\sqrt{2}$ ], затем нажмите кнопку  $\leq$   $\leq$   $\le$
- $\bullet$  Кнопками < $\blacktriangle$ >< $\blacktriangledown$ >< $\blacktriangledown$ >  $\triangle$ > или диском < $\clubsuit$ > выберите язык, затем нажмите кнопку  $\leq$
- **Экран [Язык] можно также открыть в режиме воспроизведения, нажав кнопку < (Figs.)> и,** удерживая ее нажатой, сразу же нажав кнопку < $MENU$ >.

## **Настройка других параметров**

На вкладке [1] можно также настраивать указанные ниже параметры.

- **[Видеосистема]** (**[165**)
- **[Упр. ч/з HDMI]** (20[164\)](#page-163-0)
- **[Параметры Wi-Fi] (24)**

## <span id="page-156-0"></span>**Восстановление значений по умолчанию**

Если настройка была ошибочно изменена, для параметров камеры можно восстановить значения по умолчанию.

- *1* **Откройте экран [Сбросить всё].**
- Выберите пункт [Сбросить всё], затем нажмите кнопку  $\langle \text{Func} \rangle$
- *2* **Восстановите параметры по умолчанию.**
- $\bullet$  Кнопками < $\blacktriangleleft$ >  $\gt$  > или диском < $\clubsuit$ > выберите вариант [OK], затем нажмите кнопку  $\langle \vec{f}_{\text{eff}}^{F\text{inc}} \rangle$ .
- $\bullet$  Для параметров восстановлены значения по умолчанию.
- Для указанных ниже функций значения по умолчанию не восстанавливаются.
- Информация, зарегистрированная с помощью функции идентификации лица ([339). - Расположенные на вкладке [1] параметры [Дата/Время] (**QQ [151](#page-150-2)**), [Часовой пояс]
	- (□[151\)](#page-150-0), [Язык [三] (□[157\)](#page-156-2) и [Видеосистема] (□[165\)](#page-164-0).
	- $\cdot$  Записанный пользовательский баланс белого ( $\Box$ 74).
	- Режим съемки, выбранный в режиме  $SCN$  ( $\Box$ 52) или [ $\odot$ ] ( $\Box$ 54).
	- Настройка компенсации экспозиции ( $\Box$ 68).
	- Режим видеосъемки ( $\Box$ 65)
	- Параметры Wi-Fi  $($

Сбросить всё

Отмена

**Вернуть базовые установки?** 

- Откалиброванное значение для электронного уровня ( $\Box$ [155](#page-154-1)).
- $-$  Сведения об авторских правах ( $\Box$ [156](#page-155-1)).

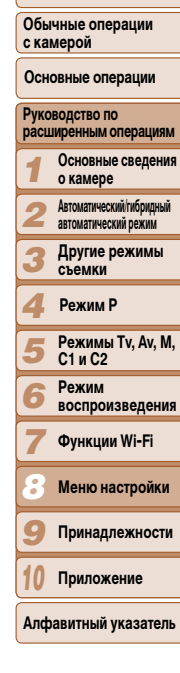

**Обложка** 

**Перед использованием**

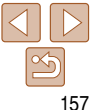

# **Принадлежности** *9*

Расширьте возможности камеры с помощью дополнительно приобретаемых принадлежностей Canon или других отдельно продаваемых совместимых принадлежностей

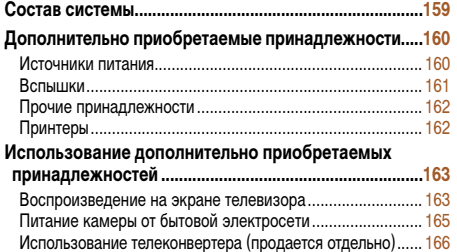

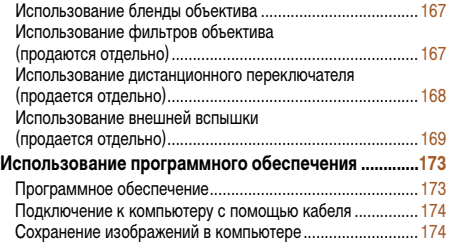

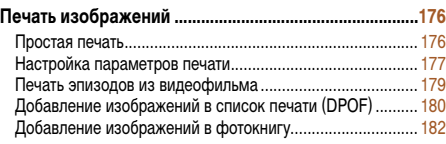

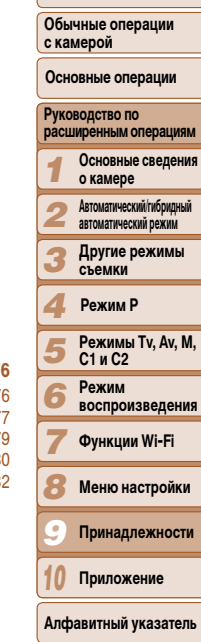

**Обложка** 

**Перед использованием**

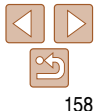

<span id="page-158-0"></span>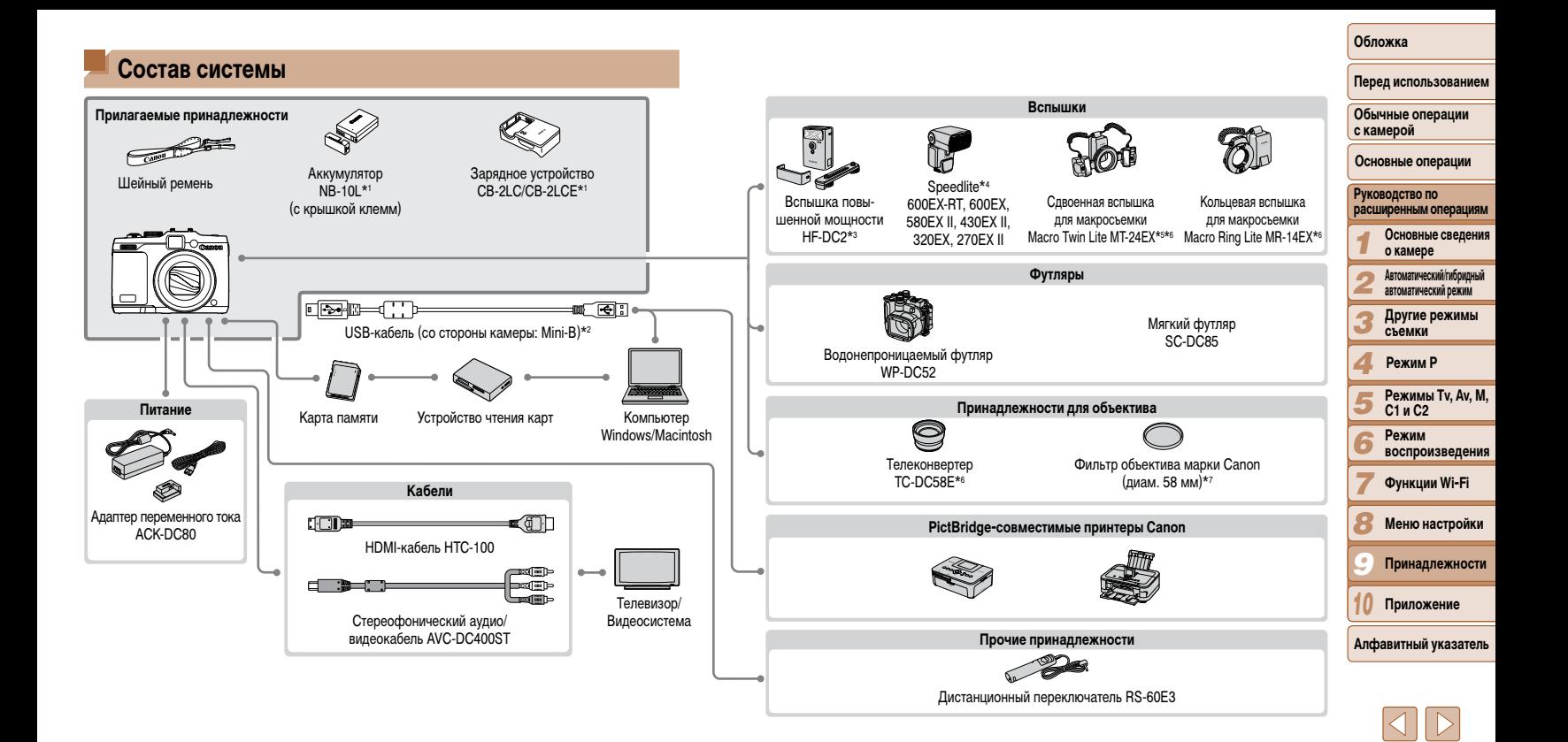

# с камерой Руководство по о камере автоматический режим съемки Режим Р C1 и C2 Режим **воспроизведения**

## Дополнительно приобретаемые принадлежности

Следующие принадлежности камеры продаются отдельно. Обратите внимание. что их наличие зависит от региона, а выпуск некоторых принадлежностей может быть прекращен.

## Источники питания

<span id="page-159-1"></span>\*1 Также продается отдельно.

компании Canon

может быть прекрашен.

и кабель выносной колодки ОС-ЕЗ.

\*6 Требуется адаптер для конвертеров LA-DC58L.

\*7 Требуется переходник фильтра FA-DC58D.

\*2 Также предлагается оригинальная принадлежность Canon (интерфейсный кабель IFC-400PCU).

\*4 Поллерживаются также следующие дополнительные принадлежности: Speedlite 580EX, 430EX.

Рекомендуется использовать оригинальные дополнительные принадлежности компании Canon.

Данное изделие оптимизировано для работы с оригинальными дополнительными принадлежностями

Компания Canon не несет ответственности за любые повреждения данного изделия и/или несчастные

случаи, такие как возгорание и т.п., вызванные неполалками в работе лополнительных приналлеж-

ностей сторонних производителей (например, протечка и/или взрыв аккумулятора). Обратите внимание, что гарантия не распространяется на ремонт, связанный с неправильной работой дополнительных

принадлежностей сторонних производителей, хотя такой ремонт возможен на платной основе.

Обратите внимание. что их наличие зависит от региона, а выпуск некоторых принадлежностей

270EX и 220EX. передатчик ST-E2 для вспышек Speedlite. кронштейн SB-E2 для вспышек Speedlite

\*3 Также поддерживается вспышка повышенной мощности HF-DC1.

\*5 Требуется кронштейн ВКТ-DC1 и кабель выносной колодки ОС-Е3.

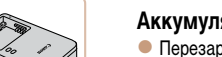

## Аккумулятор NB-10L

• Перезаряжаемый литиево-ионный аккумулятор

## Зарядное устройство CB-2LC/CB-2LCE

• Зарядное устройство для аккумулятора NB-10L

## <span id="page-159-0"></span>Адаптер переменного тока АСК-DC80

- Для питания камеры от бытовой электросети. Рекомендуется при длительной работе с камерой или при подключении камеры к принтеру или компьютеру. Не может использоваться для зарядки аккумулятора в камере.
- Зарядное устройство и адаптер переменного тока можно использовать в местах с напряжением сети переменного тока  $100 - 240 B (50/60 F<sub>U</sub>)$ .
	- Для электрических розеток другой формы используйте имеющиеся в продаже переходники для вилки. Запрешается пользоваться электрическими трансформаторами, предназначенными для путешествий, так как они могут повредить аккумулятор.

## Обложка

#### Перед использованием

Обычные операции

Основные операции

расширенным операциям

Основные сведения

Автоматический/гибридный

Другие режимы

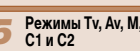

Функции Wi-Fi

Меню настройки

Принадлежности

Приложение Алфавитный указатель

#### <span id="page-160-0"></span>**Вспышки**

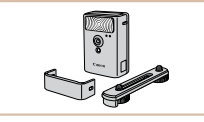

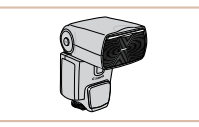

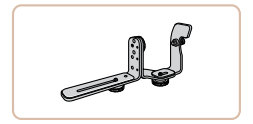

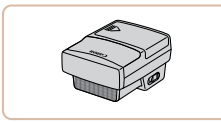

## **Вспышка повышенной мощности HF-DC2**

• Внешняя вспышка для освещения объектов. находящихся вне радиуса действия встроенной вспышки.

Также может использоваться вспышка повышенной мощности HF-DC1.

## **Вспышки Speedlite 600EX -RT, 600EX, 580EX II, 430EX II, 320EX, 270EX II**

• Вспышка, устанавливаемое в гнездо для внешней вспышки и обеспечивающая использование различных стилей съемки со вспышкой. Также поддерживаются вспышки Speedlite 580EX, 430EX, 270EX и 220EX.

## **Кронштейн SB-E2 для вспышек Speedlite**

• Предотвращает появление неестественных теней рядом с объектами при съемке в вертикальной ориентации. Включает кабель выносной колодки OC -E3.

## **Передатчик ST-E2 для вспышек Speedlite**

 $\bullet$  Обеспечивает беспроводное управление ведомыми вспышками Speedlite (кроме вспышки Speedlite 220EX/270EX).

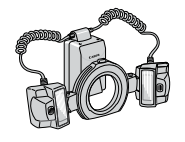

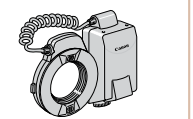

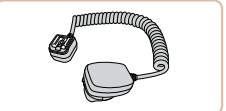

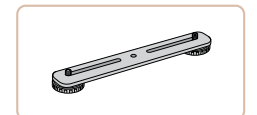

## **Сдвоенная вспышка для макросъемки Macro Twin Lite MT-24EX Кольцевая вспышка для макросъемки Macro Ring Lite MR-14EX**

• Внешняя вспышка для макросъемки, обеспечивающая использование различных стилей макросъемки со вспышкой.

Для установки на камеру требуются адаптер для конвертеров LA -DC58L, кабель выносной колодки OC -E3 и кронштейн BKT-DC1 (все продается отдельно).

Для установки на камеру требуется адаптер для конвертеров LA -DC58L (приобретается отдельно).

## **Кабель выносной колодки OC-E3**

 $\bullet$  Используется для установки на камеру сдвоенной вспышки для макросъемки Macro Twin Lite.

## **Кронштейн BKT-DC1**

• Используется для установки на камеру сдвоенной вспышки для макросъемки Macro Twin Lite.

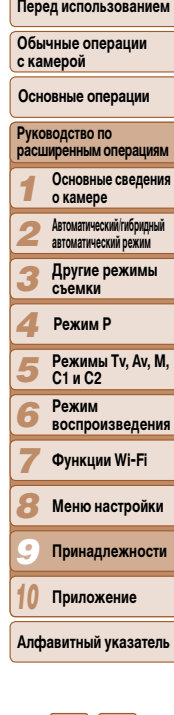

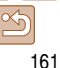

**Перед использованием Обычные операции** 

## <span id="page-161-0"></span>**Прочие принадлежности**

## **Мягкий футляр SC-DC85**

горнолыжных склонах.

или принтеру.

 $\bullet$  Защищает камеру от пыли и царапин. Требует бережного обращения во избежание обесцвечивания кожи.

**Водонепроницаемый футляр WP-DC52** • Для подводной съемки на глубине до 40 м. Также удобен для съемки в дождь, на пляже или

**Интерфейсный кабель IFC-400PCU** • Служит для подключения камеры к компьютеру

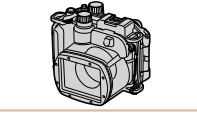

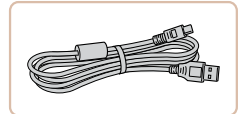

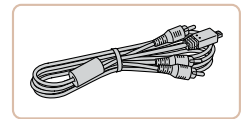

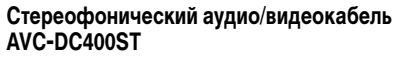

 $\bullet$  Служит для подключения камеры к телевизору и просмотра изображений на большом экране телевизора.

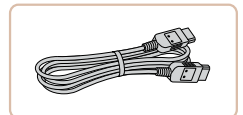

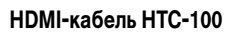

• Для подключения камеры к входному разъему HDMI телевизора высокой четкости.

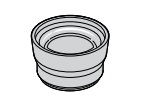

## **Телеконвертер TC-DC58E**

• Дополнительный объектив, устанавливаемый на камеру для увеличения фокусного расстояния объектива приблизительно в 1,4 раза.

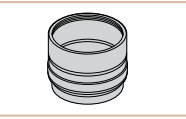

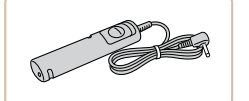

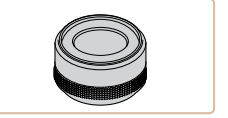

## **Адаптер для конвертеров LA-DC58L**

• Адаптер, необходимый для установки на камеру телеконвертера, кольцевой вспышки для макросъемки Macro Ring Lite или сдвоенной вспышки для макросъемки Macro Twin Lite.

## **Дистанционный переключатель RS-60E3**

 $\bullet$  Обеспечивает дистанционное управление кнопкой спуска затвора (нажатие наполовину или полное нажатие).

## **Переходник фильтра FA-DC58D**

• Переходник, необходимый для установки 58-миллиметрового фильтра.

## **Фильтр на объектив Canon (диаметром 58 мм)**

• Защищает объектив и обеспечивает различные эффекты съемки.

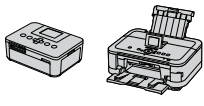

## **PictBridge-совместимые принтеры Canon**

 $\bullet$  При подключении камеры к PictBridge-совместимому принтеру Canon возможна печать изображений без компьютера.

За дополнительной информацией обращайтесь к ближайшему дилеру Canon.

#### *1 2 3 4 5 6 7 8 9* **с камерой Руководство по расширенным операциям Основные сведения о камере Автоматический/гибридный автоматический режим Другие режимы съемки Режимы Tv, Av, M, C1 и C2 Режим воспроизведения Функции Wi-Fi Меню настройки Принадлежности Основные операции Режим P**

*10* **Приложение**

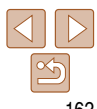

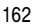

<span id="page-161-1"></span>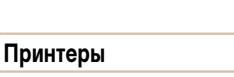

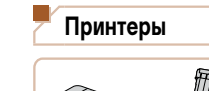

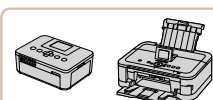

## **Перед использованием**

**Обычные операции с камерой**

**Основные операции**

**Руководство по расширенным операциям**

- *1* **Основные сведения о камере**
- <span id="page-162-2"></span>*2* **Автоматический/гибридный автоматический режим**
	- **Другие режимы съемки**

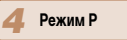

*3*

*6 7*

- *5* **Режимы Tv, Av, M, C1 и C2**
	- **Режим воспроизведения**
	- **Функции Wi-Fi**
- *8* **Меню настройки**
- *9* **Принадлежности**
- *10* **Приложение**

**Алфавитный указатель**

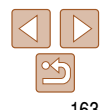

вставьте разъем кабеля в разъем камеры.

## *3* **Включите телевизор и переключитесь на видеовход.**

• Переключите телевизор на видеовход, к которому подключен кабель на шаге 2.

## *4* **Включите камеру.**

- $\bullet$  Для включения камеры нажмите кнопку  $\leq$   $\blacktriangleright$ .
- $\bullet$  Изображения из камеры отображаются на экране телевизора. (На экране камеры ничего не отображается.)
- Завершив просмотр, перед отключением кабеля выключите камеру и телевизор.
- **•**  Когда камера подключена к телевизору высокой четкости, звуковые сигналы операций камеры не воспроизводятся.

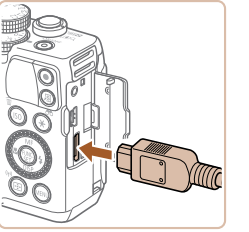

• На камере откройте крышку разъемов и полностью

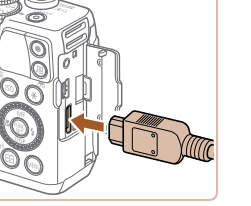

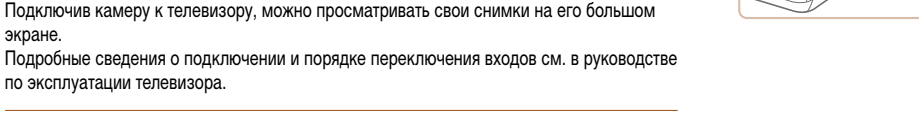

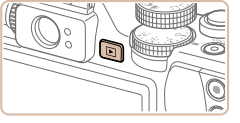

## **Воспроизведение на телевизоре высокой четкости**

**Воспроизведение на экране телевизора**

Подключив камеру к телевизору высокой четкости с помощью HDMI-кабеля HTC-100 (продается отдельно), можно просматривать снимки на большом экране телевизора. С высокой четкостью можно просматривать видеофильмы, снятые с разрешением [ Е<mark>тнб (302</mark> ), [ Е<mark>тнб 202</mark> ) или [ Е<mark>нб 202</mark> ),

<span id="page-162-0"></span>**Использование дополнительно приобретаемых** 

Подключив камеру к телевизору, можно просматривать свои снимки на его большом

**На экране телевизора часть информации может не отображаться (<b>QQ**[192\)](#page-191-0).

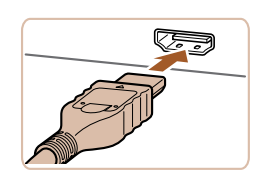

**принадлежностей**

по эксплуатации телевизора.

экране.

## *1* **Убедитесь, что камера и телевизор выключены.**

Фотографии Видеофильмы

Фотографии Видеофильмы

<span id="page-162-1"></span>Фотографии Видеофильмы

- *2* **Подсоедините камеру к телевизору.**
- $\bullet$  На телевизоре полностью вставьте разъем кабеля в разъем HDMI-входа, как показано на рисунке.

#### **Перед использованием**

**Обычные операции с камерой**

#### **Основные операции**

*1* **Руководство по расширенным операциям Основные сведения о камере**

- **воспроизведения**
- 
- **Принадлежности**

*10* **Приложение**

**Алфавитный указатель**

*2 3 4 5 6 7 8 9* **Автоматический/гибридный автоматический режим Другие режимы съемки Режимы Tv, Av, M, C1 и C2 Режим Функции Wi-Fi Меню настройки Режим P**

## *4* **Управляйте камерой с помощью пульта ДУ телевизора.**

- $\bullet$  Для перехода между изображениями нажимайте кнопки  $\lt\blacktriangleleft\gt\lt\blacktriangleright$  на пульте ДУ.
- $\bullet$  Для отображения панели управления камерой нажмите кнопку OK/Select (OK/Выбор). Для выбора элементов панели управления сначала кнопками  $\langle$   $\blacklozenge$   $\rangle$  выберите элемент, затем снова нажмите кнопку OK/Select (OK/Выбор).

# **Элементы панели управления камерой, отображаемые на экране**

**телевизора**

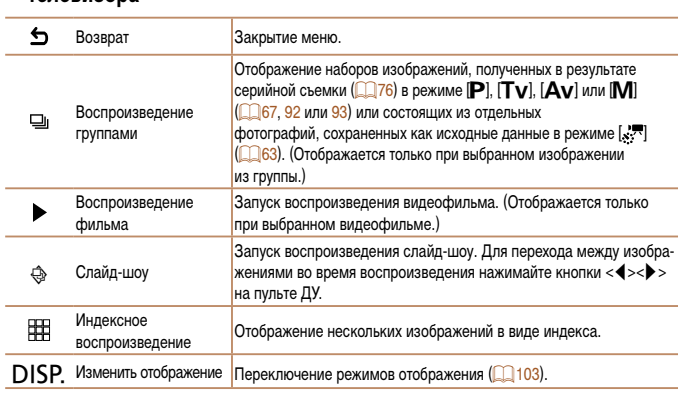

Фотографии Видеофильмы

## <span id="page-163-0"></span>**Управление камерой с помощью пульта ДУ телевизора**

При подключении камеры к HDMI CEC-совместимому телевизору можно управлять воспроизведением (включая воспроизведение слайд-шоу) с помощью пульта ДУ телевизора. В зависимости от телевизора может потребоваться настроить некоторые его параметры. Подробные сведения см. в инструкции к телевизору.

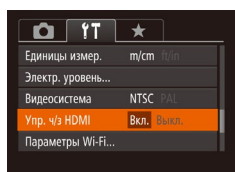

## *1* **Выполните настройку.**

 $\bullet$  Нажмите кнопку < $\mathsf{MENU}$ >, выберите пункт [Упр. ч/з HDMI] на вкладке [У†], затем выберите значение  $[B<sub>K</sub>,]$  ( $\Box$ 25).

## *2* **Подсоедините камеру к телевизору.**

• Для подсоединения камеры к телевизору выполните шаги 1 – 2 раздела «Воспроизведение на телевизоре высокой четкости» (22[163](#page-162-1)).

## *3* **Выведите на экран изображения.**

- $\bullet$  Включите телевизор. Нажмите кнопку  $\lt \blacktriangleright$ на камере.
- $\bullet$  Изображения из камеры отображаются на экране телевизора. (На экране камеры ничего не отображается.)

- При нажатии кнопок, таких как кнопка <MENU>, на камере управление переключается на саму камеру, при этом использование дистанционного управления будет возможно только после возврата в режим отображения одного изображения.
- **•**  Иногда камера может неправильно реагировать на команды, даже при использовании пульта ДУ HDMI CEC-совместимого телевизора.

## **Перед использованием Обычные операции с камерой**

**Обложка** 

**Основные операции**

*1 2* **Руководство по расширенным операциям Основные сведения о камере Автоматический/гибридный автоматический режим**

*3* **Другие режимы съемки**

*4 5* **Режимы Tv, Av, M, Режим P**

*6 7*

- **C1 и C2 Режим**
- **воспроизведения**
- **Функции Wi-Fi**
- *8* **Меню настройки**
- *9* **Принадлежности**

*10* **Приложение**

## **Алфавитный указатель**

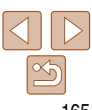

**•** Правильное отображение возможно только в том случае, если выходной видеоформат камеры (NTSC или PAL) совпадает с видеоформатом телевизора. Чтобы изменить выходной видеоформат, нажмите кнопку < $MENU$  и выберите пункт [Видеосистема] на вкладке [3].

**•**  Когда камера подсоединена к телевизору, можно производить съемку, просматривая изображение перед съемкой на большом экране телевизора. Для съемки выполните те же шаги, что и при съемке с помощью экрана камеры. Однако функции «Зум точки AF» ( $\Box$ 47), «Зум точки МF» ( $\Box$ 79), «Выделение цветом МF» ( $\Box$ 79) и «Ночной режим экрана» (**[100**] недоступны.

Фотографии Видеофильмы

## **Питание камеры от бытовой электросети**

При питании камеры от адаптера переменного тока ACK-DC80 (продается отдельно) исключается необходимость контроля оставшегося уровня заряда аккумулятора.

## *1* **Убедитесь, что камера выключена.**

- *2* **Подключите сетевой адаптер к адаптеру постоянного тока.**
- Полностью вставьте штекер сетевого адаптера в адаптер постоянного тока.

## *3* **Установите адаптер.**

• Откройте крышку в соответствии с инструкциями шага 2 раздела «Установка аккумулятора и карты памяти»  $(13)$ , затем установите адаптер, как показано на рисунке, до фиксации со щелчком.

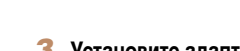

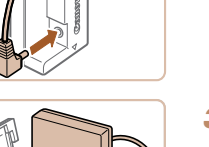

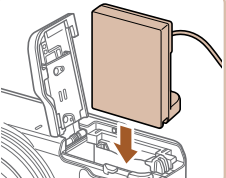

## *3* **Выведите на экран изображения.**

 $\bullet$  Для вывода изображений выполните шаги  $3 - 4$ раздела «Воспроизведение на телевизоре высокой четкости» (<sup>163</sup>).

Красный Белый

Желтый Желтый

экране телевизора, управляя камерой.

Белый красный

<span id="page-164-1"></span><span id="page-164-0"></span>**Воспроизведение на телевизоре стандартной четкости** Подключив камеру к телевизору с помощью стереофонического аудио/видеокабеля AVC-DC400ST (продается отдельно), можно просматривать свои снимки на большом

> *1* **Убедитесь, что камера и телевизор выключены.**

Фотографии Видеофильмы

## *2* **Подсоедините камеру к телевизору.**

 $\bullet$  На телевизоре полностью вставьте штекеры кабеля в разъемы видеовходов, как показано на рисунке.

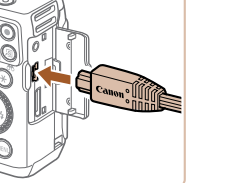

- 
- На камере откройте крышку разъемов и полностью вставьте разъем кабеля в разъем камеры.

<span id="page-165-0"></span>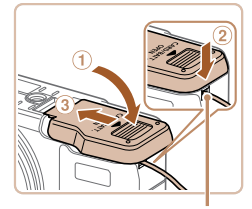

Прорезь для кабеля адаптера постоянного тока

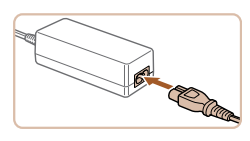

 $\bullet$  Опустите крышку ( $\circ$ ), следя за тем, чтобы кабель адаптера постоянного тока был уложен в вырез для кабеля адаптера постоянного тока  $(Q)$ .  $\bullet$  Сдвиньте крышку  $(3)$  до фиксации со щелчком.

- *4* **Подключите кабель питания.**
- $\bullet$  Подсоедините один разъем кабеля питания к компактному сетевому адаптеру, затем вставьте вилку кабеля в электрическую розетку.
- Включите камеру и используйте ее, как требуется.
- $\bullet$  После завершения работы выключите камеру и отсоедините кабель питания от электрической розетки.
- **•** Не отсоединяйте сетевой адаптер или кабель питания при включенной камере. Это может привести к стиранию снимков или повреждению камеры.
	- **•** Запрещается подключать адаптер или кабель адаптера к другим изделиям. Несоблюдение этого требования может привести к неполадкам или повреждению изделия.

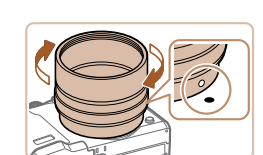

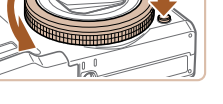

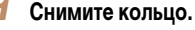

<span id="page-165-1"></span>**Использование телеконвертера (продается отдельно)** Установка телеконвертера TC-DC58E и адаптера для конвертеров LA-DC58L (оба продаются

отдельно) позволяет увеличить фокусное расстояние в 1,4 раза.

- Убедитесь, что камера выключена.
- $\bullet$  Удерживая нажатой кнопку фиксатора кольца  $( \odot )$ , поверните кольцо в направлении стрелки  $(2)$ .

Фотографии Видеофильмы

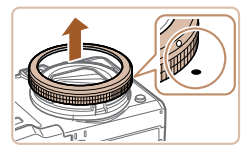

 $\bullet$  Совместите метку  $\circ$  на кольце с меткой  $\bullet$  на корпусе камеры и снимите кольцо.

- *2* **Установите адаптер для конвертеров.**  $\bullet$  Совместив метку  $\circ$  на адаптере для конвертеров и метку ● на корпусе камеры, поворачивайте адаптер в направлении стрелок до фиксации. • Для снятия адаптера нажмите кнопку фиксатора
	- кольца и, удерживая ее нажатой, поверните адаптер в противоположном направлении.

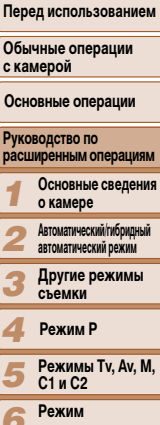

*5 6 7 8 9 10* **воспроизведения Функции Wi-Fi Меню настройки Принадлежности Приложение**

**Алфавитный указатель**

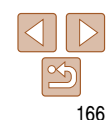

#### **Обложка**

## **Пе**

**Об с камерой**

**Основные операции**

<span id="page-166-0"></span>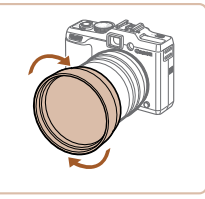

#### **D** IT  $\overline{+}$ Ночн.реж.экрана Выкл. ...<br>Вил меню FUNC.... Параметры IS.. ◆ TC-DC58E KOHRADTAD • Выкл. Отмет. даты Э

## Установите телеконвертер.

• Поверните конвертер в направлении стрелки, чтобы надежно закрепить его на камере.

Задайте конвертер в параметрах камеры.

- Включите камеру.
- Нажмите кнопку <MENU> и выберите пункт [Конвертер] на вкладке [ [ ]. Кнопками < (>>> выберите значение [TC-DC58E].
- Если для параметра [Режим IS] задано значение [Выкл.], задавать конвертер не требуется.
- После снятия конвертера обязательно восстановите для параметра конвертера значение [Нет].
- При использовании встроенной вспышки возможно виньетирование (особенно в правом нижнем углу).
	- При использовании телеконвертера устанавливайте объектив камеры в положение максимального телефото. В других положениях зумирования возможно виньетирование.
	- Для выбора композиции кадров используйте ЖК-монитор. Вид через видоискатель может быть частично перекрыт из-за виньетирования.
	- Перед использованием удалите всю пыль или грязь с конвертера с помощью специальной груши для чистки объективов.

#### Обложка

с камерой

Перед использованием

Обычные операции

Основные операции

Основные сведения о камере

Автоматический/гибридный

автоматический режим

Другие режимы

съемки

Режим Р

Руководство по расширенным операциям

Вилеофильмы

## Использование бленды объектива

Установив бленду объектива, прилагаемую к телеконвертеру TC-DC58E (продается отдельно), можно уменьшить влияние постороннего света от источников вне угла зрения при съемке в контровом свете или когда камера направлена в сторону яркого источника света.

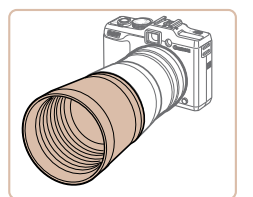

• Установите бленду объектива на телеконвертер, как показано на рисунке, и надежно закрепите ее. • Если бленда объектива не используется, установите ее в перевернутом виде.

При использовании встроенной вспышки с установленной блендой объектива возможно виньетирование.

> Фотографии Видеофильмы

Использование фильтров объектива (продаются отдельно)

Режимы Tv. Av. M. C1 и C2 Режим **воспроизведения** Функции Wi-Fi Меню настройки Принадлежности Приложение Алфавитный указатель

Установка на камеру фильтра объектива позволяет зашитить объектив и обеспечивает съемку с различными эффектами. Для установки фильтра объектива требуется переходник фильтра FA-DC58D (продается отдельно).

## Снимите кольцо.

Снимите кольцо в соответствии с шагом 1 раздела «Использование телеконвертера (продается отдельно)» (<sup>166</sup>).

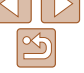

<span id="page-167-0"></span>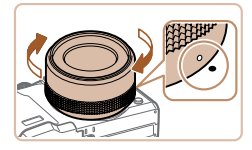

## *2* **Установите переходник фильтра.**

- $\bullet$  Совместите метку  $\circ$  на переходнике фильтра с меткой ● на камере и поверните адаптер в направлении стрелки до фиксации со щелчком.
- Для снятия переходника выключите камеру, нажмите кнопку фиксатора кольца и, удерживая ее нажатой, поверните адаптер в противоположном направлении.

## *3* **Установите фильтр.**

• Установите фильтр на камеру в направлении стрелки.

**•**  Рекомендуется использовать оригинальные фильтры Canon (диаметром 58 мм).

- **•** Если при съемке автофокусировка не используется, установите для параметра ручной фокусировки [Безопасная MF] значение [Вкл.].
- **•** При использовании встроенной вспышки с установленным переходником фильтра часть изображения может оказаться темной.
- **•** При использовании переходника фильтра устанавливайте только по одному фильтру за раз. Установка нескольких фильтров или таких дополнительных принадлежностей, как тяжелый конвертер, может привести к падению дополнительных принадлежностей и их повреждению.
- **•** Не беритесь за переходник фильтра с большим усилием.
- **•** Когда фильтр не используется, снимайте переходник фильтра.

**•**  Одновременная установка на камеру переходника фильтра и бленды объектива невозможна.

## **Использование дистанционного переключателя (продается отдельно)**

Дополнительно приобретаемый дистанционный переключатель RS-60E3 можно использовать для исключения сотрясения камеры, возможного при непосредственном нажатии кнопки спуска затвора. Эта дополнительно приобретаемая принадлежность удобна при съемке с длительными выдержками затвора.

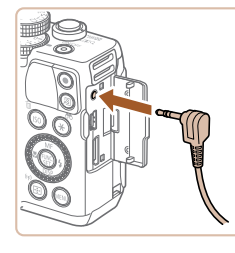

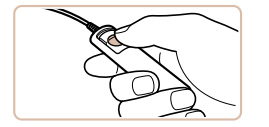

## *2* **Произведите съемку.**

**переключатель.** • Убедитесь, что камера выключена. • Откройте крышку разъемов и подключите разъем дистанционного переключателя.

• Для съемки нажмите кнопку спуска затвора на дистанционном переключателе.

*1* **Подключите дистанционный** 

**•** Съемка с длительными ручными выдержками не поддерживается.

#### *1 2 3 4 5 6 7 8 9 10* **Перед использованием Обычные операции с камерой Руководство по расширенным операциям Основные сведения о камере Автоматический/гибридный автоматический режим Другие режимы съемки Режимы Tv, Av, M, C1 и C2 Режим воспроизведения Функции Wi-Fi Меню настройки Принадлежности Приложение Основные операции Режим P**

**Обложка** 

Фотографии

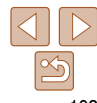

Вилеофильмы

Видеофильмы

Настройки внешней вспышки

+ ARTO

 $\overline{1}$ 

• Выкл.

• 1й-шторкой

Выкл.

**MENU <br/>**  $\bigcirc$ 

ежим вспышки

Комп.эксп.всп.

Синхр. затвора

Замедл. синхр.

Функц.бесп.всп

## <span id="page-168-0"></span>Использование внешней вспышки (продается отдельно)

С дополнительно приобретаемой вспышкой Speedlite серии EX возможны более сложные виды съемки со вспышкой. Для съемки видеофильмов со светодиодной лампой доступна дополнительно приобретаемая вспышка Speedlite 320EX.

- Эта камера не поддерживает некоторые из функций вспышек Speedlite серии EX.
- Беспроводное управление вспышкой Speedlite 600EX-RT не поддерживается.
- Вспышки Canon, не относящиеся к серии ЕХ, в некоторых случаях могут срабатывать неправильно или вообще не срабатывать.
- При использовании вспышек (особенно высоковольтных) или дополнительных принадлежностей для вспышек любых других производителей, кроме Canon, возможно нарушение правильной работы камеры или ее повреждение.

Дополнительные сведения также см. в руководстве пользователя вспышки Speedlite серии EX.

Фотографии

## **Вспышки Speedlite серии EX**

Эти дополнительно приобретаемые вспышки обеспечивают яркое освещение и широкие возможности при съемке со вспышкой.

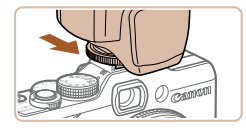

## Установите вспышку.

- Убедитесь что камера выключена, затем установите вспышку в гнездо внешней вспышки.
- Включите внешнюю вспышку, затем включите камеру.
- Отображается красный значок [ $\frac{1}{2}$ ].
- Когда вспышка готова, на ней загорается индикатор.

Когда установлена вспышка Speedlite серии EX, настройка параметров встроенной вспышки невозможна, так как соответствующий экран настройки недоступен.

необходимости.

режим  $\lceil 2 \rceil$  ( $\lceil 2 \rceil$ 4).

- Этот экран настройки можно также открыть, нажав кнопку <>> и удерживая ее нажатой не менее 1 с
- Параметры вспышки в режиме [  $\blacksquare$  могут быть настроены точно такими же, как и в режиме **IP**].
- Только вспышки 600ЕХ-RT/580ЕХ II: пункт ГУпр. вспышкой недоступен, если внешняя вспышка настроена для работы в качестве стробоскопической вспышки.
- Только вспышка 320ЕХ: автоматическое светодиодное освещение доступно только при съемке видеофильма в условиях недостаточной освещенности или в режиме видеосъемки. В этом случае отображается значок  $\mathfrak{h}^{\mathcal{P}}$

## Выберите режим съемки [P]. [Tv].  $[Av]$ <sub>*или* $[MI]$ .</sub> • Параметры вспышки можно настраивать только

Установите для баланса белого

<span id="page-168-1"></span>Настройте внешнюю вспышку.

в этих режимах. В остальных режимах вспышка

настраивается и срабатывает автоматически при

#### Обложка

#### Перед использованием

Обычные операции с камерой

Основные операции

#### Руководство по расширенным операциям Основные сведения о камере Автоматический/гибридный автоматический режим

Другие режимы

Режимы Tv. Av. M.

**воспроизведения** 

съемки

Режим Р

C1 и C2

Режим

- Нажмите кнопку <MENU>, выберите пункт [Упр. вспышкой] на вкладке [ [ ]. затем нажмите  $KHOIRV < (FUR) >$
- Отображаются параметры, уже заданные в самой **RCONILIKA**
- $\bullet$  Кнопками < $\blacktriangle$ >< $\blacktriangledown$ > или диском < $\clubsuit$ > выберите требуемый пункт, затем кнопками <<>>> настройте его значение.
- Доступные параметры зависят от режима съемки и установленной вспышки (22172).
- Функции Wi-Fi Меню настройки Принадлежности Приложение

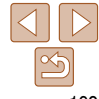

**Руководство по расширенным операциям Основные сведения о камере**

**Основные операции**

**Перед использованием Обычные операции с камерой**

#### Фотографии Видеофильмы

## **Использование кронштейна SB-E2 для вспышек Speedlite (продается отдельно)**

**Кольцевая вспышка для макросъемки Macro Ring Lite MR-14EX** Эта дополнительно приобретаемая вспышка обеспечивает широкие возможности макро съемки со вспышкой. Для установки на камеру требуется адаптер для конвертеров

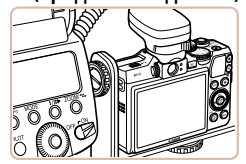

• Дополнительно приобретаемый кронштейн для вспышек Speedlite SB-E2 помогает предотвратить появление неестественных теней рядом с объек тами при съемке в вертикальной ориентации.

Фотографии

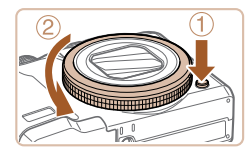

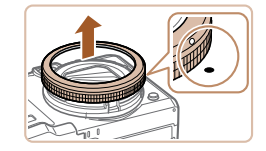

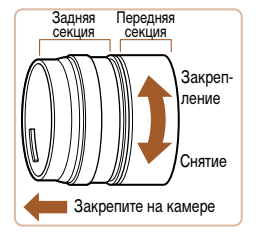

LA-DC58L (приобретается отдельно).

## <span id="page-169-0"></span>*1* **Подготовьте адаптер для конвертеров.**

- Поверните адаптер для конвертеров в показанном стрелкой направлении, чтобы разъединить переднюю и заднюю секции.
- Для установки кольцевой вспышки для макросъемки Macro Ring Lite MR-14EX или сдвоенной вспышки для макросъемки Macro Twin Lite Закрепите на камере **МТ-24EX требуется только задняя секция.**

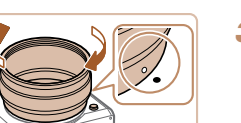

## *2* **Снимите кольцо.**

- Убедитесь, что камера выключена.
- $\bullet$  Удерживая нажатой кнопку фиксатора кольца ( $\circ$ ), поверните кольцо в направлении стрелки  $(2)$ .
- Совместите метку о на кольце с меткой на корпусе камеры и снимите кольцо.

## *3* **Установите заднюю секцию адаптера**

- Совместите метку о на задней секции с меткой на камере и поверните адаптер в направлении стрелки до фиксации со щелчком.
- $\bullet$  Для снятия адаптера нажмите кнопку фиксатора кольца и, удерживая ее нажатой, поверните адаптер в противоположном направлении.

#### *4* **Закрепите контроллер на камере.**

• Установите контроллер кольцевой вспышки для макросъемки Macro Ring Lite на гнездо внешней вспышки вверху камеры.

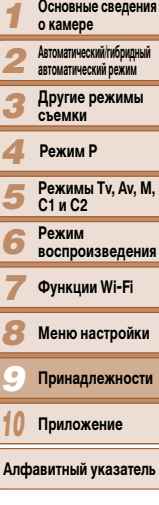

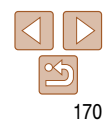

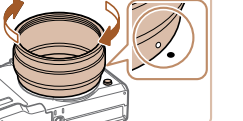

- **для конвертеров.**
	-

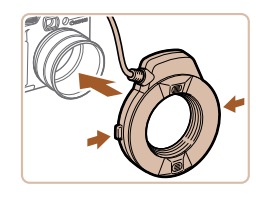

## *5* **Установите вспышку на адаптер для конвертеров.**

 $\bullet$  Нажмите кнопки фиксаторов на обеих сторонах кольцевой вспышки для макросъемки и установите эту вспышку на адаптер для конвертеров.

## <span id="page-170-0"></span> $B$ ыберите режим съемки [P], [Tv], **[**B**] или [**D**].**

- $\bullet$  Параметры вспышки можно настраивать только в этих режимах. В остальных режимах вспышка настраивается и срабатывает автоматически при необходимости.
- *7* **Установите для баланса белого режим** [ $\frac{1}{2}$ ] (**Q** 74).
- **Перейдите в режим [** $\mathbf{E}$ ] (**178**).
- *9* **Установите для параметра [ND фильтр]** значение **[Вкл.]** (**CD** 73).
- *<sup>10</sup>* **Настройте внешнюю вспышку.**
- Для настройки параметров следуйте инструкциям из шага 5 раздела «Вспышки Speedlite серии EX» ([[169](#page-168-1)].
- **•** Следите, чтобы кабели (от кольцевой вспышки для макросъемки или кабеля выносной колодки) не находились рядом с головками вспышки.
	- **•** При использовании штатива отрегулируйте положение его ножек таким образом, чтобы головки вспышки не касались ножек.
- **•** Для выбора композиции кадра пользуйтесь экраном, так как когда установлены эти дополнительные принадлежности, пользоваться видоискателем невозможно.

## **Сдвоенная вспышка для макросъемки Macro Twin Lite MT-24EX** Эта дополнительно приобретаемая вспышка обеспечивает широкие возможности макросъемки со вспышкой. Для установки на камеру требуются адаптер для конвертеров

LA-DC58L, кабель выносной колодки OC-E3 и кронштейн BKT-DC1 (все продается отдельно).

## *1* **Снимите кольцо и установите заднюю секцию адаптера для конвертеров.**

- Снимите кольцо в соответствии с инструкциями шагов 1 – 3 раздела «Кольцевая вспышка для макросъемки Macro Ring Lite MR-14EX» ([[170](#page-169-0)]. затем установите заднюю секцию адаптера для конвертеров.
- *2* **Закрепите кабель выносной колодки на кронштейне.**
- Сдвиньте винт кронштейна к наружному краю кронштейна. Совместите винт кронштейна с штативным гнездом кабеля выносной колодки, затем затяните винт, чтобы закрепить его.

## *3* **Закрепите кронштейн на камере.**

Сдвиньте второй винт кронштейна к наружному краю кронштейна. Совместите винт кронштейна с штативным гнездом на нижней панели камеры, затем затяните винт, чтобы закрепить его.

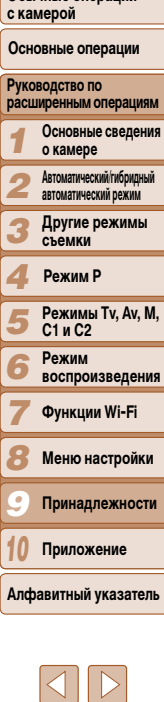

**Обложка** 

**Перед использованием Обычные операции** 

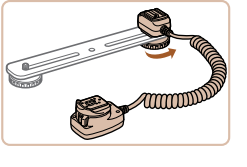

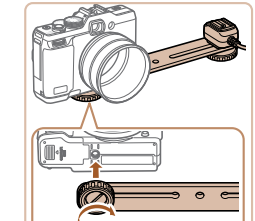

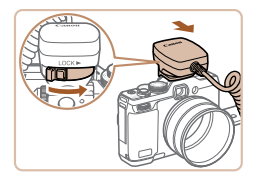

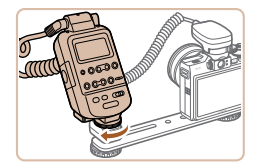

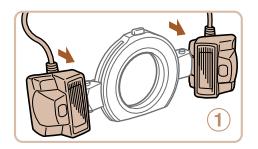

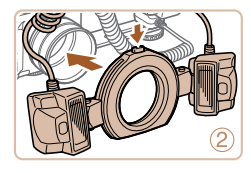

## *4* **Подсоедините кабель выносной колодки к камере.**

- Установите подключаемую к камере часть кабеля выносной колодки на гнездо внешней вспышки сверху камеры.
- *5* **Подсоедините контроллер к кабелю выносной колодки.**
- Установите контроллер сдвоенной вспышки для макросъемки на подключаемую к вспышке часть кабеля выносной колодки.
- *6* **Установите вспышку на адаптер для конвертеров.**
- Установите каждую из головок вспышки на соответствующее крепление  $(1)$ . Нажмите расположенную вверху кольца кнопку фиксатора и установите кольцо на адаптер для конвертеров (2).

## *7* **Настройте внешнюю вспышку и параметры камеры.**

- Произведите настройку в соответствии с шагами
- 6 10 раздела «Кольцевая вспышка для макросъемки Macro Ring Lite MR-14EX» (=[171](#page-170-0)).
- **•** Следите, чтобы кабели (от сдвоенной вспышки для макросъемки или кабеля выносной колодки) не находились рядом с головками вспышки.
	- **•** При использовании штатива отрегулируйте положение его ножек таким образом, чтобы головки вспышки не касались ножек или кронштейна.
	- **•** Для выбора композиции кадра пользуйтесь экраном, так как когда установлены эти дополнительные принадлежности, пользоваться видоискателем невозможно.

#### Фотографии

**ки**  $M$ 

*1 2 3 4 5 6 7 8 9 10* **Руководство по расширенным операциям Основные сведения о камере Автоматический/гибридный автоматический режим Другие режимы съемки Режимы Tv, Av, M, C1 и C2 Режим воспроизведения Функции Wi-Fi Меню настройки Принадлежности Приложение Алфавитный указатель Режим P**

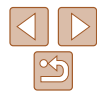

## <span id="page-171-0"></span>**Параметры камеры, доступные с внешней вспышкой (продается отдельно)**

Указанные ниже параметры доступны в режиме  $[P]$ ,  $[Tv]$ ,  $[Av]$  или  $[M]$ . В остальных режимах съемки можно настраивать только параметры [Корр.крас.глаз] и [Лампа кр.гл.]. (При автоматическом управлением вспышкой она всегда срабатывает.) Однако внешние вспышки не срабатывают в режимах, в которых не срабатывает встроенная вспышка  $($  $\Box$ [193\)](#page-192-0).

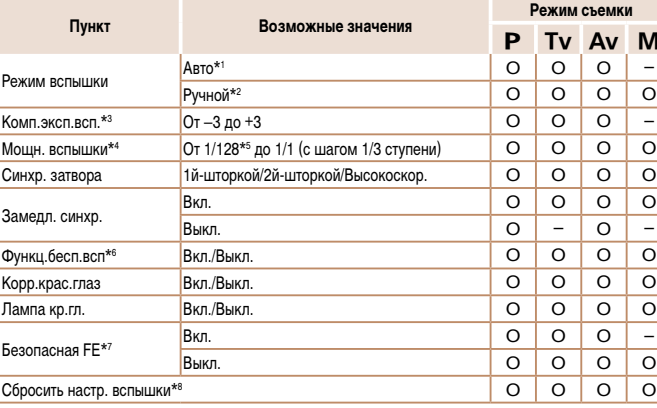

#### **Обложка**

**Перед использованием Обычные операции с камерой**

**Основные операции**

- <span id="page-172-2"></span>\*1 Для вспышки используется режим E-TTL.
- \*2 Для вспышки используется режим M.

В режиме съемки [D] для вспышки также доступен режим E-TTL. В этом случае при срабатывании вспышки компенсация экспозиции, заданная во вспышке, применяется к выходной мощности вспышки, заданной в камере.

- \*3 Настройка возможна только в том случае, если для параметра [Режим вспышки] задано значение [Авто], а во вспышке для компенсации экспозиции при съемке со вспышкой задано значение [+0]. При настройке компенсации экспозиции при съемке со вспышкой во вспышке Speedlite 600EX-RT, 600EX, 580EX II или 430EX II индикация в камере соответствующим образом обновляется.
- \*4 Настройка возможна, если для параметра [Режим вспышки] задано значение [Ручной]. Значение связано с настройками во вспышке.
- \*5 1/64 для вспышек Speedlite 430EX II/430EX/320EX/270EX II/270EX, кольцевой вспышки для макросъемки Macro Ring Lite MR-14EX и сдвоенной вспышки для макросъемки Macro Twin Lite MT-24EX.
- \*6 Для параметров, отличных от Вкл./Выкл., значения настраиваются в самой вспышке. Недоступно для вспышек Speedlite 430EX II/320EX/270EX II/270EX, кольцевой вспышки для макросъемки Macro Ring Lite MR-14EX и сдвоенной вспышки для макросъемки Macro Twin Lite MT-24EX. Если для этого параметра задано значение [Вкл.], для параметра [Синхр. затвора] невозможно установить значение [2й-шторкой]. (Если для параметра [Синхр. затвора] установлено значение [2й-шторкой], оно изменится на [1й-шторкой].)
- \*7 Настройка возможна, только если для параметра [Режим вспышки] задано значение [Авто].
- \*8 Восстанавливает все параметры по умолчанию. Можно также восстановить значения по умолчанию для параметров [Замедл. синхр.], [Безопасная FE], [Корр.крас.глаз] и [Лампа кр.гл.] с помощью пункта [Сбросить всё] на вкладке [11] камеры ([157].
	- Параметры вспышки в режиме  $\mathbf{R}^{\text{eff}}$  могут быть настроены точно такими же, как и в режиме  $\mathbf{P}$ .
		- В режиме съемки [ALJTO] значки, представляющие определенные камерой сюжеты «Улыбается», «Спит», «Малыши (Улыбается)», «Малыши (Спит)» и «Дети», не отображаются и камера не производит серийную съемку ( $\Box$ 34).

## **Использование программного обеспечения**

Ниже приводится описание программного обеспечения, доступного для загрузки с веб-сайта Canon, включая инструкции по установке и по сохранению изображений в компьютер.

## <span id="page-172-1"></span>**Программное обеспечение**

После загрузки и установки программного обеспечения с веб-сайта Canon можно выполнять на компьютере следующие операции.

## **CameraWindow**

• Импорт изображений и изменение параметров камеры.

## **ImageBrowser EX**

- $\bullet$  Управление изображениями: просмотр, поиск и систематизация.
- Печать и редактирование изображений.

## **Digital Photo Professional**

 $\bullet$  Просмотр, обработка и редактирование изображений RAW.

**•** Необходим доступ к Интернету, при этом расходы на учетную запись поставщика услуг Интернета и плата за доступ оплачиваются отдельно.

## <span id="page-172-0"></span>**Руководство по программному обеспечению Digital Photo Professional Инструкция по эксплуатации**

Обращайтесь к этим руководствам при работе с соответствующим программным обеспечением. Руководства можно загрузить из Интернета по следующему URL-адресу:

**http://www.canon.com/icpd/**

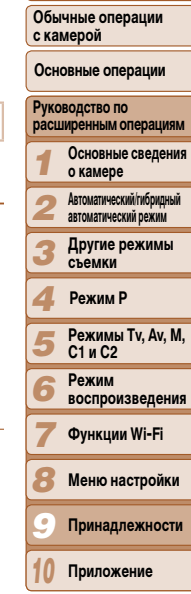

**Обложка** 

**Перед использованием**

## <span id="page-173-0"></span>Подключение к компьютеру с помощью кабеля

## Проверка компьютерной среды

Программное обеспечение может использоваться на указанных ниже компьютерах. Подробные требования к системе и сведения о совместимости, включая поддержку новых операционных систем, см. на веб-сайте Canon.

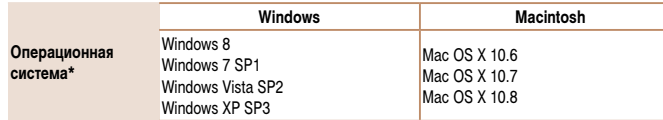

- \* При отправке изображений в компьютер по сети Wi-Fi требования к системе см. в разделе «Проверка компьютерной среды» ([131).
	- Новейшие требования к системе, включая поддерживаемые версии ОС, см. на веб-сайте Canon.

## Установка программного обеспечения

Инструкции по установке программного обеспечения см. в разделе «Установка программного обеспечения» (22131).

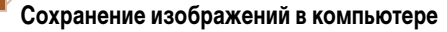

Для примера здесь используются ОС Windows 7 и Mac OS X 10.6. Описание остальных функций см. в справочной системе соответствующего программного обеспечения (исключая некоторое программное обеспечение).

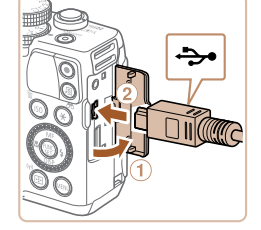

## Подключите камеру к компьютеру.

 $\bullet$  При выключенной камере откройте крышку  $(1)$ . Возьмите меньший разъем USB-кабеля в показанной ориентации и полностью вставьте его в разъем камеры (2).

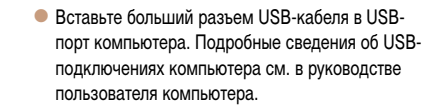

#### 2 Включите камеру, чтобы открыть программу CameraWindow.

- Для включения камеры нажмите кнопку  $\langle \blacktriangleright \rangle$ .
- В случае Macintosh программа CameraWindow открывается после установления соединения между камерой и компьютером.

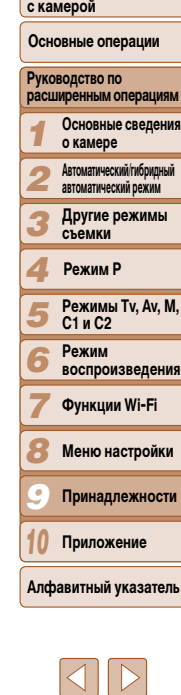

174

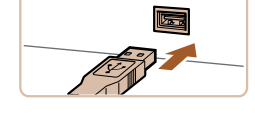

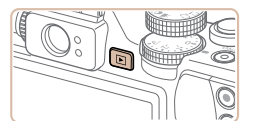

#### Перед использованием

Обычные операции

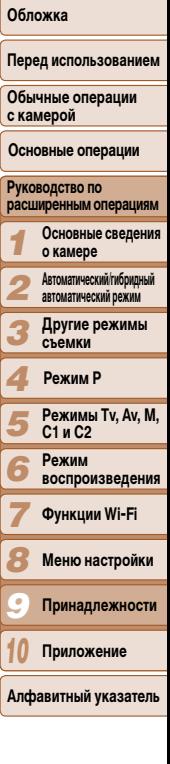

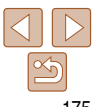

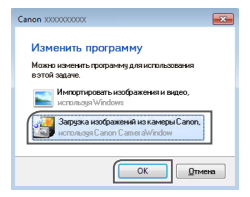

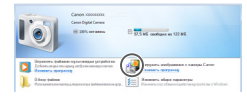

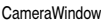

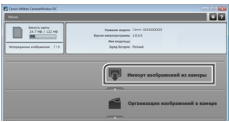

- В случае ОС Windows следуйте приведенным ниже шагам
- В открывшемся окне шелкните ссылку [ для изменения программы.
- Выберите ГЗагрузка изображений из камеры Canonl. затем нажмите кнопку [OK].

• Дважды шелкните значок [

- Сохраните изображения в компьютере.
- Нажмите кнопку [Импорт изображений из камеры]. затем Импорт непереданных изображений.
- Изображения сохраняются в компьютере в папке «Изображения», в отдельных папках с датой в качестве имени.
- После сохранения изображений закройте программу CameraWindow, выключите камеру, нажав кнопку < >> и отсоедините кабель.
- Инструкции по просмотру изображений с помощью компьютера см. в «Руководстве по программному обеспечению» (<sup>1173</sup>).
- Если в Windows 7 не отображается экран из шага 2 шелкните значок [sil] на панели залач
- Чтобы запустить программу CameraWindow в ОС Windows Vista или XP, нажмите ГЗагрузка изображений из камеры Canonl на экране, отображаемом при включении камеры на шаге 2. Если программа CameraWindow не открывается шелкните мышью меню Пуск), выберите [Все программы] ► [Canon Utilities] ► [CameraWindow] ► [CameraWindow].

• В случае компьютера Macintosh если после шага 2 не отображается программа CameraWindow, щелкните значок [CameraWindow] на панели Dock (панель, появляющаяся в нижней части nafinyern cronal

- Хотя можно сохранить изображения на компьютер, просто подключив камеру к компьютеру без использования программного обеспечения, при этом возникают следующие ограничения.
- После подключения камеры к компьютеру изображения могут стать доступными только через несколько минут.
- Изображения, снятые в вертикальной ориентации, могут быть сохранены в горизонтальной ориентации.
- Изображения RAW (или изображения JPEG, записанные вместе с изображениями RAW) могут не сохраняться.
- Для изображений, сохраненных в компьютере, могут быть сброшены настройки зашиты изображений.
- В зависимости от версии операционной системы, используемого программного обеспечения или размера файлов изображений возможно возникновение определенных проблем при сохранении изображений или сведений об изображениях.
- Некоторые функции этого программного обеспечения (например, редактирования видеофильмов) могут быть недоступны.

175

## <span id="page-175-0"></span>Печать изображений

Снимки можно легко напечатать, подсоединив камеру к принтеру. С помощью камеры можно задавать изображения для настройки пакетной печати, подготавливать заказы для фотоателье или подготавливать заказы или печатать изображения для фотокниг. Здесь для иллюстрации используется компактный фотопринтер серии Canon SELPHY СР. Отображаемые экраны и доступные функции зависят от принтера. Дополнительные сведения также см. в руководстве пользователя принтера.

## <span id="page-175-1"></span>Фотографии

Видеофильмы

## Простая печать

Для простой печати снимков подсоедините камеру к PictBridge-совместимому принтеру (продается отдельно) с помощью USB-кабеля.

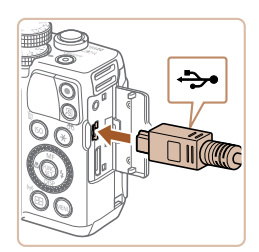

- Убедитесь, что камера и принтер **ВЫКЛЮЧАНЫ.**
- Подсоедините камеру к принтеру.
- Откройте крышку. Взяв меньший разъем кабеля в показанной ориентации, вставьте этот разъем в разъем камеры.
- Подсоедините больший разъем кабеля к принтеру. Подробные сведения о подключении см. в руководстве пользователя принтера.

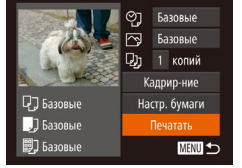

- Включите принтер.
	- Включите камеру.
	- Для включения камеры нажмите кнопку  $\langle \blacktriangleright \rangle$ .

## Выберите изображение.

- Кнопками < $\blacktriangleleft$ > кли диском < $\blacktriangleright$  выберите изображение.
- Откройте экран печати.
- $\bullet$  Нажмите кнопку  $\lt^{\text{FMR}}$ .

## <span id="page-175-2"></span>Распечатайте изображение.

- $\bullet$  Кнопками  $\leq$   $\leq$   $\leq$   $\bullet$  > или диском  $\leq$   $\bullet$  > выберите пункт [Печатать], затем нажмите кнопку < $\langle f_{\text{SFT}}^{F\text{UNC}}\rangle$ >.
- $\bullet$  Начинается печать
- Чтобы напечатать другие изображения, после завершения печати повторите приведенную выше процедуру с шага 5.
- Завершив печать, выключите камеру и принтер и отсоедините кабель.
- Сведения о PictBridge-совместимых принтерах Canon (продаются отдельно) см. в разделе «Принтеры» (**Q** 162).
	- Печать изображений RAW невозможна.

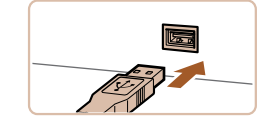

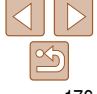

## Перед использованием

Обложка

176

#### Фотографии

## <span id="page-176-0"></span>**Настройка параметров печати**

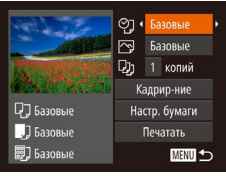

## <span id="page-176-2"></span>*1* **Откройте экран печати.**

 $\bullet$  Для отображения показанного слева экрана выполните шаги 1 – 6 раздела «Простая печать»  $($  $\cap$ [176\)](#page-175-1).

#### *2* **Выполните настройки.**

 $\bullet$  Кнопками < $\blacktriangle$ >< $\blacktriangledown$ > или диском < $\clubsuit$ > выберите пункт, затем кнопками  $\langle$   $\blacklozenge$   $\rangle$  выберите его значение.

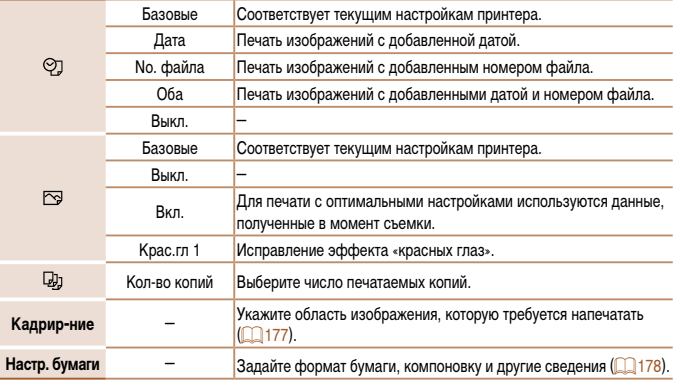

## <span id="page-176-1"></span>**Обрезка изображений перед печатью**

Обрезая изображения перед печатью, можно печатать требуемую область изображения, а не все изображение целиком.

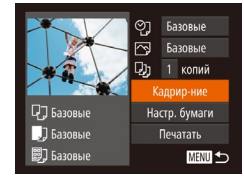

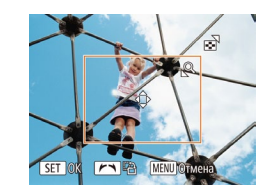

## *1* **Выберите пункт [Кадрир-ние].**

- Выполнив шаг 1 раздела «Настройка параметров печати» (<sup>177</sup>) для открытия экрана печати. выберите пункт [Кадрир-ние] и нажмите  $KH$ ОПК $V \leq$   $\binom{FUNC}{ST}$  $>$ .
- Отображается рамка обрезки, показывающая печатаемую область изображения.
- <span id="page-176-3"></span>*2* **Произведите требуемую настройку рамки обрезки.**
- Чтобы изменить размер рамки, перемещайте рычаг зумирования.
- Для перемешения рамки нажимайте кнопки <**A><**v><</><<
- $\bullet$  Для поворота рамки поворачивайте диск < $\clubsuit$ >.
- $\bullet$  После завершения нажмите кнопку < $\binom{F[W]}{SF}$ >.

## *3* **Распечатайте изображение.**

- $\bullet$  Для печати выполните шаг 7 раздела «Простая печать»  $($  $\Box$ [176\)](#page-175-2).
- **•** Обрезка может быть невозможна для изображений малого размера или при некоторых форматах кадров.
	- При обрезке изображений с выбранным параметром [Отмет. даты <sup>[57]</sup>] даты могут печататься неправильно.

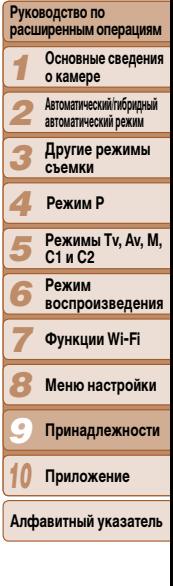

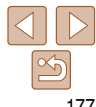

#### **Обложка**

Фотографии

**Перед использованием**

**Обычные операции с камерой**

**Основные операции**

## **Перед использованием**

**Обычные операции с камерой**

**Основные операции**

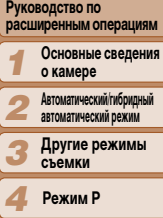

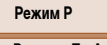

*5 6 7*

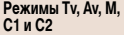

**Режим воспроизведения**

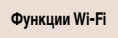

- *8* **Меню настройки**
- *9* **Принадлежности**
- *10* **Приложение**

**Алфавитный указатель**

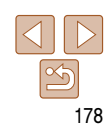

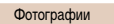

## <span id="page-177-0"></span>**Выбор формата бумаги и компоновки перед печатью**

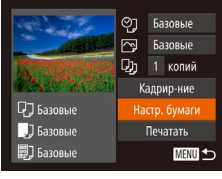

 $\boxed{1}$   $\boxed{1}$   $\boxed{3}$   $\boxed{2}$  Pasmep бумаги

Базовые 10x14.8cm

**MENU** Отмена

## <span id="page-177-1"></span>*1* **Выберите пункт [Настр. бумаги].**

• Выполнив шаг 1 раздела «Настройка параметров печати» (**[177**) для открытия экрана печати. выберите пункт [Настр. бумаги] и нажмите  $KH$ ОПКУ  $\leq$   $\leq$   $\$ 

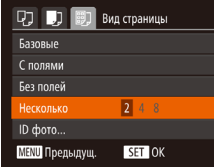

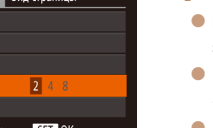

**Доступные варианты компоновки**

## *4* **Выберите компоновку.**

- Кнопками <**▲><** > или диском <●> выберите значение.
- Если выбран вариант [Несколько], кнопками  $\lt\blacktriangleleft$ <**>** > задайте количество изображений на лист.
- $\bullet$  Нажмите кнопку  $\lt^{\text{func}}$  $\gt$ .

Выберите формат 90 × 130 мм, формат открытки или широкоформатную печать.

*5* **Распечатайте изображение.**

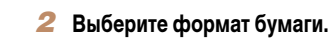

 $\bullet$  Кнопками < $\blacktriangle$ >< $\blacktriangledown$ > или ди вариант, затем нажмите кно

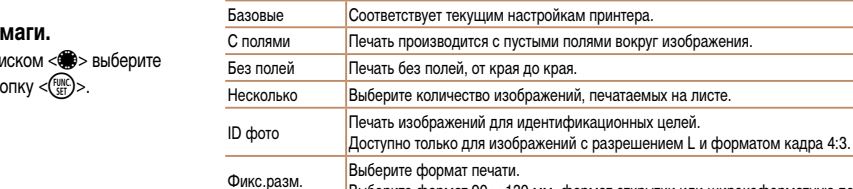

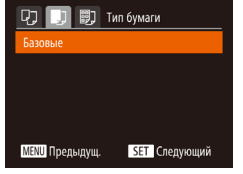

SET Следующий

## *3* **Выберите тип бумаги.**

 $\bullet$  Кнопками < $\blacktriangle$ >< $\blacktriangledown$ > или диском < $\clubsuit$ > выберите вариант, затем нажмите кнопку  $\langle \frac{f_{\text{UMC}}}{f_{\text{VCD}}} \rangle$ .

#### Видеофильмы

**Фотографии** 

## <span id="page-178-0"></span>**Печать фотографий для документов**

■

- *1* **Выберите пункт [ID фото].**
- $\bullet$  В соответствии с шагами 1 4 раздела «Выбор формата бумаги и компоновки перед печатью» (=[178\)](#page-177-1) выберите пункт [ID фото] и нажмите кнопку  $\leq$   $\leq$   $\le$
- *2* **Выберите размер длинной и короткой сторон (длину и ширину).**
- $\bullet$  Кнопками  $\langle\blacktriangle\rangle\langle\blacktriangledown\rangle$  или лиском  $\langle\clubsuit\rangle$ > выберите пункт. Кнопками <<<>>> > выберите длину, затем нажмите кнопку  $\leq$   $\binom{FUR}{SFT}$ )>.

## *3* **Выберите область печати.**

Выберите область печати в соответствии с инструкциями шага 2 из раздела «Обрезка изображений перед печатью» (**[14]** [177](#page-176-3)).

## *4* **Распечатайте изображение.**

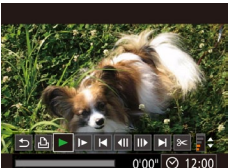

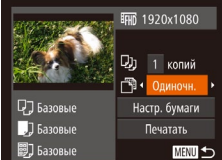

## **Параметры печати видеофильмов**

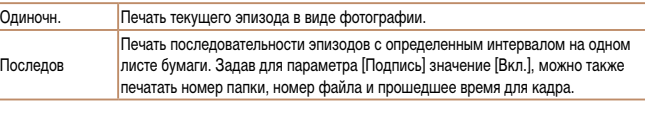

**Чтобы отменить выполняющуюся печать, нажмите кнопку <(Film)>.** 

**•**  Варианты [ID фото] и [Последов] недоступны для PictBridge-совместимых принтеров Canon моделей CP720/CP730 и более ранних.

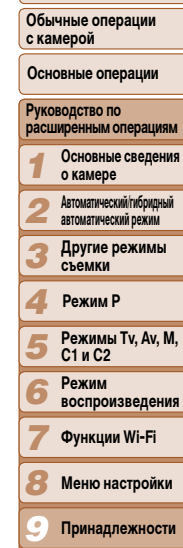

**Перед использованием**

*10* **Приложение**

**Алфавитный указатель**

# **Печать эпизодов из видеофильма**

- *1* **Откройте экран печати.**
- $B$  соответствии с шагами  $1 -$ печать» ([14] [176](#page-175-1)) выберите вид жается показанный слева экран.
- $\bullet$  Кнопками < $\bullet$  >  $\bullet$  > или диском < $\bullet$  выберите вариант  $\left[\frac{D}{m}\right]$ , затем нажмите кнопку  $\langle\frac{f(W)}{M}\rangle$ . Отображается показанный слева экран.

## *2* **Выберите способ печати.**

- $\bullet$  Кнопками < $\blacktriangle$ >< $\blacktriangledown$ > или диском < $\clubsuit$ > выберите  $3$ начок  $\lfloor \frac{1}{3} \rfloor$ , затем кнопками < $\blacklozenge$  > выберите способ печати.
- *3* **Распечатайте изображение.**

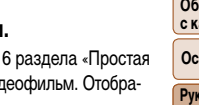

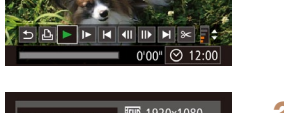

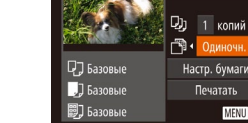

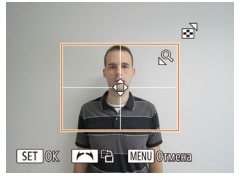

 $\sqrt{25}$ mm

 $\cdot$  20mm

ID dooro

Ллина Ширина

**SET** Кадрир-ние

#### Фотографии

## <span id="page-179-0"></span>**Добавление изображений в список печати (DPOF)**

Пакетную печать  $(\Box 182)$  $(\Box 182)$  и заказ печати в фотоателье можно настроить с помощью камеры. Выберите на карте памяти не более 998 изображений и задайте соответствующие параметры, такие как число копий, как указано ниже. Подготовленные таким образом сведения для печати соответствуют стандартам DPOF (формат заказа цифровой печати).

Включение в список печати изображений RAW невозможно.

Фотографии

## **Настройка параметров печати**

Укажите формат печати, требуется ли добавлять дату и номер файла, и задайте другие настройки, как указано ниже. Эти настройки относятся ко всем изображениям в списке печати.

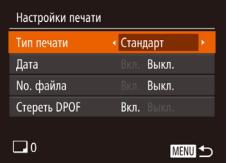

 $\bullet$  Нажмите кнопку < $MENU$ >, затем выберите пункт [Настройки печати] на вкладке [[1]. Выберите и настройте требуемые параметры  $\Box$  25).

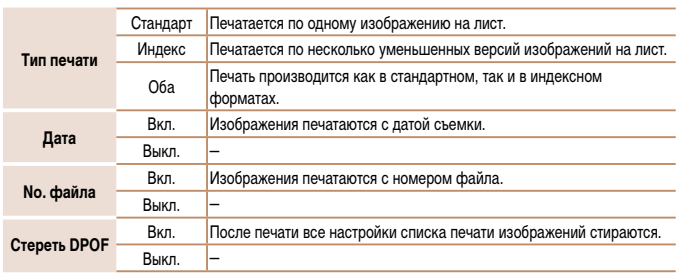

- **•** В некоторых случаях при печати на принтере или в фотоателье могут быть применены не все заданные настройки DPOF.
	- На экране камеры может отображаться значок [ **4**], предупреждающий о наличии на карте памяти параметров печати, настроенных другой камерой. При изменении параметров печати с помощью данной камеры все предыдущие параметры могут быть перезаписаны.
	- **•** Если для параметра [Дата] задано значение [Вкл.], на некоторых принтерах дата может печататься дважды.
- **•**  Если задан тип печати [Индекс], одновременный выбор значений [Вкл.] для параметров [Дата] и [No. файла] невозможен.
	- **•**  В некоторых моделях PictBridge-совместимых принтеров Canon (продаются отдельно) индексная печать недоступна.
	- **•**  Дата печатается в формате, соответствующем настройкам в пункте [Дата/Время] на вкладке  $[91]$  ( $[14]$ ).

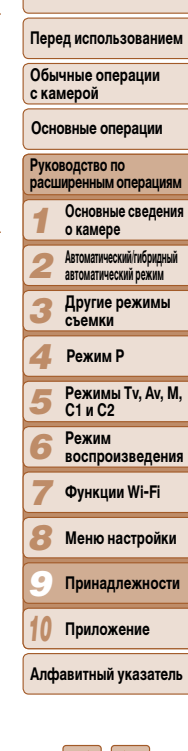

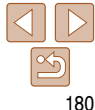
#### **Обложка**

Фотографии

Фотографии

#### **Перед использованием**

# **о камере Автоматический/гибридный**

*3* **Другие режимы съемки**

# **Режим P**

*6 7*

- *5* **C1 и C2**
	- **воспроизведения**
	- **Функции Wi-Fi**
- *8*
- *9* **Принадлежности**
- *10* **Приложение**
- **Алфавитный указатель**

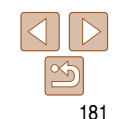

#### **Обычные операции с камерой**

**Основные операции**

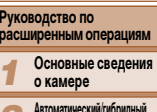

- *2* **автоматический режим**
	-
- *4*
- **Режимы Tv, Av, M,** 
	- **Режим**
	-
- **Меню настройки**
- 
- 

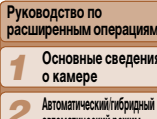

# $\bullet$  Для задания изображений выполните шаги 2 – 3 раздела «Выбор диапазона» ( $\Box$ [112\)](#page-111-0).

кнопку  $\langle \text{Func} \rangle$ 

 $\bullet$  Кнопками < $\blacktriangleright$  < $\blacktriangleright$  выберите пункт [Заказ], затем нажмите кнопку  $\langle \frac{FWW}{\langle TT \rangle} \rangle$ .

• В соответствии с шагом 1 разлела «Настройка» печати отдельных изображений»  $($ [181\)](#page-180-0) выберите пункт [Выбрать диапазон] и нажмите

<span id="page-180-2"></span>**Настройка печати диапазона изображений**

<span id="page-180-1"></span>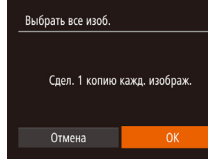

- В соответствии с шагом 1 раздела «Настройка печати отдельных изображений» (<sup>181</sup>) выберите пункт [Выбрать все изоб.] и нажмите  $KH$ ОПКУ  $\leq$  $\binom{FUNC}{SFT}$  $>$ .
- $\bullet$  Кнопками < $\bullet$  >  $\bullet$  > или диском < $\bullet$  выберите вариант [OK], затем нажмите кнопку  $\langle \vec{f}_{\text{eff}}^{F\text{inc}} \rangle$ .

# **Настройка печати всех изображений**

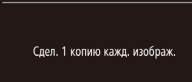

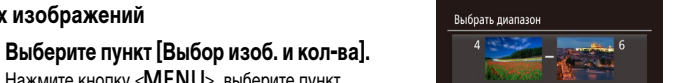

Снимков: 3 Rakas **MENU** 

# *2* **Выберите изображение.**

- $\bullet$  Кнопками < $\blacktriangleleft$ >  $\gt$  > или диском < $\clubsuit$ > выберите изображение, затем нажмите кнопку  $\langle \frac{FJNNC}{ST} \rangle$ .
- Теперь можно задать количество копий.
- $\bullet$  Если для изображения задана индексная печать. на нем отображается значок  $\lceil \mathcal{N} \rceil$ . Чтобы отменить индексную печать для изображения, снова нажмите кнопку  $\leq$   $\frac{f(\text{NHC})}{\text{SFL}}$  >. Значок  $\lceil \sqrt{\ } \rceil$  больше не отображается.

# *3* **Укажите количество печатаемых копий.**

- Кнопками < $\blacktriangle$ >< $\blacktriangledown$ > или диском < $\clubsuit$ > задайте количество печатаемых копий (не более 99).
- Чтобы задать печать других изображений и указать количество печатаемых копий, повторите шаги  $2 - 3$ .
- Задание количества копий для индексной печати невозможно. Можно только выбрать печатаемые изображения в соответствии с шагом 2.
- $\bullet$  После завершения нажмите кнопку < $\mathsf{M}\mathsf{ENU}\!\!>$ для возврата на экран меню.

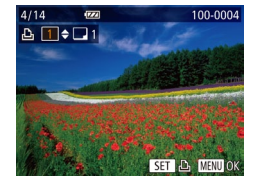

 $E$  $E$  $i$ 

Runon แลกที่ แห่งทะลล Выбрать диапазон...

Выбрать все изоб. ...

Отменить все отмеч....

<span id="page-180-0"></span>**Настройка печати отдельных изображений**

[Выбор изоб. и кол-ва] на вкладке [2], затем нажмите кнопку  $\lt^{\text{FUR}}$ .

 $\bullet$  Нажмите кнопку < $\mathsf{MENU}$ >, выберите пункт

**Фотографии** 

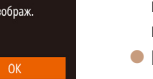

#### **Обложка**

Фотографии

**Перед использованием**

#### **Фотографии**

## <span id="page-181-3"></span><span id="page-181-2"></span>**Удаление всех изображений из списка печати**

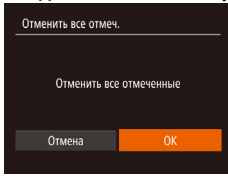

- В соответствии с шагом 1 раздела «Настройка печати отдельных изображений» (<sup>[181](#page-180-0)</sup>) выберите пункт [Отменить все отмеч.] и нажмите  $KH$ ОПКУ  $\leq$   $\leq$   $\$
- $\bullet$  Кнопками < $\blacktriangleleft$ >  $\gt$  > или диском < $\clubsuit$ > выберите вариант [OK], затем нажмите кнопку  $\langle\mathbf{f}_{\text{eff}}^{\text{FMR}}\rangle$ .

Фотографии

# **Печать изображений, добавленных в список печати (DPOF)**

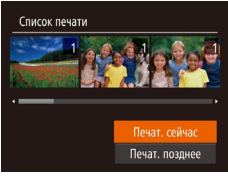

- $\bullet$  Если в списке печати ( $\Box$ [180](#page-179-0) [181\)](#page-180-1) имеются добавленные изображения, после подключения камеры к PictBridge-совместимому принтеру отображается показанный слева экран. Кнопками  $\langle\blacktriangle\rangle\langle\blacktriangledown\rangle$  выберите пункт [Печат. сейчас], затем просто нажмите кнопку  $\langle m \rangle$ для печати изображений из списка печати.
- $\bullet$  При наличии задания печати DPOF, которое ранее было временно остановлено, печать возобновляется со следующего изображения.

Фотокниги можно настраивать в камере, выбирая на карте памяти не более 998 изображений и импортируя их в программное обеспечение на компьютере, где они сохраняются в отдельной папке. Это удобно при заказе печати фотокниг по Интернету или при печати фотокниг на собственном принтере.

<span id="page-181-1"></span>**Добавление изображений в фотокнигу**

## <span id="page-181-0"></span>**Указание способа выбора**

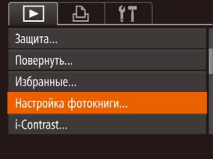

 $\bullet$  Нажмите кнопку < $\mathsf{MENU}$ >, выберите пункт [Настройка фотокниги] на вкладке [ $\blacktriangleright$ ], затем укажите способ выбора изображений.

- На экране камеры может отображаться значок [<sup>0</sup>], предупреждающий о наличии на карте памяти параметров печати, настроенных другой камерой. При изменении параметров печати с помощью данной камеры все предыдущие параметры могут быть перезаписаны.
- **•**  После импорта изображений в компьютер дополнительные сведения см. также в документе «Руководство по программному обеспечению» ( $\Box$ [173](#page-172-0)) и в руководстве пользователя принтера.

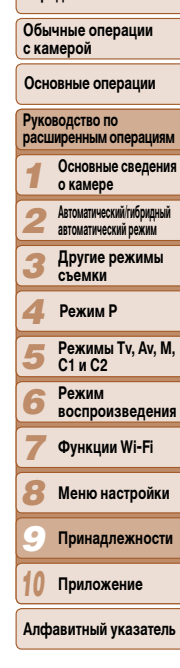

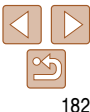

#### Фотографии

#### **Обложка**

#### Фотографии

Фотографии

**Перед использованием**

**Обычные операции с камерой**

#### **Основные операции**

*1 2* **Руководство по расширенным операциям Основные сведения о камере Автоматический/гибридный** 

*3* **автоматический режим Другие режимы съемки**

#### *4* **Режим P**

*7*

- *5 6* **Режимы Tv, Av, M, C1 и C2 Режим воспроизведения**
	- **Функции Wi-Fi**
- *8* **Меню настройки**
- *9* **Принадлежности**
- *10* **Приложение**
- **Алфавитный указатель**

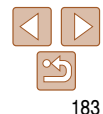

# **Добавление изображений по одному**

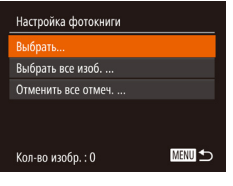

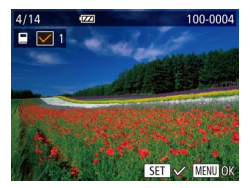

# *1* **Выберите пункт [Выбрать].**

• В соответствии с процедурой из раздела [«Указание способа выбора» \(](#page-181-0)[1] 182) выберите пункт  $[$ Выбрать $]$  и нажмите кнопку  $\lt^{\text{FMR}}$  $>$ .

# *2* **Выберите изображение.**

- $\bullet$  Кнопками < $\bullet$  >  $\bullet$  > или диском < $\bullet$  выберите изображение, затем нажмите кнопку  $\langle \frac{f(\theta x)}{dx} \rangle$ .
- $\bullet$  Отображается значок  $[\checkmark]$ .
- $\bullet$  Чтобы удалить изображение из фотокниги, снова нажмите кнопку  $\leq$   $\binom{FWR}{\leq T}$  >. Значок  $\lceil \swarrow \rceil$  больше не отображается.
- Повторите эту операцию для задания других изображений.
- $\bullet$  После завершения нажмите кнопку < $\mathsf{MENU}$ > для возврата на экран меню.

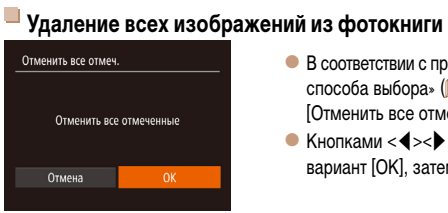

Слел. 1 колию кажд. изображ.

Выбрать все изоб.

**Отмена** 

**Добавление всех изображений в фотокнигу**

# $\bullet$  В соответствии с процедурой из раздела [«Указание](#page-181-0) [способа выбора» \(](#page-181-0)**[1182**) выберите пункт [Отменить все отмеч.] и нажмите кнопку < $\binom{FUNC}{SE}$ >.

• В соответствии с процедурой из раздела [«Указание способа выбора» \(](#page-181-0)**[182**) выберите пункт [Выбрать все изоб.] и нажмите кнопку  $\langle\zeta^{\text{FMC}}_{\text{SFT}}\rangle$ .  $\bullet$  Кнопками < $\bullet$  >  $\bullet$  > или диском < $\bullet$  выберите вариант [OK], затем нажмите кнопку  $\langle \frac{f(\theta R)}{df} \rangle$ .

вариант [OK], затем нажмите кнопку < $\binom{f;NN}{SET}>$ .

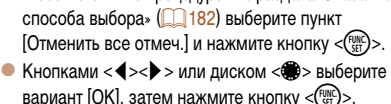

# **Приложение** *10*

Полезная информация при использовании камеры

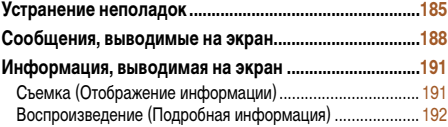

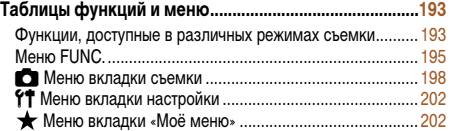

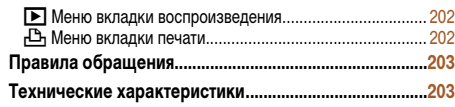

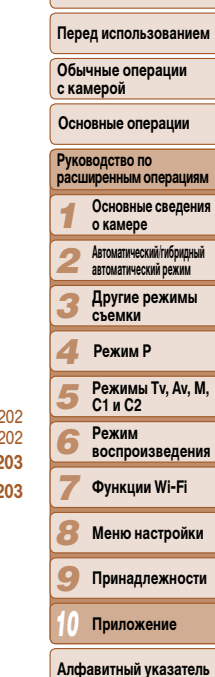

**Обложка** 

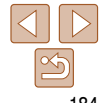

# <span id="page-184-0"></span>**Устранение неполадок**

Если Вы считаете, что в камере возникла неполадка, сначала проверьте указанное ниже. Если эта информация не позволила устранить неполадку, обратитесь в службу поддержки клиентов компании Canon.

#### **Питание**

#### **При нажатии кнопки ON/OFF ничего не происходит.**

- Убедитесь, что аккумулятор заряжен (**[14]** 12).
- Убедитесь, что аккумулятор установлен в правильной ориентации ( $\Box$ 13).
- Убедитесь, что крышка гнезда карты памяти/отсека элементов питания полностью закрыта (<sup>114)</sup>.
- **•**  Загрязненные клеммы аккумулятора ухудшают его характеристики. Попробуйте очистить клеммы с помощью ватной палочки и несколько раз снимите и установите аккумулятор.

### **Аккумулятор быстро разряжается.**

- **•**  При низких температурах емкость аккумулятора уменьшается. Попробуйте немного согреть аккумулятор, например в кармане, следя, чтобы клеммы не касались никаких металлических предметов.
- **•**  Если эти меры не помогают и после зарядки аккумулятор по-прежнему быстро разряжается, это означает, что закончился срок его службы. Приобретите новый аккумулятор.

#### **Объектив не убирается.**

**•**  Не открывайте крышку гнезда карты памяти/отсека элементов питания при включенной камере. Закройте крышку, включите камеру, затем снова выключите ее ([=](#page-13-0)14).

#### **Аккумулятор вздулся.**

**•**  Вздувание аккумулятора – это обычное явление, не представляющее угрозы для безопасности. Однако если вздувшийся аккумулятор невозможно установить в камеру, обратитесь в службу поддержки клиентов компании Canon.

# **Отображение на экране телевизора**

**Изображения из камеры на экране телевизора выглядят искаженными или не отображаются** (<del>□ 165</del>).

# **Съемка**

#### **Съемка невозможна.**

• В режиме воспроизведения  $(1111)$  нажмите наполовину кнопку спуска затвора  $(122)$ . **Ничего не отображается (** $\Box$ **32).** 

Странное изображение на экране при недостаточной освещенности (**23**).

#### **Странное изображение на экране при съемке.**

Обратите внимание, что следующие неполадки отображения не записываются в фотографиях, но записываются в видеофильмах.

**•**  При флуоресцентном или светодиодном освещении экран может мигать или на нем могут появляться горизонтальные полосы.

#### **На изображения не добавляется штамп даты.**

- Настройте параметр [Отмет. даты <sup>[53]</sup>] ([138). Обратите внимание, что отметки даты не добавляются в изображения автоматически, просто в результате настройки параметра [Дата/Время]  $($  $\Box$ 14).
- Отметки даты не добавляются в режимах съемки (**QQ[201\)](#page-200-0)**, в которых настройка этого параметра невозможна  $\Box$ 38).

#### При нажатии кнопки спуска затвора на экране мигает значок [ $\frac{4}{3}$ ] и съемка **невозможна (<sup>132</sup>)**.

#### При наполовину нажатой кнопке спуска затвора отображается значок [ $\Box$ ] ( $\Box$ 32).

- Установите для параметра [Режим IS] значение [Непрерывно] (**[189**).
- Поднимите вспышку и установите режим вспышки [ $\sharp$ ] (**[185**).
- Увеличьте число ISO (<sup>17</sup>170).
- **•**  Установите камеру на штатив или примите другие меры для сохранения неподвижности камеры. В таком случае следует задать для параметра [Режим IS] значение [Выкл.] (289).

#### **Снимки не сфокусированы.**

- **•**  Сначала нажмите кнопку спуска затвора наполовину для фокусировки на объекты, затем нажмите эту кнопку полностью для съемки ( $\Box$ 22).
- Убедитесь, что объекты находятся в пределах диапазона фокусировки (**205**).
- Установите для параметра [Подсветка АF] значение [Вкл.] (**[148**).
- **•**  Убедитесь, что ненужные функции, такие как макросъемка, отключены.
- **•**  Попробуйте произвести съемку с использованием фиксации фокусировки или фиксации автофокусировки ( $\Box$ 81, [85\)](#page-84-1).

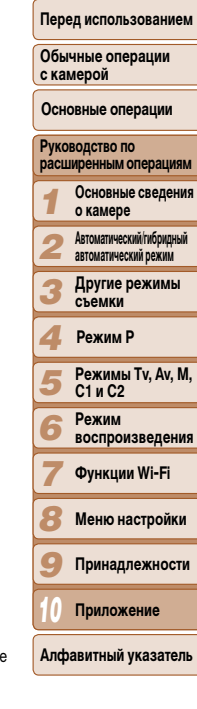

**Обложка** 

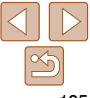

#### **При наполовину нажатой кнопке спуска затвора не отображаются рамки фокусировки и камера не фокусируется.**

**•**  Чтобы отображались рамки автофокусировки и камера правильно фокусировалась, перед нажатием наполовину кнопки спуска затвора попробуйте включить в центральную область композиции объекты с высокой контрастностью. Можно также попробовать несколько раз наполовину нажать кнопку спуска затвора.

#### **Объекты на снимках выглядят слишком темными.**

- Полнимите вспышку и установите режим вспышки [**£**] ( $\cap$ 85).
- Настройте яркость с помощью компенсации экспозиции (**max)**.
- Настройте контрастность с помощью функции i-Contrast (<sup>17</sup>72, [120](#page-119-0)).
- Используйте фиксацию АЕ или точечный экспозамер (**[169**).

#### **Объекты выглядят слишком яркими, светлые области обесцвечены.**

- Опустите вспышку и установите режим вспышки [**10]** (**[10]** 29).
- Настройте яркость с помощью компенсации экспозиции ( $\cap$ 68).
- Используйте фиксацию AF или точечный экспозамер (<sup>1169</sup>).
- **•**  Уменьшите освещенность объектов.

#### **Снимки выглядят слишком темными, несмотря на срабатывание вспышки (**[=](#page-31-1)**32).**

- Производите съемку в пределах радиуса действия вспышки ( $\Box$ [205](#page-204-1)).
- **•**  Настройте яркость с помощью компенсации экспозиции при съемке со вспышкой или изменив мощность вспышки  $(286, 94)$  $(286, 94)$  $(286, 94)$ .
- Увеличьте число ISO ( $\Box$ 70).

#### **Объекты при съемке со вспышкой выглядят слишком яркими, светлые области обесцвечены.**

- Производите съемку в пределах радиуса действия вспышки (**QQ** [205](#page-204-1)).
- Опустите вспышку и установите режим вспышки [(1) (**[1]** 29).
- **•**  Настройте яркость с помощью компенсации экспозиции при съемке со вспышкой или изменив мощность вспышки  $(286, 94)$  $(286, 94)$  $(286, 94)$ .

#### **На снимках, сделанных с использованием вспышки, видны белые точки или аналогичные дефекты изображения.**

**•**  Этот эффект вызван отражением света вспышки от частичек пыли или других находящихся в воздухе частиц.

#### **Снимки выглядят зернистыми.**

- Уменьшите число ISO (<sup>12</sup>170).
- **•**  Высокие значения числа ISO в некоторых режимах съемки могут приводить к появлению зерна на изображениях  $($ 153).

## **У объектов возникает эффект «красных глаз» (□45).**

- **•**  Задайте для параметра [Лампа кр.гл.] значение [Вкл.] ([=](#page-48-0)49), чтобы включить лампу уменьшения эффекта «красных глаз» (**33) при съемке со вспышкой. Для получения оптимальных результатов** объекты съемки должны смотреть на лампу уменьшения эффекта «красных глаз». Также попробуйте повысить освещенность при съемке в помещениях и снимать с более близкого расстояния.
- Отредактируйте изображения с помощью функции коррекции «красных глаз» (**QQ**[121\)](#page-120-0).

#### **Запись на карту памяти занимает слишком много времени или замедлилась серийная съемка.**

• Выполните низкоуровневое форматирование карты памяти с помощь камеры (**QQ**[154\)](#page-153-0).

#### **Параметры съемки или параметры меню FUNC. недоступны.**

**•**  Доступность настраиваемых параметров зависит от режима съемки. См. разделы «Функции, лоступные в различных режимах съемки», «Меню FUNC.» и «Меню вкладки съемки» ([1] [193](#page-192-1) – [201\)](#page-200-1).

#### **Не отображается значок «Малыши» или «Дети».**

**•**  Значки «Малыши» и «Дети» не отображаются, если в информации о лице не задана дата рождения ( $\Box$ 39). Если эти значки не отображаются даже после задания даты рождения, заново зарегистрируйте информацию о лице ( $\Box$ 39) или убедитесь, что правильно установлены дата и время  $($  $\cap$ [151\)](#page-150-0).

#### **Съемка звезд в планетарии в режиме [ ] дает не очень хорошие результаты.**

**•**  Следует снимать настоящее звездное небо.

# **Съемка видеофильмов**

#### **Неправильно отображается прошедшее время или съемка прерывается.**

**•**  Отформатируйте карту памяти с помощью камеры или установите карту с высокой скоростью записи. Обратите внимание, что даже при неправильной индикации прошедшего времени длитель-ность видеофильмов на карте памяти соответствует фактическому времени съемки ([[153](#page-152-0), [205\)](#page-204-2).

#### **Отображается значок [ ], и съемка автоматически останавливается.**

Внутренняя буферная память камеры полностью заполнена, так как камера не может достаточно быстро выполнять запись на карту памяти. Попробуйте одну из следующих мер.

- Выполните низкоуровневое форматирование карты памяти с помощь камеры (**QQ** [154\)](#page-153-0).
- Уменьшите качество изображения (**[146**).
- Установите карту памяти с высокой скоростью записи (**[205\)](#page-204-2).**

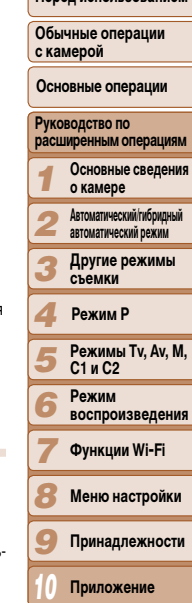

**Обложка** 

**Перед использованием**

**Алфавитный указатель**

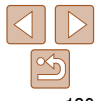

#### **Зумирование невозможно.**

- Зумирование невозможно в режиме  $\boxed{23}$  ( $\boxed{1062}$ ).
- Зумирование невозможно при съемке видеофильмов в режимах [**49]** (**QQ57**) и [ $\frac{1}{200}$ 66).

#### **Объекты выглядят искаженными.**

**•**  Объекты, быстро перемещающиеся перед камерой, могут выглядеть искаженными. Это не является неисправностью.

#### **Воспроизведение**

#### **Воспроизведение невозможно.**

**•**  Воспроизведение изображений или видеофильмов может быть невозможно, если с помощью компьютера были переименованы файлы или была изменена структура папок. Подробные сведения о структуре папок и именах файлов см. в «Руководстве по программному обеспечению» ( $\Box$ [173\)](#page-172-0).

#### **Воспроизведение останавливается или пропадает звук.**

- **•**  Установите карту памяти, отформатированную в камере в режиме низкоуровневого форматирования  $($  $\Box$ [154\)](#page-153-0).
- **•**  При воспроизведении видеофильмов, скопированных на карты памяти с низкой скоростью чтения, возможны кратковременные прерывания.
- **•**  При воспроизведении видеофильмов на компьютере с недостаточной производительностью возможны пропуски кадров и прерывание звука.

#### **Во время просмотра видеофильмов отсутствует звук.**

- Настройте громкость (**[1[102](#page-101-0)**), если был включен режим [Тихо] (<sup>[11</sup>50) или если громкость звука в видеофильме слишком мала.
- Для видеофильмов, снятых в режиме [**B**] (Q<sub>3</sub>57), [  $\frac{1}{6}$ ] (Q<sub>3</sub>63) или [ $\frac{1}{6}$ ] (Q<sub>3</sub>66), звук не воспроизводится, так как в этом режиме он не записывается.

## **Карта памяти**

#### **Карта памяти не распознается.**

• Перезапустите камеру с установленной в нее картой памяти (**CD** 21).

# **Компьютер**

## **Невозможно передать изображения в компьютер.**

При передаче изображений в компьютер по кабелю попробуйте уменьшить скорость передачи, как указано ниже.

• Нажмите кнопку < $\blacktriangleright$  для переключения в режим воспроизведения. Удерживая нажатой кнопку  $\leq$ MENU>, одновременно нажмите кнопки  $\leq$  > и  $\leq$   $\leq$  > На следующем экране кнопками  $\leq$  >  $\langle \rangle$  > выберите значок [B] и нажмите кнопку  $\langle f_{\text{eff}}^{\text{FMC}} \rangle$ .

# **Wi-Fi**

#### **Невозможно открыть меню Wi-Fi путем нажатия кнопки < >.**

- **•**  В меню съемки меню Wi-Fi недоступно. Переключитесь в режим воспроизведения и попробуйте еще раз.
- **•**  Меню Wi-Fi невозможно открыть в режиме воспроизведения группами или фильтрации изображений в соответствии с указанными условиями. Отмените режим воспроизведения группами или фильтрации изображений.
- **•**  Меню Wi-Fi невозможно открыть, когда камера подключена к принтеру, компьютеру или телевизору с помощью кабеля. Отсоедините кабель.

## **Невозможно добавить устройство/адресата.**

- **•**  В камеру можно добавить всего не более 20 элементов информации о подключении. Сначала удалите из камеры ненужную информацию о подключении, затем добавьте новые устройства/ адресатов  $($ [147\)](#page-146-0).
- Зарегистрируйте веб-службы с помощью компьютера или смартфона (**[1142**7).
- **•**  Чтобы добавить смартфон, сначала установите на него специальное приложение CameraWindow  $($  $\Box$ [130\)](#page-129-0).
- **•**  Чтобы добавить компьютер, сначала установите на него программу CameraWindow. Также проверьте компьютер, среду и параметры Wi-Fi ( $\Box$ [131,](#page-130-0) [133,](#page-132-0) [134\)](#page-133-0).
- **•**  Не используйте камеру рядом с источниками помех для сигналов Wi-Fi, таких как микроволновые печи, устройства Bluetooth или другое оборудование, работающее в диапазоне 2,4 ГГц.
- **•**  Переместите камеру ближе к другому устройству, с которым требуется установить соединение (например, к точке доступа), и убедитесь в отсутствии других предметов между устройствами.

#### **Невозможно подключиться к точке доступа.**

• Убедитесь, что в точке доступа установлен канал, поддерживаемый камерой (**QQ204**). Обратите внимание, что вместо автоматического назначения канала рекомендуется вручную задавать поддерживаемый канал.

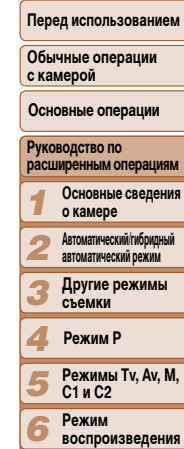

*7* **воспроизведения Функции Wi-Fi**

*8* **Меню настройки**

*9* **Принадлежности**

*10* **Приложение**

**Алфавитный указатель**

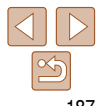

#### **Перед использованием**

#### <span id="page-187-0"></span>**Невозможно отправить изображения.**

- **•**  На целевом устройстве недостаточно места для сохранения. Увеличьте объем места для сохранения на целевом устройстве и заново отправьте изображения.
- **•**  В целевой камере язычок защиты от записи на карте памяти установлен в положение блокировки. Переключите язычок защиты от записи в разблокированное положение.
- Передача изображений RAW невозможна. В режиме [  $\mathbb{R}$  возможна передача только изображений JPEG.
- **•**  Если на компьютере переместить или переименовать файлы или папки изображений, переданные на компьютер с помощью функции синхронизации изображений через точку доступа ( $\Box$ [145](#page-144-0)), отправка этих изображений на портал CANON iMAGE GATEWAY или в другие веб-службы будет невозможна. Перед тем как перемещать или переименовывать такие файлы или папки изображений на компьютере, убедитесь, что они уже отправлены на портал CANON iMAGE GATEWAY или в другие веб-службы.

#### **Невозможно изменить размер изображений для отправки.**

- **•**  Изменение размера изображения с повышением разрешения свыше исходного размера невозможно.
- Изменение размеров видеофильмов невозможно.

#### **Отправка изображений занимает много времени./Беспроводное подключение разрывается.**

- **•**  Отправка большого количества изображений может занимать много времени. Для уменьшения времени отправки попробуйте изменить размер изображений на [M2] или [ $\mathbf{S}$ ] ( $\Box$ [142\)](#page-141-0).
- **•**  Отправка видеофильмов может занимать много времени.
- **•**  Не используйте камеру рядом с источниками помех для сигналов Wi-Fi, таких как микроволновые печи, устройства Bluetooth или другое оборудование, работающее в диапазоне 2,4 ГГц. Помните, что передача изображений может занимать много времени, даже если отображается значок [ $\mathbf{Y}$ .]
- **•**  Переместите камеру ближе к другому устройству, с которым требуется установить соединение (например, к точке доступа), и убедитесь в отсутствии других предметов между устройствами.
- **•**  При отправке на компьютер изображений с карты памяти, содержащей большое количество изображений (прибл. 1000), возможен разрыв подключения. Импортируйте все необходимые изображения в компьютер, затем уменьшите число изображений на карте памяти, удалив ненужные изображения.

#### **Перед утилизацией или передачей другим лицам из камеры требуется удалить информацию о подключениях Wi-Fi.**

• Выполните сброс параметров Wi-Fi (**[[148](#page-147-0)**).

# **Сообщения, выводимые на экран**

Если отображается сообщение об ошибке, действуйте следующим образом.

#### **Нет карты памяти**

**•**  Карта памяти установлена в неправильной ориентации. Снова установите карту памяти в правильной ориентации  $(13)$ .

#### **Карта памяти блокирована**

**•**  Язычок защиты от записи на карте памяти установлен в положение блокировки. Переключите язычок защиты от записи в разблокированное положение  $\Box$ 13)

#### **Не записывается!**

**•**  Произведена попытка съемки без карты памяти в камере. Для съемки установите карту памяти в правильной ориентации ( $\Box$ 13).

#### **Ошибка карты памяти (**=**[154](#page-153-0))**

**•**  Если данное сообщение об ошибке появляется даже после форматирования поддерживаемой карты памяти  $\Box$ 2) и ее установки в правильной ориентации  $\Box$ 13), обратитесь в службу поддержки клиентов компании Canon.

#### **Недостат. места на карте**

• На карте памяти недостаточно свободного места для съемки (**QQ29, [51](#page-50-0), [67](#page-66-0), [91](#page-90-0)**) или редактирования изображений ( $\Box$ [118](#page-117-0) – [121\)](#page-120-1). Сотрите ненужные изображения ( $\Box$ [114\)](#page-113-0) или установите карту памяти с достаточным объемом свободного места ([=](#page-12-3)13).

#### **Зарядите батарею (**[=](#page-11-0)**12)**

#### **Нет снимков**

**•**  Карта памяти не содержит изображений, доступных для отображения.

## $3$ ащищено! (2[111\)](#page-110-0)

**Неидентифицируемый снимок/Несовместимый JPEG/Снимок слишком большой/ Не удается воспроизвести MOV**

- **•**  Отображение неподдерживаемых или поврежденных изображений невозможно.
- **•**  Может быть невозможно отображение изображений, отредактированных или переименованных в компьютере, а также изображений, снятых другой камерой.

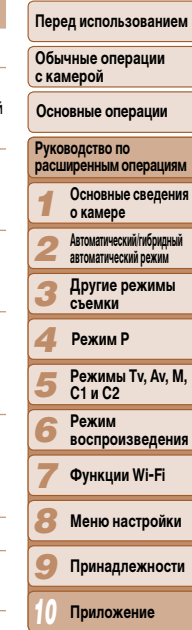

**Обложка** 

**Алфавитный указатель**

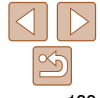

Не увеличивается!/Не удается воспроизв. с пом. интеллект, подбора/ Не поворачивается/Изобр. невозможно изменить/Модификация невозможна/ Невозм, отнести к категор./Не удается выбрать снимок/Нет идентиф, информации

• Следующие функции могут быть недоступны для изображений, переименованных или уже отредактированных в компьютере, а также для изображений, снятых другой камерой. Обратите внимание, что функции со звездочкой (\*) недоступны для видеофильмов.

Редактирование информации об идентификации\* ( $\Box$ 108 – 109), увеличение\* ( $\Box$ 109). имное отображение\* ( $\Box$ 110), поворот ( $\Box$ 116), избранные ( $\Box$ 117), редактирование\* (CD118 - 121), список печати\* (CD180) и настройка фотокниги\* (CD182).

• Обработка сгруппированных изображений невозможна (CD77).

#### Неправ. диапазон выбора

• При указании диапазона выбора изображений ( $\Box$ 112, 115, 181) произведена попытка выбрать начальное изображение, находящееся после последнего изображения, или наоборот.

#### Превышен предел выбора

- Для списка печати ( $\Box$ 180) или настройки фотокниги ( $\Box$ 182) выбрано более 998 изображений. Выберите 998 изображений или менее.
- Невозможно правильно сохранить список печати (CQ 180) или настройки фотокниги (CQ 182). Уменьшите количество выбранных изображений и повторите попытку.
- Произведена попытка выбрать более 500 изображений для функции Зашита ( $\Box$ 111). Удалить (CD 114). Избранные (CD 117). Список печати (CD 180) или Настройка фотокниги (CD 182).

#### Ошибка связи

• Из-за слишком большого количества изображений (прибл. 1000) на карте памяти печать или передача изображений в компьютер невозможны. Для передачи изображений используйте имеющиеся в продаже устройства чтения карт памяти с интерфейсом USB. Для печати установите карту памяти непосредственно в гнездо на принтере.

#### Ошибка с названием!

• Невозможно создать папку или записать изображения, так как на карте достигнут максимальный поддерживаемый номер папки (999) для сохранения изображений и достигнут максимальный поддерживаемый номер изображения (9999) для изображений в папке. На вкладке [11] установите для параметра [Нумер, файлов] значение [Автосброс] ([154) или отформатируйте карту памяти (日153).

#### Ошибка объектива

- Эта ошибка может произойти, если что-то помешало перемешению объектива или если камера используется в местах с большим количеством лыли или песка
- Частое появление этого сообщения об ошибке может указывать на повреждение камеры. В таком случае обратитесь в службу поллержки клиентов компании Canon

#### Обнаружена ошибка камеры (номер ошибки)

- Если эта ошибка отображается сразу после съемки, возможно, что изображение не было сохранено. Переключитесь в режим воспроизведения для проверки изображения.
- Частое появление этого сообщения об ошибке может указывать на повреждение камеры. В таком случае запишите номер ошибки (Exx) и обратитесь в службу поддержки клиентов компании Canon.

#### Ошибка файла

• Правильная печать ( $\Box$ 176) фотографий с других камер или изображений, в которые внесены изменения с помощью компьютерного программного обеспечения, может оказаться невозможной. даже если камера подключена к принтеру.

#### Ошибка печати

• Проверьте настройку формата бумаги ( $\Box$ 178). Если это сообщение об ошибке отображается при правильной настройке, перезагрузите принтер и снова выполните настройку с помощью камеры.

#### Абсорбер чернил заполнен

• Обратитесь в службу поддержки клиентов компании Сапоп за помощью в замене абсорбера чернил.

# Wi-Fi

#### Ошибка при подключении

- Не распознаны точки доступа. Проверьте параметры точки доступа (QQ 134).
- Не удается найти устройство. Выключите и снова включите камеру, затем повторите попытку подключения.
- Проверьте устройство, к которому требуется подключиться, и убедитесь, что оно готово к подключению.

#### Не удает. опред. точку дост.

• Кнопки WPS нажаты одновременно на нескольких точках доступа. Попробуйте выполнить подключение еще раз.

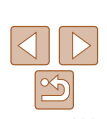

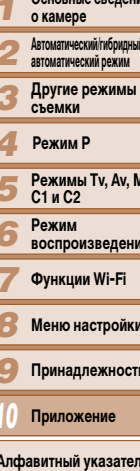

Обложка

с камерой

Перед использованием

Обычные операции

Основные операции

расширенным операциям

 $0$ 

Руководство по

#### Точка лоступа не найлена

- Убедитесь, что точка доступа включена.
- При подключении к точке доступа вручную убедитесь, что введен правильный идентификатор SSID.

#### Неверный пароль/Неправ, параметры безопасности Wi-Fi

• Проверьте параметры безопасности точки лоступа ( $\Box$ 134)

#### **Конфликт IP-адресов**

• Измените IP-адрес, чтобы исключить конфликт с другим адресом.

### Отключено/Ошибка при приёме/Не удалось отправить

- Возможно, в этом месте имеются помехи распространению сигналов Wi-Fi.
- Старайтесь не использовать функцию Wi-Fi камеры рядом с микроволновыми печами, устройствами Bluetooth и другими устройствами, работающими в диапазоне 2.4 ГГц.
- Переместите камеру ближе к другому устройству, с которым требуется установить соединение (например, к точке доступа), и убедитесь в отсутствии других предметов между устройствами.
- Проверьте. нет ли ошибок на подключенном устройстве.

#### Не удалось отправить Ошибка карты памяти

• Если данное сообщение об ошибке появляется даже при установленной отформатированной карте памяти в правильной ориентации, обратитесь в службу поддержки клиентов компании Canon

#### Ошибка при приёме Недостат, места на карте

• На карте памяти в камере назначения недостаточно свободного места для приема изображений. Удалите изображения, чтобы освободить место на карте памяти, или установите карту памяти с достаточным объемом свободного места.

# Ошибка при приёме

## Карта памяти блокирована

• В камере, которая должна принимать изображения, язычок защиты от записи на карте памяти установлен в положение блокировки. Переключите язычок защиты от записи в разблокированное ПОЛОЖАНИА

#### Ошибка при приёме Ошибка с названием!

• Если в принимающей камере достигнуты максимальный номер папки (999) и максимальный номер изображения (9999), прием изображений невозможен.

#### Не хватает места на сервере

- Чтобы освободить место, удалите ненужные изображения, загруженные на портал CANON iMAGE GATEWAY.
- Сохраните изображения, отправленные с помощью функции синхронизации изображений ([145], в своем компьютере.

#### Проверьте параметры сети

• Убедитесь, что компьютер может подключаться к Интернету с текущими параметрами сети.

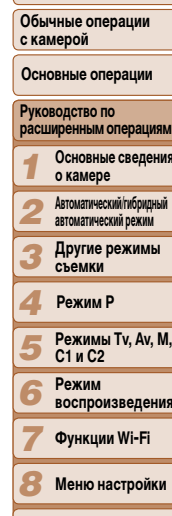

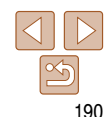

Принадлежности

Приложение

Алфавитный указатель

#### Обложка

#### Перед использованием

# <span id="page-190-0"></span>**Информация, выводимая на экран**

# **Съемка (Отображение информации)**

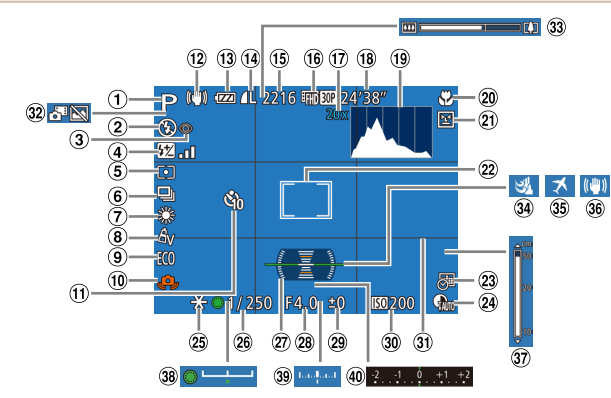

- $\bigcap$ Режим съемки **(CC [193](#page-192-1))**, значок сюжета  $\Box$ 33)
- $\circled{2}$ Режим вспышки (**[10 85**), светодиодная лампа  $($ [169\)](#page-168-0)
- **(3) Коррекция «красных** глаз»  $($  145)
- (4) Компенсация экспозиции при съемке со вспышкой/Уровень мощности вспышки  $($  $\Box$ 86, [94\)](#page-93-0)
- Способ экспозамера ([=](#page-68-1)69), ND фильтр ([=](#page-72-0)73), коррекция
	- темных участков  $(223)$
- $\overline{6}$  Режим драйва ( $\overline{276}$ ), брекетинг AEB ( $\Box$ 72). фокусировочная вилка
- $\bigcap$ 80)  $(7)$  Баланс белого ( $\Box$ 74), коррекция ртутных ламп  $(\square$ 46)
- $\circledR$  Мои цвета ( $\circledR$ 75)
- **9 Эко-режим (2[152\)](#page-151-0)**
- Предупреждение о сотрясении камеры
	- $\Box$ 32) Таймер автоспуска
	- $($   $\Box$   $36)$
- Значок режима IS  $($   $\Box$   $34)$
- Уровень заряда аккумулятора  $($ [191](#page-190-1))
- Компрессия фотографий ( $\Box$ 89), разрешение ( $\Box$ 45)
- Оставшиеся кадры  $(m)$
- Разрешение видеофильмов  $\Box$ 46)
- Коэффициент цифрового зума  $\Box$ 35). цифровой телеконвертер  $(2980)$
- Оставшееся время  $($   $\Box$  [205](#page-204-2))
- $(9)$  Гистограмма ( $(1)$ [103\)](#page-102-0)
- $\circledcirc$ Диапазон фокусировки  $($  $\Box$ 53, [78\)](#page-77-0), ручная фокусировка (2278).
- фиксация AF (<sup>185</sup>)
- Обнаружение моргания  $($  $\Box$  $48)$
- Рамка автофокусировки  $(181)$ , рамка точеч- $\Omega$  Линии сетки ( $\Omega$ 95)
- ного замера  $(169)$
- $(23)$  Штамп даты  $(238)$
- 24 Коррекция динамического диапазона  $\Box$ 73)
- $(2)$  Фиксация АЕ ( $\Box$ 69). фиксация FE (287)
- Выдержка затвора  $($  $\Box$ 92, [93\)](#page-92-0)
- Электронный уровень  $($  $\Box$ 47)
	- Величина диафрагмы  $\bigcap$ 93)
- **29 Величина компенсации** экспозиции ( $\Box$ 68) 30 Число ISO (<sup>11</sup>70)

# <span id="page-190-1"></span>**Уровень заряда аккумулятора**

Уровень заряда аккумулятора отображается с помощью значка или сообщения на экране.

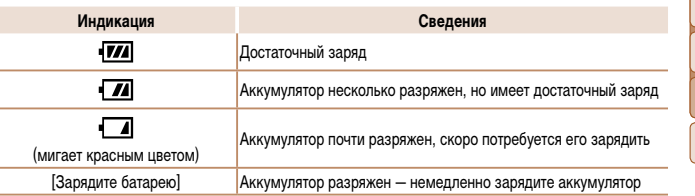

#### **Обложка Перед использованием Обычные операции с камерой** Гибридный автоматический режим ( $\Box$ 31) Шкала зумирования

*1 2 3* **Руководство по расширенным операциям Основные сведения о камере Автоматический/гибридный автоматический режим Другие режимы съемки Основные операции**

- **39 Величина экспозиции**  $($   $\Box$ 93)
- **40 Шкала компенсации** экспозиции ( $\Box$ 68)

 $($   $\Box$   $29)$ 34 Фильтр шумов (232) ® Часовой пояс (□[151\)](#page-150-1) Стабилизация изображения  $($  $\Box$ 89) Индикатор ручной фокусировки ([=](#page-77-2)78) за Шкала сдвига экспозиции  $(1965)$ 

> *6* **C1 и C2 Режим воспроизведения**

**Режим P**

*4 5*

*7* **Функции Wi-Fi**

**Режимы Tv, Av, M,** 

- *8* **Меню настройки**
- *9* **Принадлежности**

*10* **Приложение**

**Алфавитный указатель**

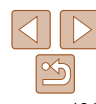

<span id="page-191-0"></span>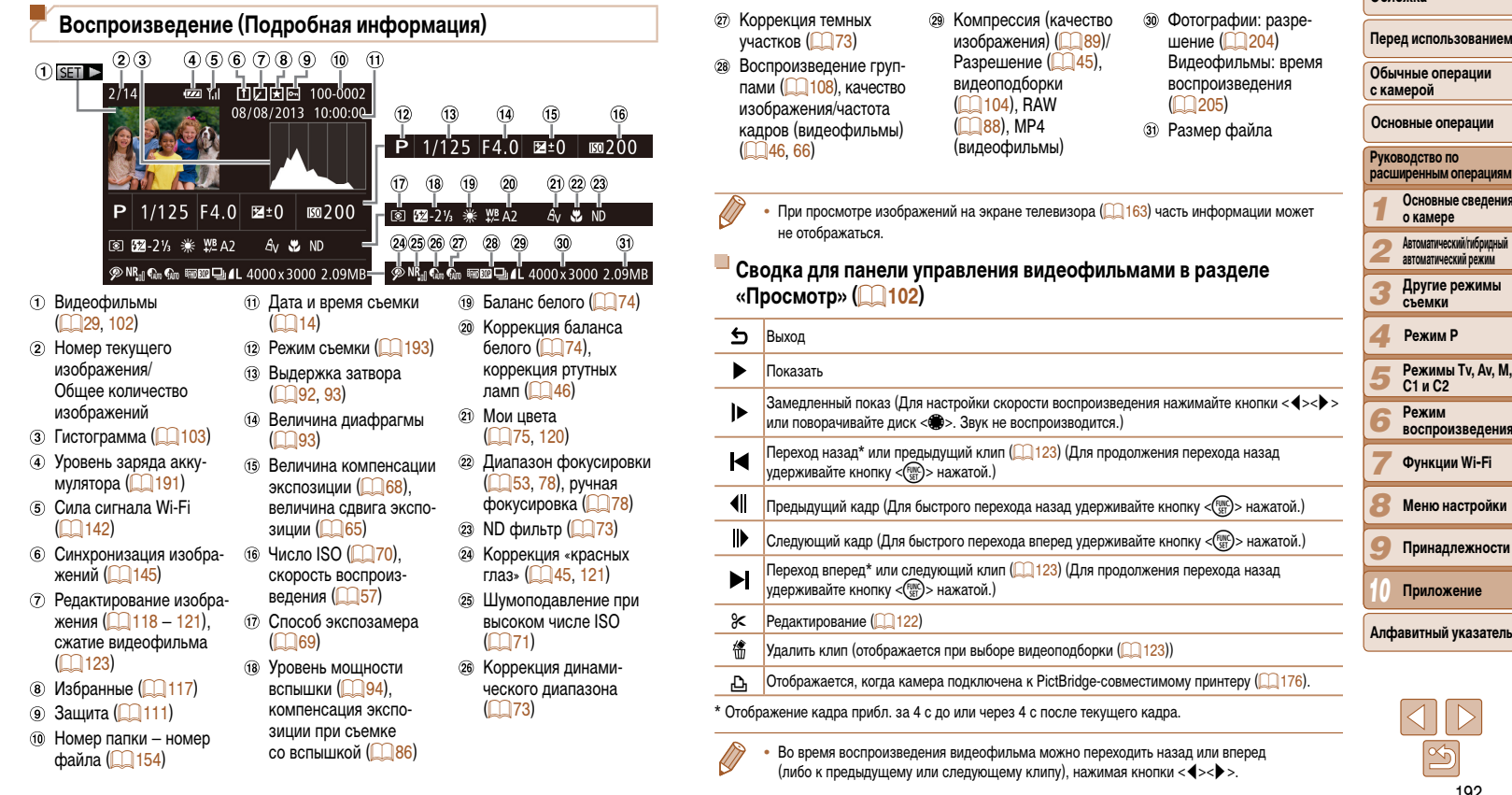

**Обложка** 

<span id="page-192-2"></span><span id="page-192-1"></span><span id="page-192-0"></span>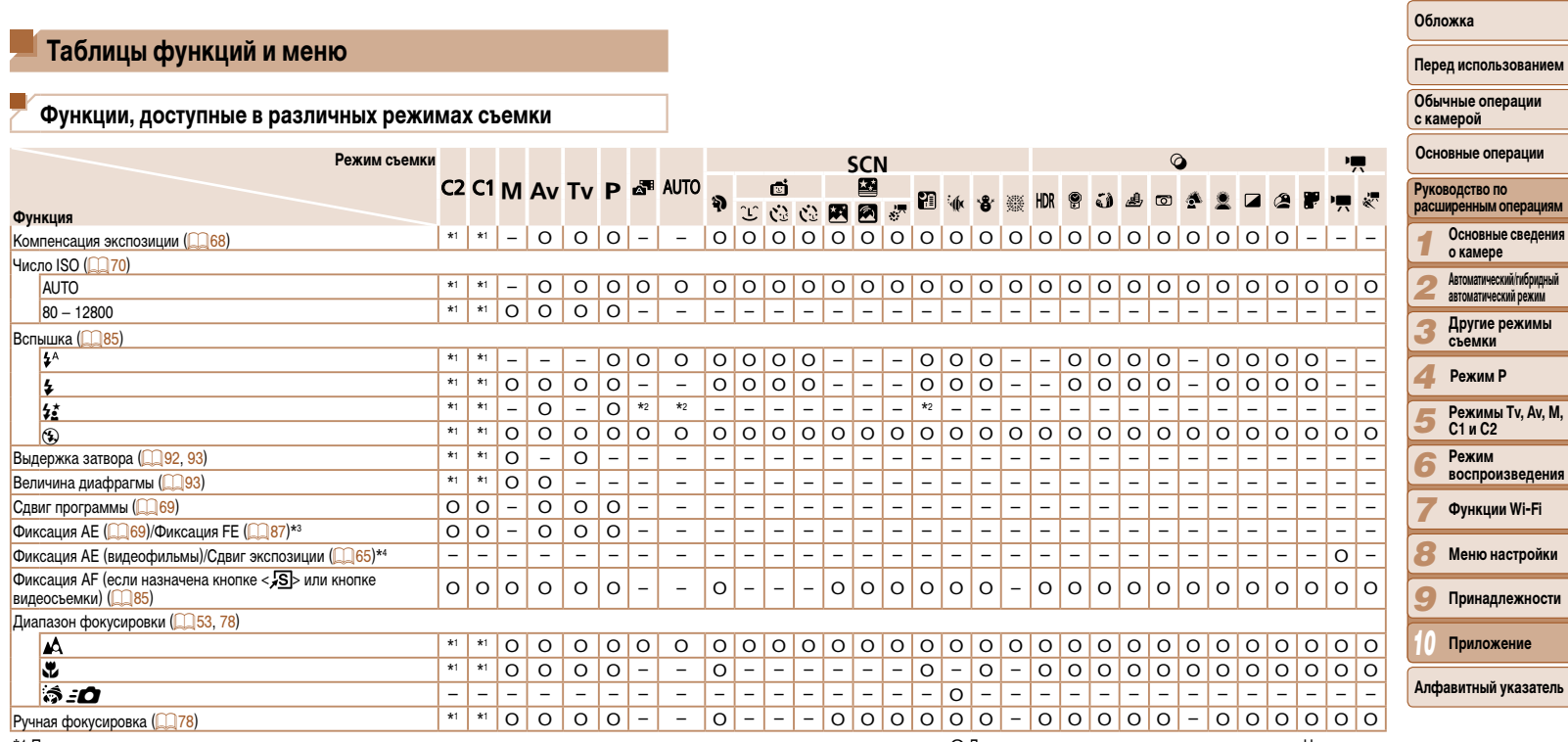

\*2 Недоступно, но в некоторых случаях производится переключение в режим [ $\sharp \tilde{\underline{\cdot}}$ ].

 $*$ 3 Фиксация FE недоступна в режиме вспышки [ $\circledast$ ].

 $*$ 4 В режимах, отличных от  $[{}^{\bullet}\overline{{\bullet}}]$ , фиксация АЕ и сдвиг экспозиции доступны только при съемке видеофильмов.

O Доступно или устанавливается автоматически. – Недоступно.

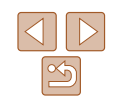

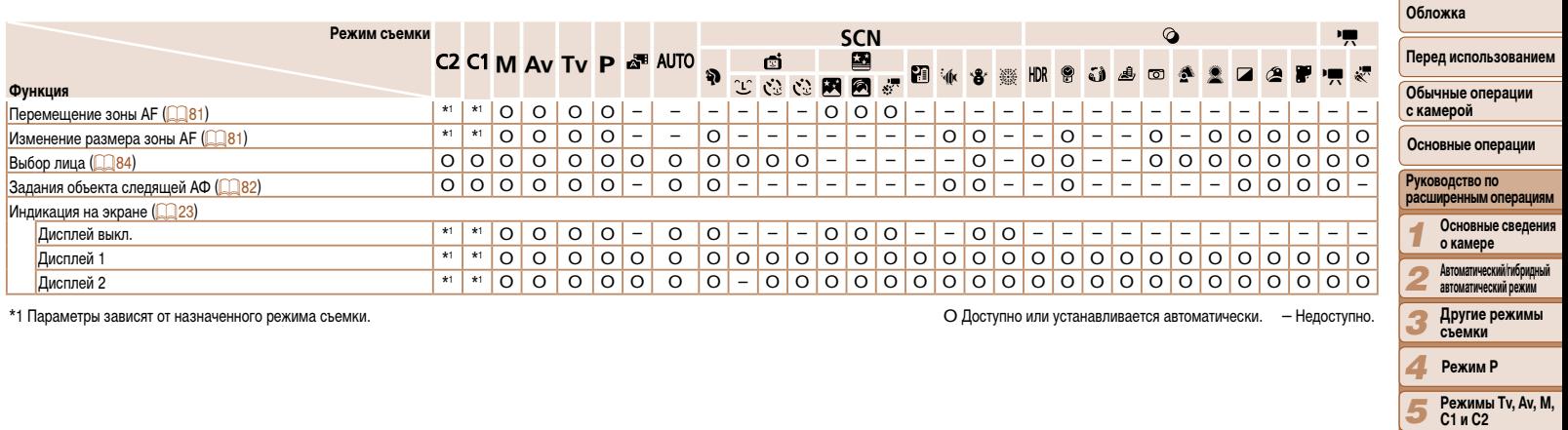

*8* **Меню настройки** *9* **Принадлежности**

 $\overline{\phantom{a}}$ 

**Режим воспроизведения Функции Wi-Fi**

*6 7*

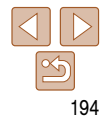

<span id="page-194-0"></span>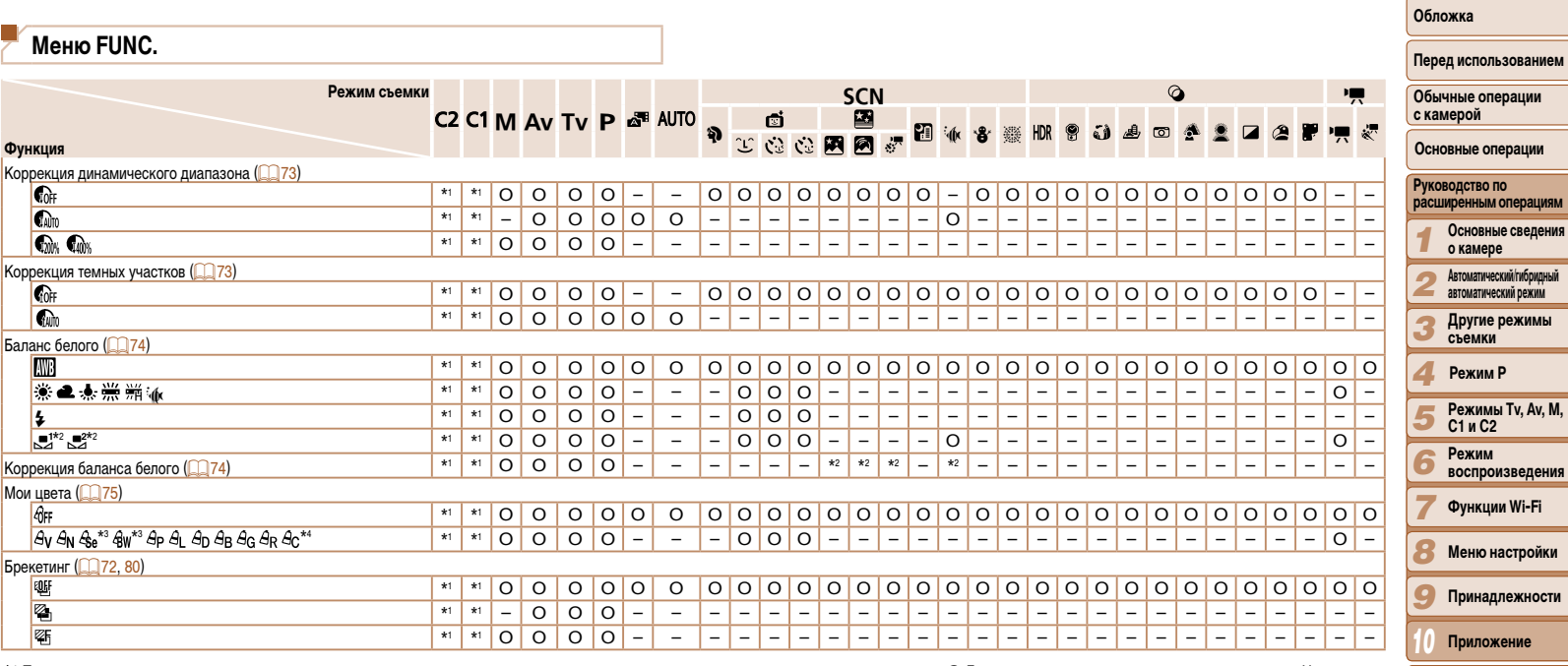

\*2 Расширенные настройки недоступны.

\*3 Баланс белого недоступен.

\*4 Задаются в диапазоне 1 – 5: контрастность, резкость, насыщенность цветов, красный, зеленый, синий и телесные оттенки.

O Доступно или устанавливается автоматически. – Недоступно.

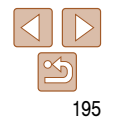

**Алфавитный указатель**

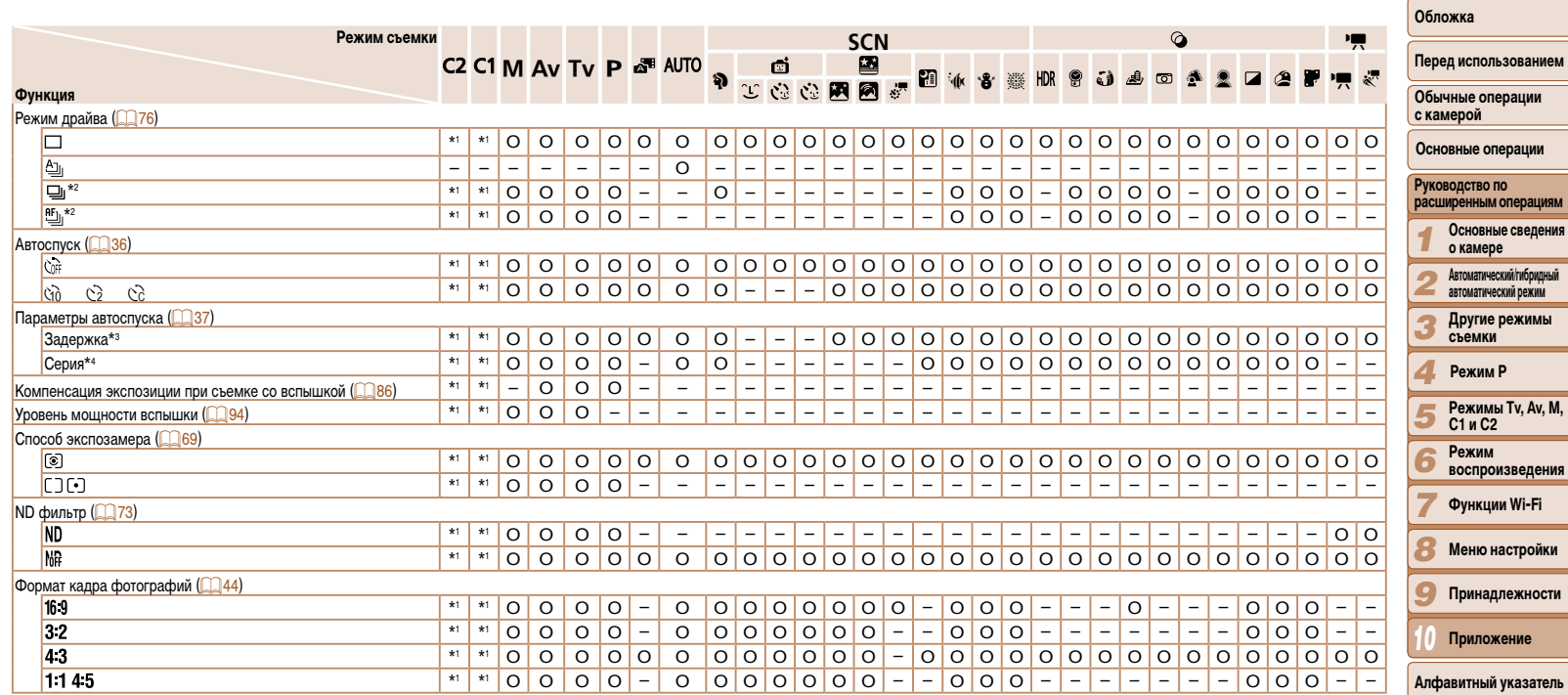

\*1 Параметры зависят от назначенного режима съемки.<br>\*2 В режиме [MF], фиксации АF или [ﷺ] устанавливается режим [ش]].

\*3 Значение 0 с не может устанавливаться в режимах без выбора количества снимков.

\*4 Один снимок (изменение невозможно) в режимах без выбора количества снимков.

O Доступно или устанавливается автоматически. – Недоступно.

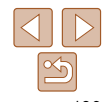

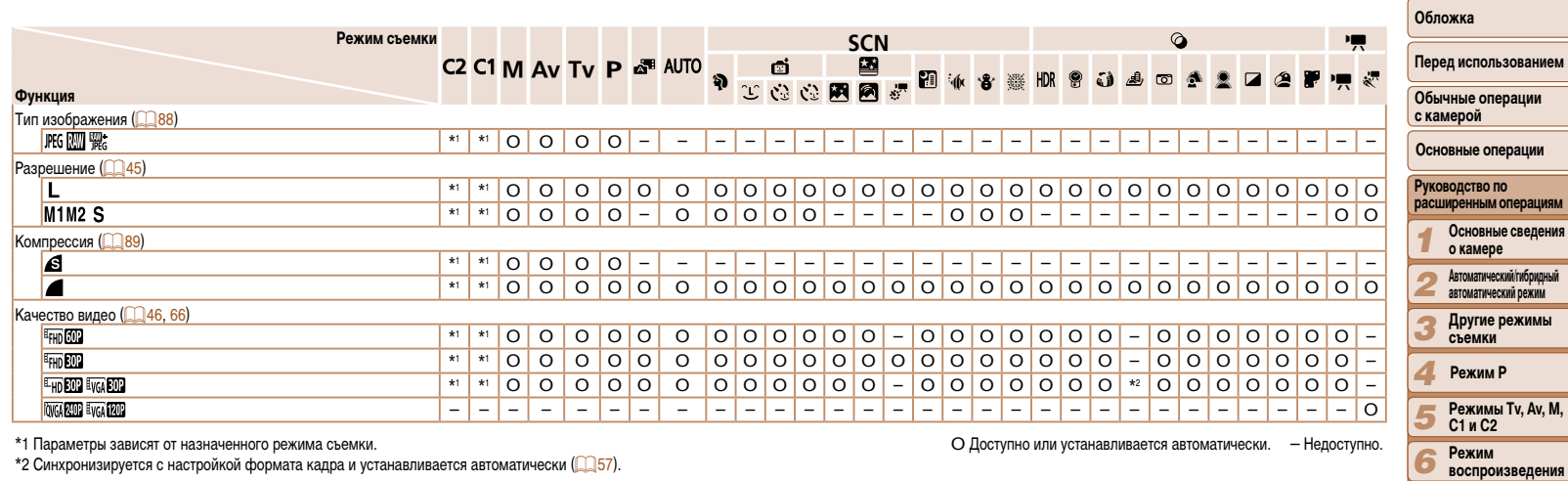

\*2 Синхронизируется с настройкой формата кадра и устанавливается автоматически ( $\Box$ 57).

*7* **Функции Wi-Fi** *8* **Меню настройки** *9* **Принадлежности**

**Приложение Алфавитный указатель**

*10*

<span id="page-197-0"></span>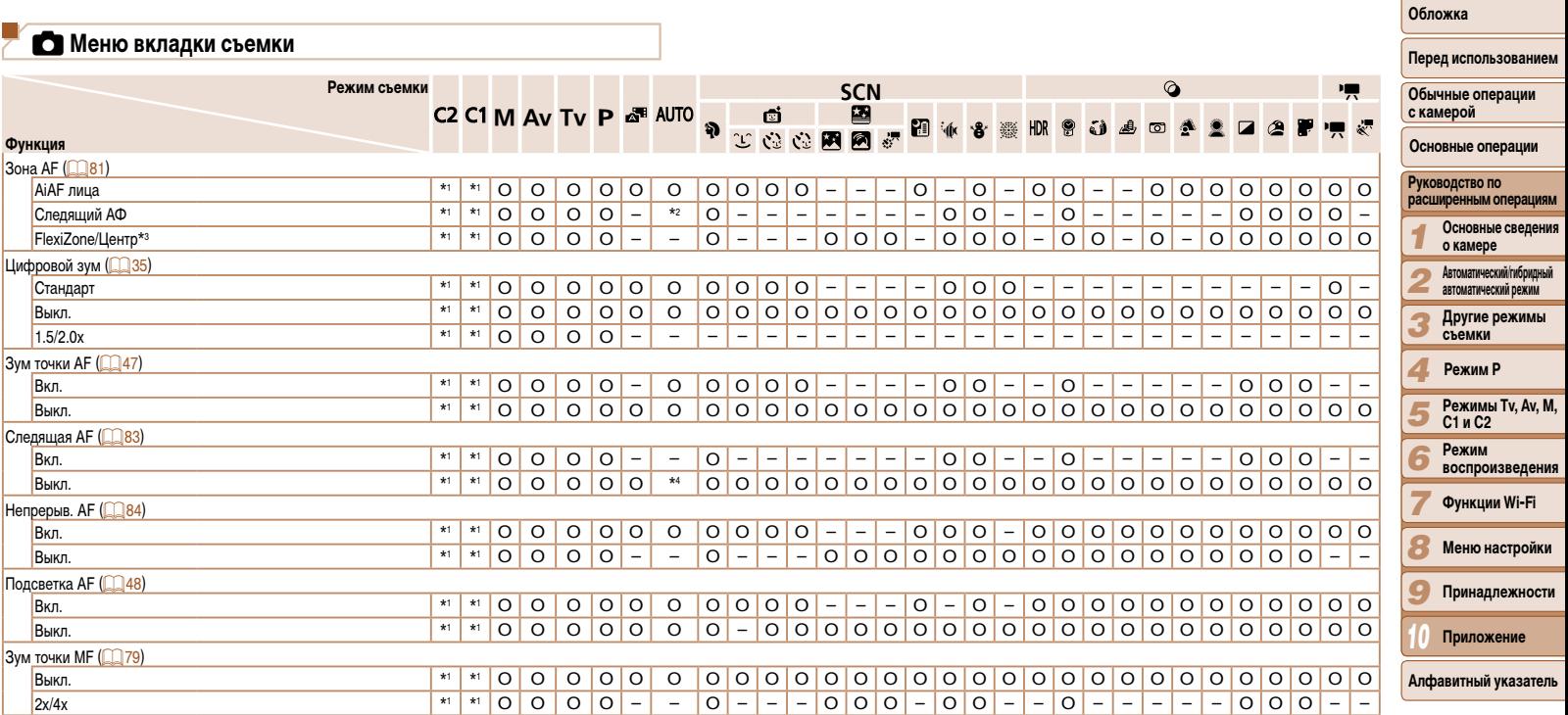

\*2 Доступно только путем нажатия кнопки <**▲**> (СД38).<br>\*2 Доступно только путем нажатия кнопки <▲> (СД38).<br>\*3 [FlexiZone] в режимах [**P**], [**Tv**], [**Av**] и [**M**], в остальных режимах – [Центр].

\*4 [Вкл.], если обнаружено движение объекта.

О Доступно или устанавливается автоматически. - Недоступно.

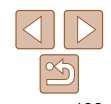

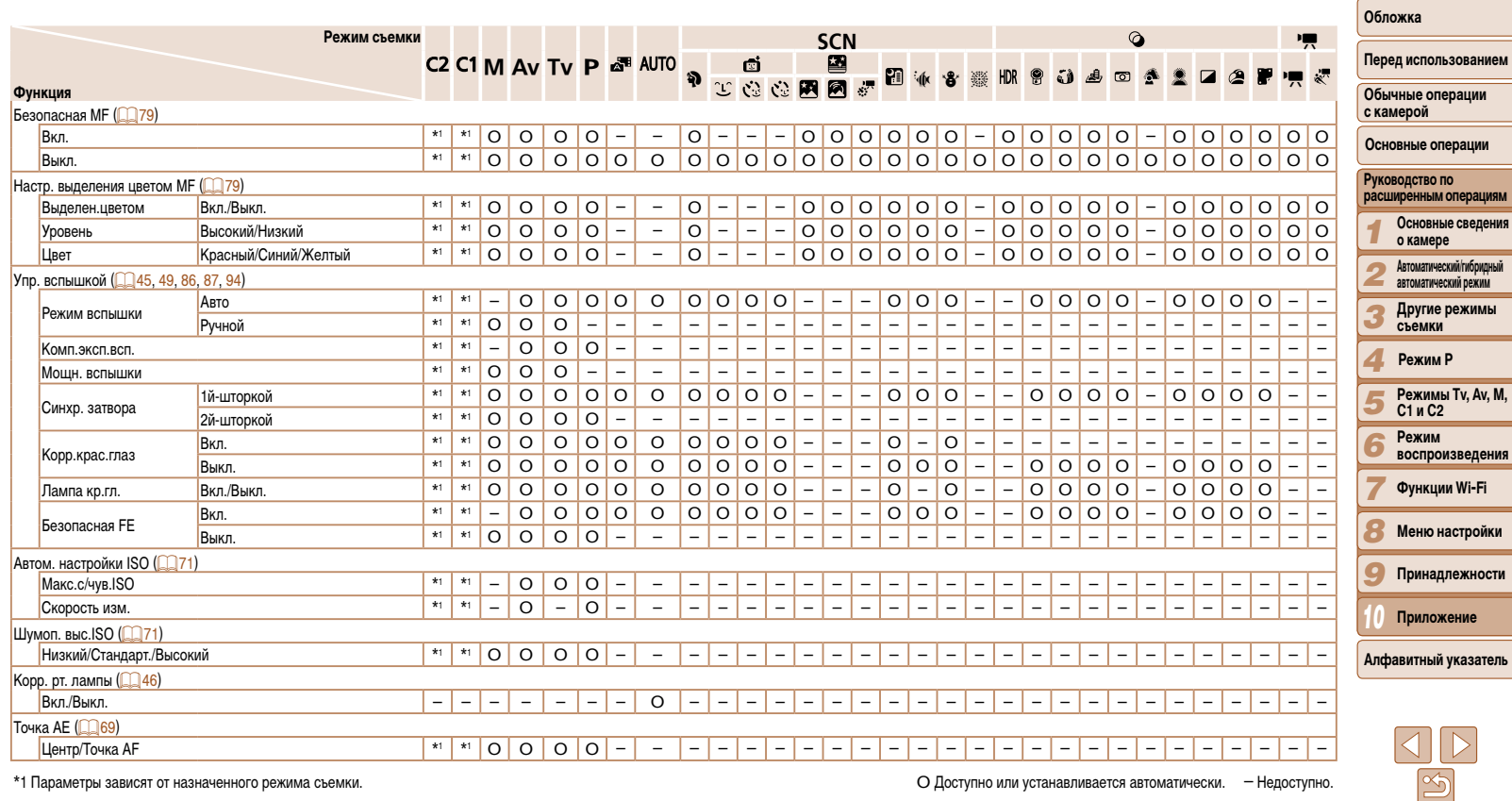

О Доступно или устанавливается автоматически. - Недоступно.

J.

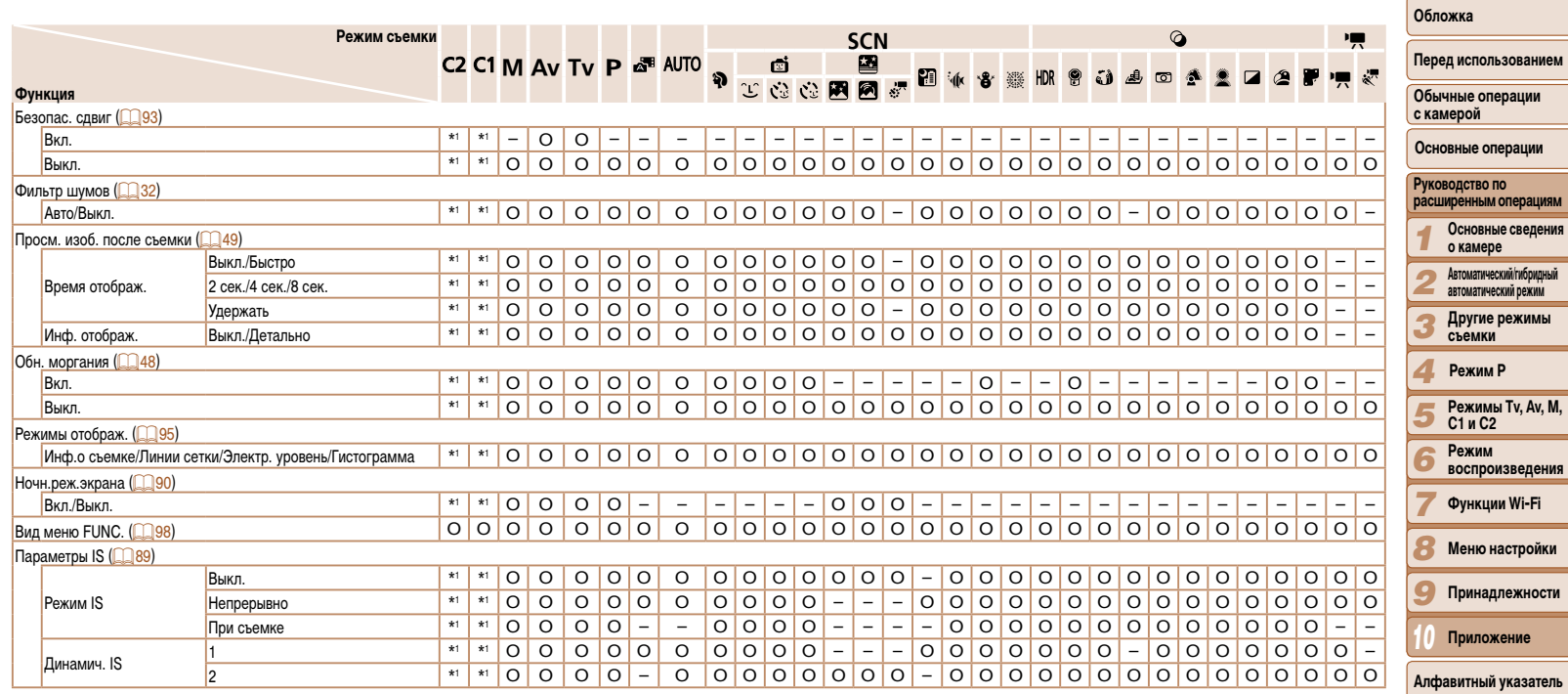

О Доступно или устанавливается автоматически. - Недоступно.

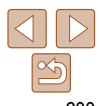

<span id="page-200-0"></span>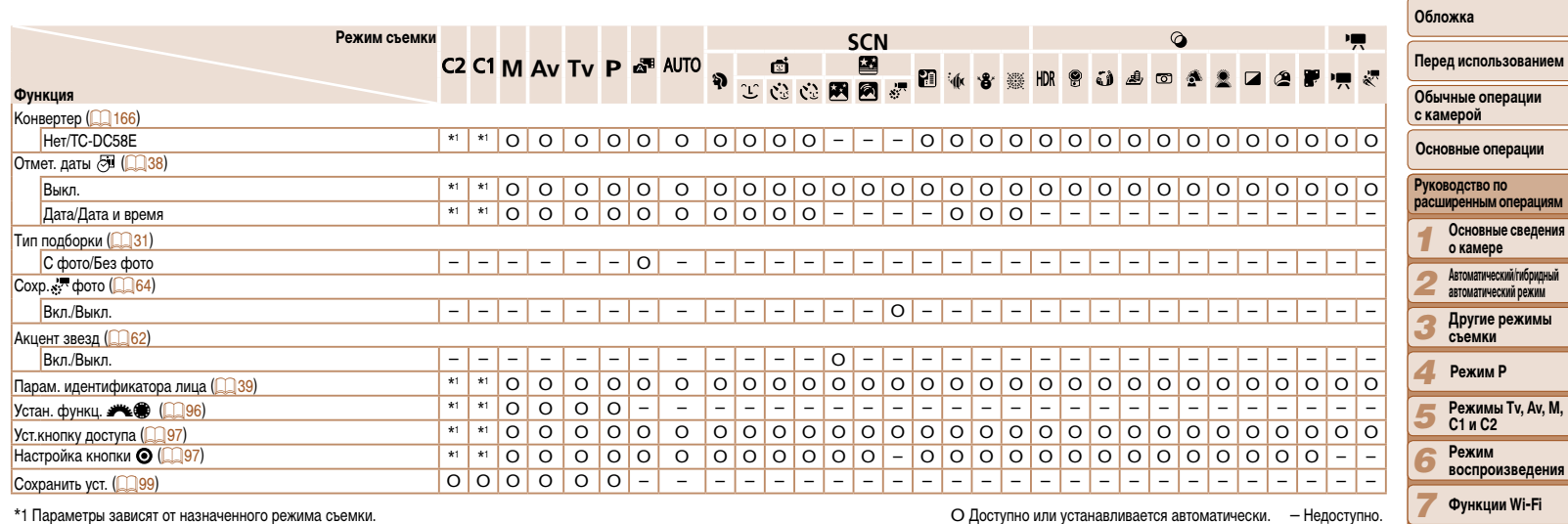

- Имена людей на изображениях, снятых с использованием функции идентификации лиц

(∭39), в некоторых режимах или при определенных настройках могут не отображаться,<br>но они все равно записываются в фотографиях.

<span id="page-200-1"></span>O Доступно или устанавливается автоматически. – Недоступно.

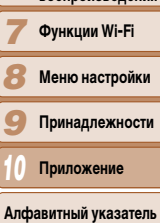

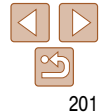

# <span id="page-201-0"></span>**71 Меню вкладки настройки**

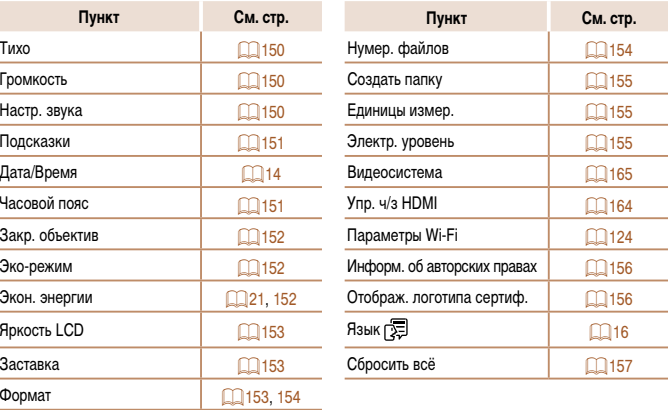

# **12 Меню вкладки воспроизведения**

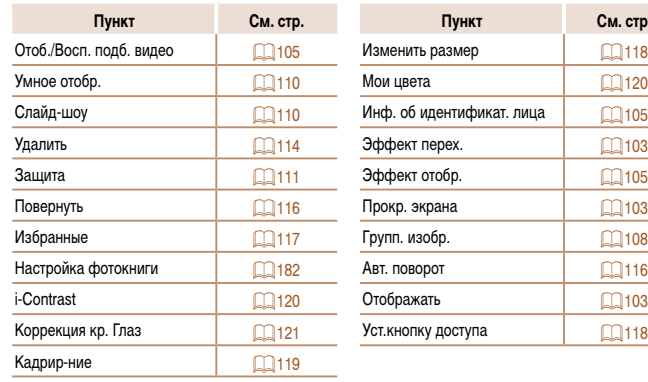

# 2 **Меню вкладки печати**

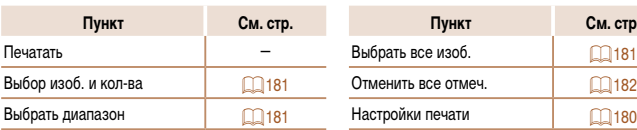

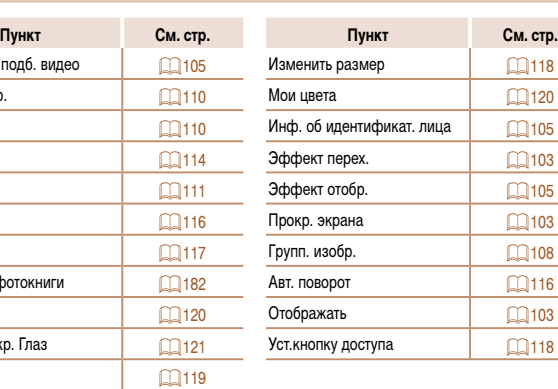

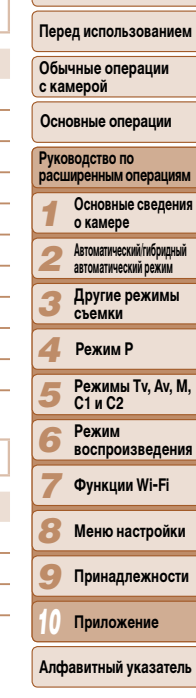

 $CM.$  стр.

**Обложка** 

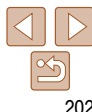

# **Меню вкладки «Моё меню»**

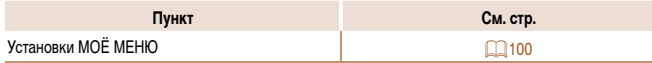

# <span id="page-202-0"></span>**Правила обращения**

- **•**  Данная камера является прецизионным электронным устройством. Не допускайте ее падения и не подвергайте ее сильным ударам.
- **•**  Запрещается подносить камеру к магнитам, моторам или другим устройствам, вырабатывающим сильные электромагнитные поля, которые могут привести к неполадкам в работе или стиранию данных изображений.
- **•**  Если на камеру или экран попали капли воды или грязь, протрите ее сухой мягкой тканью или салфеткой для протирки очков. Не следует сильно тереть или прикладывать силу.
- **•**  Запрещается использовать для чистки камеры или экрана чистящие средства, содержащие органические растворители.
- **•**  Для удаления пыли с объектива пользуйтесь специальными грушами для чистки объективов. В случае устойчивых загрязнений обратитесь в службу поддержки клиентов компании Canon.
- **•**  Во избежание образования на камере конденсата после резкого изменения температуры (когда камера переносится с холода в тепло) поместите камеру внутрь плотно закрывающегося пластикового пакета и подождите, пока температура постепенно выровняется, прежде чем извлекать камеру из пакета.
- **•**  Если на камере образовался конденсат, немедленно прекратите ее использование. Продолжение использования камеры в таком состоянии может привести к ее повреждению. Извлеките аккумулятор и карту памяти; перед продолжением эксплуатации подождите, пока влага не испарится.
- Перед тем как убрать аккумулятор на длительное хранение, полностью разрядите его, извлеките из камеры и положите в пластиковый пакет или аналогичный контейнер. Длительное (около года) хранение частично заряженного аккумулятора может привести к сокращению срока его службы или ухудшению характеристик.

# **Технические характеристики**

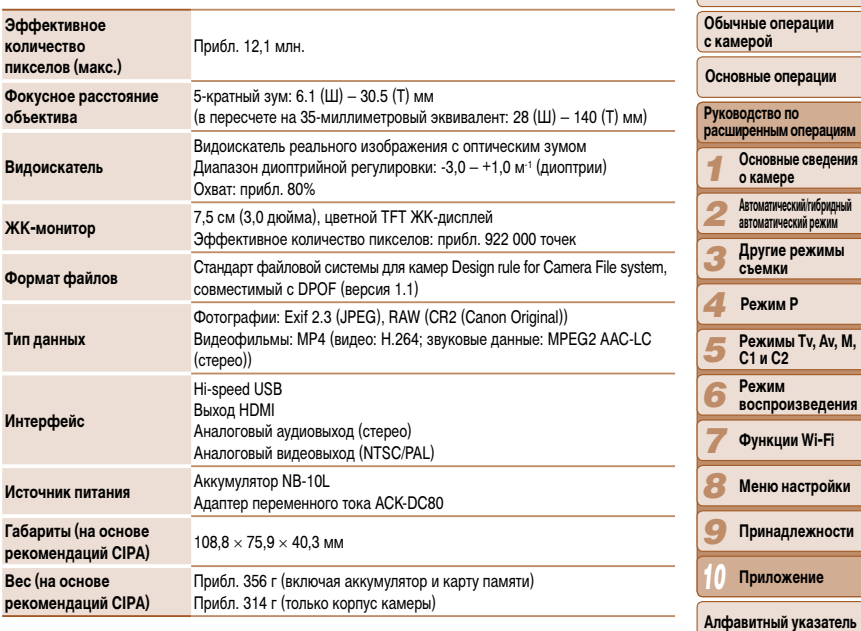

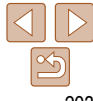

**Обложка** 

**Перед использование** 

#### Обложка

Перед использованием

#### Функции Wi-Fi

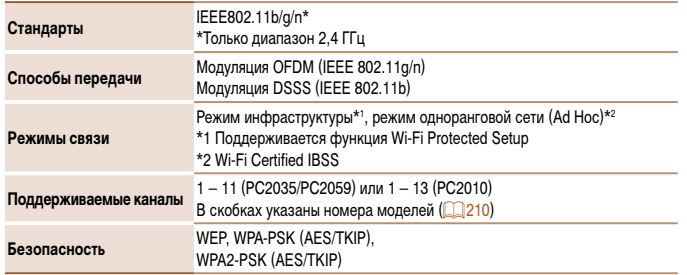

# <span id="page-203-0"></span>В Количество снимков/время съемки, время воспроизведения

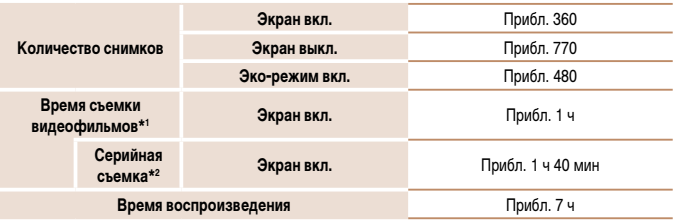

\*1 Время при настройках камеры по умолчанию и при выполнении обычных операций, таких как съемка, приостановка, включение и выключение камеры, зумирование.

- \*2 Время, доступное при многократной съемке видеофильма максимальной длины (до автоматического прекращения съемки).
- Указанное возможное количество снимков получено на основе рекомендаций по измерениям ассоциации СІРА.
- В некоторых условиях съемки количество снимков и время съемки могут быть меньше указанных выше.
- Количество снимков/время съемки при полностью заряженном аккумуляторе.

<span id="page-203-1"></span>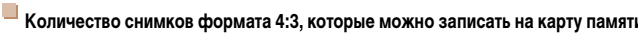

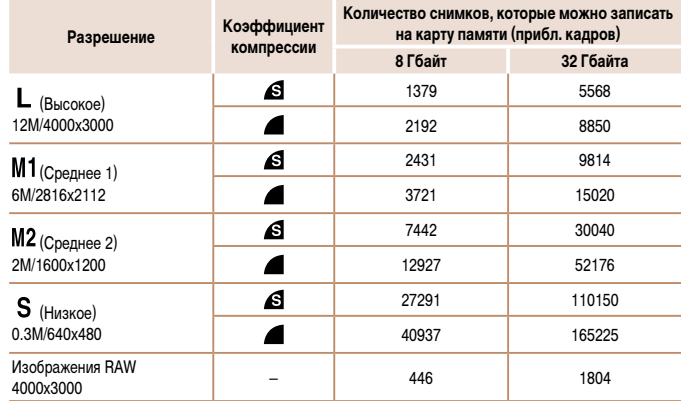

• Приведенные в таблице значения измерены в соответствии со стандартами компании Сапоп и могут изменяться в зависимости от объекта, карты памяти и настроек камеры.

• Значения в таблице приведены для формата кадра 4:3. Если формат кадра изменен ( $\Box$ 44), можно снять больше кадров, поскольку объем данных каждого изображения будет меньше, чем для изображений в формате 4:3. Однако так как для изображений 16:9 [M2] устанавливается разрешение 1920 × 1080 пикселов, объем их данных будет больше, чем объем данных изображений 4:3.

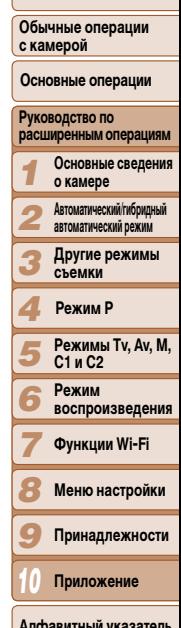

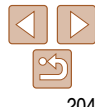

#### **Обложка**

# <span id="page-204-3"></span><span id="page-204-2"></span>**Время записи на карту памяти**

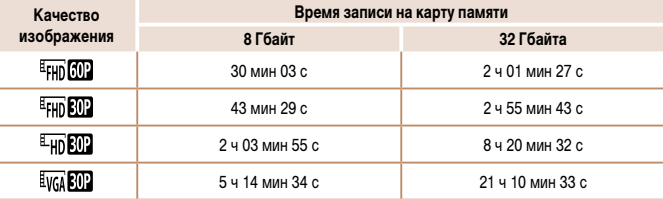

• Приведенные в таблице значения измерены в соответствии со стандартами компании Canon и могут изменяться в зависимости от объекта, карты памяти и настроек камеры.

- Съемка автоматически останавливается, когда размер файла видеоклипа достигает 4 Гбайт или когда время съемки достигает прибл. 29 мин 59 с при съемке в режиме  $[$   $\frac{E_{\text{FHI}}[f(0)]}{\sqrt{2}}]$ ,  $[$   $\frac{E_{\text{FHI}}[f(0)]}{\sqrt{2}}]$  или  $\frac{1}{2}$  но  $\frac{1}{2}$  либо прибл. 1 ч при съемке в режиме  $\frac{1}{2}$ .
- • С некоторыми картами памяти запись может остановиться до достижения максимальной длительности видеоклипа. Рекомендуется использовать карты памяти SD с классом скорости Speed Class 6 или выше.

#### <span id="page-204-1"></span>**Радиус действия вспышки**

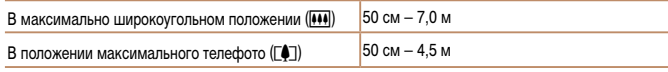

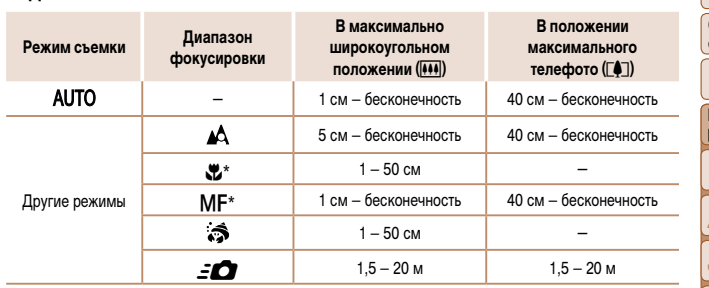

\* Недоступно в некоторых режимах съемки.

## **Скорость серийной съемки**

<span id="page-204-0"></span>**Диапазон съемки**

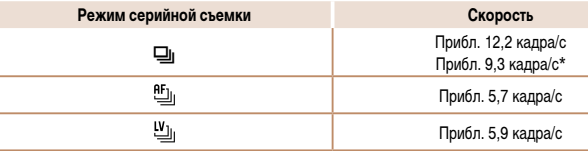

\* Начиная с шестого кадра.

• На основе стандартов тестирования Canon с использованием карты памяти UHS-I емкостью 8 ГБайт. Обратите внимание, что число кадров зависит от объектов, марки карты памяти и других факторов.

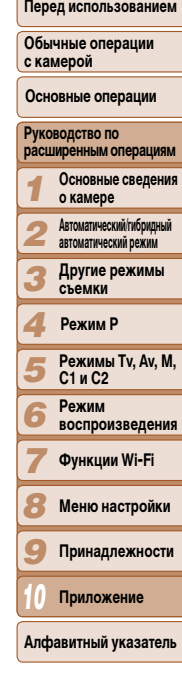

#### **Выдержка затвора**

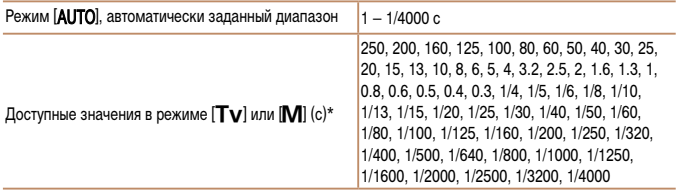

 $*$  В режиме  $[Tv]$  значения выдержки затвора 20 с и более недоступны.

# **Диафрагма**

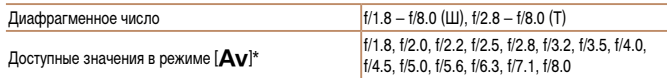

\* В определенных положениях зум-объектива некоторые величины диафрагмы могут быть недоступны.

# **Аккумулятор NB-10L**

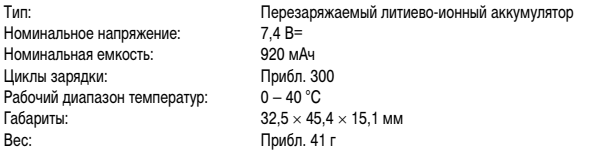

## **Зарядное устройство CB-2LC/CB-2LCE**

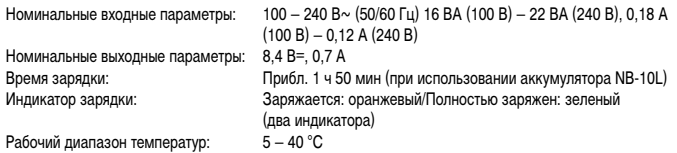

# **Телеконвертер TC-DC58E (продается отдельно)**

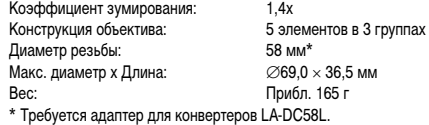

#### **Адаптер для конвертеров LA-DC58L (продается отдельно)**

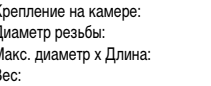

#### $\Box$ **Переходник фильтра FA-DC58D (продается отдельно)**

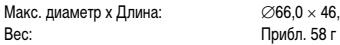

 $\varnothing$ 66.0 × 46.7 мм

Байонетный замок 58 мм  $\varnothing$ 63,8  $\times$  54,8 мм Вес: Прибл. 36 г

# **Кронштейн BKT-DC1 (продается отдельно)**

Вес: Прибл. 90 г

Габариты (макс.): 220.0  $\times$  32.0  $\times$  19.0 мм

- **•**  Все данные основаны на результатах тестов, проведенных компанией Canon.
- **•**  Технические характеристики или внешний вид камеры могут быть изменены без предварительного уведомления.

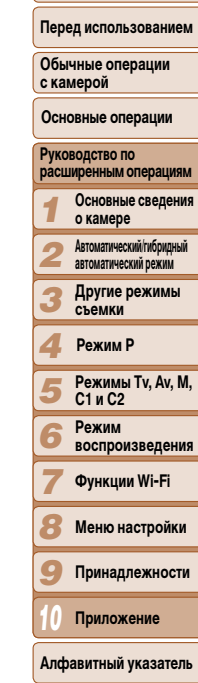

**Обложка** 

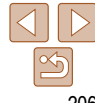

# **Алфавитный указатель**

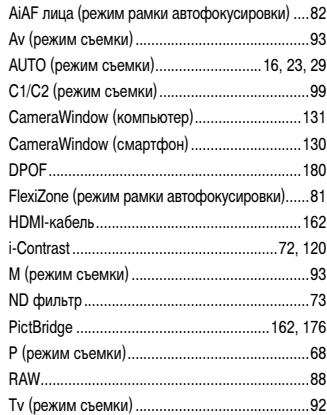

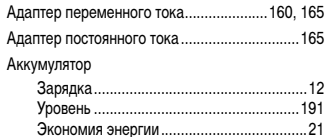

Эко-режим ...............................................[152](#page-151-3) **Б**

**А**

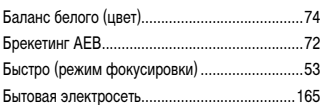

#### **В**

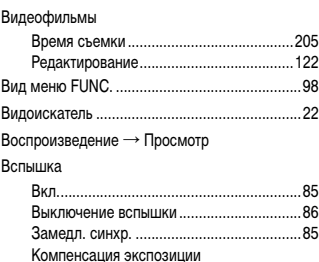

# **Г**

Гибридный Авто (режим съемки) .....................[31](#page-30-2) **Д**

при съемке со вспышкой ..........................86 Выбор лица........................................................84

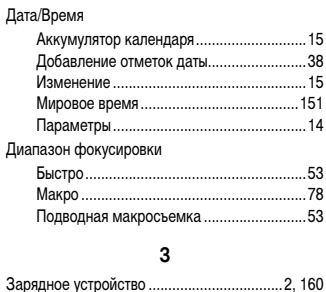

Защита.............................................................[111](#page-110-1)

#### Звезды (режим съемки)....................................[62](#page-61-2) Звездное небо (режим съемки)................[62](#page-61-2) Звездный след (режим съемки) ...............[62](#page-61-2) Покадровая видеосъемка звезд (режим съемки) .........................................[63](#page-62-1) Звуковые сигналы...........................................[150](#page-149-3) Значения по умолчанию → Сбросить всё Зумирование .........................................[17](#page-16-0), [29,](#page-28-4) [35](#page-34-1)

#### **И** Идентификация лица........................................[39](#page-38-2) Избранные.......................................................[117](#page-116-1) Изменение размера изображений ................[118](#page-117-3) Изображения Воспроизведение → Просмотр Защита .....................................................[111](#page-110-1) Период отображения.................................[49](#page-48-2) Удаление..................................................[114](#page-113-1) Изображения в оттенках сепии........................75 Индикатор..........................................................[27](#page-26-0) Интеллектуальный затвор (режим съемки).....[60](#page-59-0)

#### **К**

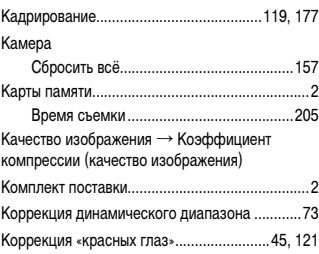

## Коррекция ртутных ламп ..................................[46](#page-45-2) Коррекция темных участков.............................73 Коэффициент компрессии (качество изображения) ....................................................89 **Л** Лампа...........................................................[48](#page-47-2), [49](#page-48-2) **М** Макро (диапазон фокусировки).......................78 Меню FUNC. Основные операции ..................................[24](#page-23-0) Таблица....................................................[195](#page-194-0) Меню MENU Основные операции ..................................[25](#page-24-0) Таблица....................................................[193](#page-192-0) Меню Wi-Fi.......................................................[133](#page-132-1) Мировое время................................................[151](#page-150-3) Многозонный баланс белого ............................[46](#page-45-2)

**Н**

**О**

Отправка изображений...................................[142](#page-141-2) Отправка изображений в веб-службы ...........[126](#page-125-0)

#### *1 2 3 4 5 6 7 8 9 10* **Обложка Перед использованием Обычные операции с камерой Руководство по расширенным операциям Основные сведения о камере Автоматический/гибридный автоматический режим Другие режимы съемки Режимы Tv, Av, M, C1 и C2 Режим воспроизведения Функции Wi-Fi Меню настройки Принадлежности Приложение Алфавитный указатель Основные операции Режим P** Мои цвета ..................................................75, [120](#page-119-2) Монохромный (режим съемки).........................[59](#page-58-0) Мягкий фокус (режим съемки).........................[59](#page-58-0) Настройка фотокниги .....................................[182](#page-181-3) Нумерация файлов.........................................[154](#page-153-2) Обнаружение моргания ....................................[48](#page-47-2) Отображение информации GPS....................[103](#page-102-4)

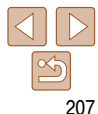

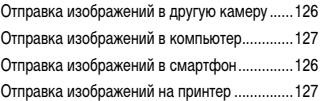

#### **П**

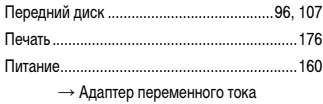

- $\rightarrow$  Аккумулятор
- → Зарядное устройство

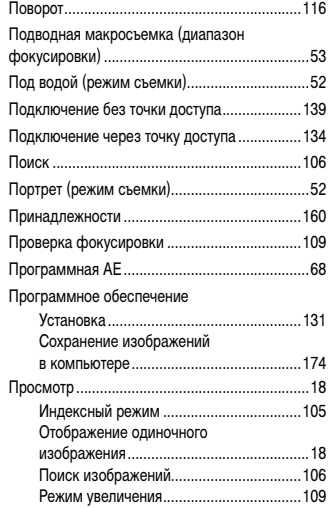

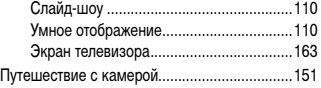

**Р**

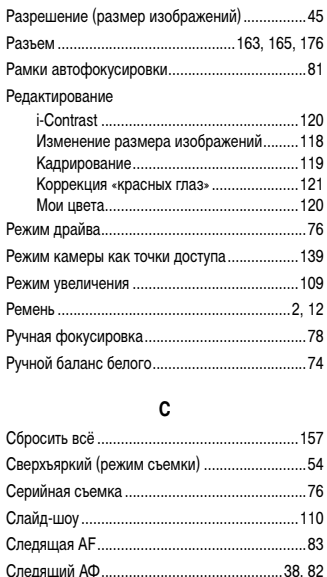

Снег (режим съемки)........................................[52](#page-51-0) Сообщения об ошибках..................................[188](#page-187-0) Сотрясение камеры ..........................................89

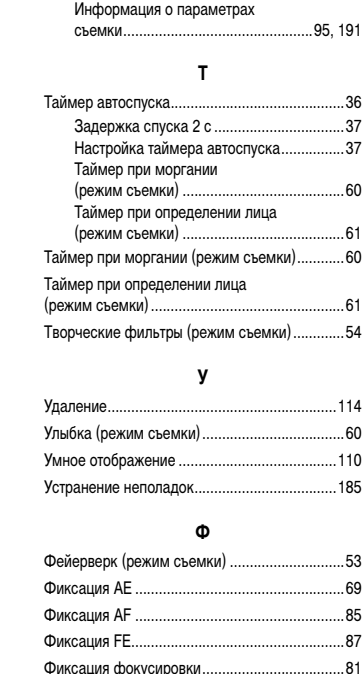

Съемка

#### Фокусировка Выбор лица ................................................84 Выделение цветом MF ..............................79 Зум точки AF..............................................[47](#page-46-2) Рамки автофокусировки...................... Следящая AF .............................................83 Фиксация AF..............................................85 Фокусировочная вилка.....................................80 Формат кадра....................................................[44](#page-43-1)  $D$ ункции Wi-Fi $\,$ Цвет (баланс белого) ........................................74 Центр (режим рамки автофокусировки) .... Цифровой зум...................................................[35](#page-34-1) Цифровой телеконвертер............................ Часы...................................................................[27](#page-26-0) Черно-белые изображения .......................... Число ISO ..........................................................[70](#page-69-1) Шейный ремень → Ремень Экономия энергии.............................................[21](#page-20-2) Сохранение изображений в компьютере ......[144](#page-143-0) Способ экспозамера ........................................[69](#page-68-3) Стереофонический аудио/видеокабель ........[165](#page-164-1) Дата и время съемки  $\rightarrow$  Дата/Время съемки................................................95, [191](#page-190-0) .................[36](#page-35-1) Задержка спуска 2 с .................................[37](#page-36-1)  $\overline{37}$  $\overline{37}$  $\overline{37}$ (режим съемки) .........................................[60](#page-59-0) (режим съемки) .........................................[61](#page-60-0) п).............[60](#page-59-0) (режим съемки).................................................[61](#page-60-0)  $0.1111...1.54$  $0.1111...1.54$ Удаление..........................................................[114](#page-113-1) Улыбка (режим съемки)....................................[60](#page-59-0) Умное отображение ........................................[110](#page-109-2) Устранение неполадок....................................[185](#page-184-0)

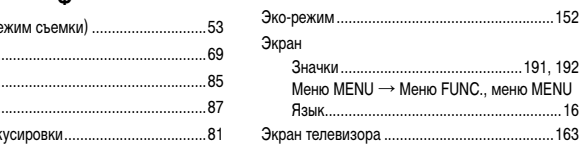

#### **Обложка**

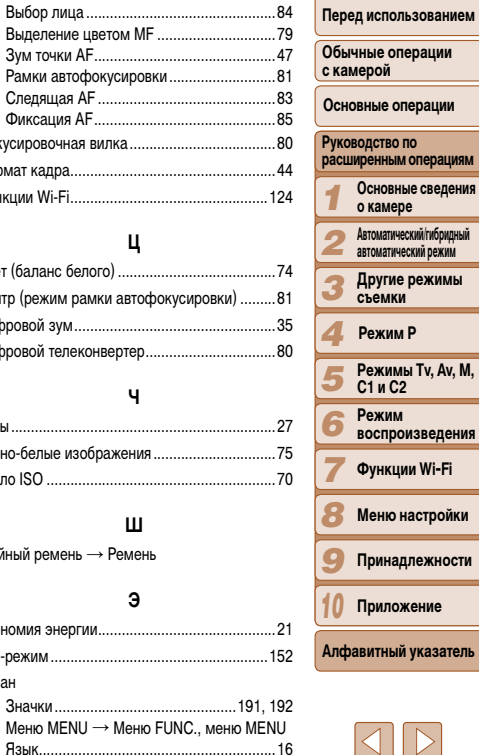

**Ц**

**Ч**

**Ш**

**Э**

# $\Delta$   $\triangleright$  $\boxed{\infty}$

#### Экспозиция

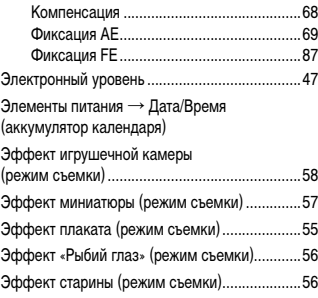

# **Я**

Язык ...................................................................[16](#page-15-2)

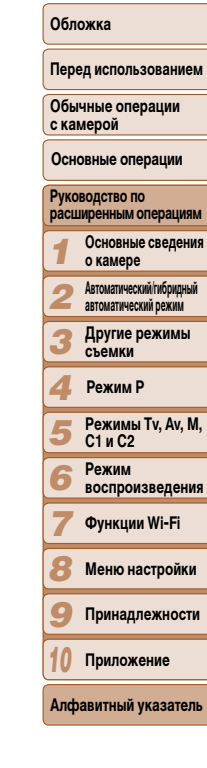

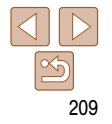

# <span id="page-209-0"></span>**Меры предосторожности в отношении Wi-Fi** (беспроводной сети)

Модель камеры имеет номер PC2035/PC2059/ РС2010. Для определения своей модели проверьте номер, начинающийся с РС, на наклейке на нижней панели камеры. Модель встроенного модуля WLAN указана ниже.

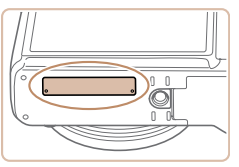

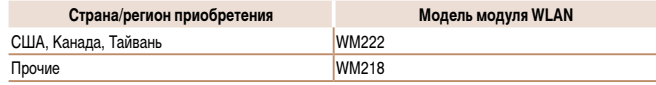

- Страны и регионы, в которых разрешено использование беспроводной сети .
	- Использование беспроводных сетей ограничено в некоторых странах и регионах, и за их незаконное использование в национальном или местном законодательстве могут быть предусмотрены наказания. Во избежание нарушения законодательства в отношении беспроводных сетей посетите веб-сайт Сапоп и проверьте, где разре-ШЕНО ИХ ИСПОЛЬЗОВАНИЕ.

Обратите внимание, что компания Canon не несет ответственности за любые возможные проблемы, связанные с использованием беспроводных сетей в других странах и регионах.

- Любые из следующих действий могут повлечь юридические наказания:
	- изменение или модифицирование изделия;
	- снятие с изделия сертификационных наклеек.
- В соответствии с законодательством по международному обмену и международной торговле для экспорта стратегических ресурсов или услуг (включая данное изделие) за пределы Японии требуется разрешение на экспорт (или разрешение на оказание услуги).
- Так как в данном изделии используется американское программное обеспечение для шифрования, изделие подпадает под действие Правил экспортного управления США и экспорт или провоз изделия в страны, на которые распространяется действие торгового эмбарго CIIIA, запрешены
- Обязательно запишите используемые параметры беспроводной сети.
- Параметры беспроводной сети, записанные в данное изделие, могут быть изменен или стерты в результате неправильной работы изделия, под воздействием радиоволь или статического электричества, а также в результате какого-либо происшествия ил неполадки. В качестве меры предосторожности обязательно запишите параметры беспроводной сети. Обратите внимание, что компания Canon не несет никакой ответ ственности за прямые или косвенные убытки либо упущенную выгоду, связанные с повреждением или исчезновением данных.
- Если требуется, при передаче данного изделия другому лицу, утилизации изделия или отправке изделия в ремонт обязательно запишите параметры беспроводной сет и восстановите в изделии параметры по умолчанию (сотрите параметры).
- Компания Canon не компенсирует убытки, связанные с потерей или кражей данного изделия.

При потере или краже данного изделия компания Canon не несет ответственности за убытки или потери, связанные с несанкционированным использованием целевы устройств, зарегистрированных в данном изделии, или с несанкционированным доступом к таким устройствам.

- Обязательно используйте изделие в соответствии с указаниями настоящего Руководства Обязательно используйте функцию беспроводной сети этого изделия в соответстви с указаниями, приведенными в настоящем Руководстве. Компания Canon не несет ответственности за убытки или потери, если данная функция и изделие использовались способами, отличными от описанных в настоящем Руководстве.
- Запрещается использовать предусмотренную в данном изделии функцию беспроводно сети рядом с медицинским и другим электронным оборудованием.

Использование функции беспроводной сети рядом с медицинским или иным электронным оборудованием может отрицательно влиять на работу этих устройств.

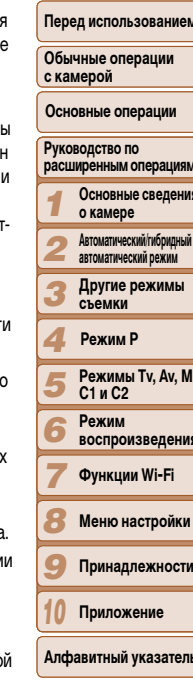

Обложка

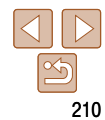

#### Меры предосторожности в отношении радиопомех

Данное изделие может принимать помехи от других устройств, излучающих радиоволны. Во избежание помех обязательно используйте данное изделие на как можно большем расстоянии от таких устройств или старайтесь не использовать эти устройства одновременно с данным изделием.

### Complies with **IDA Standards** DB00671

В этом изделии установлен модуль беспроводной локальной сети, сертифицированный в соответствии со стандартами, установленными ассоциацией IDA Singapore.

# Меры предосторожности в отношении безопасности

Так как в сети Wi-Fi для передачи данных используются радиоволны, необходимы более строгие меры безопасности, чем при использовании проводной локальной сети. При использовании Wi-Fi помните следующее.

• Пользуйтесь только сетями, на использование которых имеется разрешение. Данное изделие производит поиск имеющихся в окрестности сетей Wi-Fi и отображает результаты на экране. Могут отображаться также сети, разрешение на использование которых отсутствует (неизвестные сети). Однако попытка подключения к таким сетям или их использование может рассматриваться как несанкционированный доступ. Обязательно используйте только сети, которые разрешено использовать, и не пытайтесь подключится к другим неизвестным сетям.

В случае неправильного задания параметров безопасности возможно возникновение указанных ниже проблем.

Контроль передачи ò.

> Злонамеренные посторонние лица могут контролировать передачу данных по сети Wi-Fi и пытаться получить передаваемые Вами данные.

Несанкционированный лоступ к сети

Злонамеренные посторонние лица могут получить несанкционированный лоступ к используемой Вами сети лля похишения, изменения или уничтожения информации. Кроме того. Вы можете стать жертвой несанкционированного доступа других типов. таких как маскировка под законного пользователя (когда кто-то выдает себя за Вас для получения несанкционированного доступа к информации) или трамплинная атака (когда кто-то получает несанкционированный доступ к Вашей сети, чтобы использовать ее в качестве «трамплина» для заметания следов при проникновении в другие системы).

Во избежание возникновения подобных проблем обязательно тшательно зашишайте свою сеть Wi-Fi.

При использовании функции Wi-Fi данной камеры обязательно должным образом учитывайте сопутствующие проблемы безопасности и соблюдайте баланс между рисками и удобством при настройке параметров безопасности.

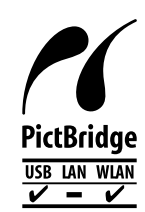

Камера может печатать по сети Wi-Fi на PictBridge-совместимых принтерах. Технические стандарты PictBridge обеспечивают простое прямое подключение цифровых камер, принтеров и других устройств. Кроме того, новый стандарт DPS over IP делает возможными PictBridge-подключения в сетевых средах, и данная камера также поддерживает этот стандарт.

#### **ВНИМАНИЕ**

СУШЕСТВУЕТ РИСК ВЗРЫВА. ЕСЛИ ВСТАВЛЕН АККУМУЛЯТОР НЕПРАВИЛЬНОГО ТИПА. УТИЛИЗИРУЙТЕ ОТРАБОТАННЫЕ АККУМУЛЯТОРЫ В СООТВЕТСТВИИ С ТРЕБОВАНИЯМИ МЕСТНОГО ДЕЙСТВУЮЩЕГО ЗАКОНОДАТЕЛЬСТВА.

# Перед использованием Обычные операции с камерой Основные операции **Руководство по** расширенным операциям Основные сведения о камере Автоматический/гибридный автоматический режим Другие режимы съемки Режим Р Режимы Tv. Av. M. C1 и C2 Режим **воспроизведения** Функции Wi-Fi Меню настройки Принадлежности Приложение

Обложка

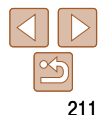

Алфавитный указатель

### Торговые марки и лицензирование

- Microsoft и Windows являются торговыми марками или зарегистрированными торговыми марками корпорации Microsoft в США и/или других странах.
- Macintosh и Mac OS являются торговыми марками корпорации Apple Inc., зарегистрированными в США и других странах.
- App Store, iPhone и iPad являются торговыми марками корпорации Apple Inc.
- Логотип SDXC является торговой маркой корпорации SD-3C, LLC.
- HDMI. High-Definition Multimedia Interface и логотип HDMI являются торговыми ò. марками корпорации HDMI Licensing LLC.
- Wi-Fi®. Wi-Fi Alliance®. WPA™. WPA2™ и Wi-Fi Protected Setup™ являются торговыми марками или зарегистрированными торговыми марками альянса Wi-Fi Alliance.
- Все остальные торговые марки являются собственностью своих владельцев.
- В данном устройстве используется технология exFAT, лицензированная у корпорации Microsoft.
- This product is licensed under AT&T patents for the MPEG-4 standard and may be used for encoding MPEG-4 compliant video and/or decoding MPEG-4 compliant video that was encoded only (1) for a personal and non-commercial purpose or (2) by a video provider licensed under the AT&T patents to provide MPEG-4 compliant video. No license is granted or implied for any other use for MPEG-4 standard.

\* Приводится на английском языке согласно требованиям.

## Ограничение ответственности

- Перепечатка, передача или хранение в системе поиска любой части настоящего Руководства без разрешения компании Canon запрешены.
- Компания Canon сохраняет за собой право в любое время изменять содержание ланного Руковолства без предварительного увеломления.
- Фактический вид оборудования может несколько отличаться от показанного на иллюстрациях и примерах экрана из данного Руководства.
- Независимо от указанного выше, компания Canon не несет ответственности за ущерб, связанный с ошибочным использованием данных продуктов.

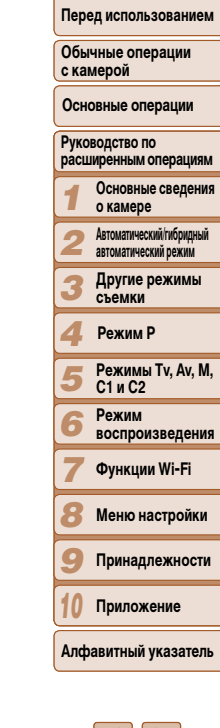

Обложка

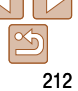